EAC

**АЦДР.202119.045 РЭп**

# **Руководство по эксплуатации**

BOLI

# **Версия 2**

# **BOLID VCI-627-00**

# **Видеокамера сетевая**

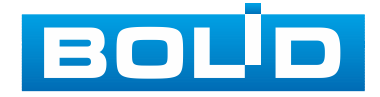

Настоящее руководство по эксплуатации (далее по тексту – [РЭ\)](#page-216-0) содержит сведения о назначении, конструкции, принципе действия, технических характеристиках видеокамеры сетевой «BOLID VCI-627-00» АЦДР.202119.045 (далее по тексту – видеокамера или изделие) и указания, необходимые для правильной и безопасной ее эксплуатации.

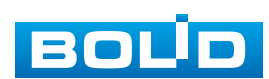

# **СОДЕРЖАНИЕ**

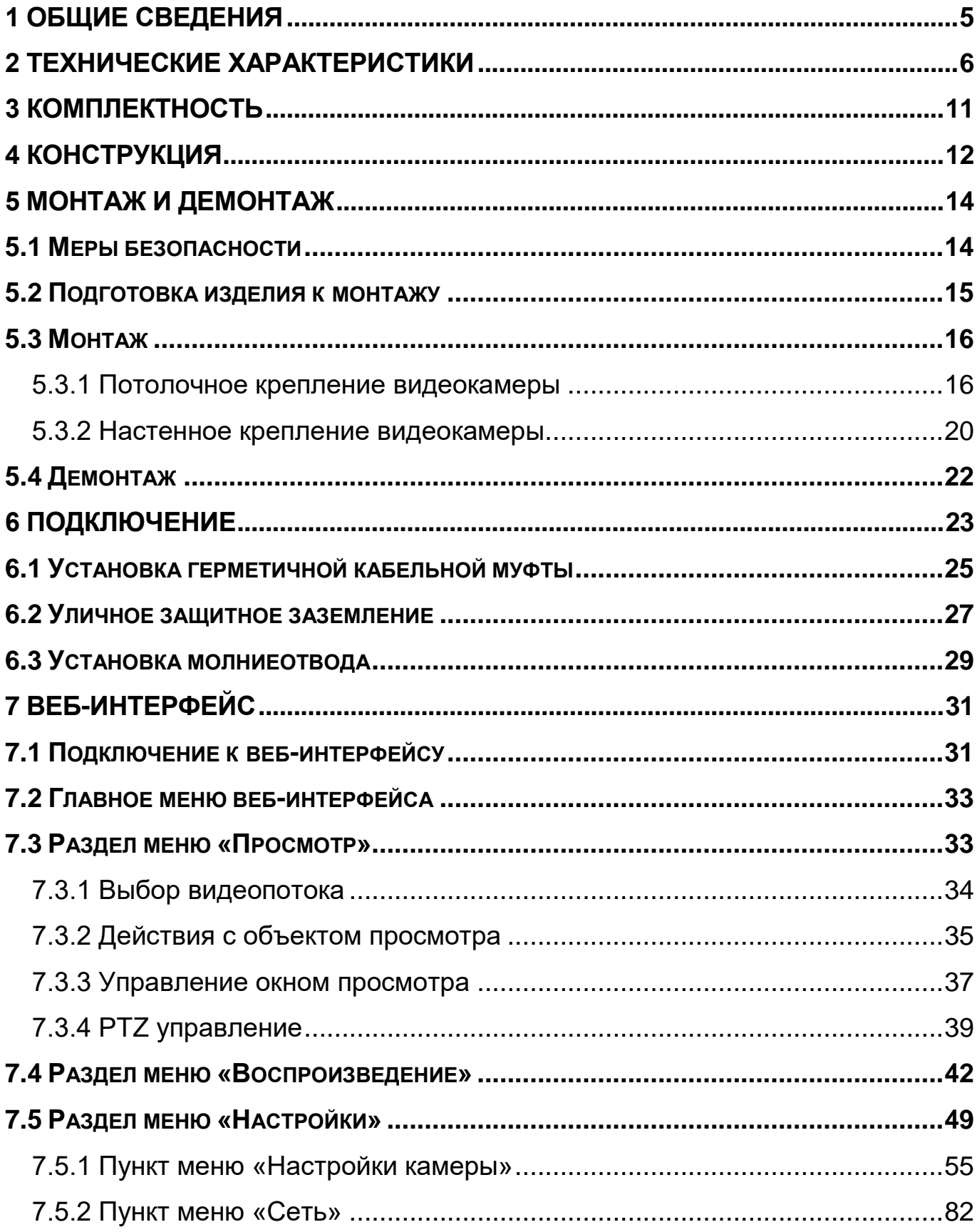

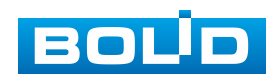

# **BOLID VCI-627-00. Версия 2. Руководство по эксплуатации** 4

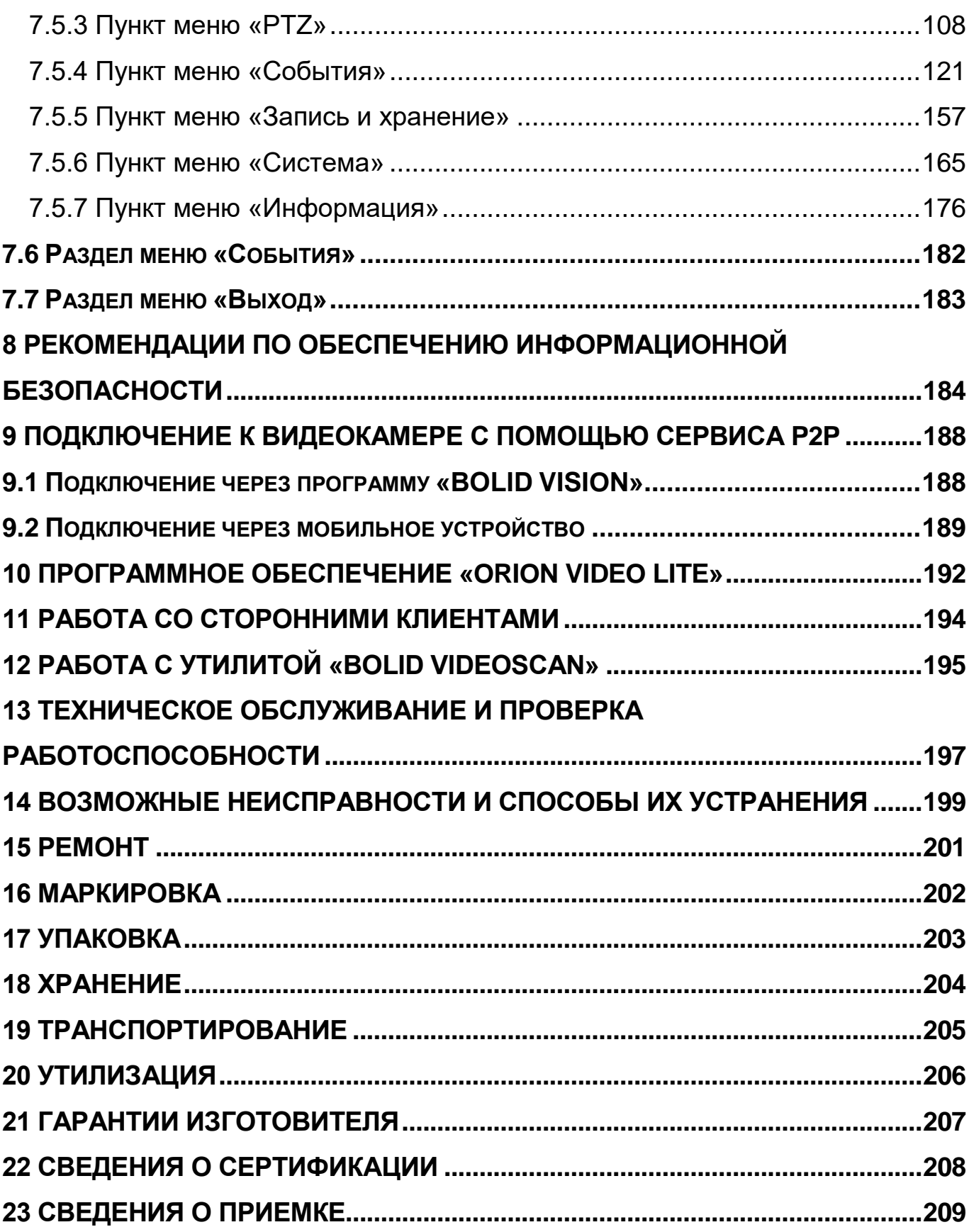

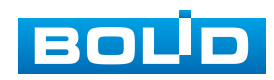

## **1 ОБЩИЕ СВЕДЕНИЯ**

<span id="page-4-0"></span>1.1 Видеокамера предназначена для работы в составе комплекса видеонаблюдения для непрерывной трансляции видеоизображения с охраняемой зоны на системы отображения, записи, хранения и воспроизведения видеоизображения.

1.2 Изделие предназначено только для профессионального использования и рассчитано на непрерывную круглосуточную работу.

1.3 Встроенный оптический трансфокатор с переменным фокусным расстоянием позволяет дистанционно изменять угол обзора видеокамеры, осуществлять оптическое увеличение изображения, а электронно-механический привод дает возможность управлять поворотом или наклоном видеокамеры.

1.4 Управление осуществляется дистанционно с помощью пульта управления Bolid RC-01 (не входит в комплект поставки видеокамеры) или программного обеспечения.

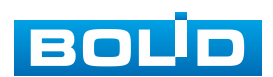

# **2 ТЕХНИЧЕСКИЕ ХАРАКТЕРИСТИКИ**

<span id="page-5-0"></span>2.1 Основные технические характеристики изделия представлены ниже [\(Таблица 2.1\)](#page-5-1).

<span id="page-5-1"></span>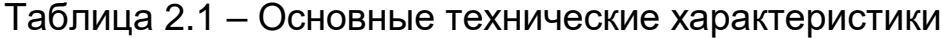

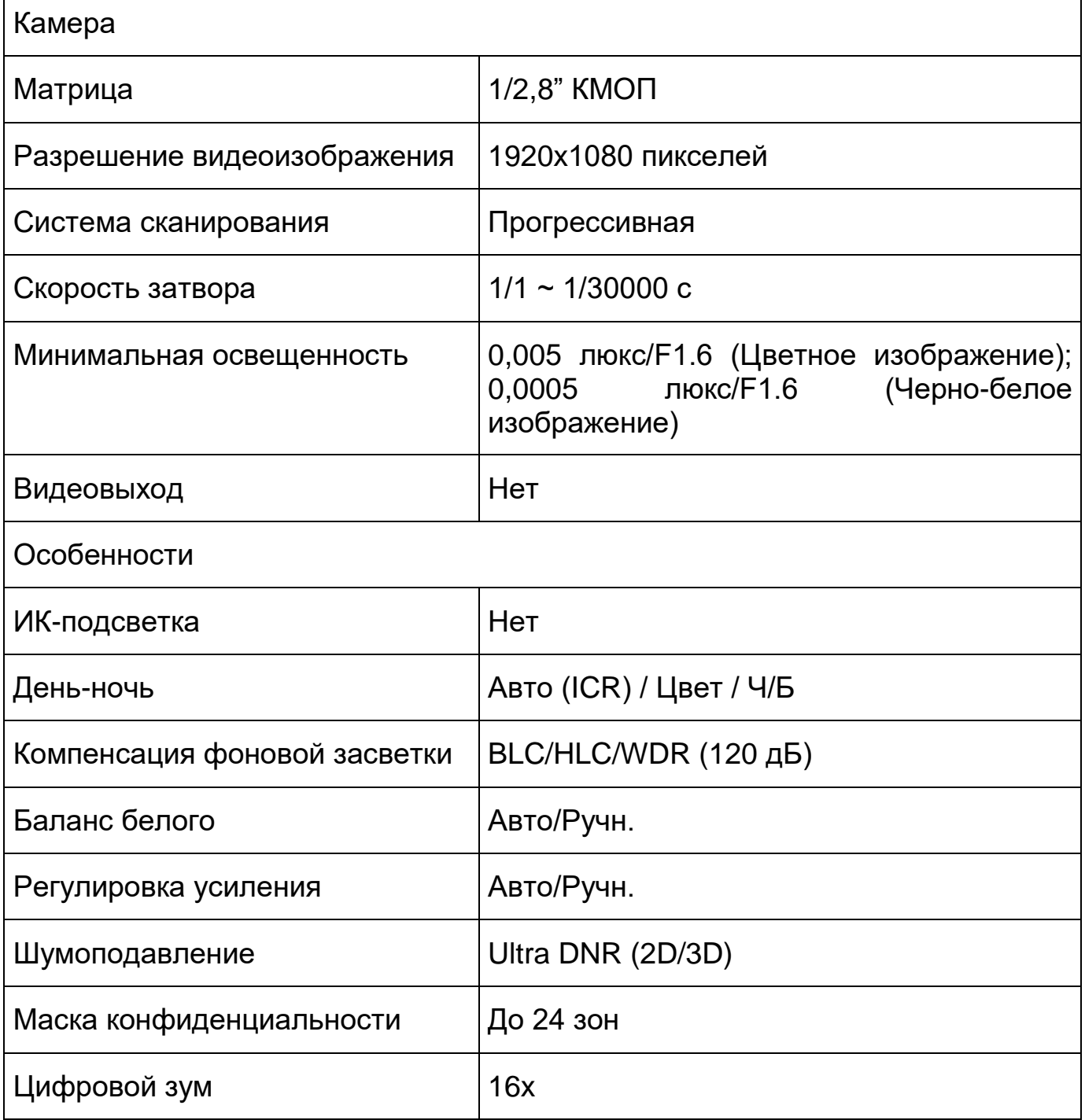

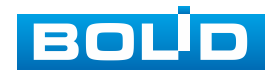

# **BOLID VCI-627-00. Версия 2. Руководство по эксплуатации** 7

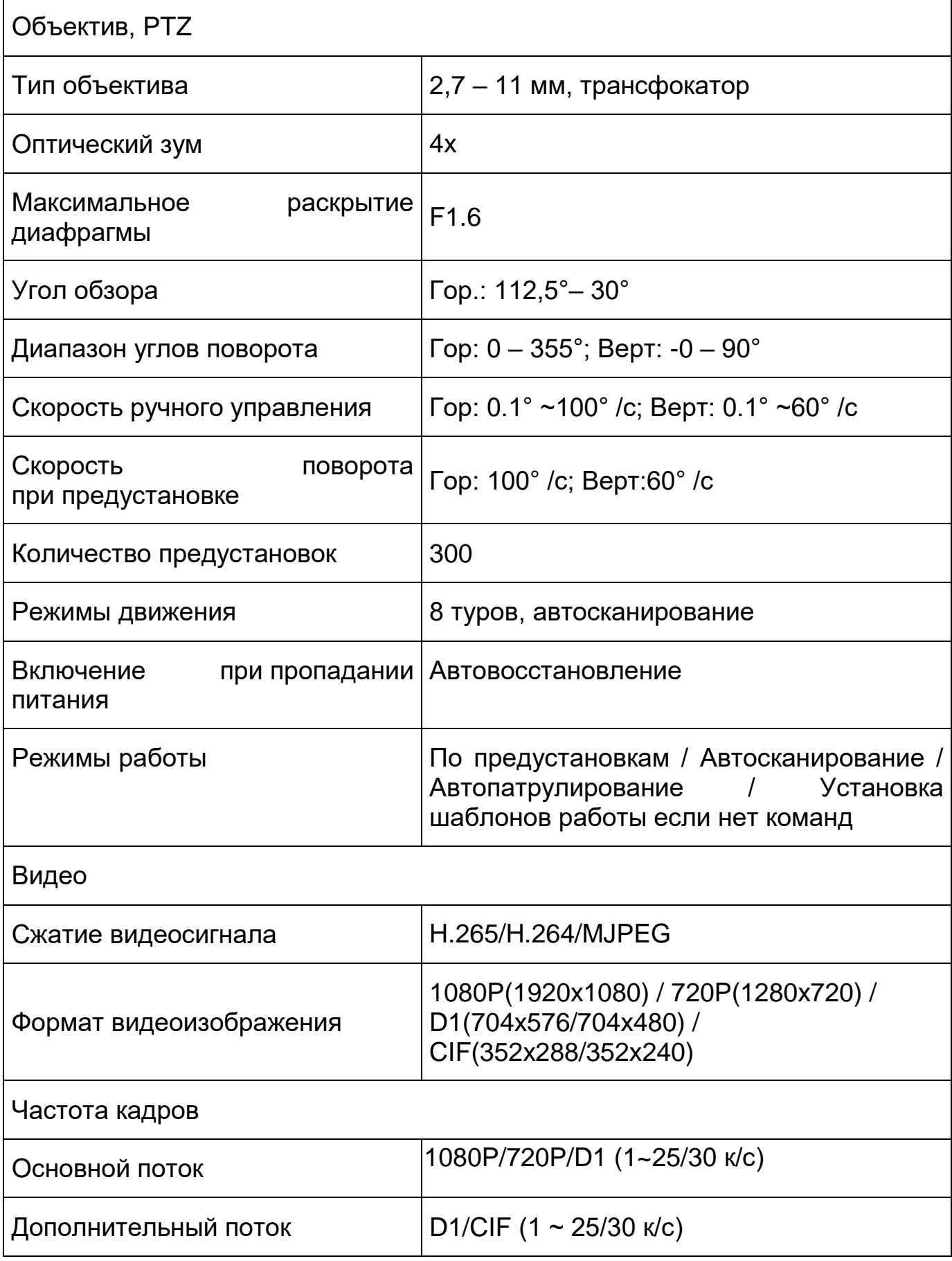

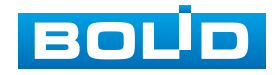

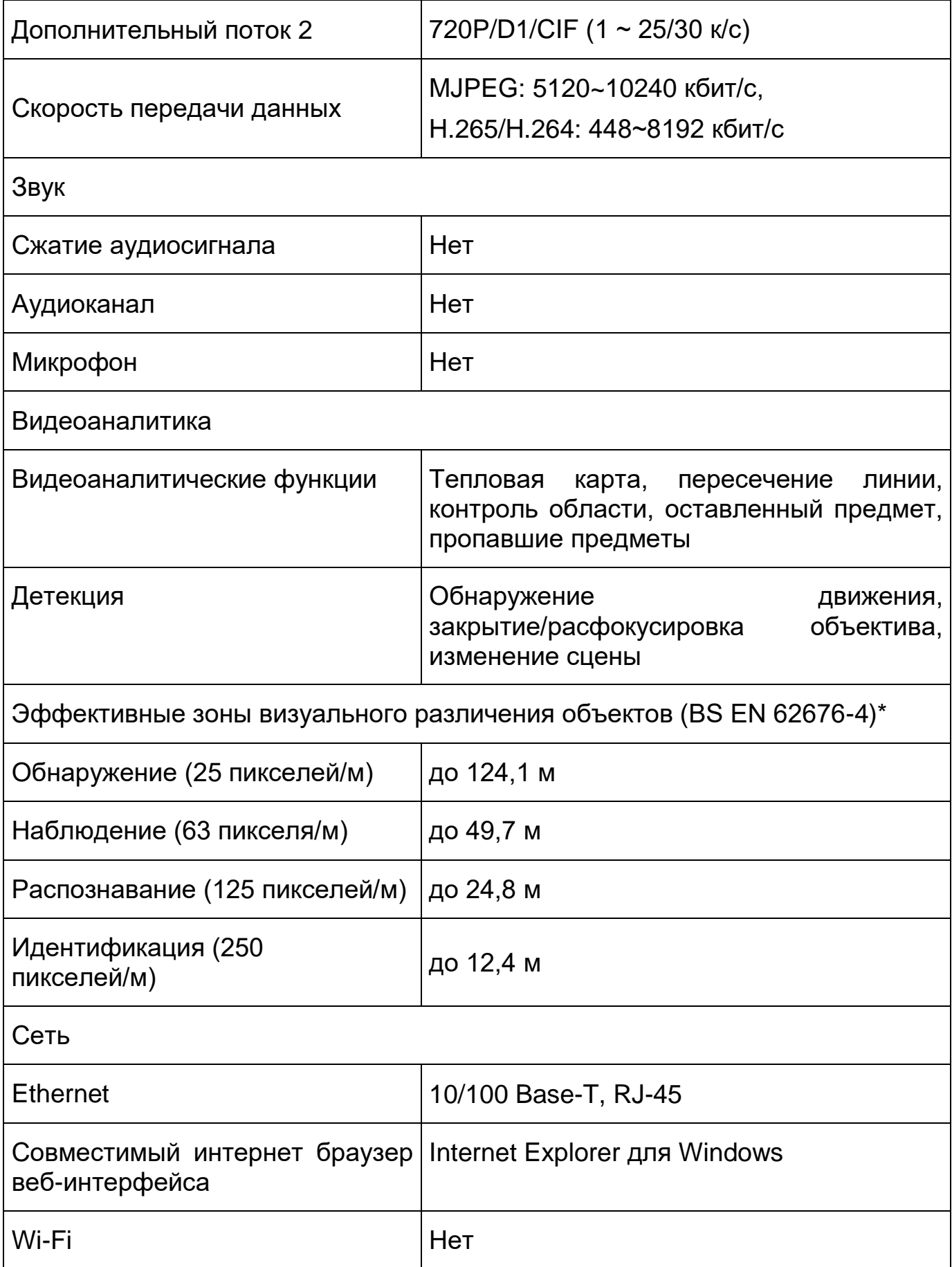

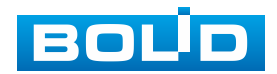

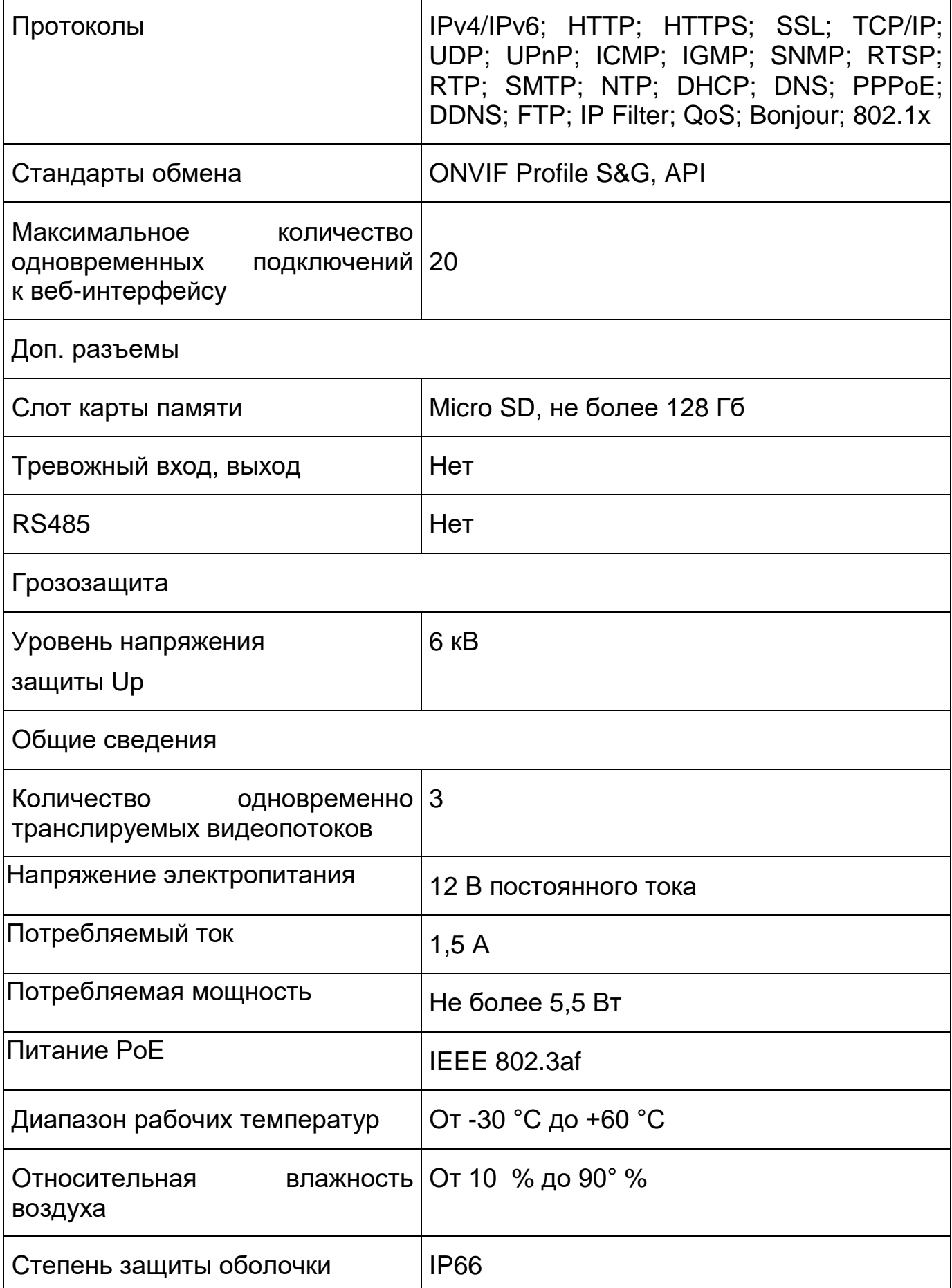

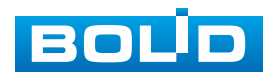

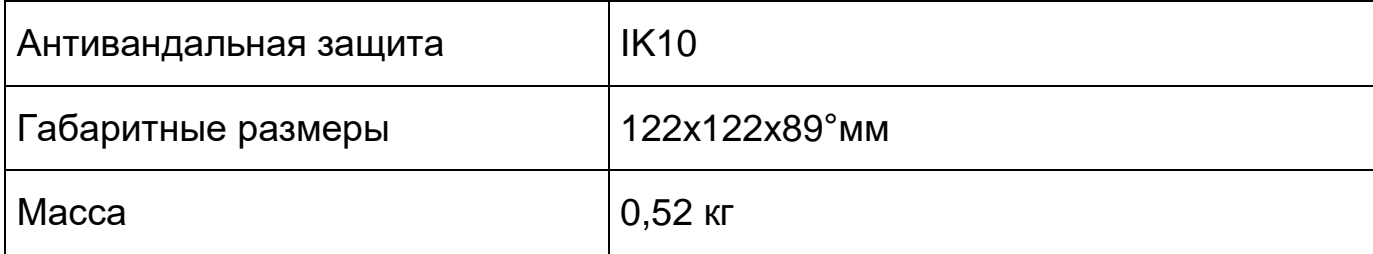

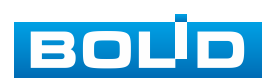

# **3 КОМПЛЕКТНОСТЬ**

<span id="page-10-0"></span>Состав изделия при поставке (комплект поставки видеокамеры) представлен ниже [\(Таблица 3.1\)](#page-10-1).

<span id="page-10-1"></span>Таблица 3.1 – Комплект поставки

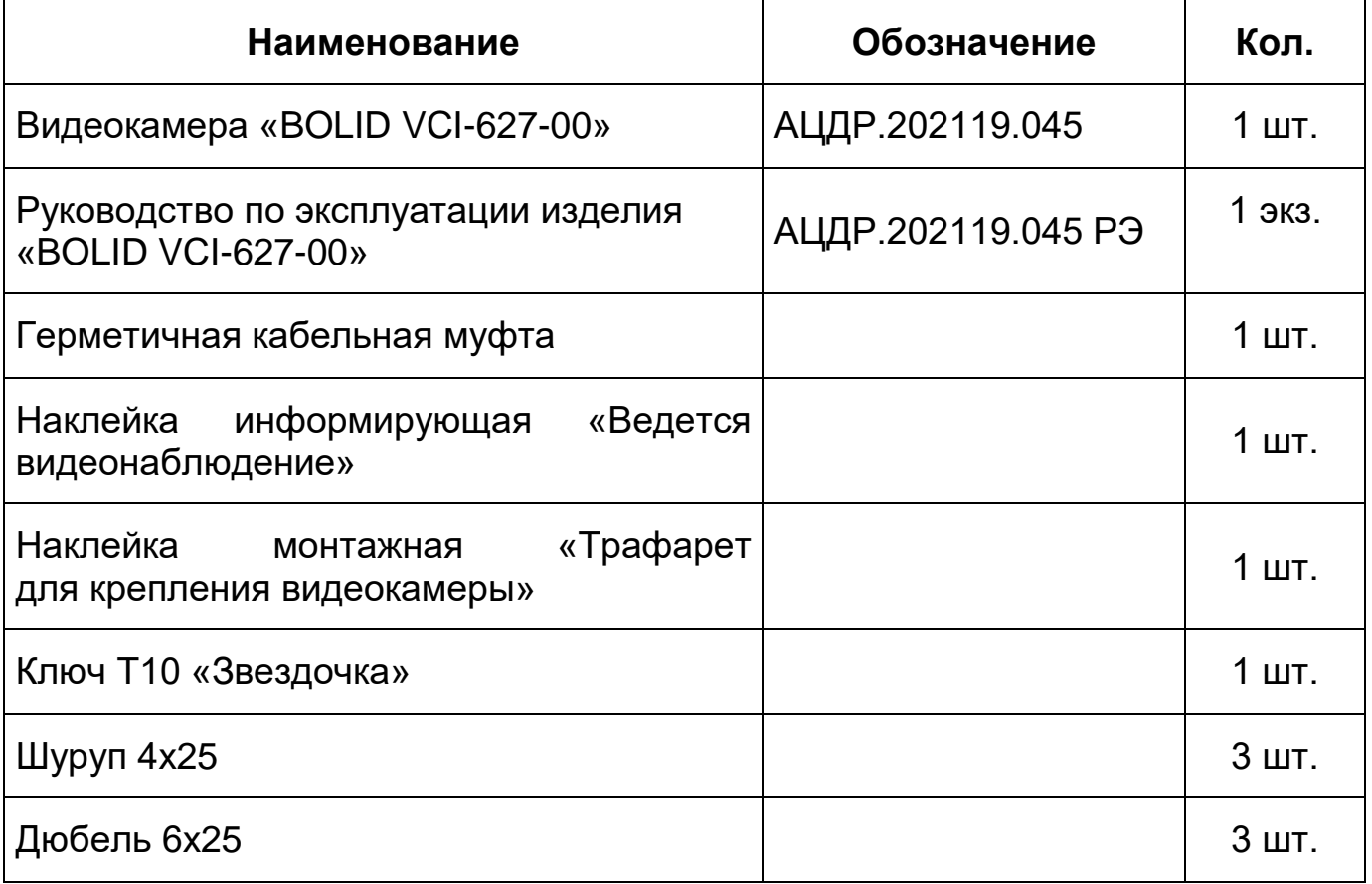

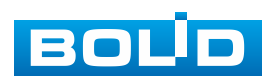

# **4 КОНСТРУКЦИЯ**

<span id="page-11-0"></span>Внешний вид и основные элементы видеокамеры представлены ниже [\(Рисунок 4.1,](#page-11-1)[Рисунок 4.2\)](#page-12-0).

Встроенный оптический трансфокатор с переменным фокусным расстоянием позволяет дистанционно изменять угол обзора видеокамеры, осуществлять оптическое увеличение изображения, а электронно-механический привод дает возможность управлять поворотом или наклоном видеокамеры.

Управление осуществляется дистанционно с помощью пульта управления Bolid RC-01 (не входит в комплект поставки видеокамеры) или программного обеспечения.

Кабель видеокамеры является комбинированным и включает в себя сетевой кабель и кабель питания [\(Рисунок 6.1\)](#page-22-1). Электропитание видеокамеры осуществляется по технологии PoE или с помощью блока питания, который не входит в комплект поставки.

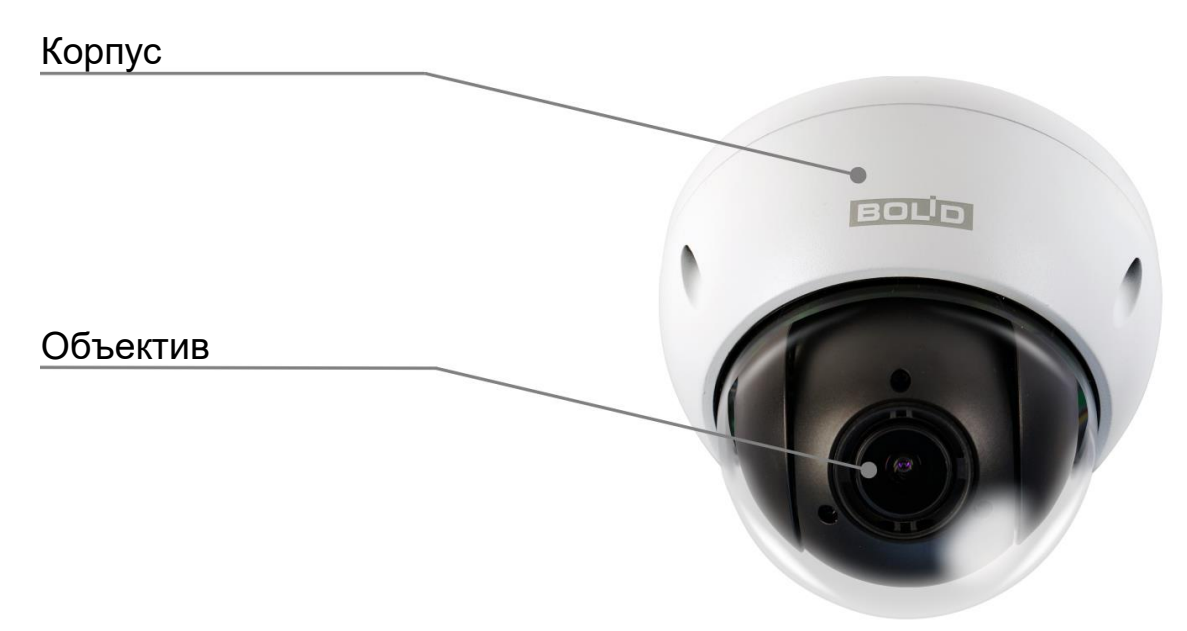

Рисунок 4.1 – Внешний вид и основные элементы видеокамеры

<span id="page-11-1"></span>Под корпусом устройства находится кнопка аппаратного сброса (RESET) и слот для карты памяти [«Micro SD»](#page-213-1).

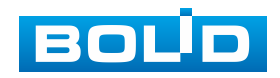

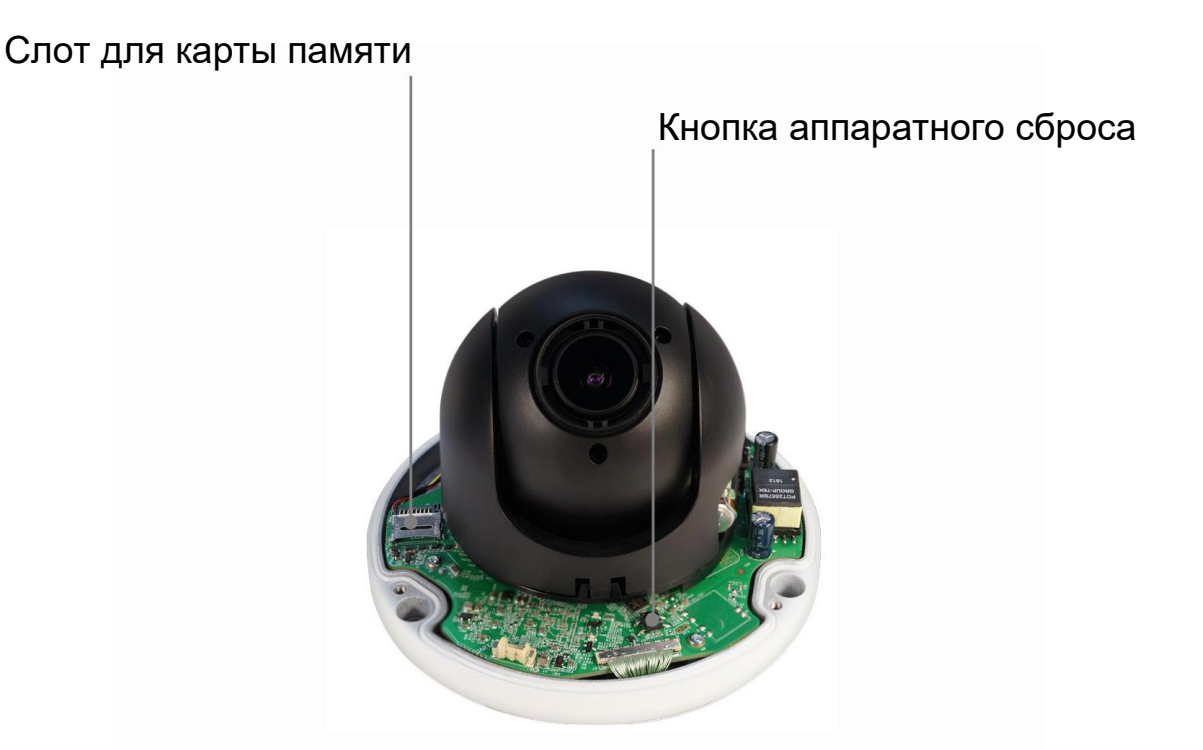

<span id="page-12-0"></span>Рисунок 4.2 – Расположение кнопки аппаратного сброса и слота для карты памяти

Кнопка аппаратного сброса используется для возврата к настройкам по умолчанию. Если нажать и удерживать эту кнопку в течение 5 секунд, конфигурация системы вернется к заводским настройкам [\(Рисунок 4.2\)](#page-12-0).

Карта памяти [«Micro SD»](#page-213-1) (не входит в комплект поставки) используется для записи видеопотока.

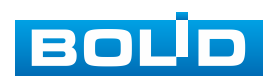

# **5 МОНТАЖ И ДЕМОНТАЖ**

#### <span id="page-13-1"></span><span id="page-13-0"></span>**5.1 МЕРЫ БЕЗОПАСНОСТИ**

- 1. К работе с изделием допускается квалифицированный персонал, изучивший настоящее руководство.
- 2. Все работы по монтажу и наладке производить с соблюдением требований действующих нормативных документов по технике безопасности.
- 3. Лица, производящие монтаж и наладку, должны иметь удостоверение на право работы с электроустановками напряжением до 1000 В.
- 4. Монтаж производить только при отключенном напряжении питания.
- 5. Для монтажных работ необходимо использовать исправный, безопасный и удобный монтажный инструмент.
- 6. Монтаж производить только на чистой, сухой установочной поверхности при отсутствии атмосферных осадков, повышенной влажности и иных неблагоприятных условий.
- 7. Все виды работ с изделием во время грозы запрещаются.
- 8. Монтаж производить без повреждения конструкции. Выполненный монтаж должен обеспечивать герметичность внутренней конструкции и электрического подключения видеокамеры.
- 9. Необходимо исключить образование, попадание или воздействие конденсата, электроразряда, статического электричества, грязи, жидкости, опасных веществ и мусора на поверхности, на электронных, оптических, конструктивных и электрических элементах видеокамеры.

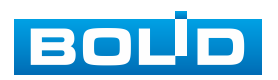

## <span id="page-14-0"></span>**5.2 ПОДГОТОВКА ИЗДЕЛИЯ К МОНТАЖУ**

#### ВНИМАНИЕ!

**ВНИМАНИЕ!** 

Запрещается переносить, держать, закреплять, подвешивать видеокамеру за кабель – это ведет к потере гарантии и поломке устройства.

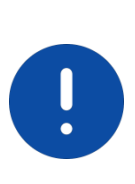

Специалист по монтажу, при необходимости, может использовать иную технологию установки и крепежные элементы, не входящие в комплект поставки, если это не нарушает конструкцию, не влияет на работу устройства и обеспечивает надежность системы.

Выберите тип крепления [\(Таблица 5.1\)](#page-14-1), обеспечивающий наиболее эффективное расположение видеокамеры в зависимости от решаемой задачи.

<span id="page-14-1"></span>Таблица 5.1 – Типы крепления видеокамеры

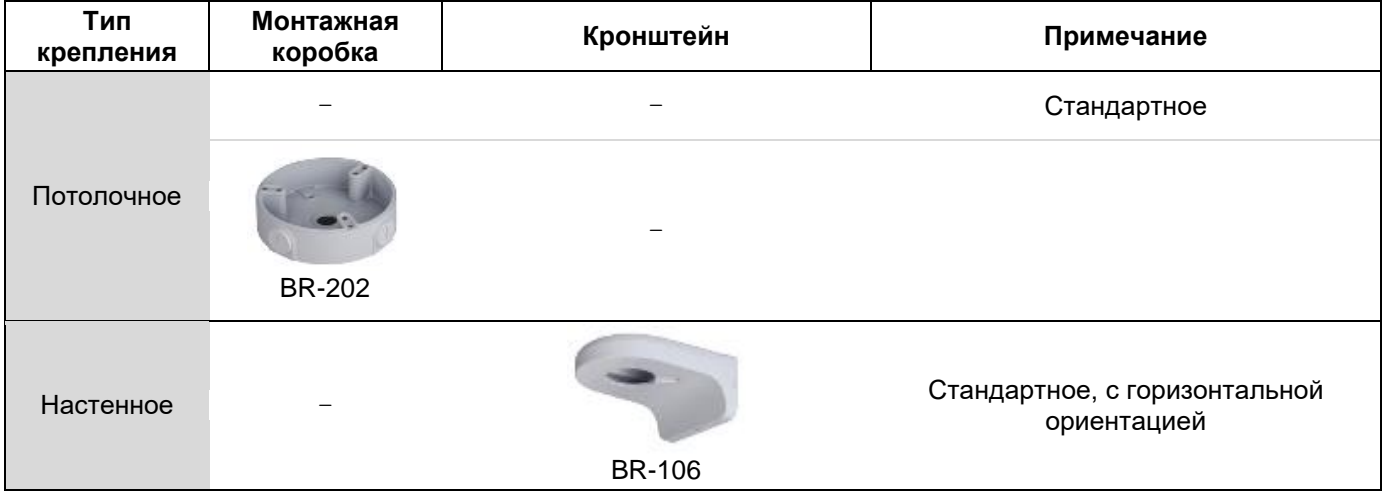

Выберите место крепления видеокамеры с учетом габаритных размеров изделия [\(Рисунок 5.1\)](#page-15-2) и удобства работы с монтажным инструментом.

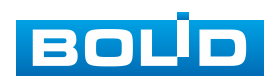

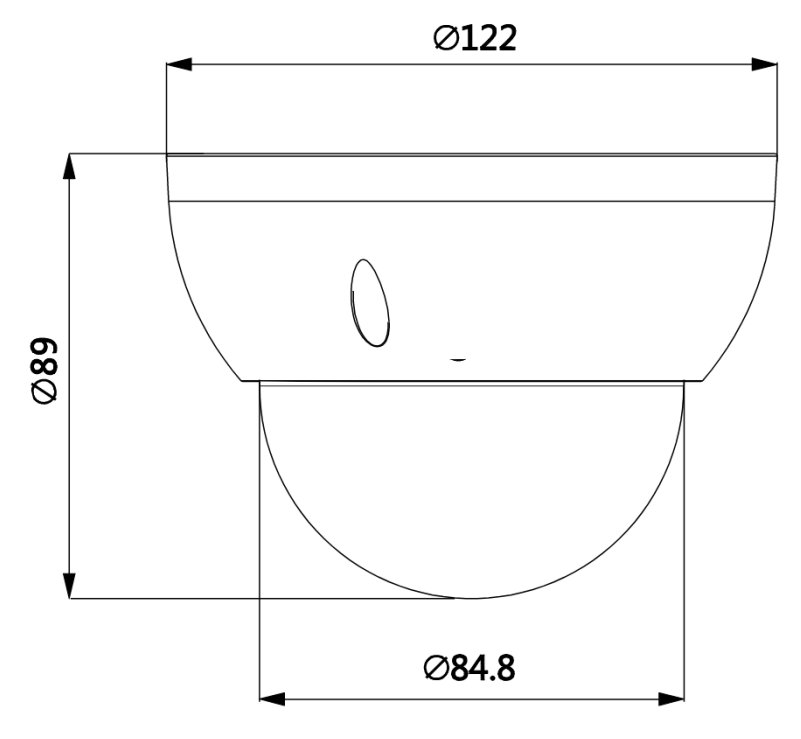

Рисунок 5.1 – Габаритные размеры видеокамеры

<span id="page-15-2"></span>Убедитесь, что монтажная поверхность способна выдерживать трехкратный вес камеры и кронштейна.

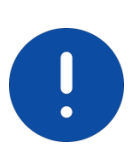

#### ВНИМАНИЕ!

При монтаже провода электропитания и выходов следует оставить достаточное пространство для легкого доступа при дальнейшем обслуживании устройства.

## <span id="page-15-0"></span>**5.3 МОНТАЖ**

#### ВНИМАНИЕ!

Монтаж и пусконаладочные работы изделия, включая регулировку объектива, проводить при окружающей температуре не ниже плюс 10 °С, относительной влажности воздуха не выше 80° %, при отсутствии повышенного испарения и парообразования, усиленной вибрации.

#### <span id="page-15-1"></span>**5.3.1 Потолочное крепление видеокамеры**

1. С помощью ключа из комплекта поставки выкрутите винты

и отсоедините корпус (купол) от устройства.

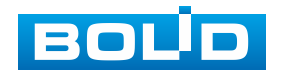

- 2. Используя устройство, отметьте точки крепления на установочной поверхности и просверлите 3 отверстия (диаметр 8 мм, глубина не менее 65 мм) в установочной поверхности.
- 3. Используя дюбели и шурупы из комплекта поставки, закрепите видеокамеру на установочной поверхности [\(Рисунок 5.2\)](#page-16-0).

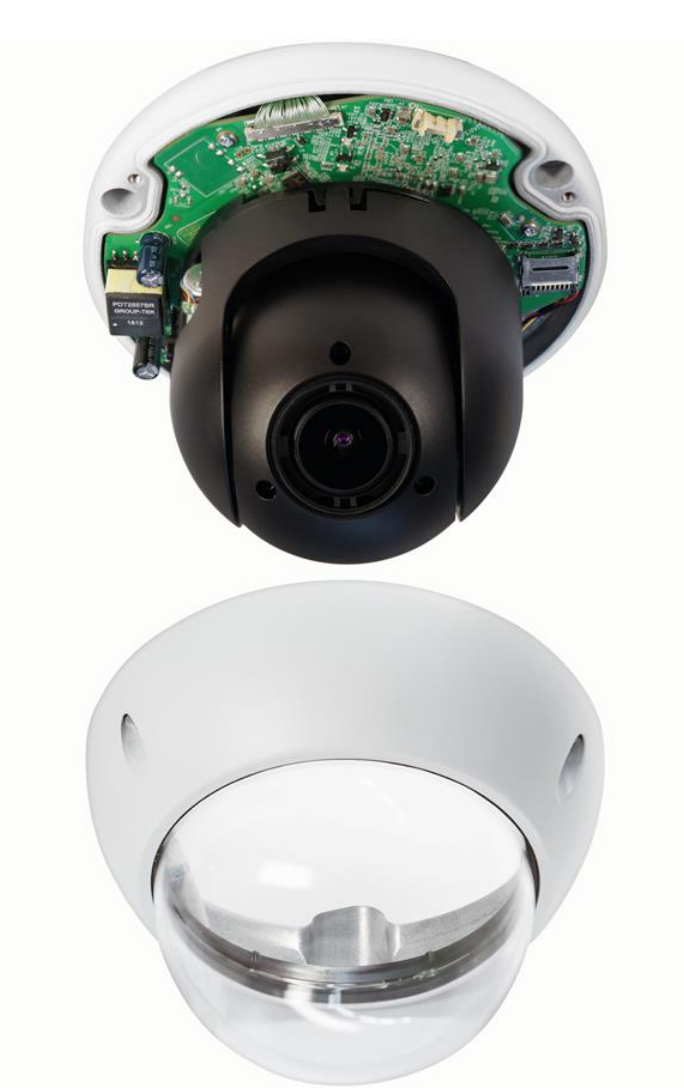

Рисунок 5.2 – Крепление виеокамеры

<span id="page-16-0"></span>4. С помощью ключа из комплекта поставки вкрутите винты и закрепите корпус на устройстве.

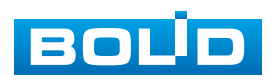

#### **5.3.1.1 Потолочное крепление видеокамеры на монтажной коробке**

ВНИМАНИЕ! Монтажная коробка BR-202 не входит в комплект поставки видеокамеры. Внешний вид и габаритные размеры монтажной коробки

представлены ниже [\(Рисунок 5.3\)](#page-17-0).

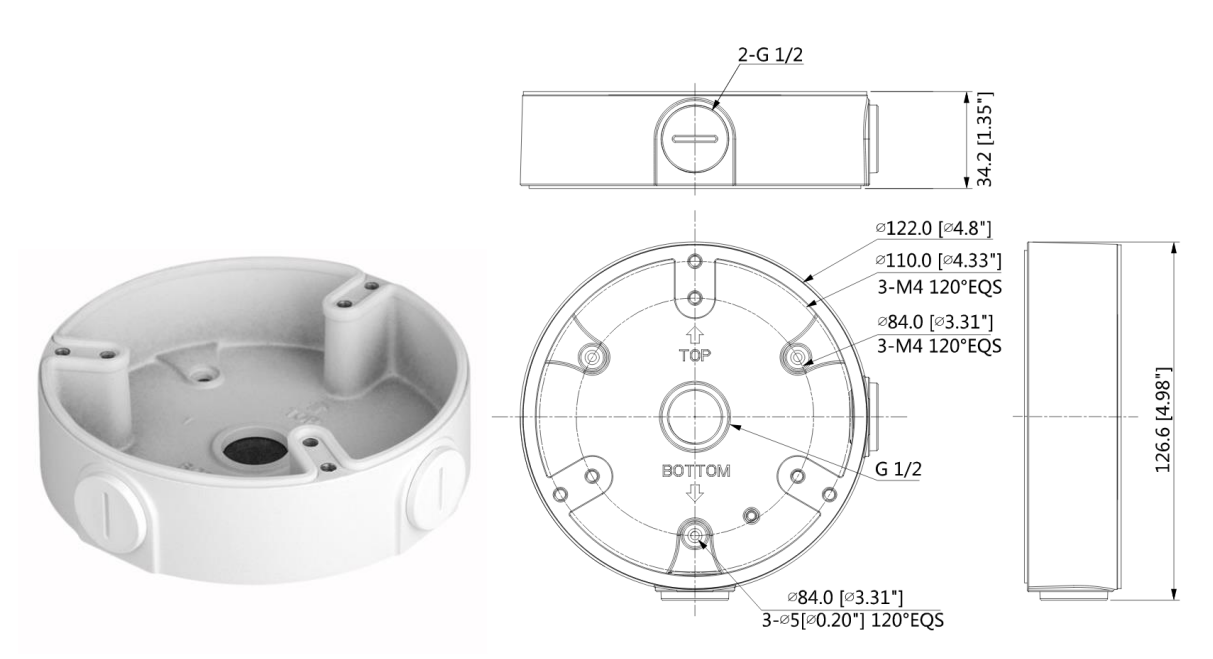

Рисунок 5.3 – Монтажная коробка BR-202

- <span id="page-17-0"></span>1. Используя монтажную коробку, отметьте точки крепления на установочной поверхности.
- 2. Просверлите 3 отверстия (диаметр 6 мм, глубина не менее 25 мм) в установочной поверхности и вставьте в них дюбели из комплекта поставки монтажной коробки.
- 3. Для вертикального вывода кабеля к видеокамере сделайте сквозное отверстие в установочной поверхности и протяните через него кабель к видеокамере.

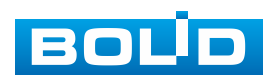

#### **BOLID VCI-627-00. Версия 2. Руководство по эксплуатации** 19

- 4. Проверьте наличие герметизирующей прокладки [\(Рисунок 5.4\)](#page-18-0) на монтажной коробке и, используя 3 шурупа (из комплекта поставки монтажной коробки), закрепите монтажную коробку на установочной поверхности.
- 5. Для бокового вывода кабеля вытащите соответствующую заглушку из монтажной коробки [\(Рисунок 5.4\)](#page-18-0), вкрутите в это место уплотнитель кабеля (из комплекта поставки монтажной коробки) и протяните кабель к видеокамере.

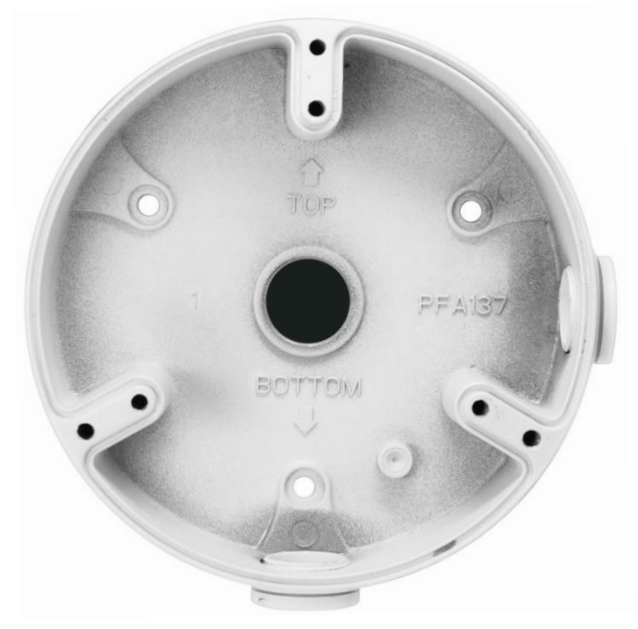

Рисунок 5.4 – Монтажная коробка

- <span id="page-18-0"></span>6. Снимите корпус видеокамеры.
- 7. Закрепите видеокамеру на монтажной коробке. С помощью ключа из комплекта поставки вкрутите винты и закрепите корпус на устройстве [\(Рисунок 5.5\)](#page-19-1).

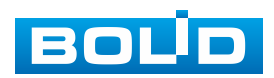

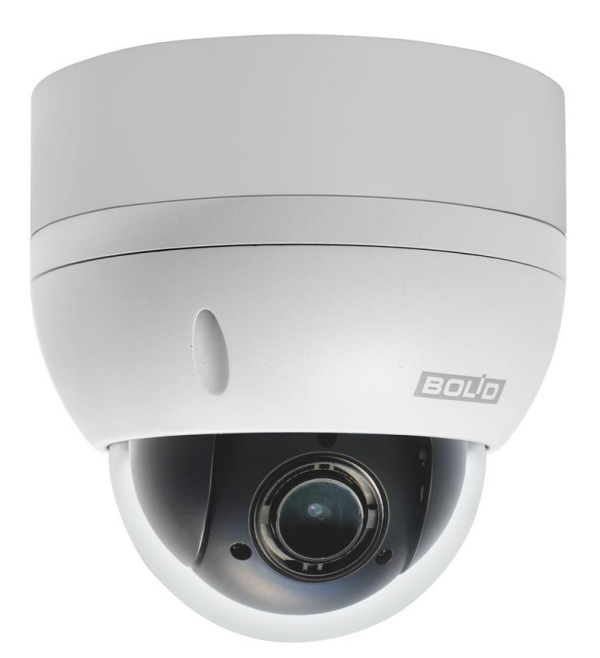

Рисунок 5.5 – Монтаж видеокамеры на монтажной коробке

#### <span id="page-19-1"></span><span id="page-19-0"></span>**5.3.2 Настенное крепление видеокамеры**

ВНИМАНИЕ! Кронштейн BR-106 не входит в комплект поставки видеокамеры.

Внешний вид и габаритные размеры кронштейна представлены ниже [\(Рисунок 5.6\)](#page-19-2).

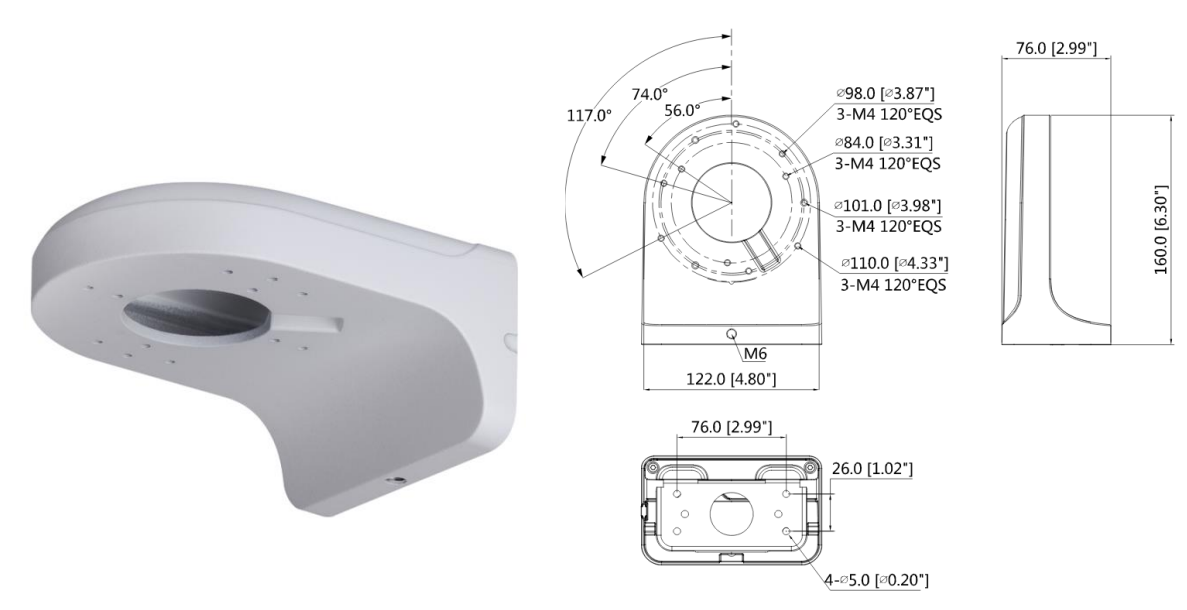

Рисунок 5.6 – Кронштейн BR-106

<span id="page-19-2"></span>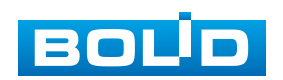

I

#### **BOLID VCI-627-00. Версия 2. Руководство по эксплуатации** 21

- 1. Ослабьте фиксирующий винт и отсоедините монтажную пластину от кронштейна [\(Рисунок 5.7\)](#page-20-0).
- 2. Используя монтажную платину, отметьте точки крепления на установочной поверхности.
- 3. Просверлите 4 отверстия (диаметр 6 мм, глубина не менее 25 мм) в установочной поверхности и вставьте в них дюбели из комплекта поставки кронштейна.
- 4. Сделайте сквозное отверстие в установочной поверхности для вывода кабеля к видеокамере.

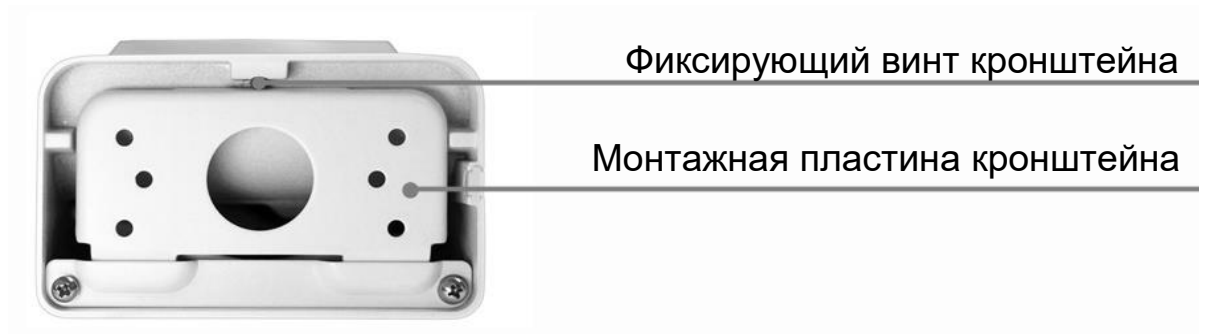

Рисунок 5.7 – Настенный кронштейн

- <span id="page-20-0"></span>5. Используя шурупы из комплекта поставки кронштейна, закрепите монтажную пластину кронштейна на установочной поверхности.
- 6. Присоедините монтажную пластину к кронштейну и затяните фиксирующий винт.
- 7. Снимите корпус видеокамеры.
- 8. Закрепите видеокамеру на кронштейне. С помощью ключа из комплекта поставки вкрутите винты и закрепите корпус на устройстве [\(Рисунок 5.8\)](#page-21-1).

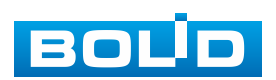

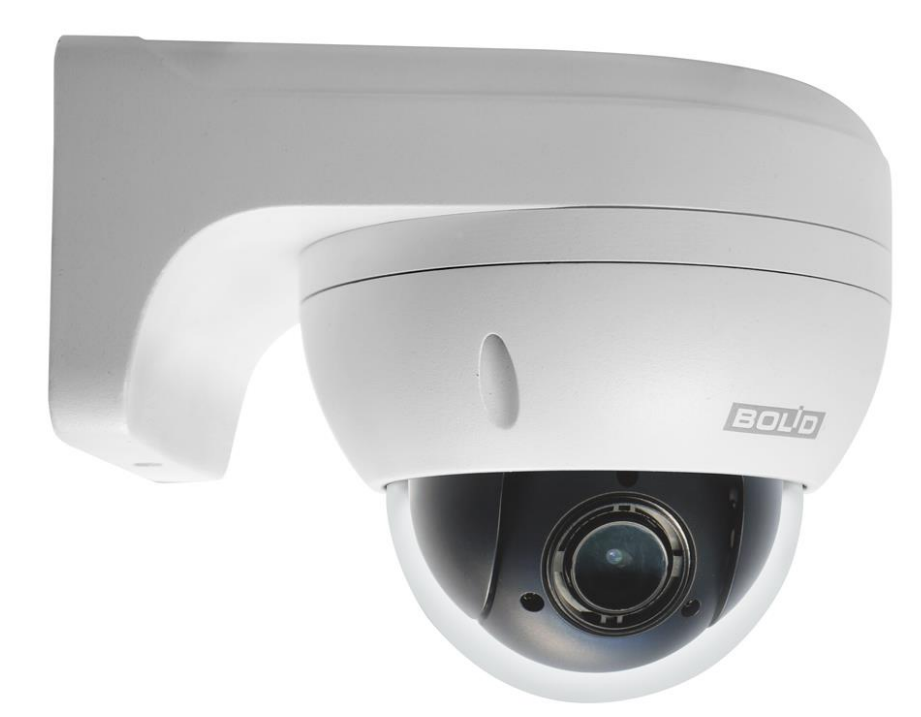

Рисунок 5.8 – Настенное крепление видеокамеры

# <span id="page-21-1"></span><span id="page-21-0"></span>**5.4 ДЕМОНТАЖ**

Демонтаж видеокамеры производится в обратном порядке при отключенном напряжении питания.

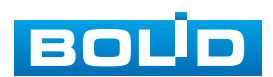

# **6 ПОДКЛЮЧЕНИЕ**

<span id="page-22-0"></span>Кабель видеокамеры является комбинированным и включает в себя сетевой кабель и кабель питания [\(Рисунок 6.1\)](#page-22-1).

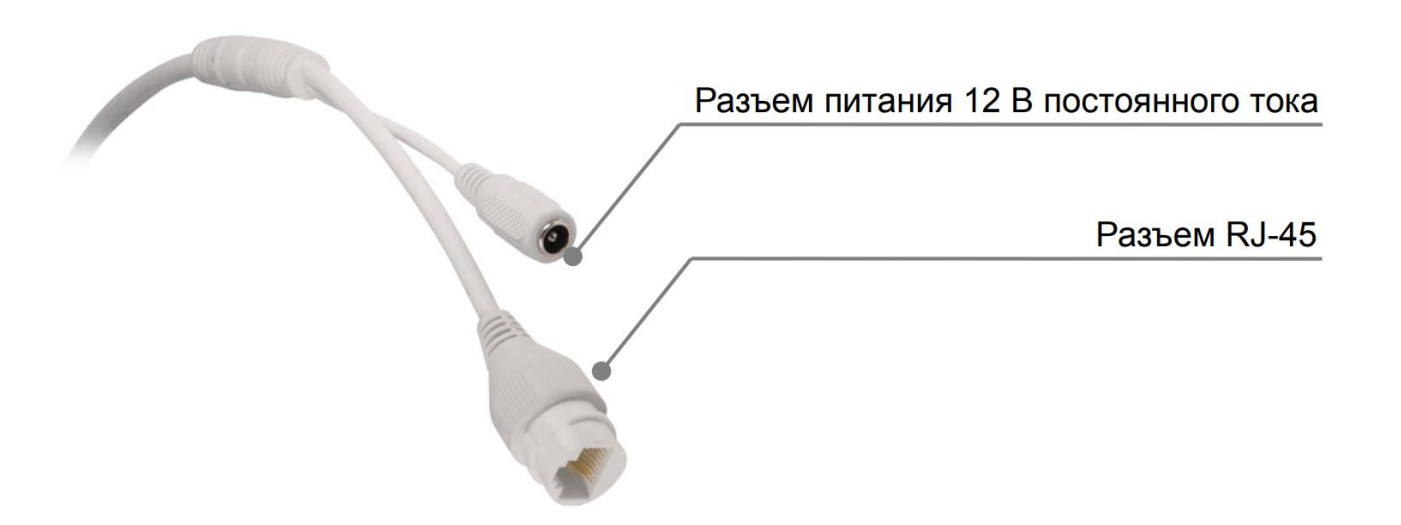

Рисунок 6.1 – Кабель видеокамеры

<span id="page-22-1"></span>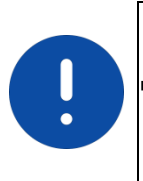

ВНИМАНИЕ!

Для дополнительной защиты и герметизации разъема RJ-45 используйте герметичную кабельную муфту из комплекта поставки видеокамеры.

- 1. Используя соответствующие провода, как указано на маркировке, подключите их к блоку питания. Неверное соединение может привести к повреждению и/или неправильному функционированию оборудования.
- 2. Используя сетевой кабель, подключите видеокамеру к видеорегистратору или компьютеру в зависимости от выбранной схемы подключения. Базовые схемы подключения представлены ниже [\(Рисунок 6.2,](#page-23-0) [Рисунок 6.3,](#page-23-1) [Рисунок 6.4\)](#page-23-2). Неверное соединение может привести к повреждению и/или неправильному функционированию оборудования.

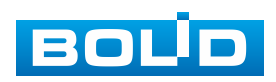

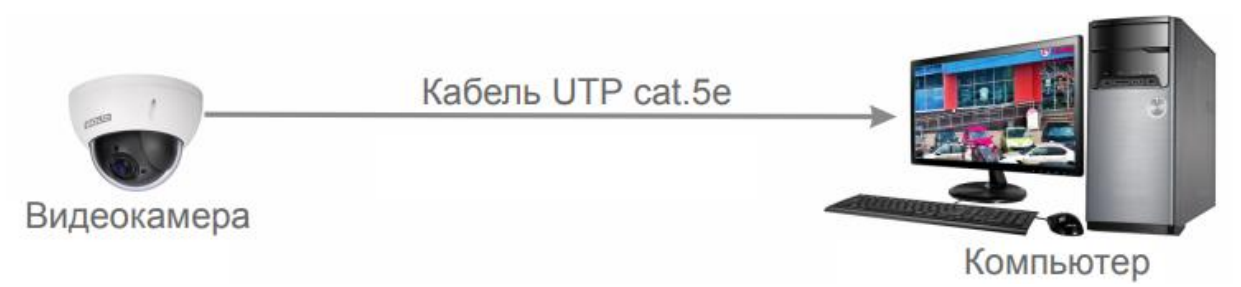

Рисунок 6.2 – Схема подключения видеокамеры к компьютеру

<span id="page-23-0"></span>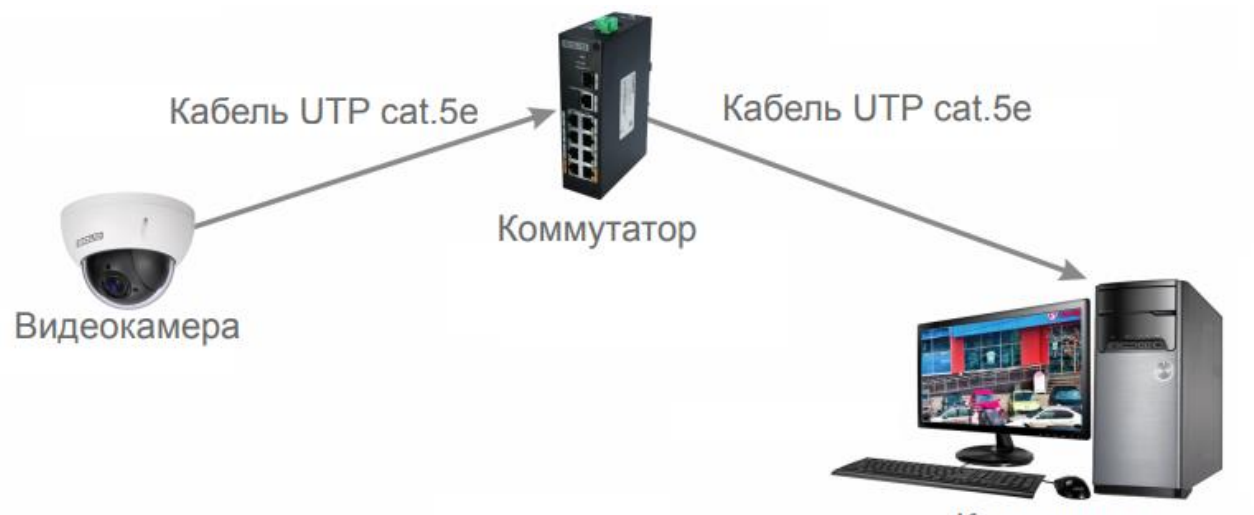

Компьютер

<span id="page-23-1"></span>Рисунок 6.3 – Схема подключения видеокамеры к компьютеру через коммутатор

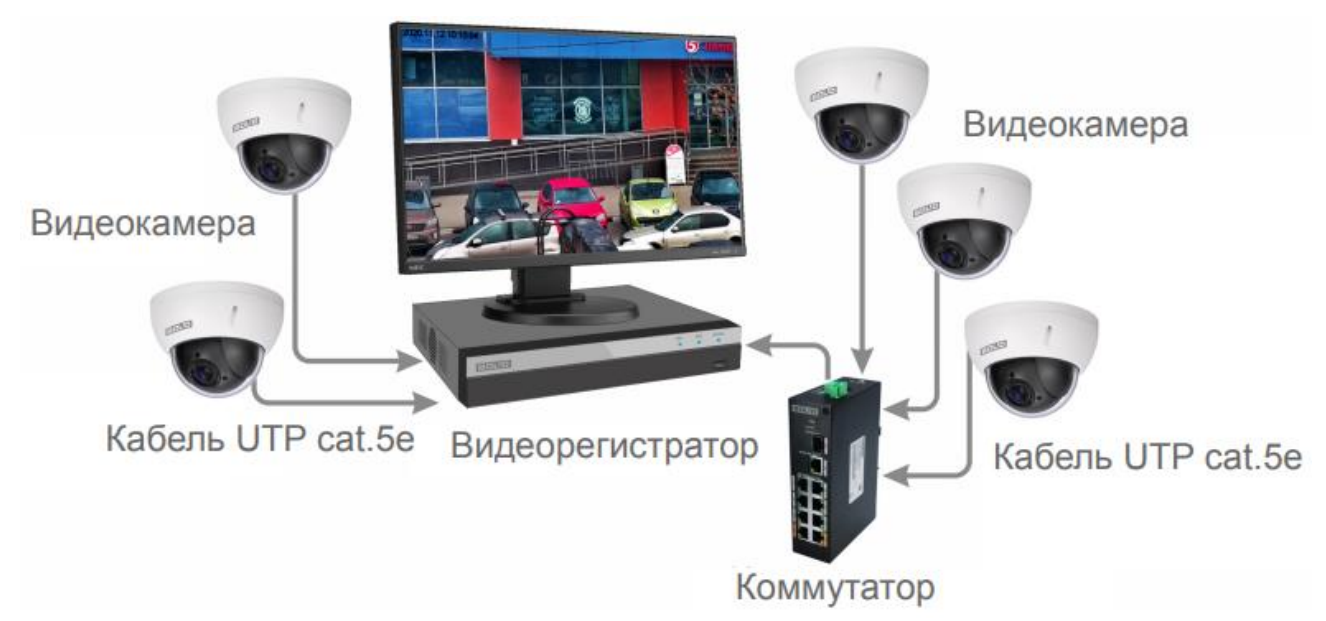

<span id="page-23-2"></span>Рисунок 6.4 – Схема подключения видеокамеры к видеорегистратору

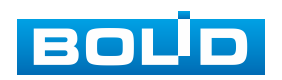

ВНИМАНИЕ! Запрещается устанавливать видеокамеру вне помещения при отсутствии дополнительной герметизации кабельных вводов! Для обеспечения влагозащиты подключенных разъемов рекомендуется использовать герметичную кабельную муфту, и осуществлять подключение внутри герметичной монтажной коробки.

# <span id="page-24-0"></span>**6.1 УСТАНОВКА ГЕРМЕТИЧНОЙ КАБЕЛЬНОЙ МУФТЫ**

Герметичная кабельная муфта (входит в комплект поставки видеокамеры) предназначена для обеспечения герметичного соединения при подключении разъема RJ-45 кабеля видеокамеры.

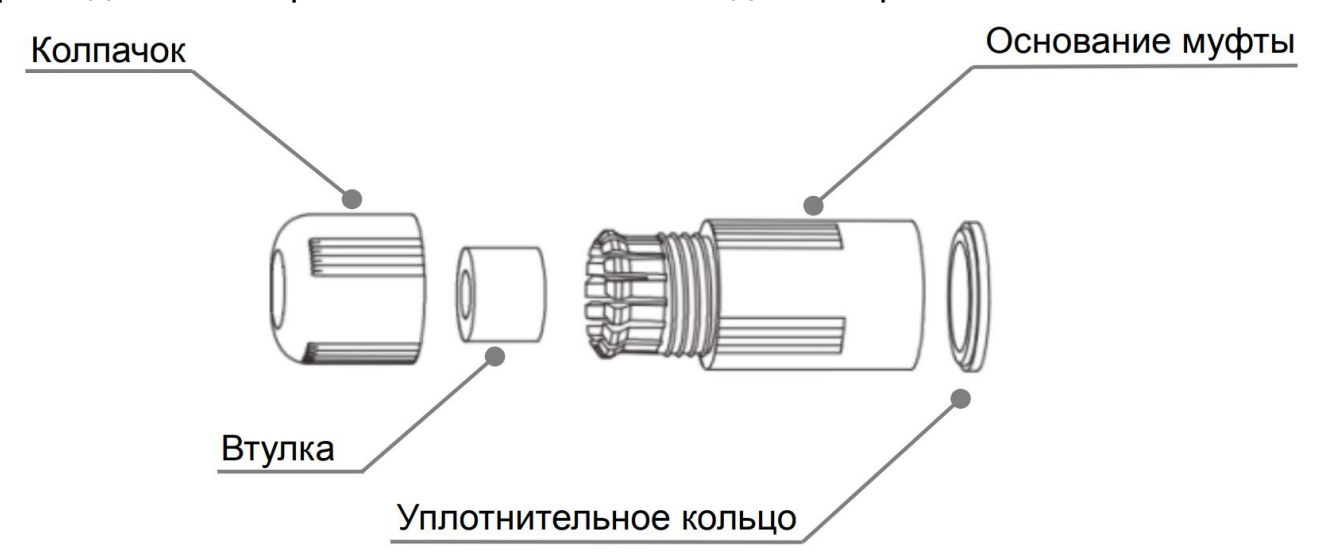

Рисунок 6.5 – Элементы герметичной кабельной муфты

<span id="page-24-1"></span>Герметичная кабельная муфта конструктивно состоит из основания муфты, колпачка, втулки и уплотнительного кольца [\(Рисунок 6.5\)](#page-24-1).

1. Наденьте уплотнительное кольцо на разъем RJ-45 кабеля видеокамеры [\(Рисунок 6.6\)](#page-24-2).

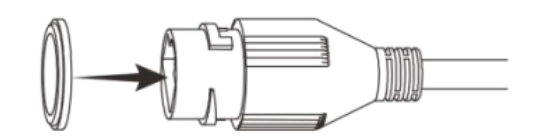

Рисунок 6.6 – Уплотнительное кольцо

<span id="page-24-2"></span>2. Аккуратно протяните разъем RJ-45 сетевого кабеля через колпачок, а затем через основание муфты [\(Рисунок 6.7\)](#page-25-0).

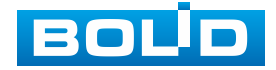

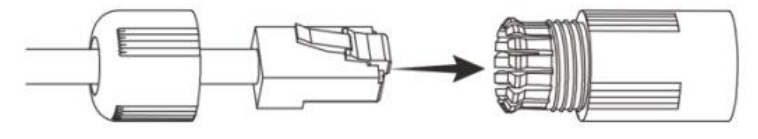

Рисунок 6.7 – Колпачок

<span id="page-25-0"></span>3. Соедините разъем RJ-45 сетевого кабеля с разъемом RJ-45 кабеля видеокамеры [\(Рисунок 6.8\)](#page-25-1).

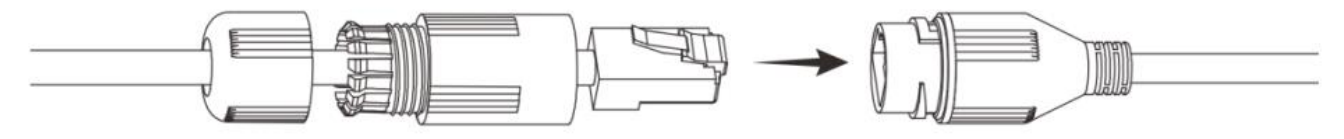

Рисунок 6.8 – Соединение разъема RJ-45

<span id="page-25-1"></span>4. Наденьте разрезанную втулку на сетевой кабель между колпачком и основанием муфты [\(Рисунок 6.9\)](#page-25-2).

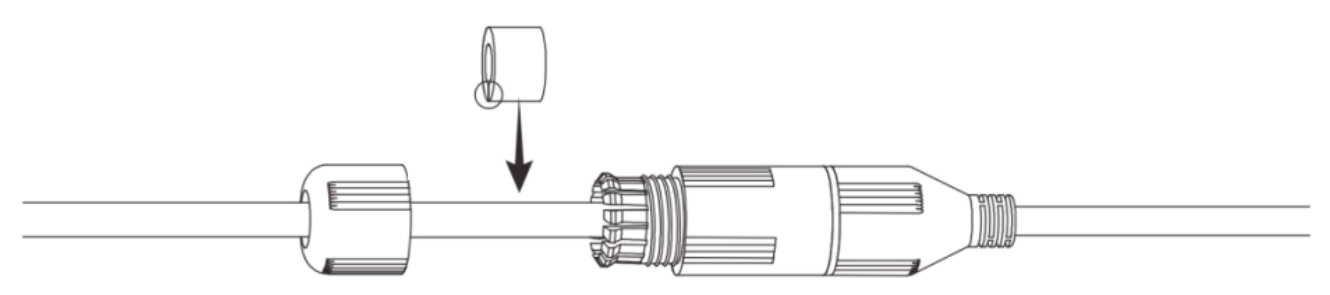

Рисунок 6.9 – Втулка герметичной кабельной муфты

<span id="page-25-2"></span>5. Совместите колпачок с основанием герметичной кабельной муфты и плотно закрутите колпачок [\(Рисунок 6.10\)](#page-25-3) до обеспечения герметичного соединения [\(Рисунок 6.11\)](#page-25-4)

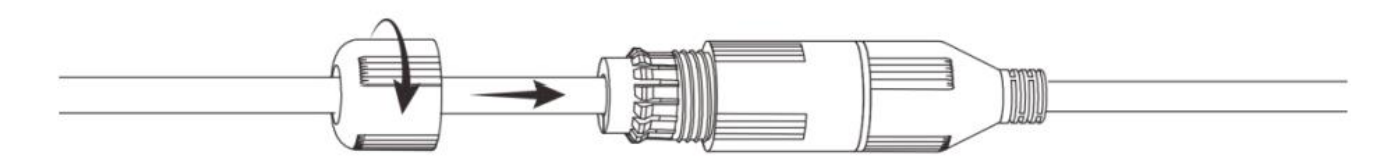

<span id="page-25-3"></span>Рисунок 6.10 – Совмещение колпачка с основанием герметичной кабельной муфты

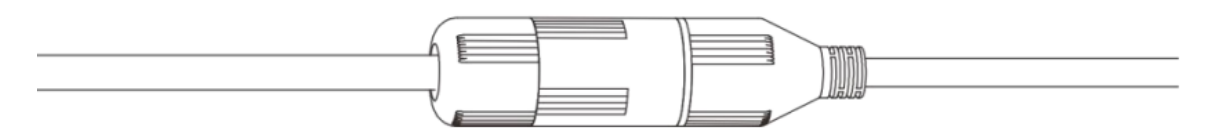

Рисунок 6.11 – Герметичное соединение

<span id="page-25-4"></span>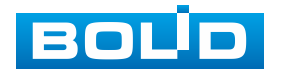

#### <span id="page-26-0"></span>**6.2 УЛИЧНОЕ ЗАЩИТНОЕ ЗАЗЕМЛЕНИЕ**

#### ВНИМАНИЕ!

Правила организации защитного заземления регламентируются документами «Правила устройства электроустановок (ПУЭ). Глава 1.7 «Заземление и защитные меры электробезопасности» и ГОСТ 12.2.007.0-75.

При организации защитного заземления должны быть соблюдены следующие условия:

- 1. Расстояние между сетевым кабелем и высоковольтной линией или приборами должно составлять не менее 50 м;
- 2. Кабели снаружи зданий, по возможности, должны быть проложены под навесом или крышей;
- 3. При прокладке кабелей в грунте для вывода кабелей на поверхность следует использовать металлическую трубу, заземленную с одной из сторон на глубину не менее 0,5 м. Прокладка кабелей в открытом виде не допустима;
- 4. На территориях с повышенной опасностью поражения молнией, а также вблизи устройств с сильными магнитными полями, таких как высоковольтные трансформаторные подстанции, необходима установка грозозащитных устройств или молниеотводов;
- 5. Грозозащита здания, кабелей и устройств снаружи, имеющих подключение внутри здания, должны иметь общее заземление и соответствовать требованиям ПУЭ (глава 1.7);

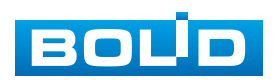

6. Проводники в системе заземления должны иметь равный потенциал. Все устройства заземления должны строго соответствовать документам по электробезопасности, а также иметь защиту от помех. Запрещено подключение заземления на линию «N» электроснабжения, а также пересечение с другими проводами. Сопротивление системы заземления не должно превышать 4 Ом, площадь поперечного сечения кабеля заземления должна составлять не менее 25 мм².

При питании сетевой видеокамеры по технологии PoE, осуществляется подключение с гальванической развязкой сигнальных линий и неавтономным источником вторичного электропитания. В соответствии с требованиями ПУЭ, корпус источника питания (коммутатора, видеорегистратора, PoE инжектора) на щитке электропитания, к которому он подключен, а также корпус видеокамеры должен быть заземлен. При этом рекомендуется установка дополнительных устройств грозозащиты сетевого кабеля со стороны камеры и видеорегистратора. Заземление устройств грозозащиты кабеля выполняется в соответствии с соответствующим руководством по эксплуатации.

При питании сетевой видеокамеры от отдельного источника питания (блока питания, РИП) – необходимо также осуществлять заземление подключенного источника питания.

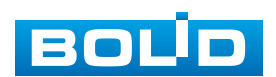

BOLID VCI-627-00 Вер. 2 АЦДР.202119.045 РЭп от 23.05.2023

#### <span id="page-28-0"></span>**6.3 УСТАНОВКА МОЛНИЕОТВОДА**

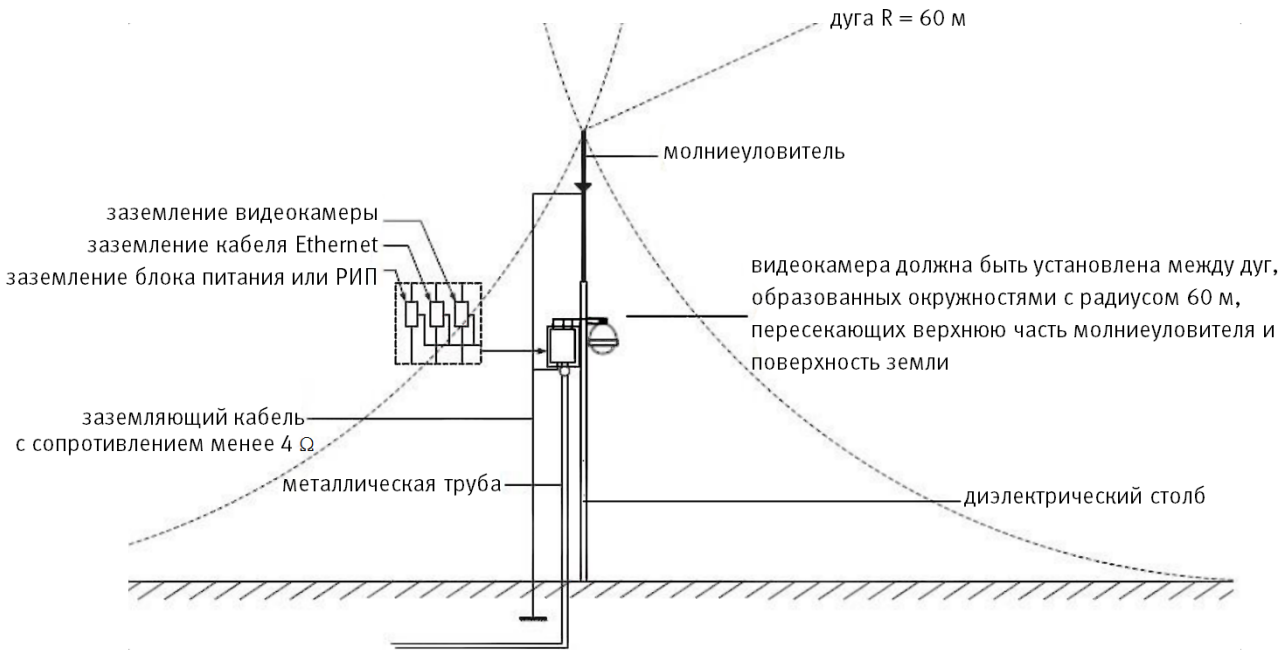

Рисунок 6.12 – Установка молниеотвода

При установке видеокамеры необходимо изолировать заземляющий кабель от металлических частей видеокамеры. Прокладку кабеля заземления необходимо осуществлять на расстоянии от видеокамеры, ее металлического кронштейна и всех подключенных к ней кабелей для снижения мощности электромагнитного поля, создаваемого при ударе молнии в молниеуловитель. Расстояние между основанием стержня молниеуловителя и местом установки камеры видеонаблюдения должно составлять не менее 0,5 м. при прокладке кабеля необходимо обеспечить отсутствие острых углов и загибов токопроводящей шины.

Общая высота молниеотвода, для упрощения расчетов, должна быть не менее расстояния от поверхности земли до наивысшей точки установленной видеокамеры, умноженной на 1,5. Например, при установке видеокамеры так, что наивысшая точка кронштейна устанавливаемой видеокамеры будет находиться на расстоянии 6 м от поверхности земли, высота молниеотвода должна быть не менее 9 м.

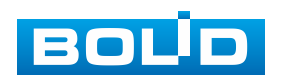

Наиболее правильным является разделение контуров громоотвода и защитного заземления электроприборов.

В случае если установка осуществляется на общий с молниеотводом металлический столб, необходимо обеспечить электроизоляцию камеры от конструкции, на которую она крепится.

Не рекомендуется заземлять на одну и ту же токопроводящую линию заземления молниеуловитель и заземление электроприборов. В противном случае возможен выход из строя всех заземленных таким образом устройств.

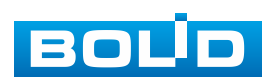

# **7 ВЕБ-ИНТЕРФЕЙС**

#### <span id="page-30-1"></span><span id="page-30-0"></span>**7.1 ПОДКЛЮЧЕНИЕ К ВЕБ-ИНТЕРФЕЙСУ**

Откройте на компьютере браузер Internet Explorer и введите в открывшемся окне браузера в адресной строке [IP-адрес](#page-212-8) видеокамеры, после этого автоматически с видеокамеры запускается приложение с системным сообщением, где пользователю предлагается при первом подключении к веб-интерфейсу видеокамеры установить веб-плагин [\(Рисунок 7.1\)](#page-30-2). Нажмите «Сохранить файл» для резервного сохранения на компьютере установочного пакета для этого плагина и «Запустить» для автоматической установки компонентов плагина.

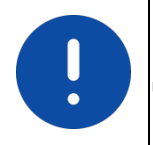

ВНИМАНИЕ!

Для автоматической установки веб-плагина требуются административные права в [ОС](#page-216-6) Windows.

Видеокамера по умолчанию имеет:

- маску подсети 255.255.255.0
- [IP-адрес](#page-212-8) 192.168.1.108
- имя пользователя: admin
- пароль: admin

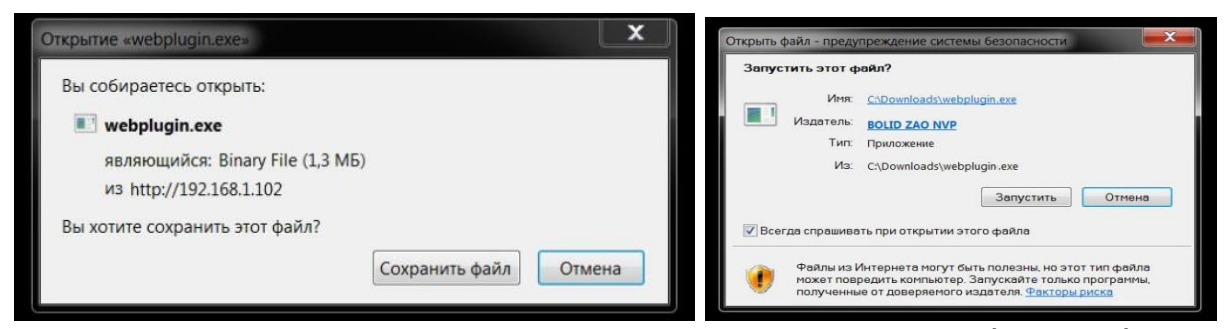

Рисунок 7.1 – Установка плагина для подключения к веб-интерфейсу

<span id="page-30-2"></span>Введите ваше имя пользователя и пароль, нажмите кнопку «Вход» [\(Рисунок 7.2\)](#page-31-0).

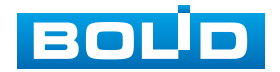

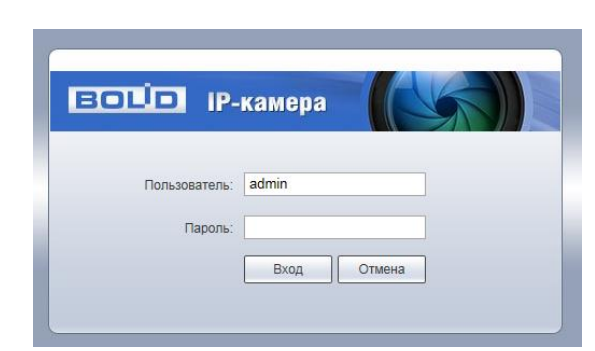

Рисунок 7.2 – Вход в веб-интерфейс видеокамеры

<span id="page-31-0"></span>При успешном вводе имени пользователя и пароля, появится всплывающее «окно» с возможностью изменения пароля активированной учетной записи [\(Рисунок 7.3\)](#page-31-1).

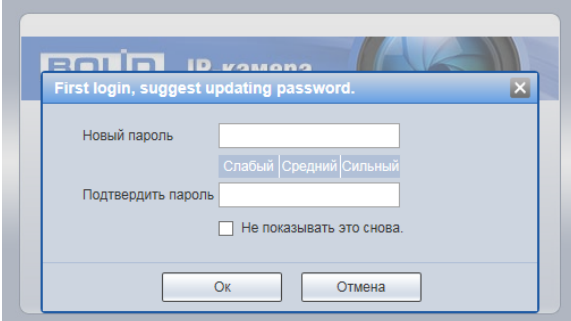

Рисунок 7.3 – Изменние пароля учетной записи

<span id="page-31-1"></span>После успешной авторизации откроется окно веб-интерфейса видеокамеры [\(Рисунок 7.4\)](#page-31-2). В открытом окне веб-интерфейса на панели просмотра видеопотока будет сразу идти непрерывная трансляция основного видеопотока «захваченного» видеокамерой изображения реального времени.

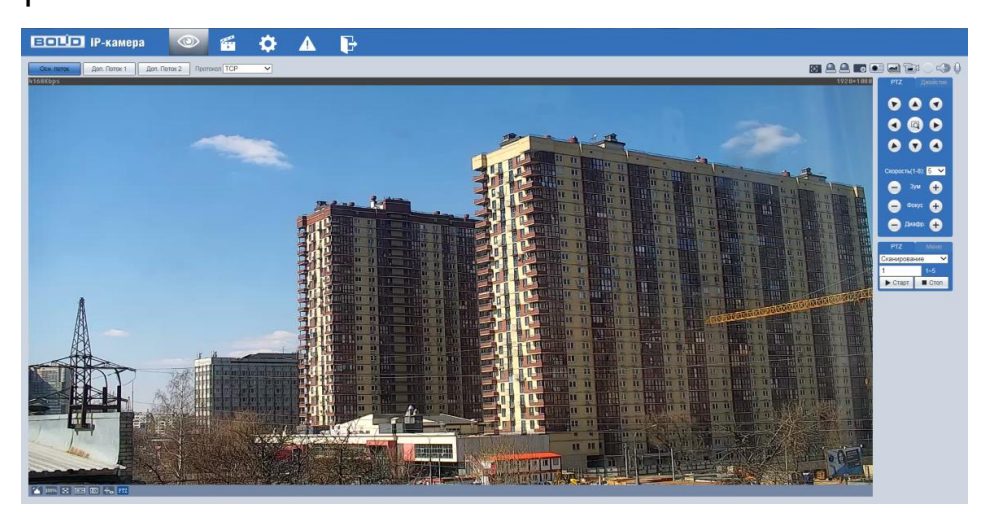

Рисунок 7.4 – Главное меню веб-интерфейса

<span id="page-31-2"></span>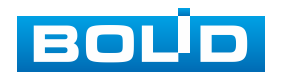

#### <span id="page-32-0"></span>**7.2 ГЛАВНОЕ МЕНЮ ВЕБ-ИНТЕРФЕЙСА**

Разделы главного меню веб-интерфейса [\(Рисунок 7.5\)](#page-32-2) предоставляют доступ к управлению и работе с видеокамерой.

<span id="page-32-2"></span>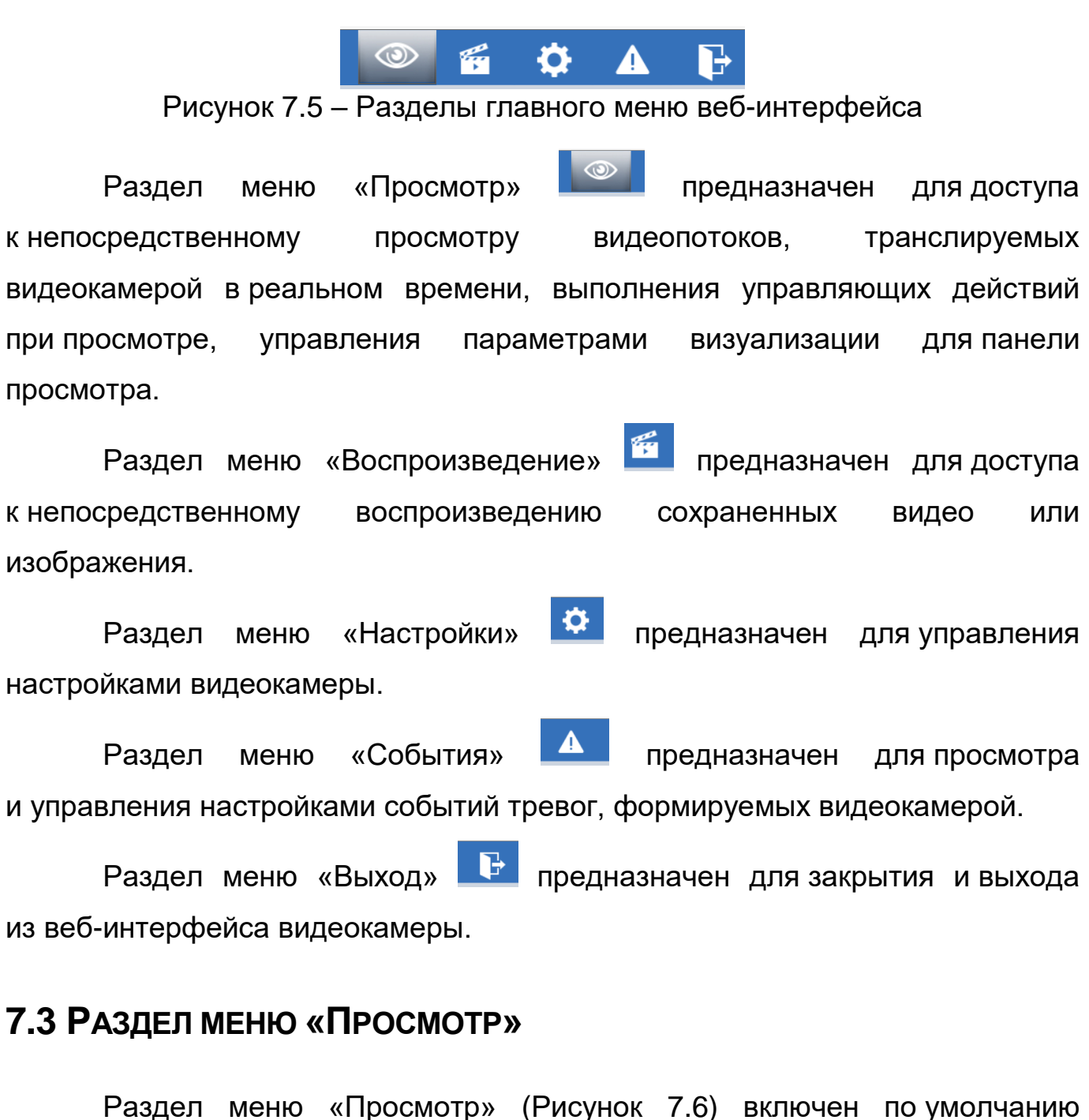

<span id="page-32-1"></span>с открытием веб-интерфейса, позволяет просматривать на экране компьютера видеопотоки и изображения (видеокадры), транслируемые с видеокамеры.

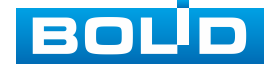

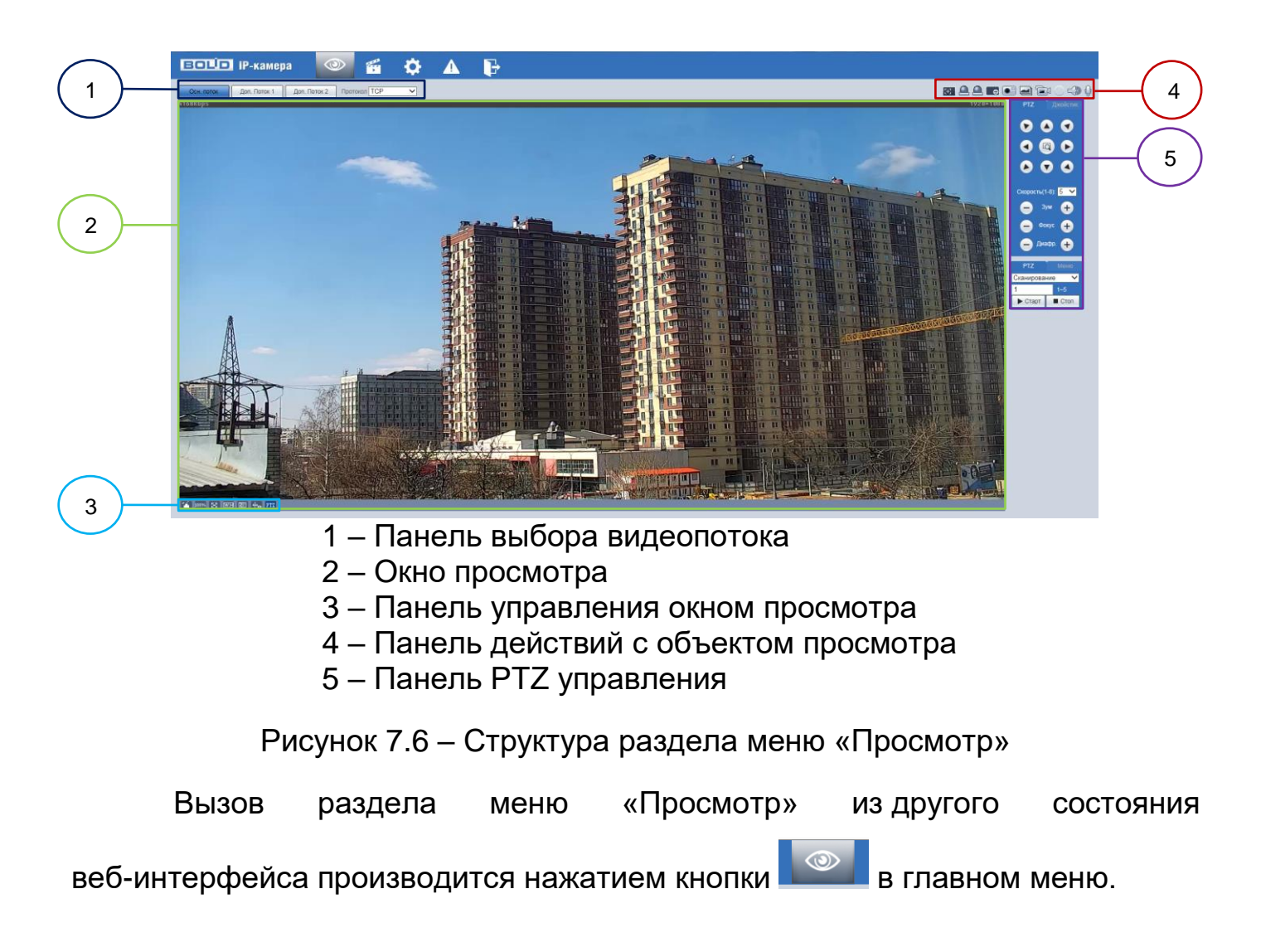

# <span id="page-33-1"></span><span id="page-33-0"></span>**7.3.1 Выбор видеопотока**

Выбор видеопотока для просмотра на экране компьютера выполняется с помощью панели выбора видеопотока. Интерфейс представлен ниже [\(Рисунок 7.7\)](#page-33-2).

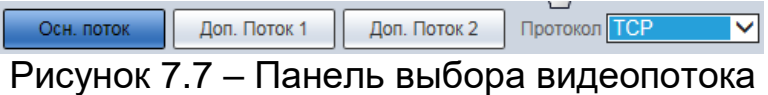

<span id="page-33-2"></span>Описание видеопотоков представлено ниже [\(Таблица 7.1\)](#page-34-1).

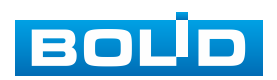

<span id="page-34-1"></span>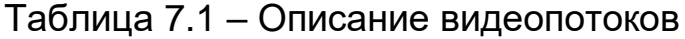

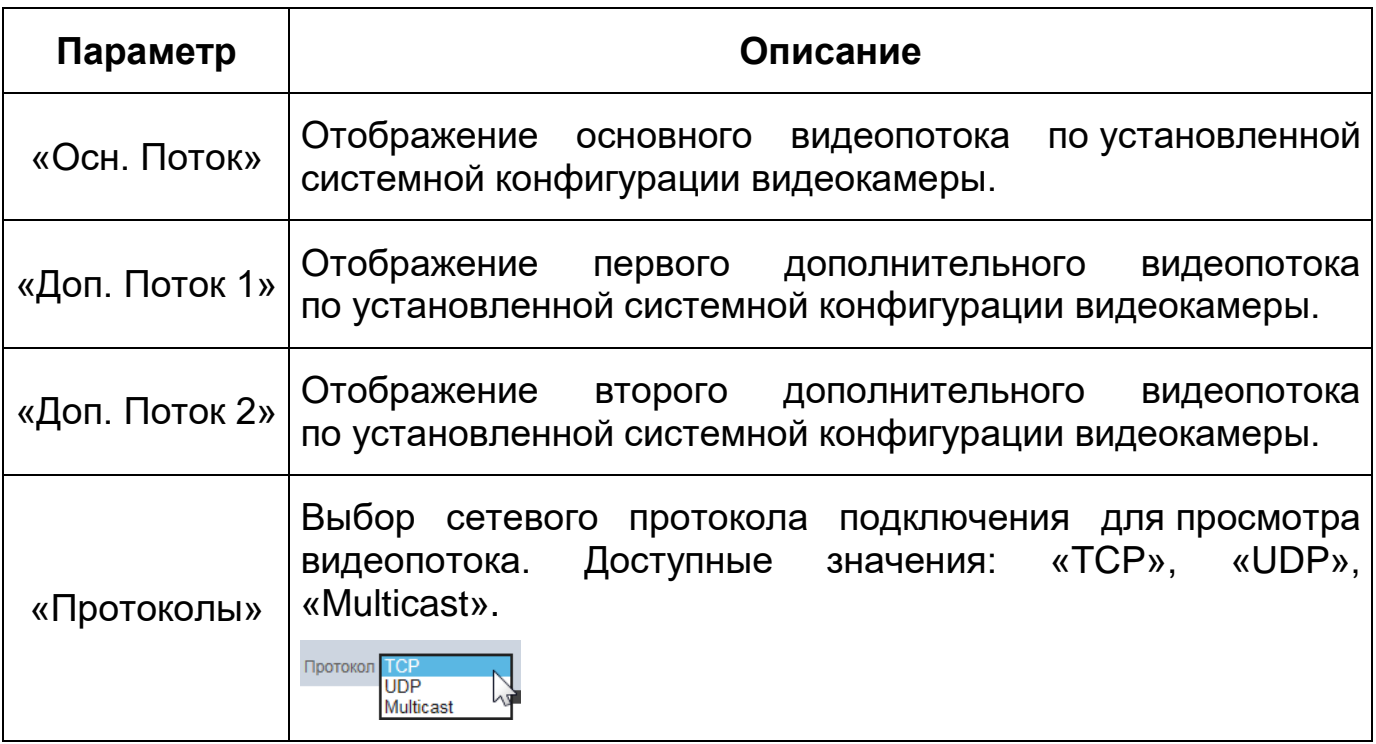

# <span id="page-34-0"></span>**7.3.2 Действия с объектом просмотра**

Выбор действий с объектом просмотра выполняется с помощью панели действий с объектом просмотра. Интерфейс представлен ниже [\(Рисунок 7.8\)](#page-34-2).

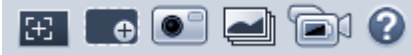

<span id="page-34-2"></span>Рисунок 7.8 – Панель действий с объектом просмотра отображаемого видеопотока

Сведения о функциях элементов панели действий с объектом

просмотра отображаемого видеопотока представлены ниже [\(Таблица 7.2\)](#page-34-3).

<span id="page-34-3"></span>Таблица 7.2 – Функции элементов панели действий с объектом просмотра отображаемого видеопотока

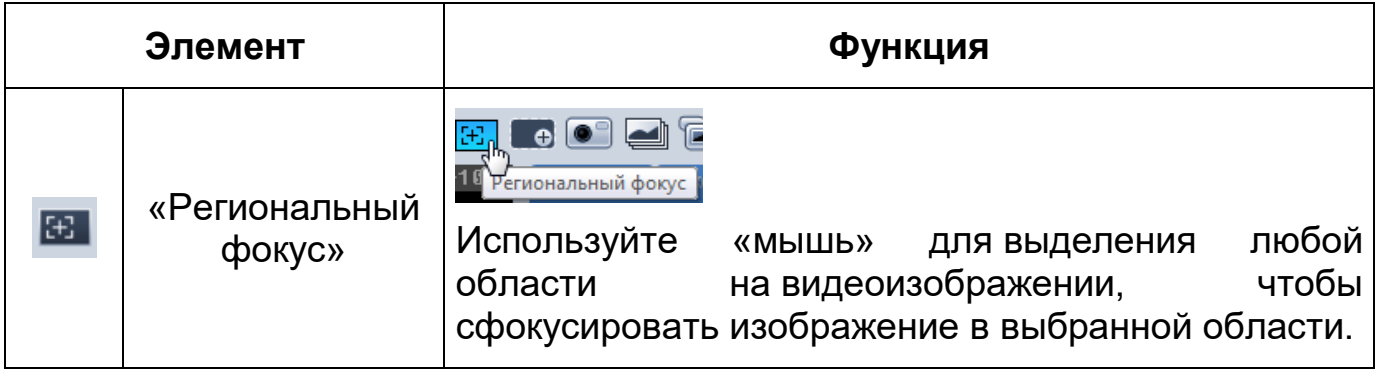

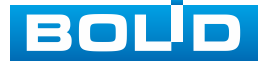

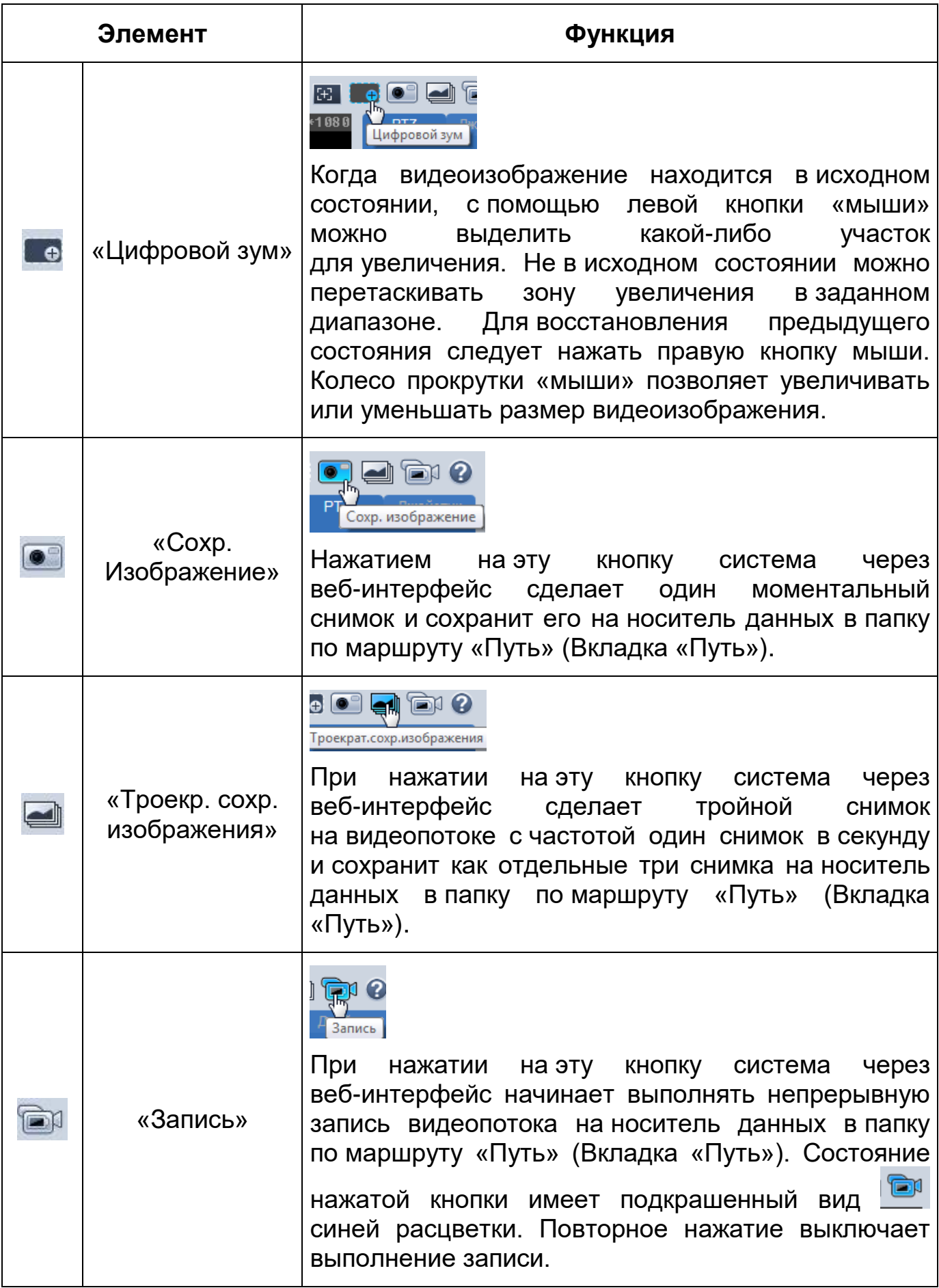

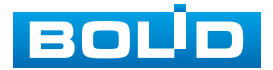
# **7.3.3 Управление окном просмотра**

Интерфейс панели управления окном просмотра представлен ниже [\(Рисунок 7.9\)](#page-36-0). Элементы панели управления окном просмотра позволяют управлять параметрами, отвечающими за качество и удобство отображения в окне просмотра.

 $\leq$  100%  $\boxed{53}$  WH  $\boxed{00}$   $\leftrightarrow$  PTZ

Рисунок 7.9 – Панель управления окном просмотра

<span id="page-36-0"></span>Сведения о функциях элементов панели управления окном просмотра представлены ниже [\(Таблица 7.3\)](#page-36-1).

<span id="page-36-1"></span>Таблица 7.3 – Функции элементов панели управления окном просмотра

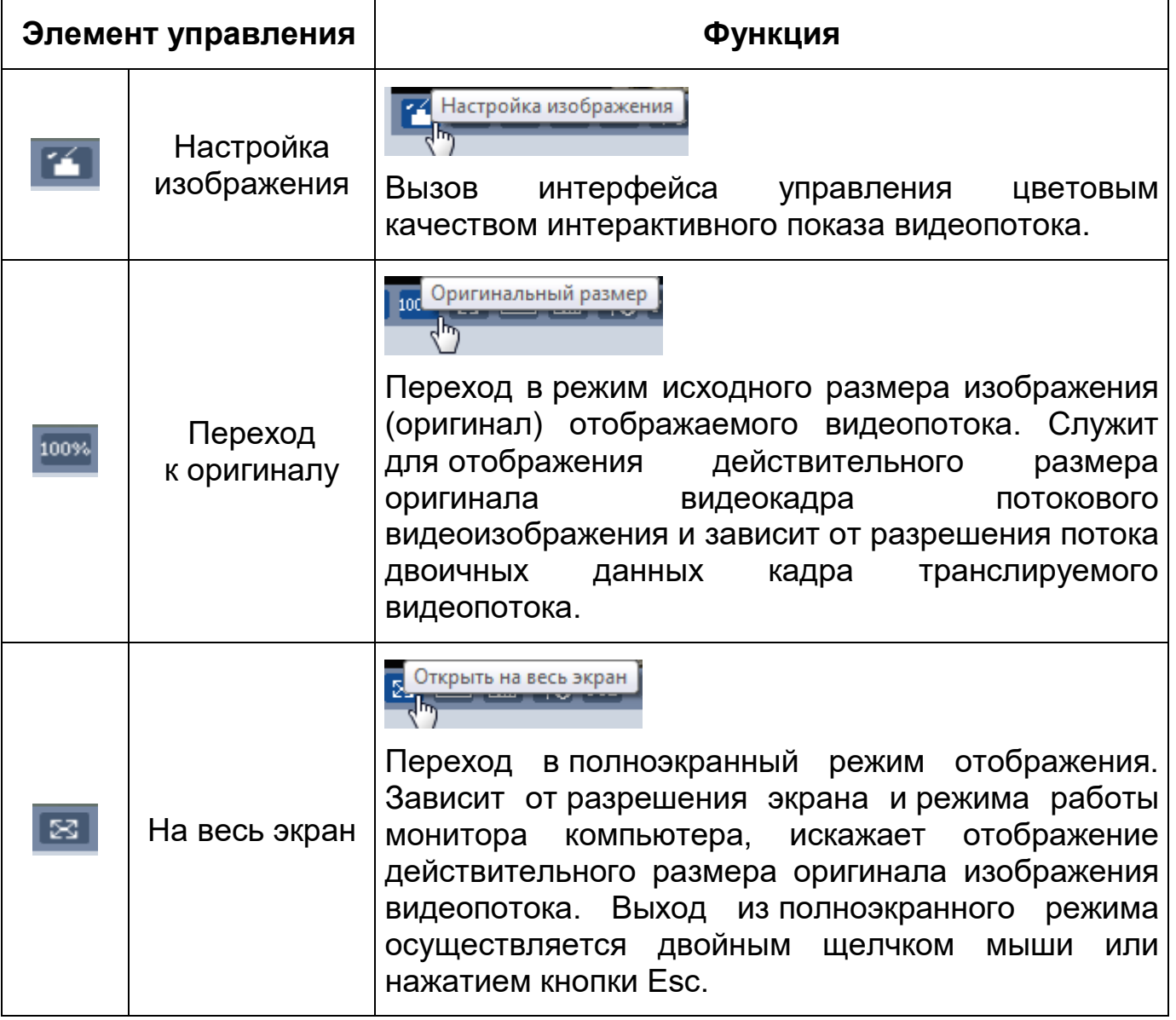

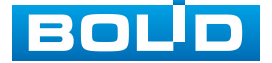

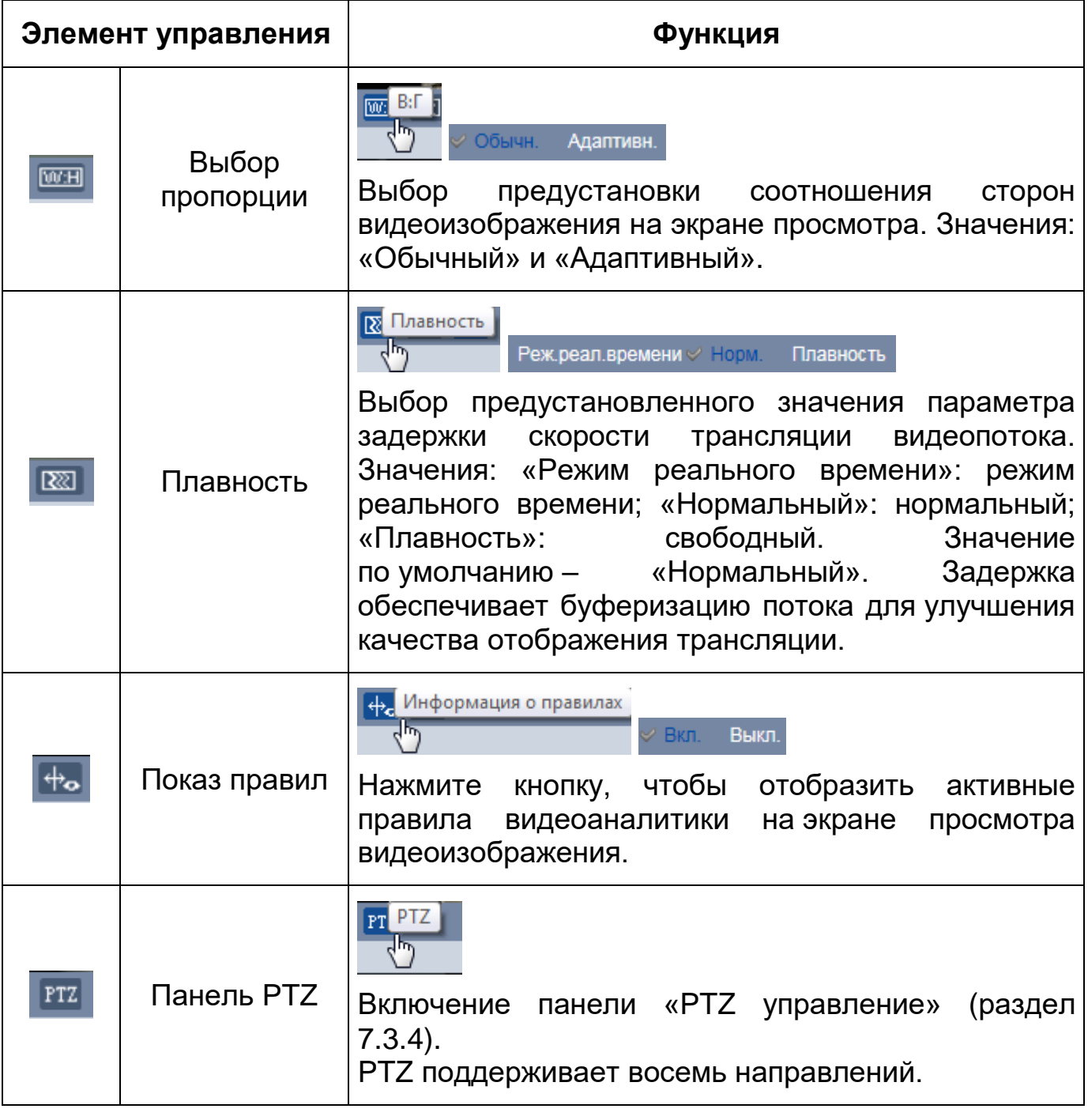

Элемент управления **ПА позволяет управлять параметрами** 

изображения в окне просмотра [\(Рисунок 7.10\)](#page-38-1).

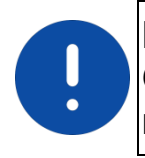

ВНИМАНИЕ! Описываемые действия применимы только к окну просмотра веб-интерфейса.

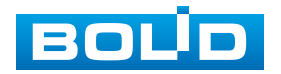

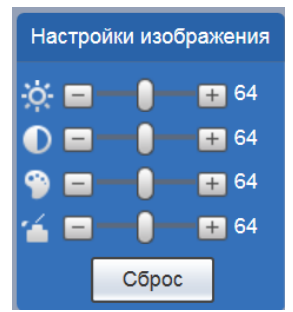

<span id="page-38-1"></span>Рисунок 7.10 – Инструменты настройки изображения в окне просмотра

Функции инструментов настройки изображения в окне просмотра представлены ниже [\(Таблица 7.4\)](#page-38-2).

<span id="page-38-2"></span>Таблица 7.4 – Функции инструментов настройки видеоизображения в окне просмотра

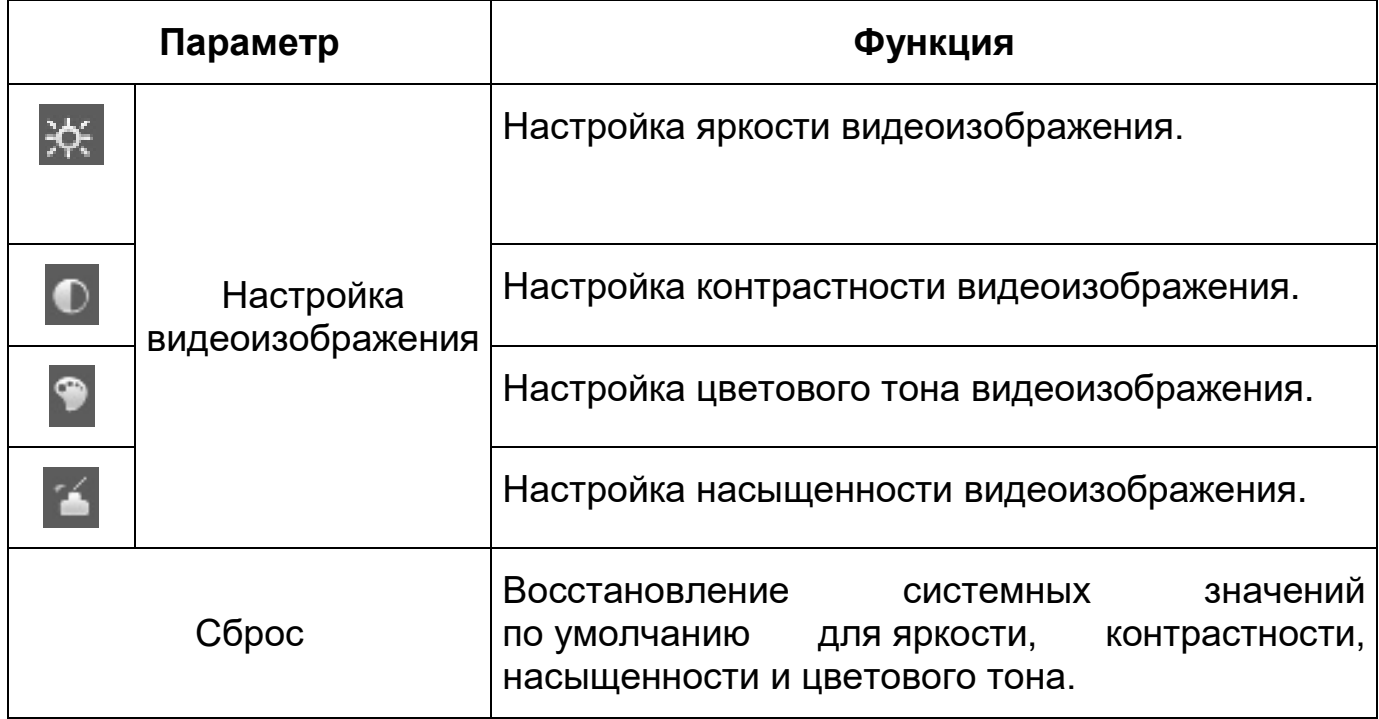

# <span id="page-38-0"></span>**7.3.4 [PTZ](#page-214-0) управление**

Элемент управления **FELL позволяет** осуществлять включение/отключение панели [«PTZ](#page-214-0) управление». Панель интерфейса [«PTZ](#page-214-0) управление» имеет внутренние панели:

 управление [PTZ](#page-214-0) с помощью «мыши» или виртуального джойстика [\(Рисунок 7.11\)](#page-39-0);

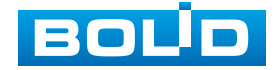

 виртуальный джойстик [OSD-меню](#page-213-0) с кнопками включения/выключения [OSD-меню](#page-213-0) [\(Рисунок 7.11\)](#page-39-0).

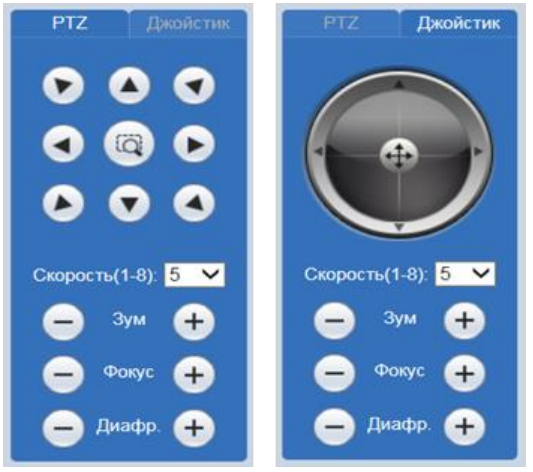

Рисунок 7.11 – Управление [PTZ](#page-214-0)

<span id="page-39-0"></span>Функции элементов управления представлены ниже [\(Таблица 7.5\)](#page-39-1).

<span id="page-39-1"></span>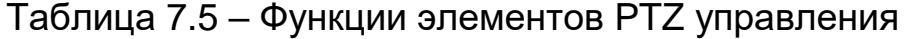

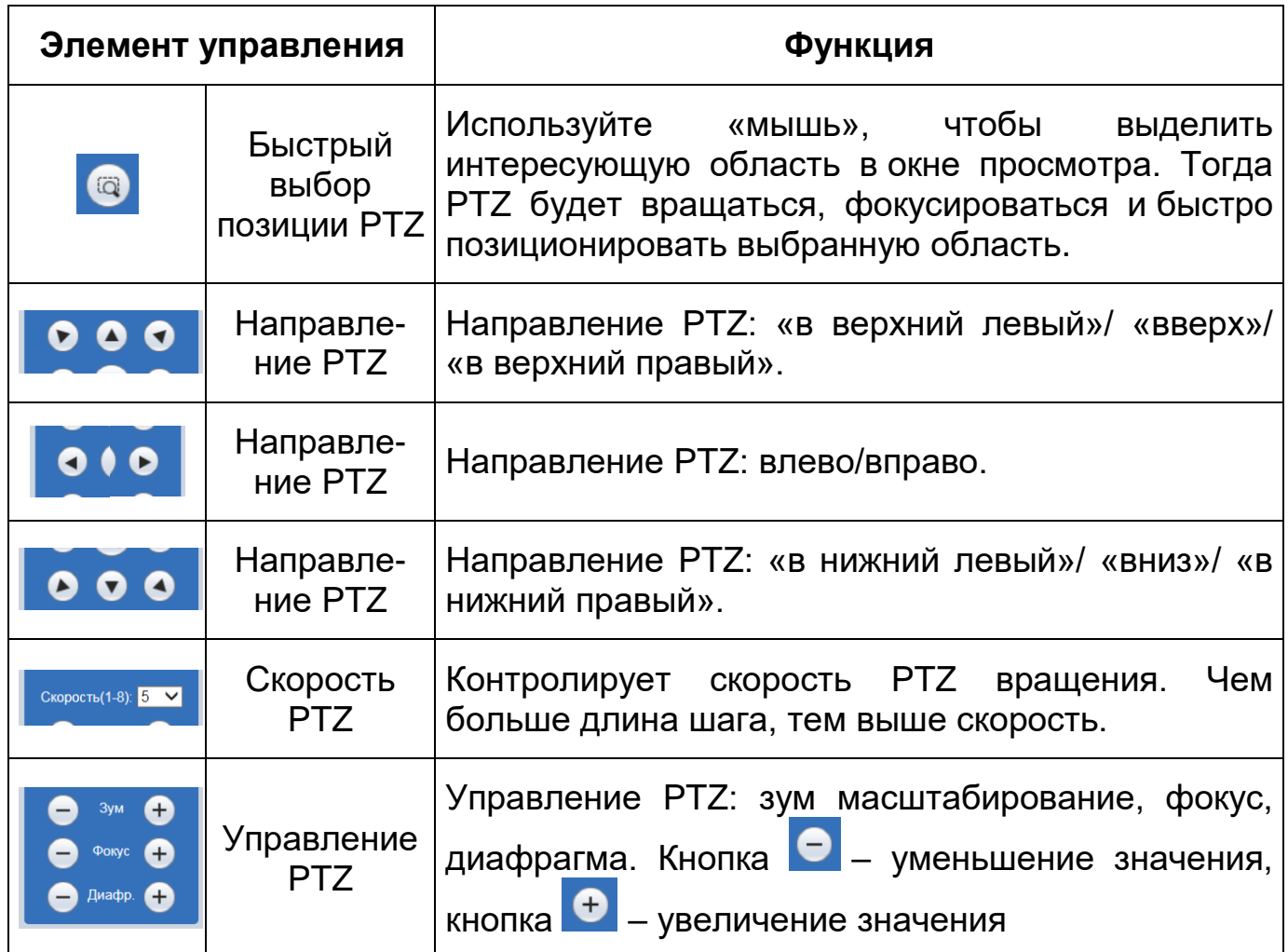

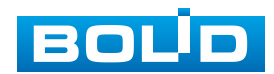

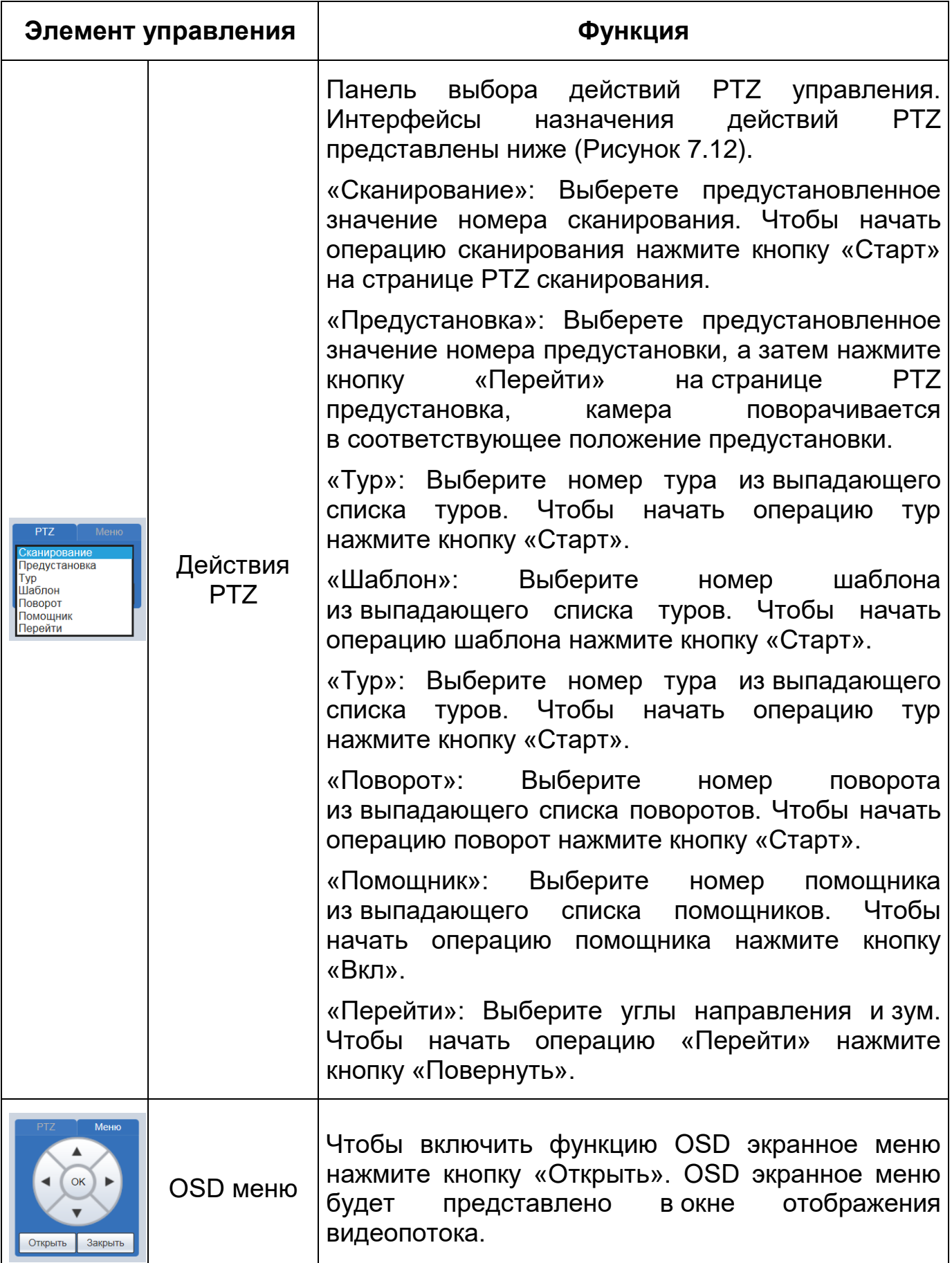

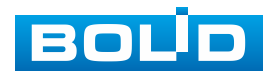

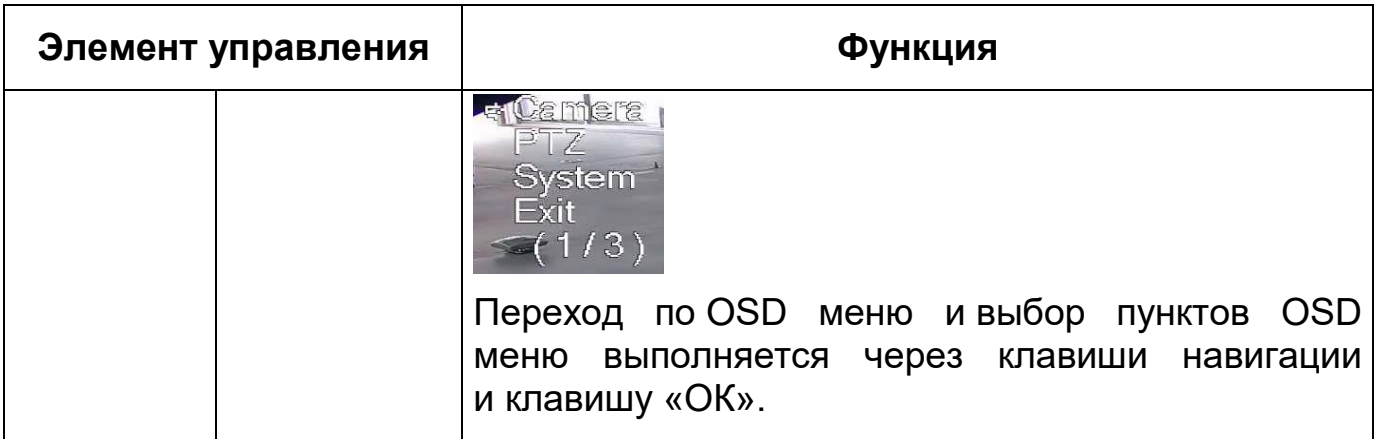

Назначение действий [PTZ](#page-214-0) представлено ниже [\(Рисунок 7.12\)](#page-41-0).

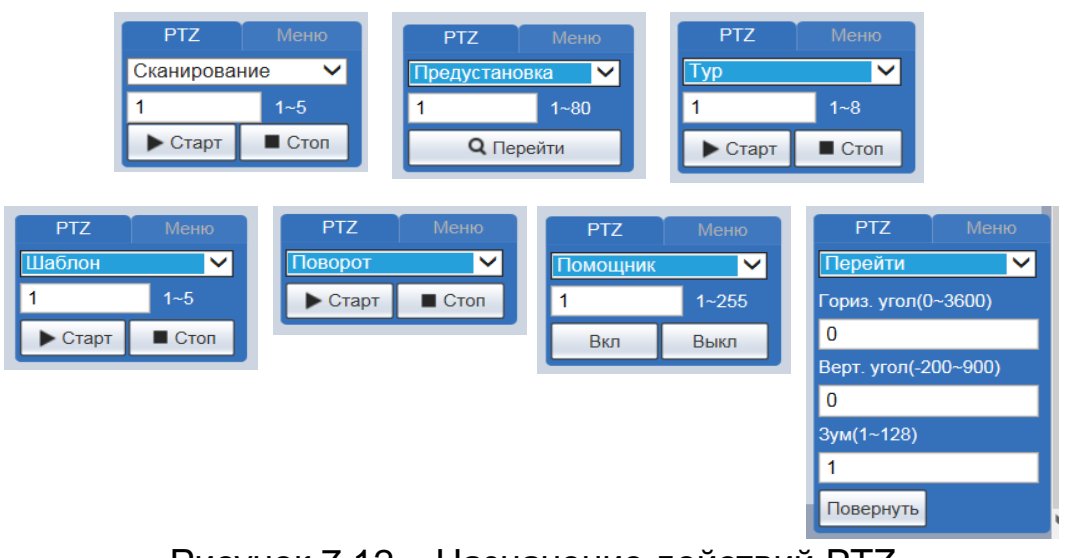

Рисунок 7.12 – Назначение действий [PTZ](#page-214-0)

<span id="page-41-0"></span>Функции элементов управления действиями [PTZ](#page-214-0) описаны в разделе [7.5.3.2.](#page-109-0)

# **7.4 РАЗДЕЛ МЕНЮ «ВОСПРОИЗВЕДЕНИЕ»**

Раздел меню «Воспроизведение» предназначен для доступа к просмотру видеозаписей или изображений, сохраненных на карту памяти, установленную в видеокамере. Вызов раздела меню «Воспроизведение» из другого состояния веб-интерфейса производится вызовом кнопки в главном меню веб-интерфейса». Интерфейс раздела меню «Воспроизведение» представлен ниже [\(Рисунок 7.13\)](#page-42-0).

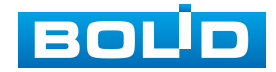

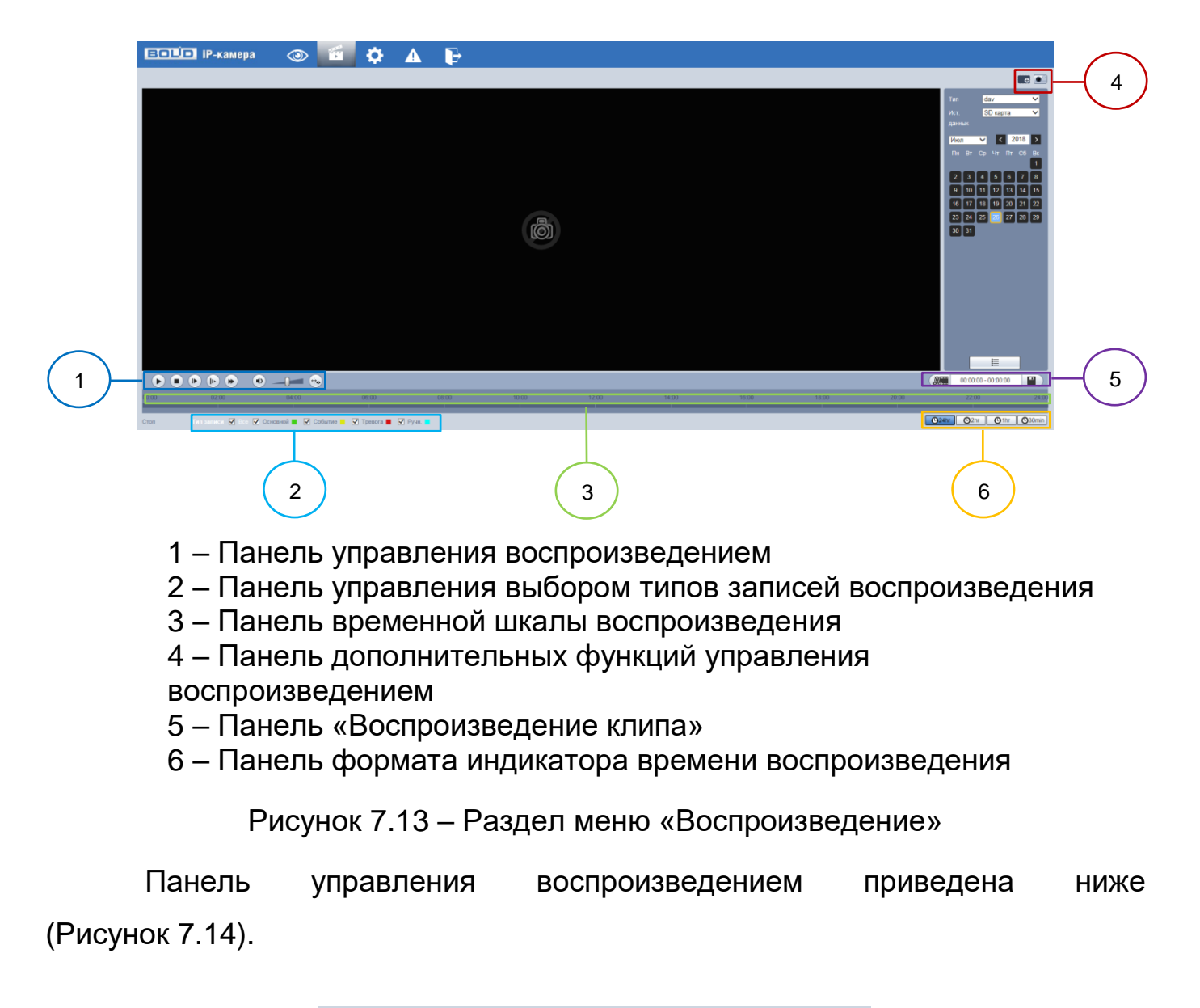

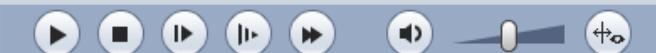

<span id="page-42-0"></span>Рисунок 7.14 – Панель управления воспроизведением

<span id="page-42-1"></span>Панель управления выбором типов записей воспроизведения приведена ниже [\(Рисунок 7.15\)](#page-42-2).

Тип записи Ø Все Ø Основной ■ Ø Событие ■ Ø Тревога ■ Ø Ручн.

<span id="page-42-2"></span>Рисунок 7.15 – Панель управления выбором типов записей воспроизведения

Панель временной шкалы приведена ниже [\(Рисунок 7.16\)](#page-42-3).

Рисунок 7.16 – Панель временной шкалы воспроизведения

<span id="page-42-3"></span>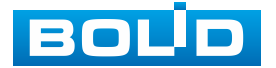

Панель дополнительных функций управления воспроизведением приведена ниже [\(Рисунок 7.17\)](#page-43-0).

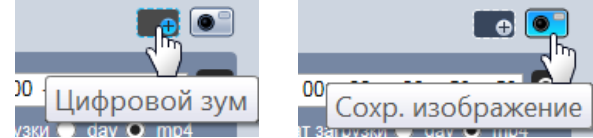

<span id="page-43-0"></span>Рисунок 7.17 – Панель дополнительных функций управления воспроизведением

Панель «Воспроизведение клипа» приведена ниже [\(Рисунок 7.18\)](#page-43-1).

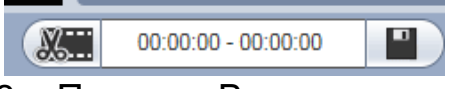

Рисунок 7.18 – Панель «Воспроизведение клипа»

<span id="page-43-1"></span>Панель формата индикатора времени воспроизведения приведена ниже [\(Рисунок 7.19\)](#page-43-2).

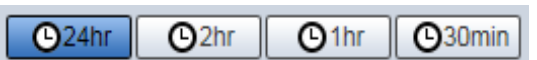

<span id="page-43-2"></span>Рисунок 7.19 – Панель формата индикатора времени воспроизведения

Функции элементов управления воспроизведением приведены ниже [\(Таблица 7.6\)](#page-43-3).

<span id="page-43-3"></span>Таблица 7.6 – Функции элементов управления воспроизведением

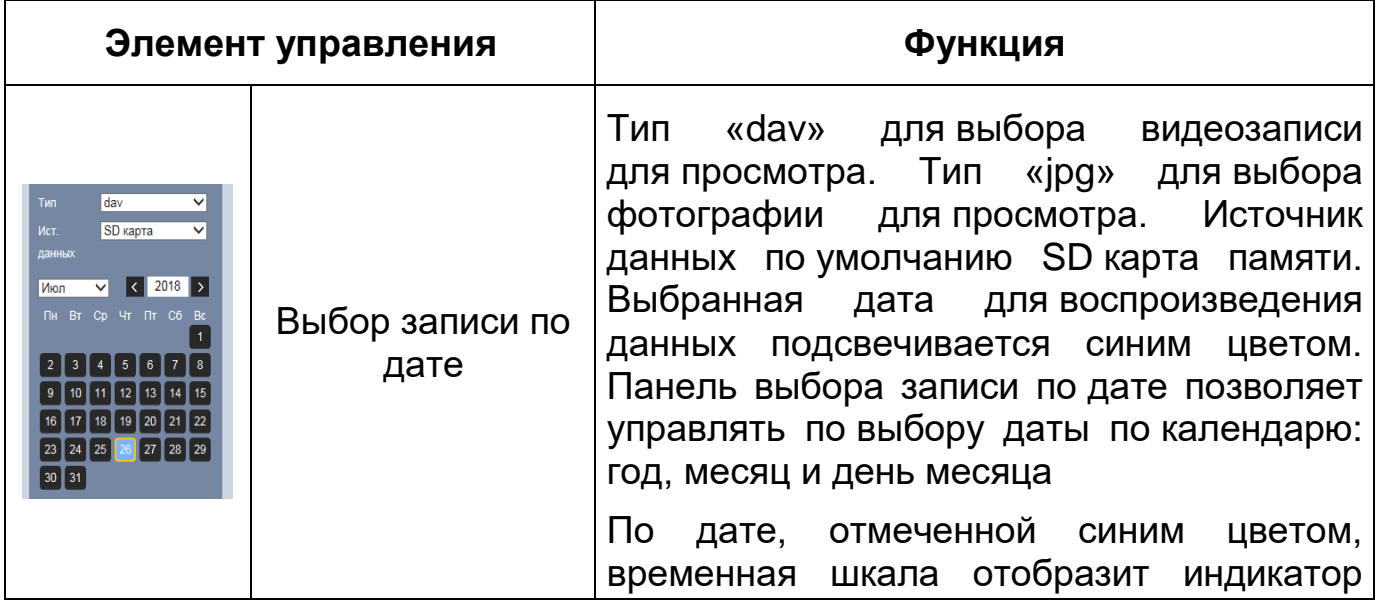

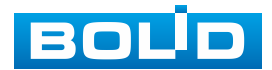

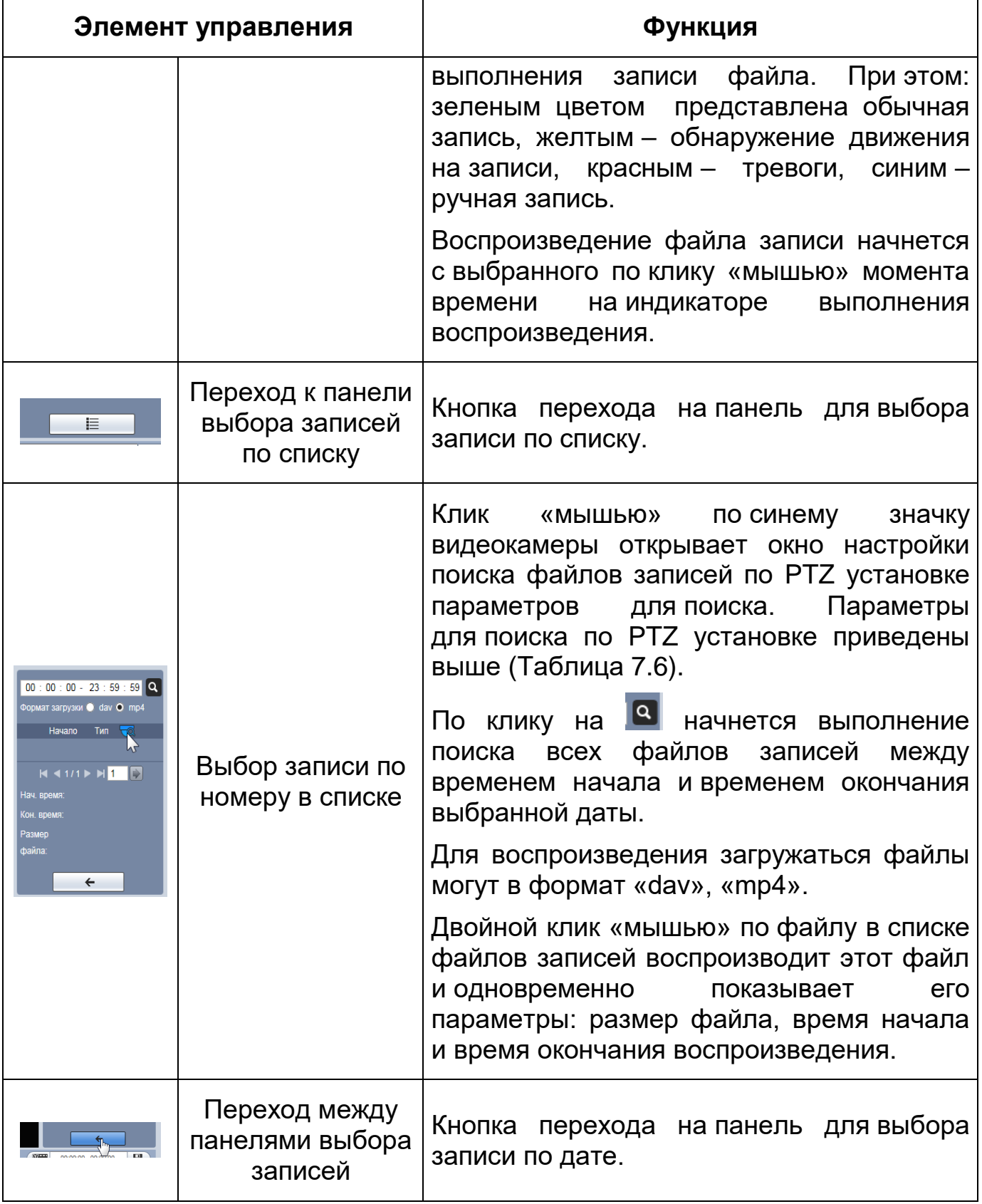

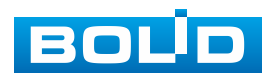

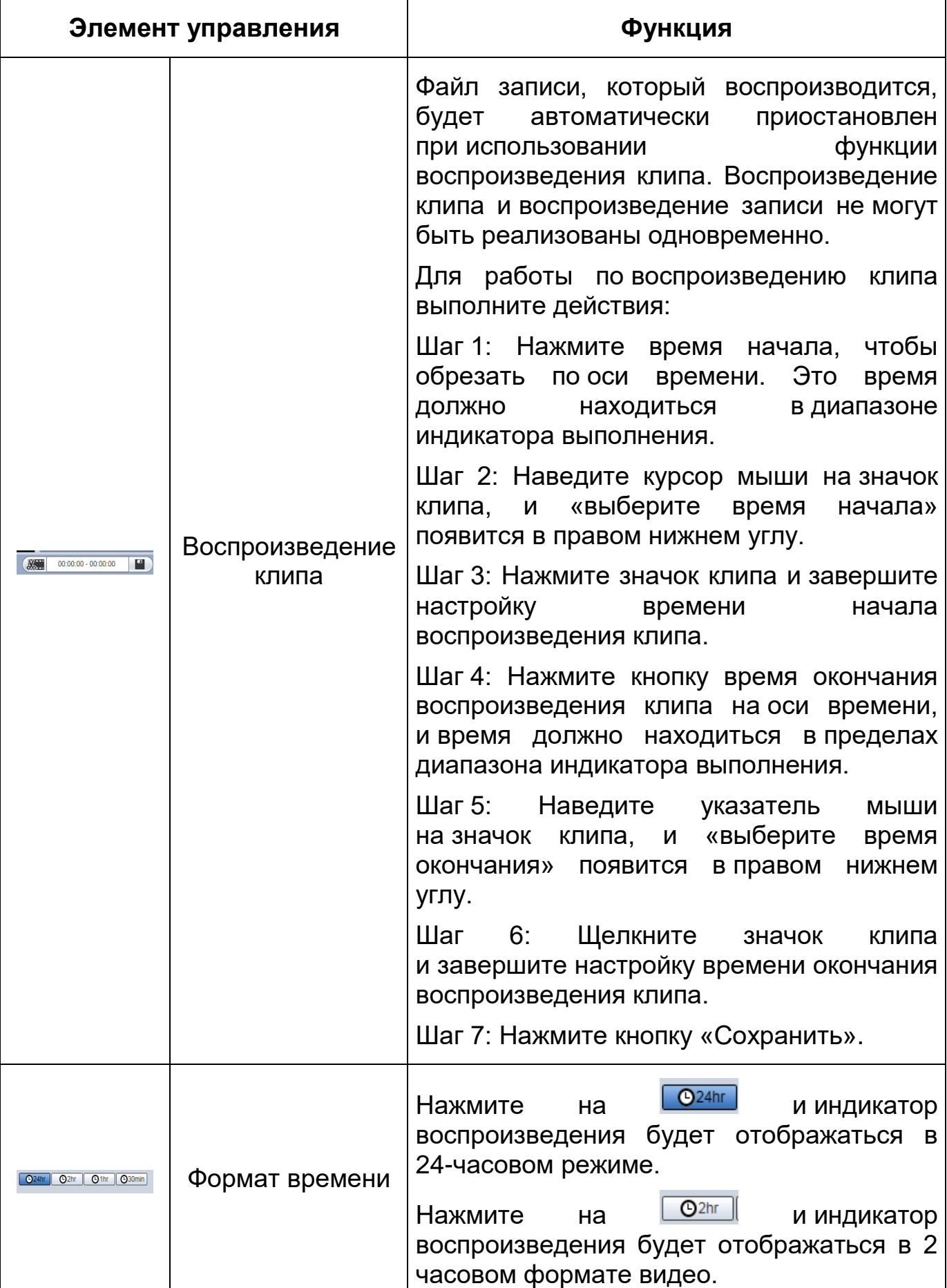

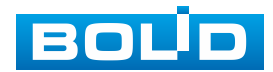

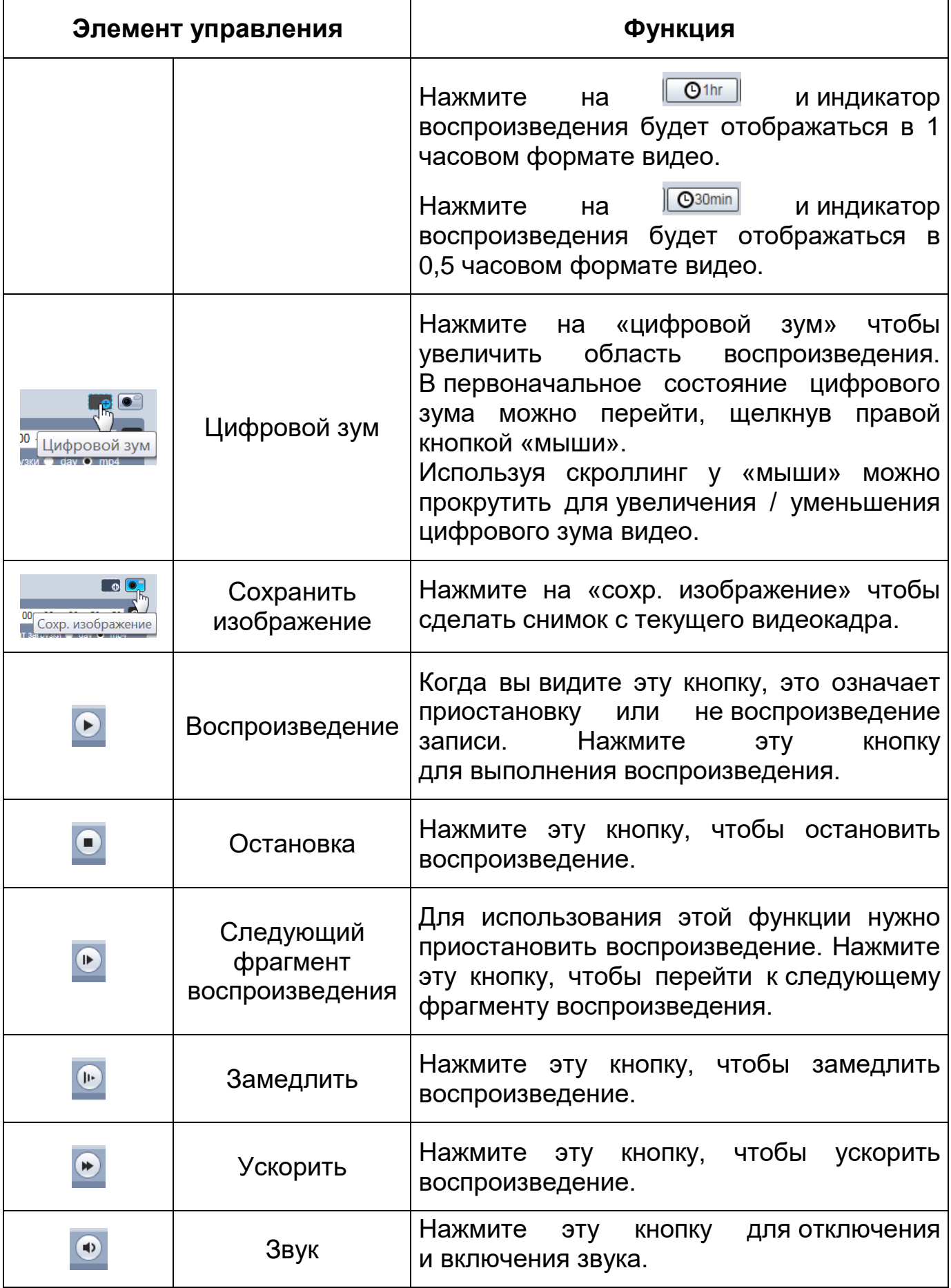

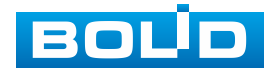

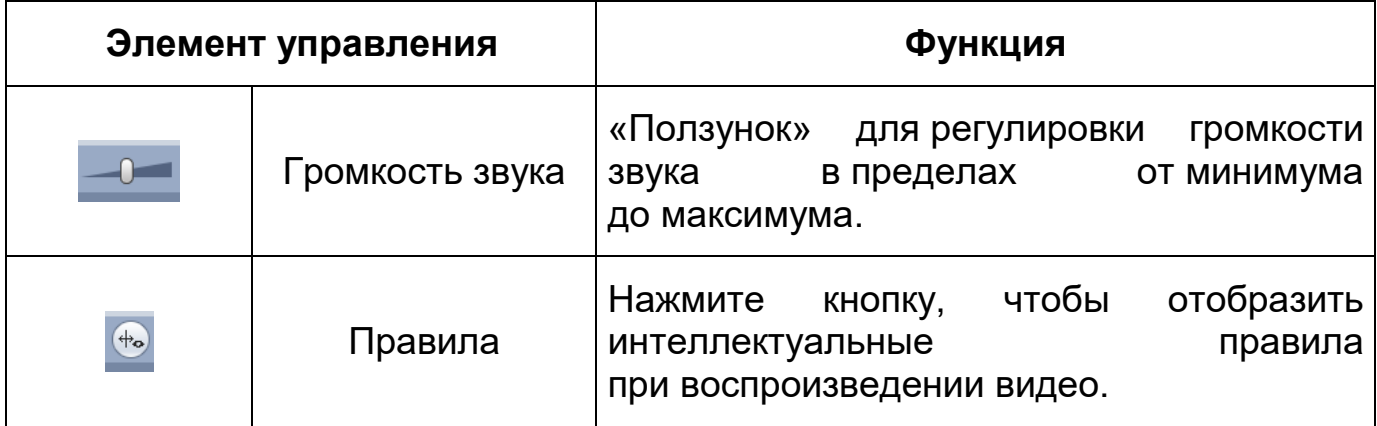

Параметры поиска записей по [PTZ](#page-214-0) установке представлены ниже [\(Рисунок 7.20,](#page-47-0) [Таблица 7.7\)](#page-47-1)

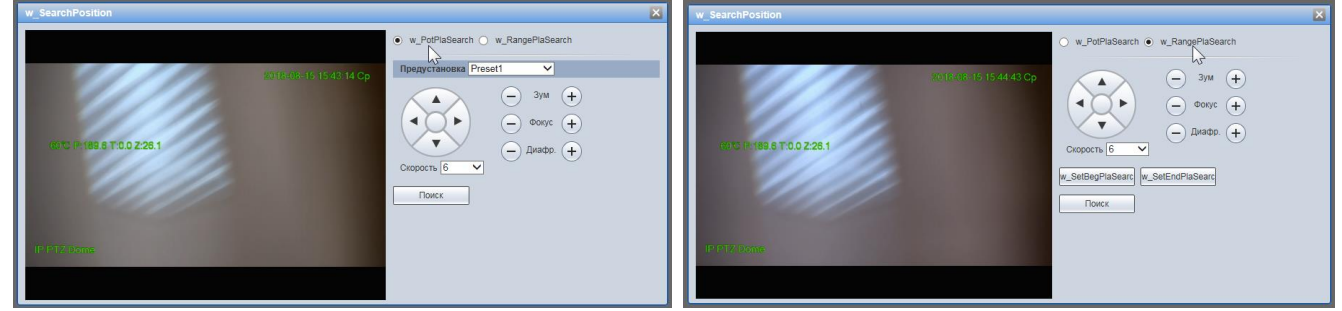

Рисунок 7.20 – Параметры поиска записей по [PTZ](#page-214-0) установке

### <span id="page-47-1"></span><span id="page-47-0"></span>Таблица 7.7 – Параметры поиска записей по [PTZ](#page-214-0) установке

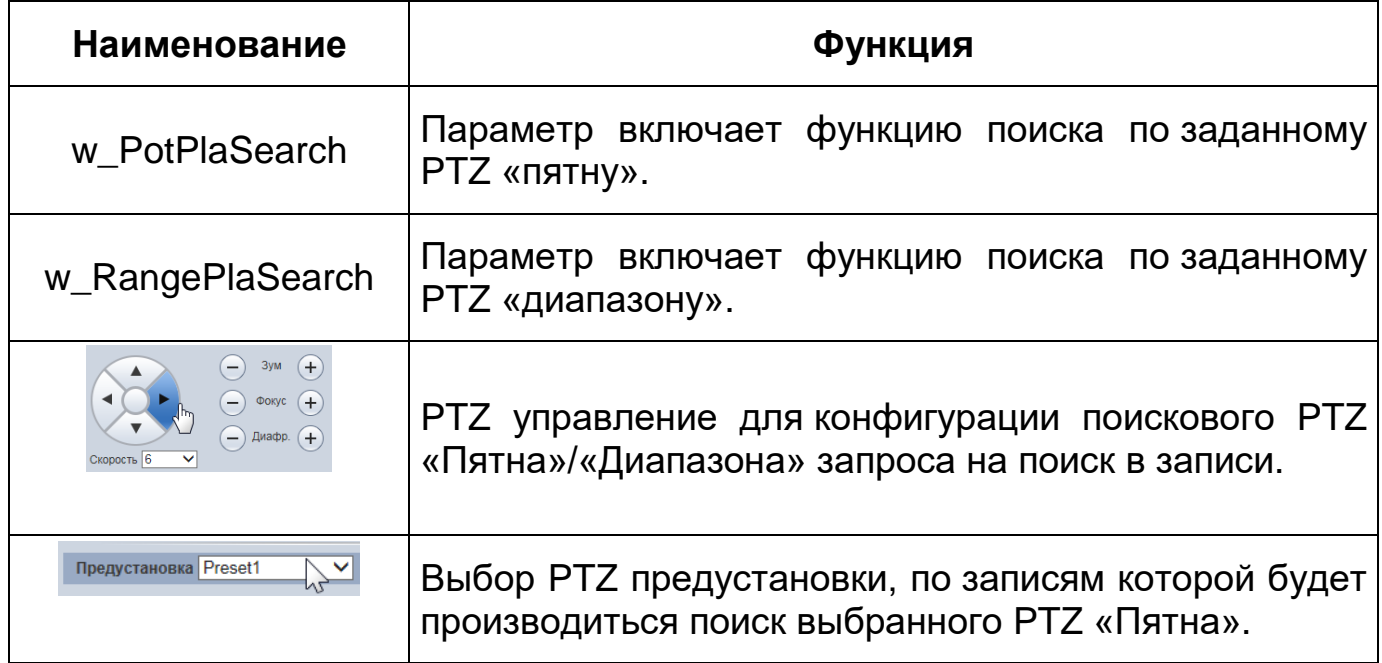

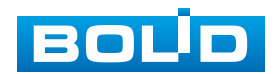

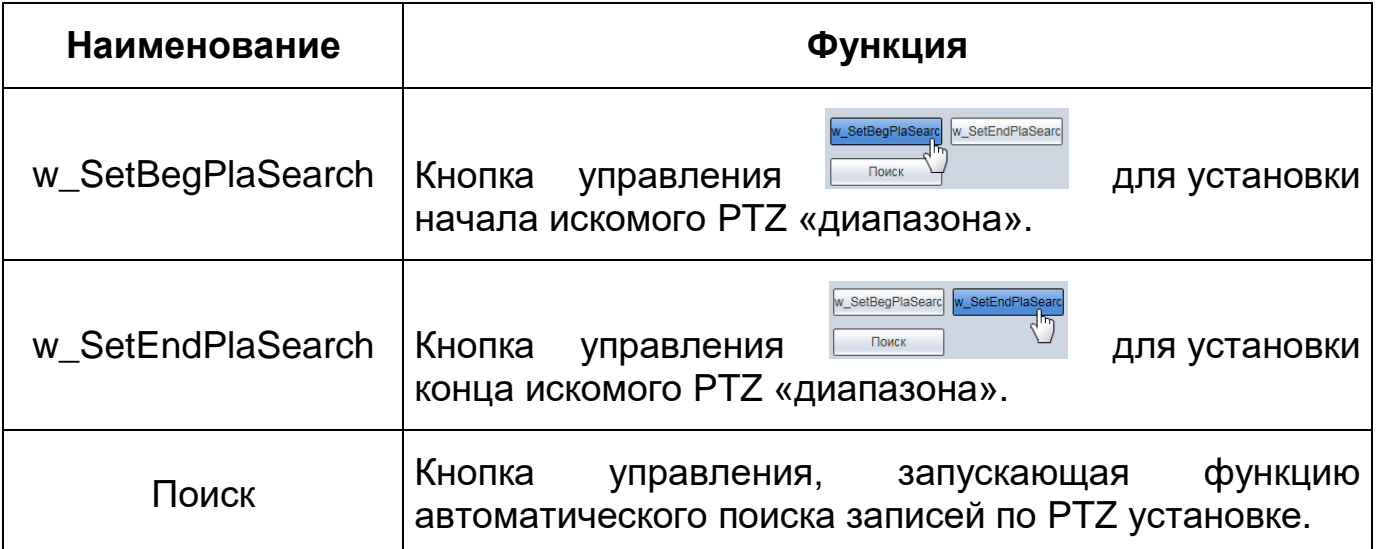

## **7.5 РАЗДЕЛ МЕНЮ «НАСТРОЙКИ»**

Раздел меню «Настройки» **19 позволяет конфигурировать все** параметры и режимы работы видеокамеры в соответствии с потребностями пользователя, а также интерактивно предоставлять информацию о системе видеокамеры.

Настройка видеокамеры осуществляется посредством интерактивного управления через структурированное меню [\(Рисунок 7.21\)](#page-48-0).

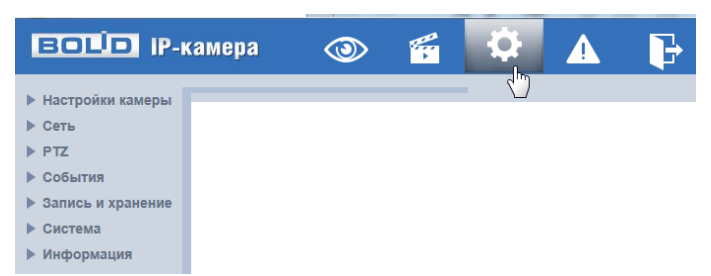

Рисунок 7.21 – Раздел меню «Настройки»

<span id="page-48-0"></span>Структура раздела меню «Настройки» представлена ниже [\(Таблица 7.8,](#page-49-0) [Рисунок 7.22\)](#page-53-0).

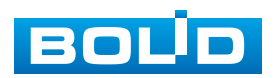

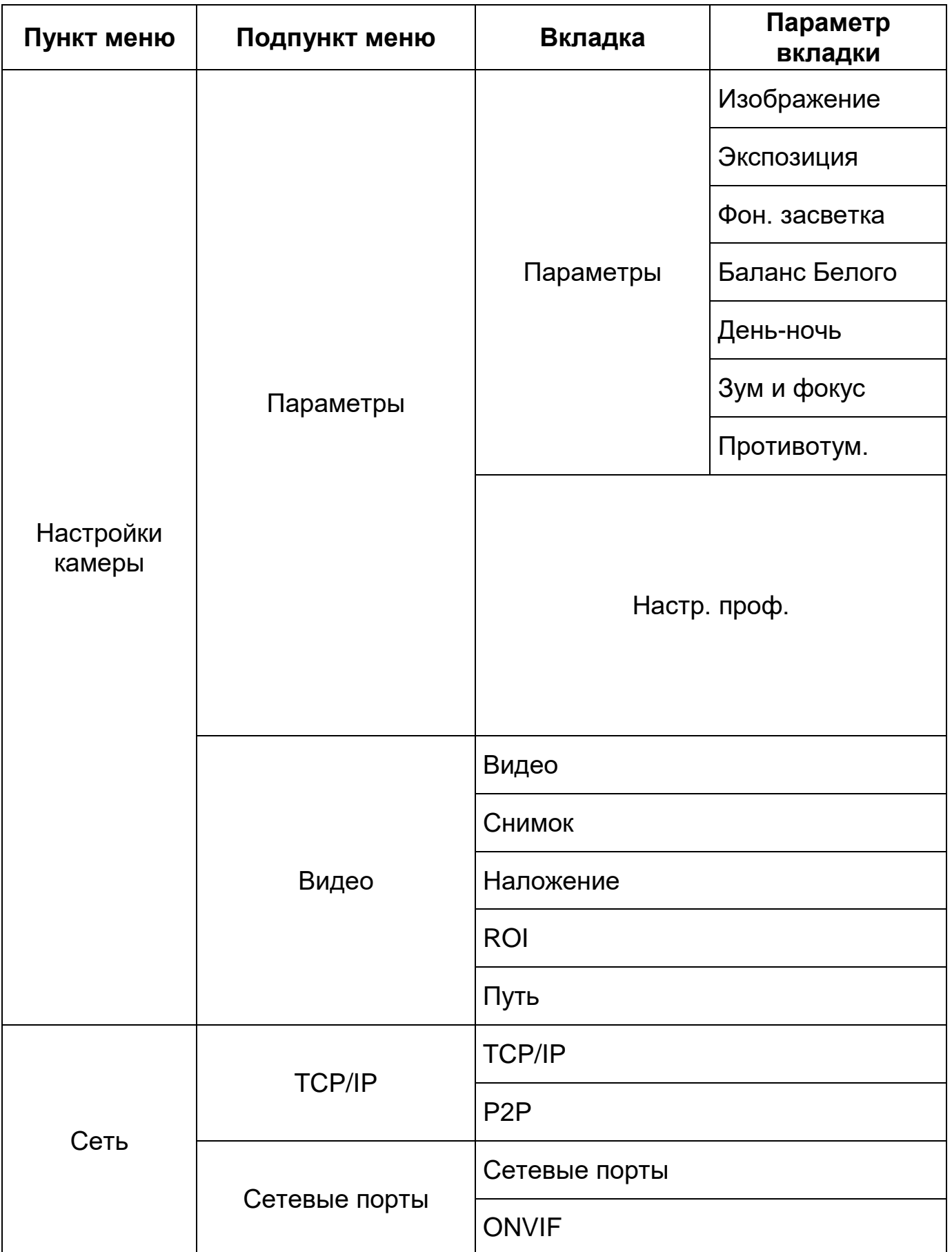

# <span id="page-49-0"></span>Таблица 7.8 – Структура раздела меню «Настройки»

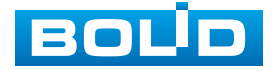

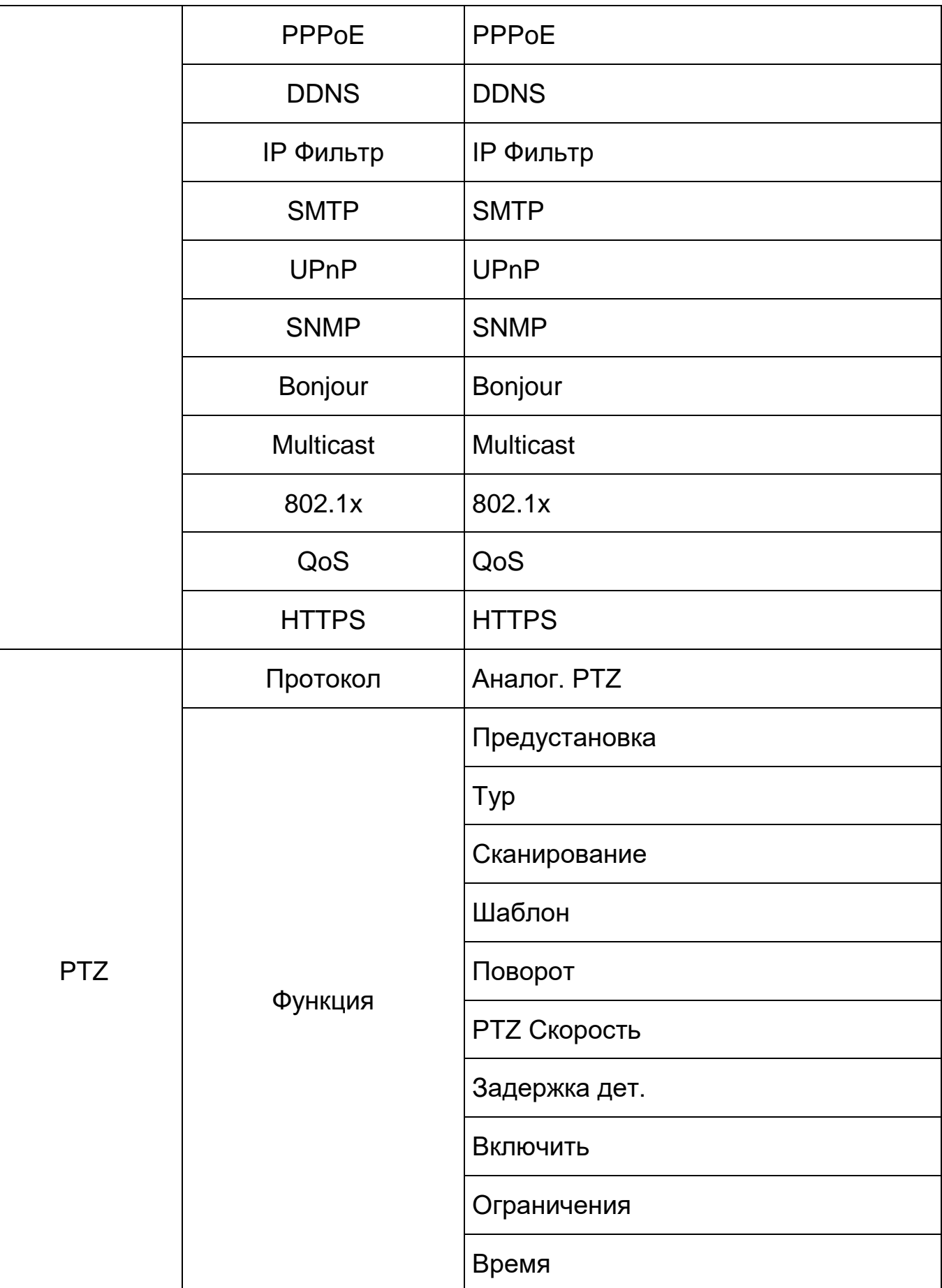

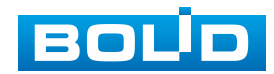

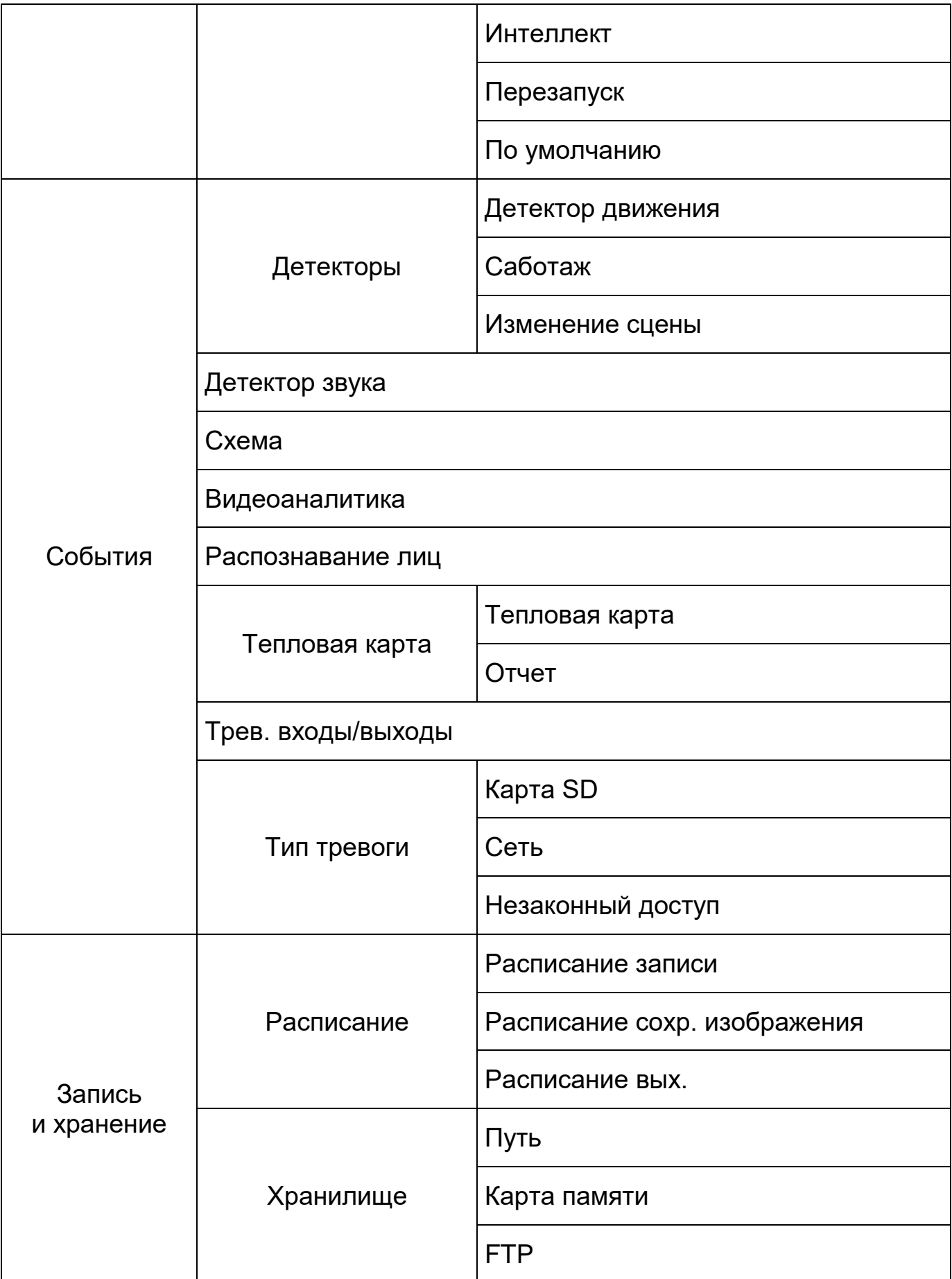

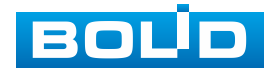

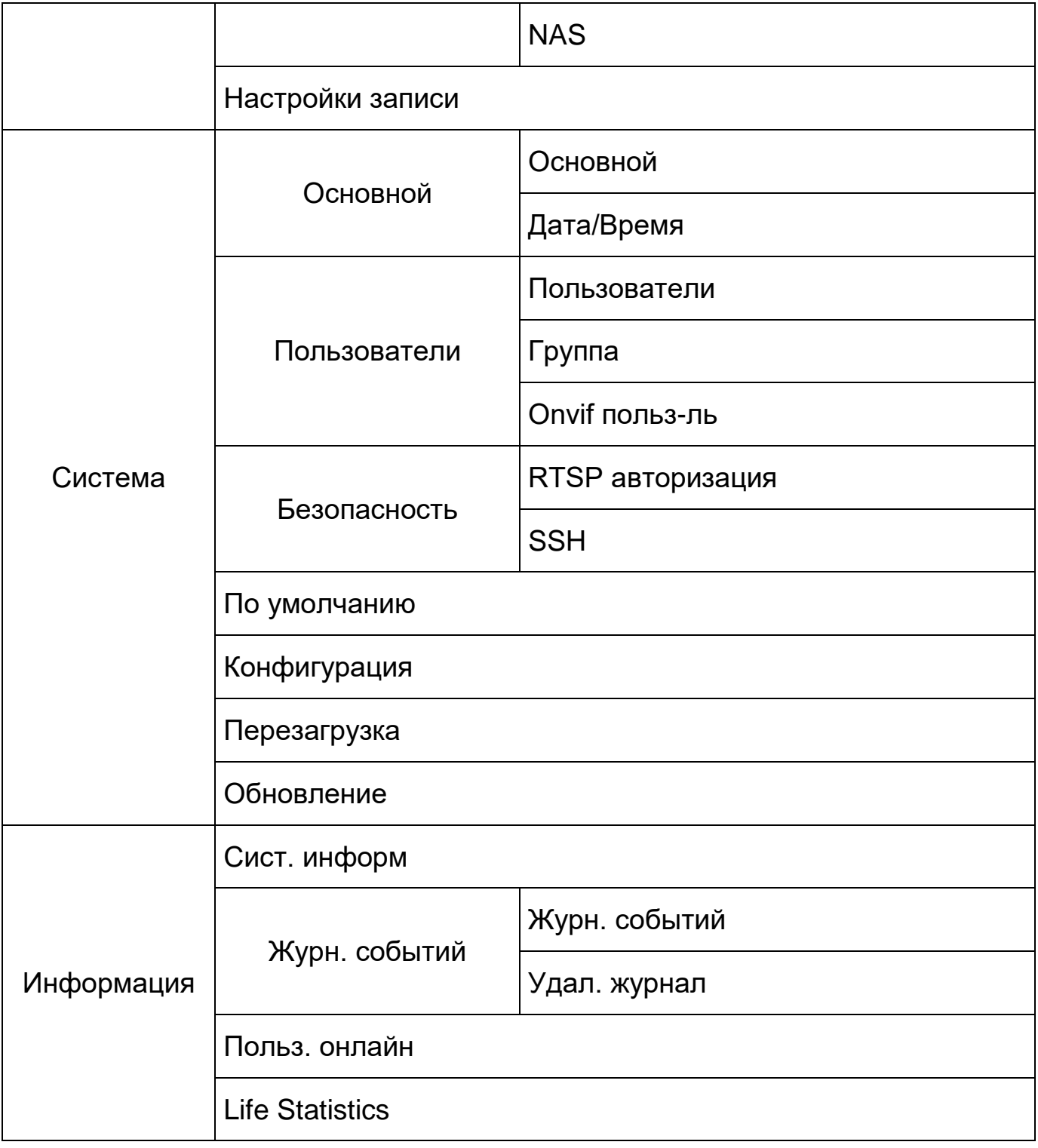

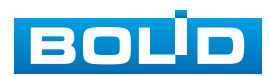

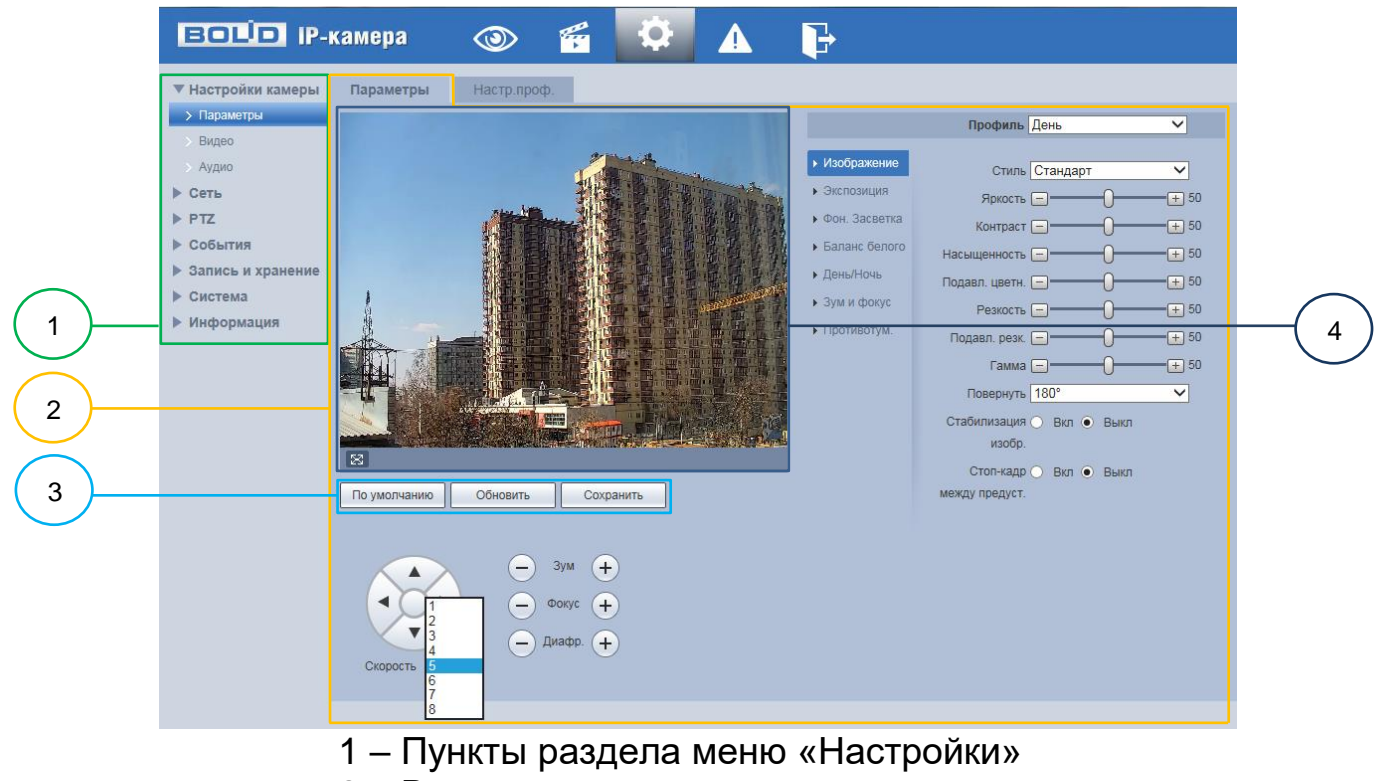

2 – Вкладка управления параметрами настроек

3 – Панель сохранения и инициализации настроек

4 – Панель визуального контроля изображения

Рисунок 7.22 – Структура раздела меню «Просмотр»

<span id="page-53-0"></span>Кнопки панели сохранения и инициализации настроек необходимо использовать для сохранения и инициализации настроек на каждой вкладке управления параметрами настроек:

Кнопка **• Выполняет изменение текущей настройки** параметров вкладки сбросом значений параметров в значения заводской установки.

Кнопка <u>– <sup>обновить</sup></u> – выполняет изменение текущей настройки параметров вкладки сбросом текущих значений параметров в значения сохраненной пользователем предыдущей установки.

Кнопка <u>– Сохранить</u> – выполняет сохранение текущей настройки параметров вкладки.

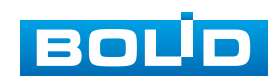

При наличии на конкретной вкладке панели сохранения и инициализации настроек важно, что для того, чтобы выбранные параметры вступили в действие нужно «мышью» нажать на кнопку «Сохранить». Если на вкладке отсутствует панель сохранения и инициализации настроек, то параметры сохраняются автоматически по их интерактивному изменению.

# <span id="page-54-0"></span>**7.5.1 Пункт меню «Настройки камеры»**

Интерфейс пункта меню «Настройки камеры» имеет два подпункта: «Параметры»; «Видео» [\(Рисунок 7.23\)](#page-54-2) для конфигурирования настроек видеокамеры.

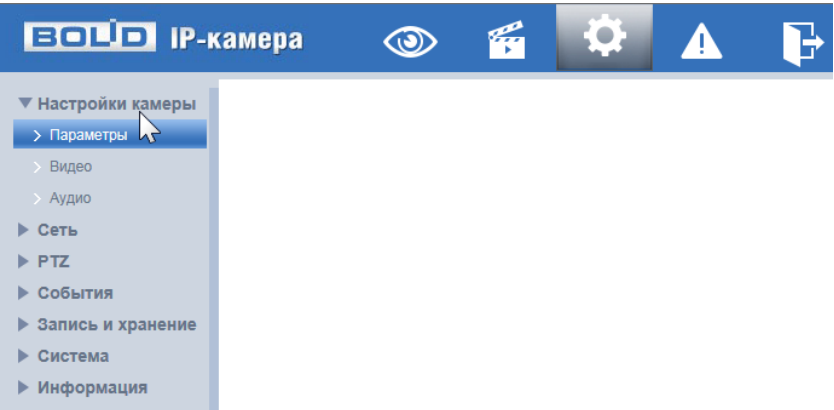

Рисунок 7.23 – Пункт меню «Настройки камеры»

#### <span id="page-54-2"></span><span id="page-54-1"></span>**7.5.1.1 Подпункт меню «Параметры»**

Подпункт меню «Параметры» структурно имеет две вкладки для необходимого конфигурирования.

Вкладка **служит для конфигурирования профилей оптических** параметров видеокамеры;

Вкладка **и настрлроф. Франдст** служит для конфигурирования графика-расписания суточного исполнения видеокамерой профилей оптических параметров видеокамеры.

Видеокамера позволяет конфигурировать оптические параметры по трем профилям [\(Рисунок 7.24\)](#page-55-1).

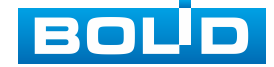

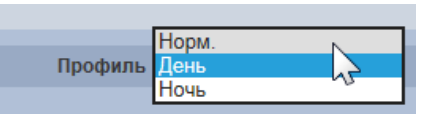

<span id="page-55-1"></span>Рисунок 7.24 – Подпункт меню «Параметры» (Профили: Норм./День/Ночь)

Конфигурируемые оптические профили настроек видеокамеры:

- «Норм» нормализованный профиль, может использоваться как единый профиль суток, или как специальный оптический профиль;
- «День» профиль для дневной освещенности;
- «Ночь» профиль для ночной освещенности.

#### <span id="page-55-0"></span>**Вкладка «Параметры»**

Вкладка «Параметры» предназначена для конфигурирования установок по каждому из трех оптических профилей настройки видеокамеры. Интерфейс вкладки «Параметры» представлен ниже [\(Рисунок 7.25\)](#page-55-2).

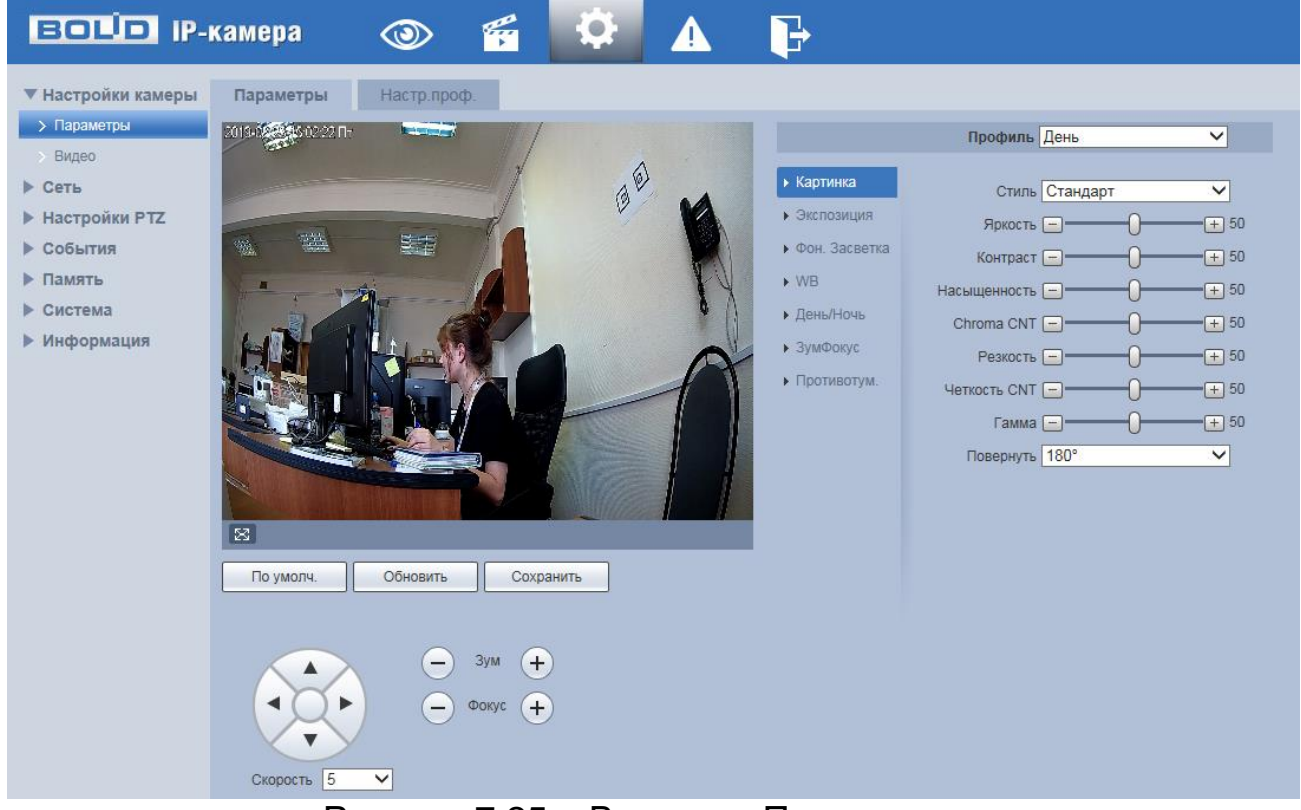

Рисунок 7.25 – Вкладка «Параметры»

<span id="page-55-2"></span>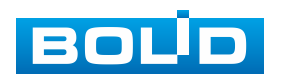

После выполнения конфигурирования по профилям оптических параметров видеокамеры необходимо сохранить их с помощью кнопки «Сохранить» на панели сохранения и инициализации настроек.

### *Подпункт меню «Параметры: Изображение»*

Подпункт меню «Параметры: Изображение» позволяет конфигурировать, корректировать параметры изображения видеокамеры для выбранного оптического профиля [\(Рисунок 7.24\)](#page-55-1). Интерфейс параметра «Изображение» представлен ниже [\(Рисунок 7.26\)](#page-56-1).

<span id="page-56-0"></span>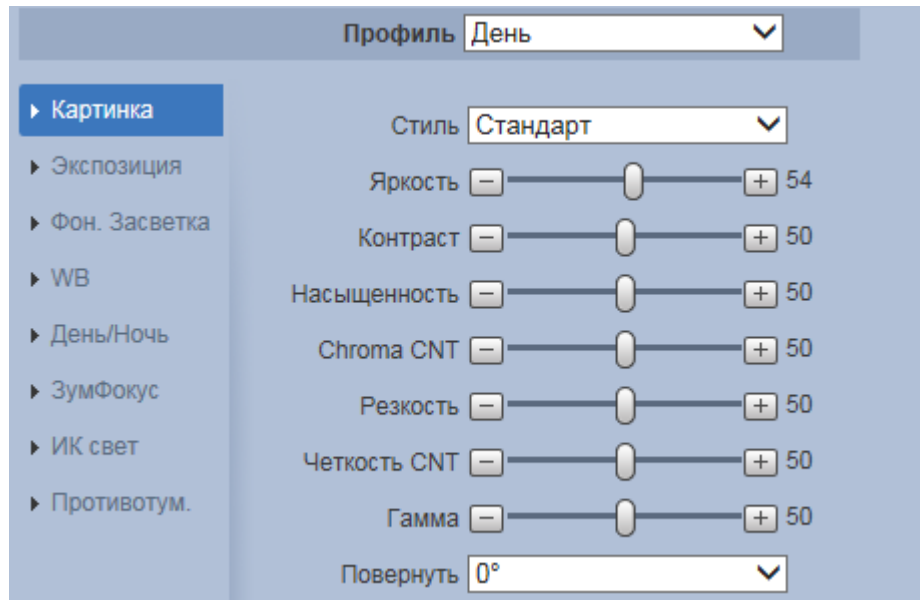

Рисунок 7.26 – Подпункт меню «Параметры: Изображение»

<span id="page-56-1"></span>Функции и диапазоны значений настроек параметра «Изображение» представлены ниже [\(Таблица 7.9\)](#page-56-2).

<span id="page-56-2"></span>Таблица 7.9 – Функции параметров подпункта меню «Параметры: Изображение»

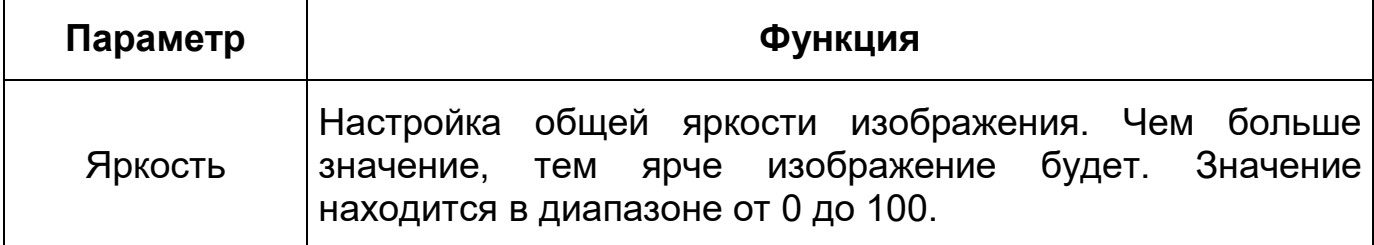

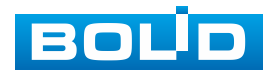

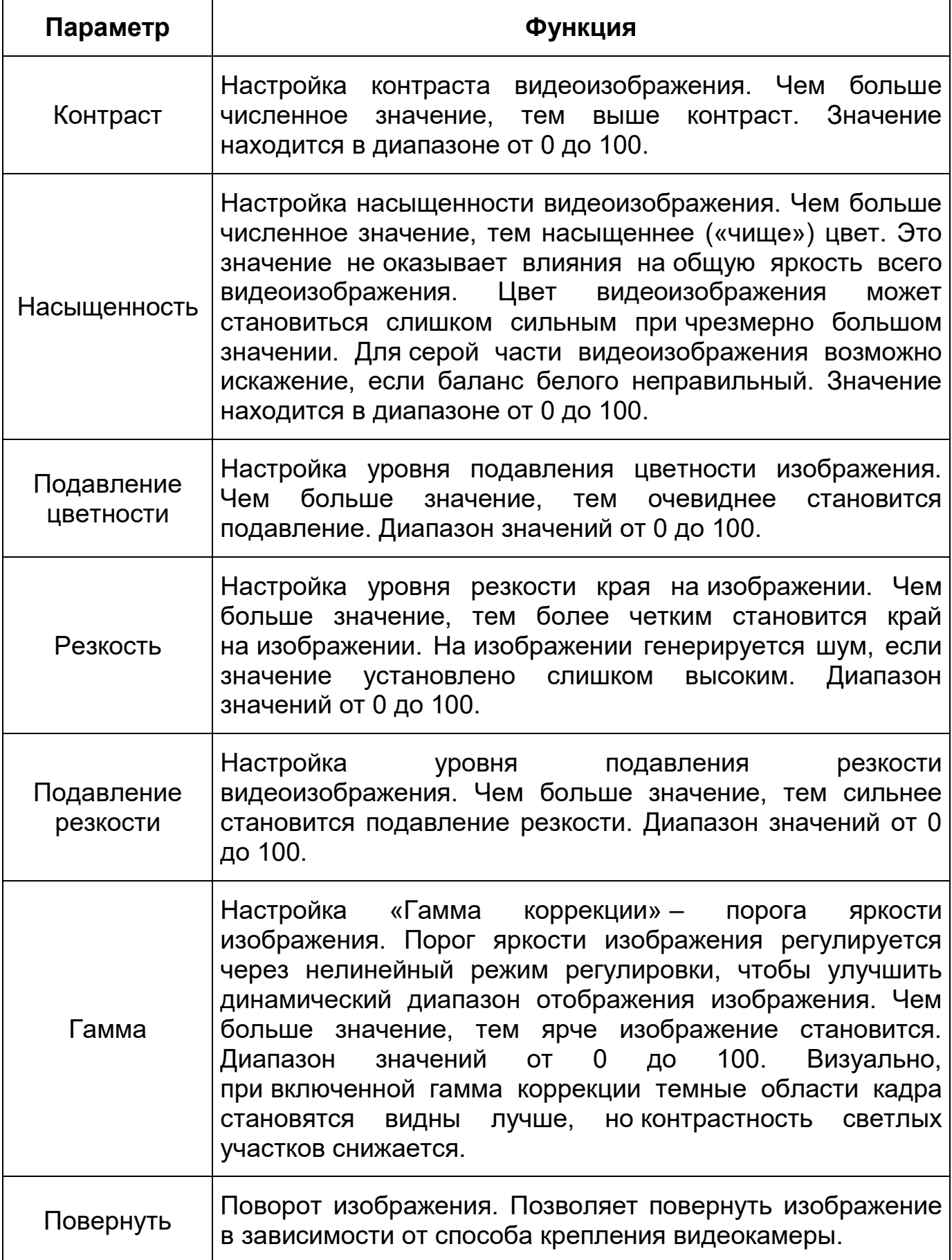

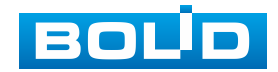

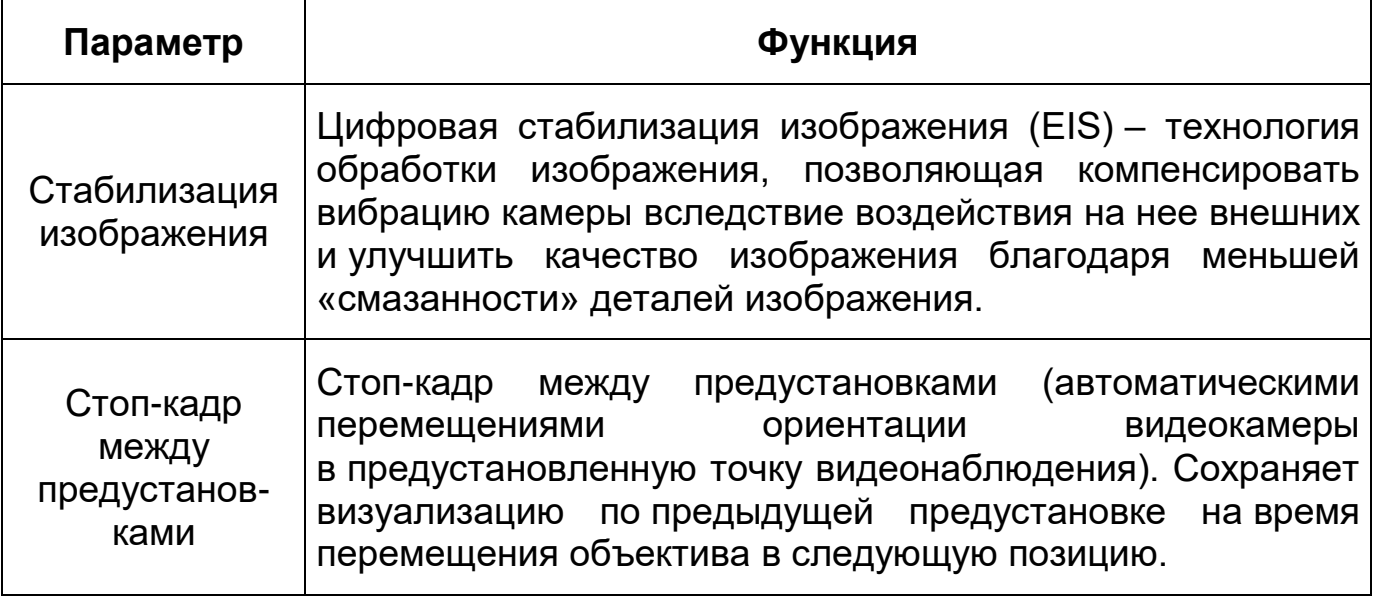

<span id="page-58-0"></span>*Подпункт меню «Параметры: Экспозиция»*

Подпункт меню «Параметры: Экспозиция» позволяет конфигурировать, корректировать параметры экспозиции изображения. Параметры экспозиции влияют на яркость, контрастность и цветопередачу изображения. Интерфейс представлен ниже [\(Рисунок 7.27\)](#page-58-1).

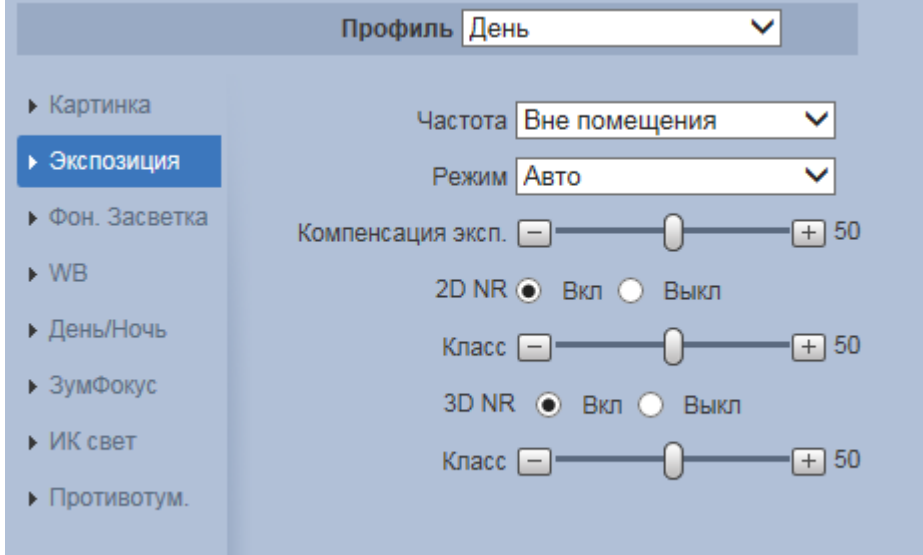

<span id="page-58-1"></span>Рисунок 7.27 – Режим «Авто» подпункта меню «Параметры: Экспозиция»

Значения параметров по выпадающим спискам приведены ниже [\(Таблица 7.10\)](#page-59-0).

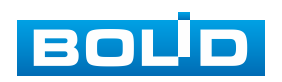

<span id="page-59-0"></span>Таблица 7.10 – Значения параметров подпункта меню «Параметры: Экспозиция»

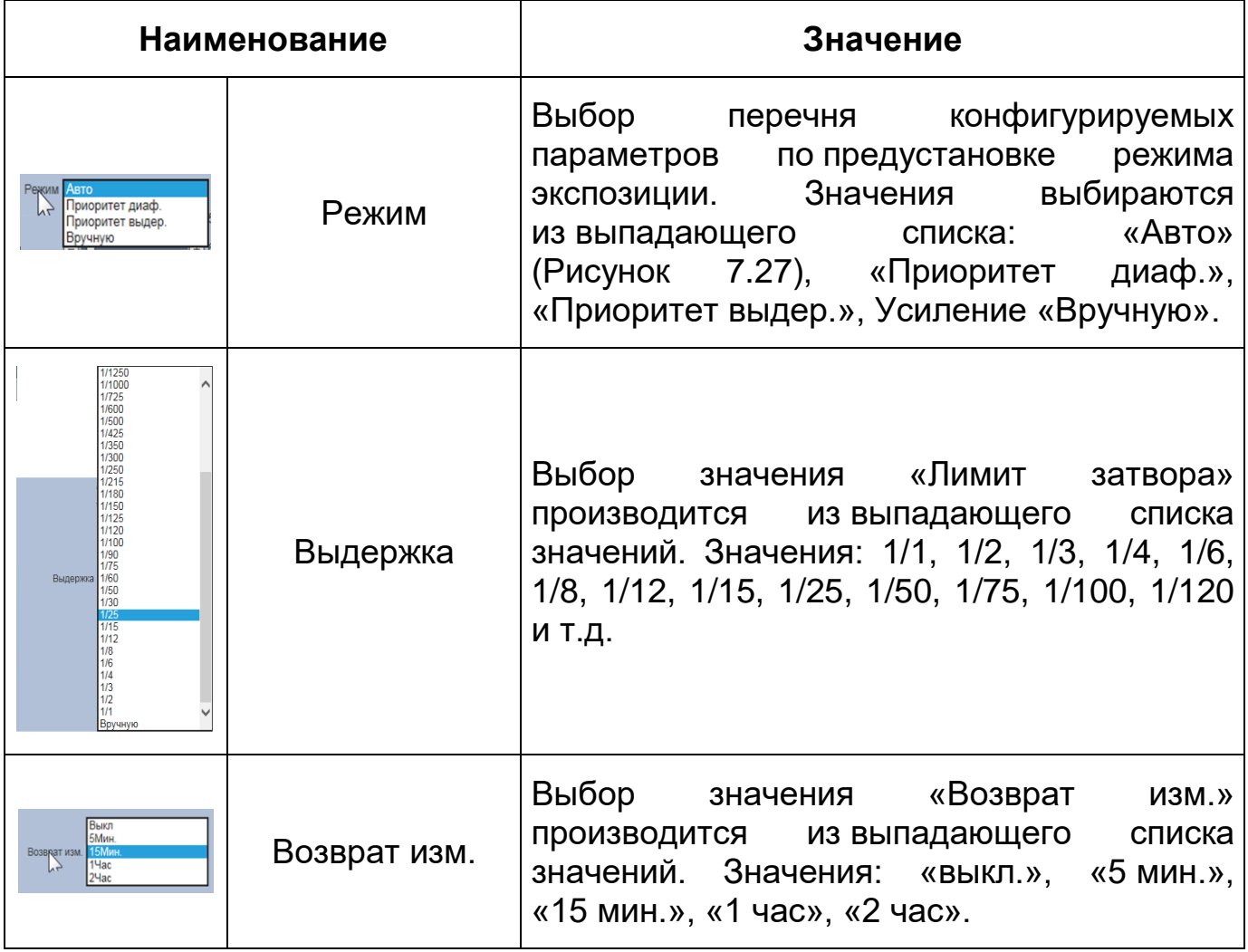

Функции параметров приведены ниже [\(Таблица 7.11\)](#page-59-1).

<span id="page-59-1"></span>Таблица 7.11 – Функции параметров Подпункта меню «Параметры: Экспозиция»

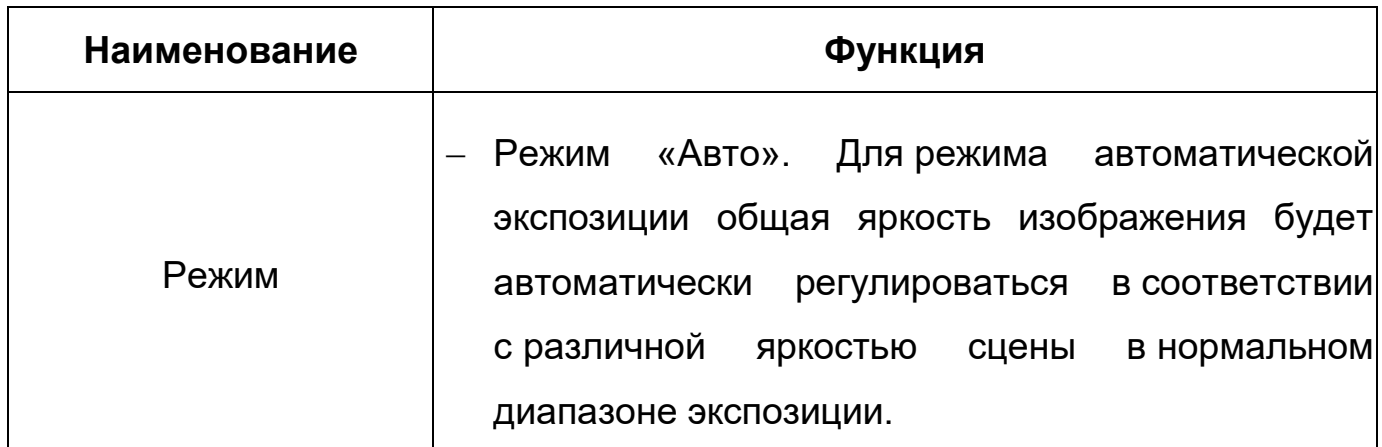

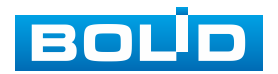

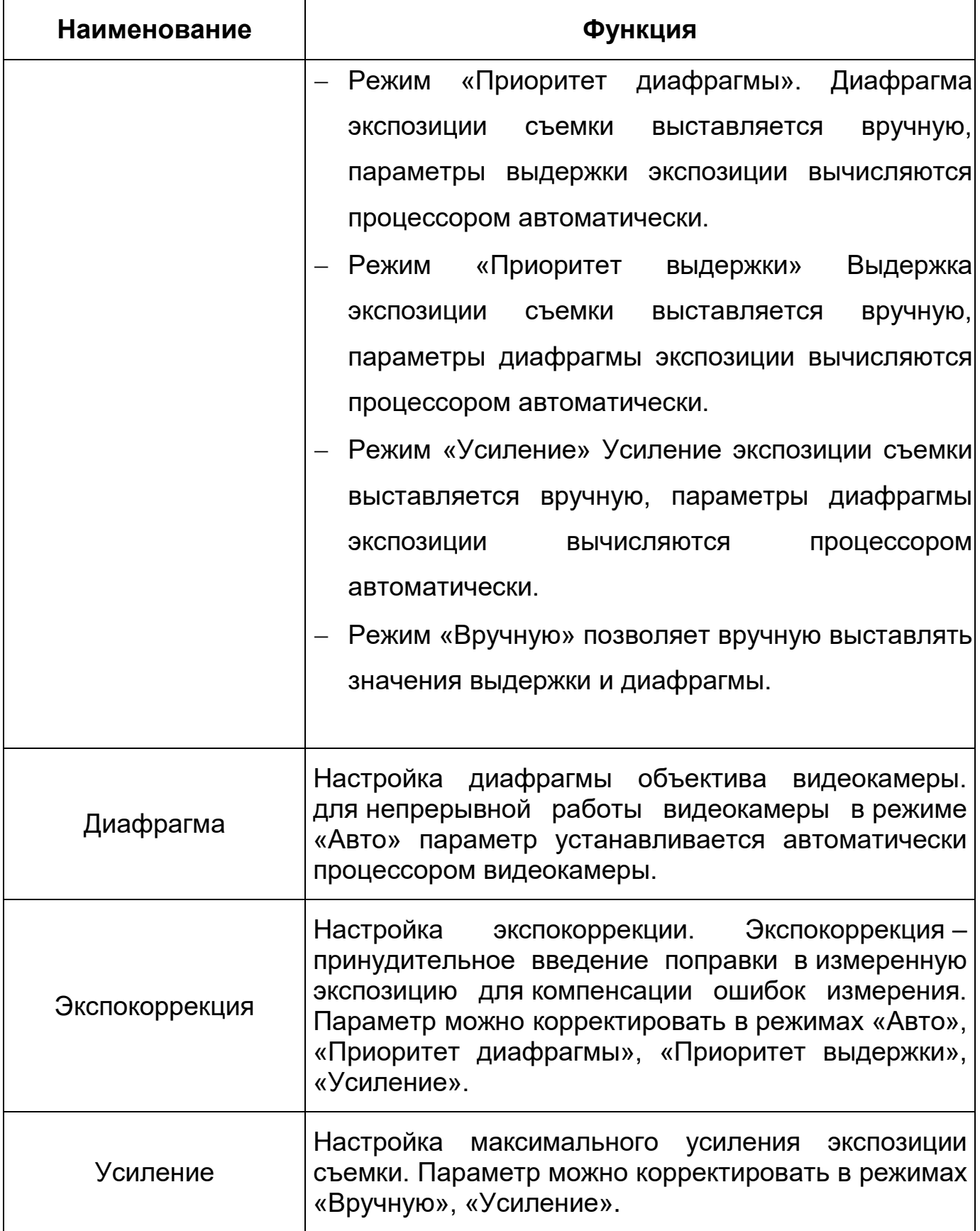

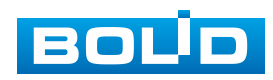

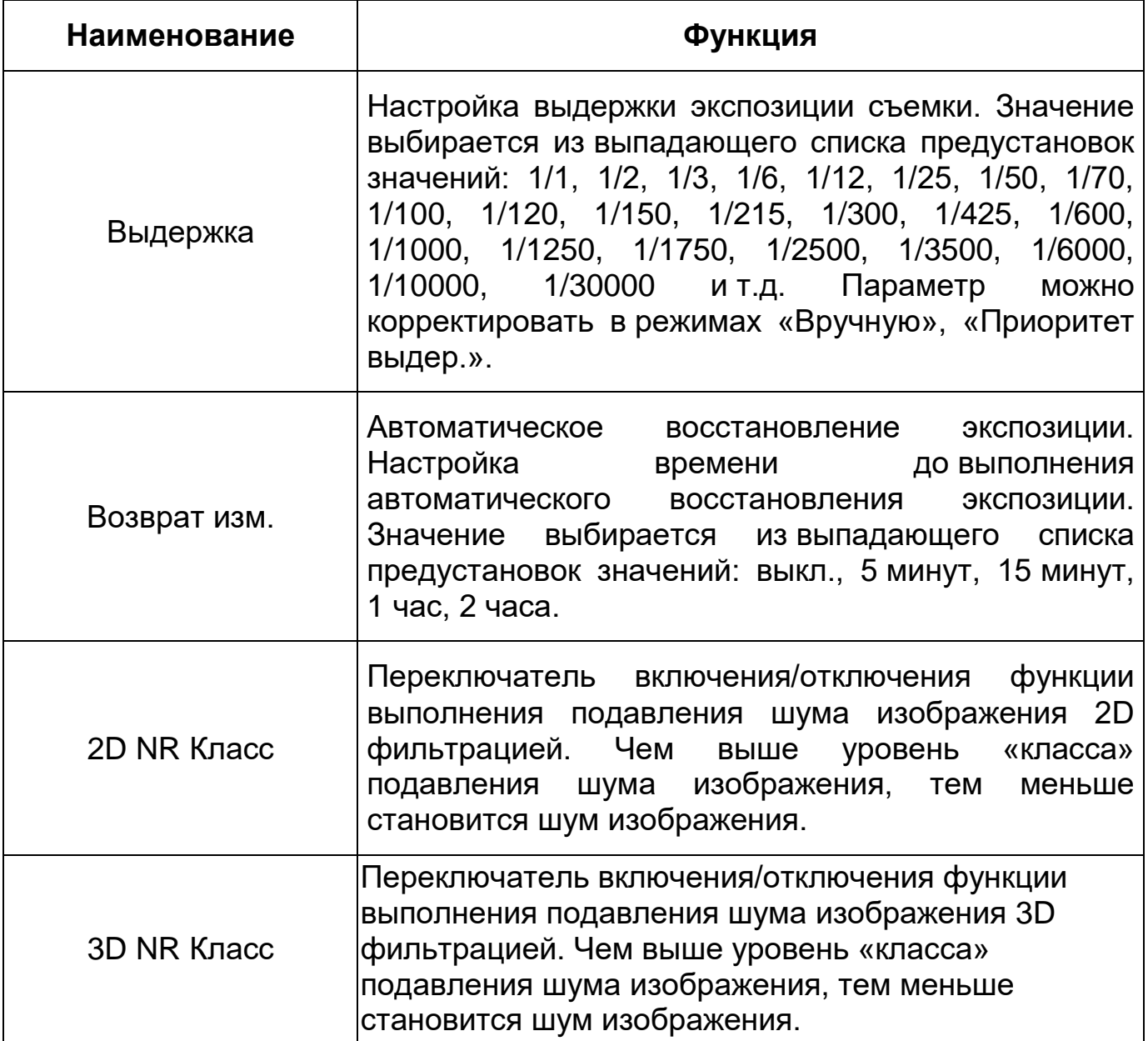

<span id="page-61-0"></span>*Подпункт меню «Параметры: Фоновая засветка»*

Подпункт меню «Параметры: Фоновая засветка» позволяет выбора предустановленного режима функции компенсации заднего света, компенсации встречной засветки. Это позволяет управлять автоматической регулировкой усиления и электронным затвором не по всей площади экрана, а по его центральной части, что позволяет компенсировать излишек освещения, мешающий восприятию изображения. Экспозиции влияют на яркость, контрастность и цветопередачу изображения. Интерфейс представлен ниже [\(Рисунок 7.28\)](#page-62-0).

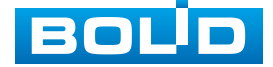

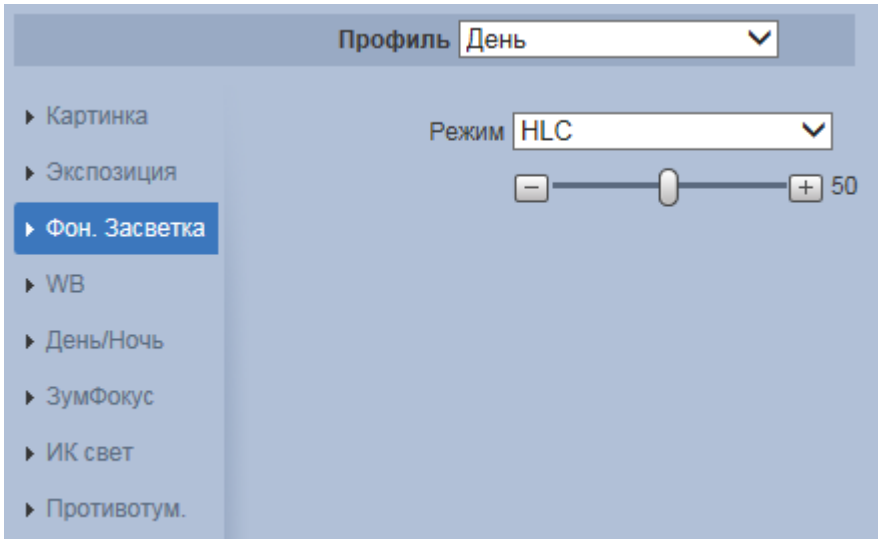

Рисунок 7.28 – Подпункт меню «Параметры: Фоновая засветка»

<span id="page-62-0"></span>Функции параметров по выпадающим спискам приведены ниже [\(Таблица 7.12\)](#page-62-1).

<span id="page-62-1"></span>Таблица 7.12 – Функции параметров Подпункта меню «Параметры: Фоновая засветка»

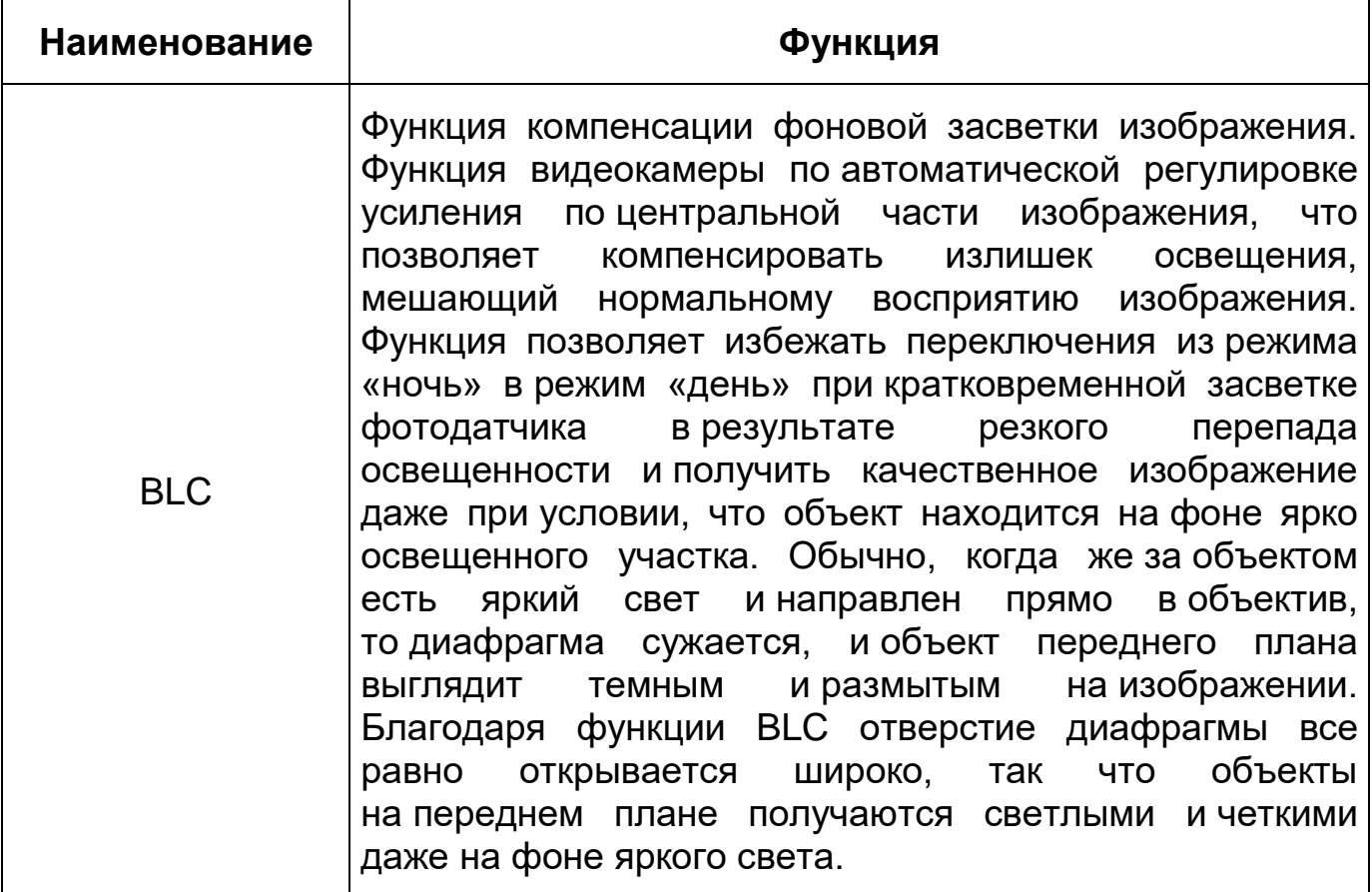

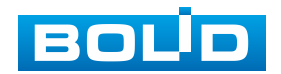

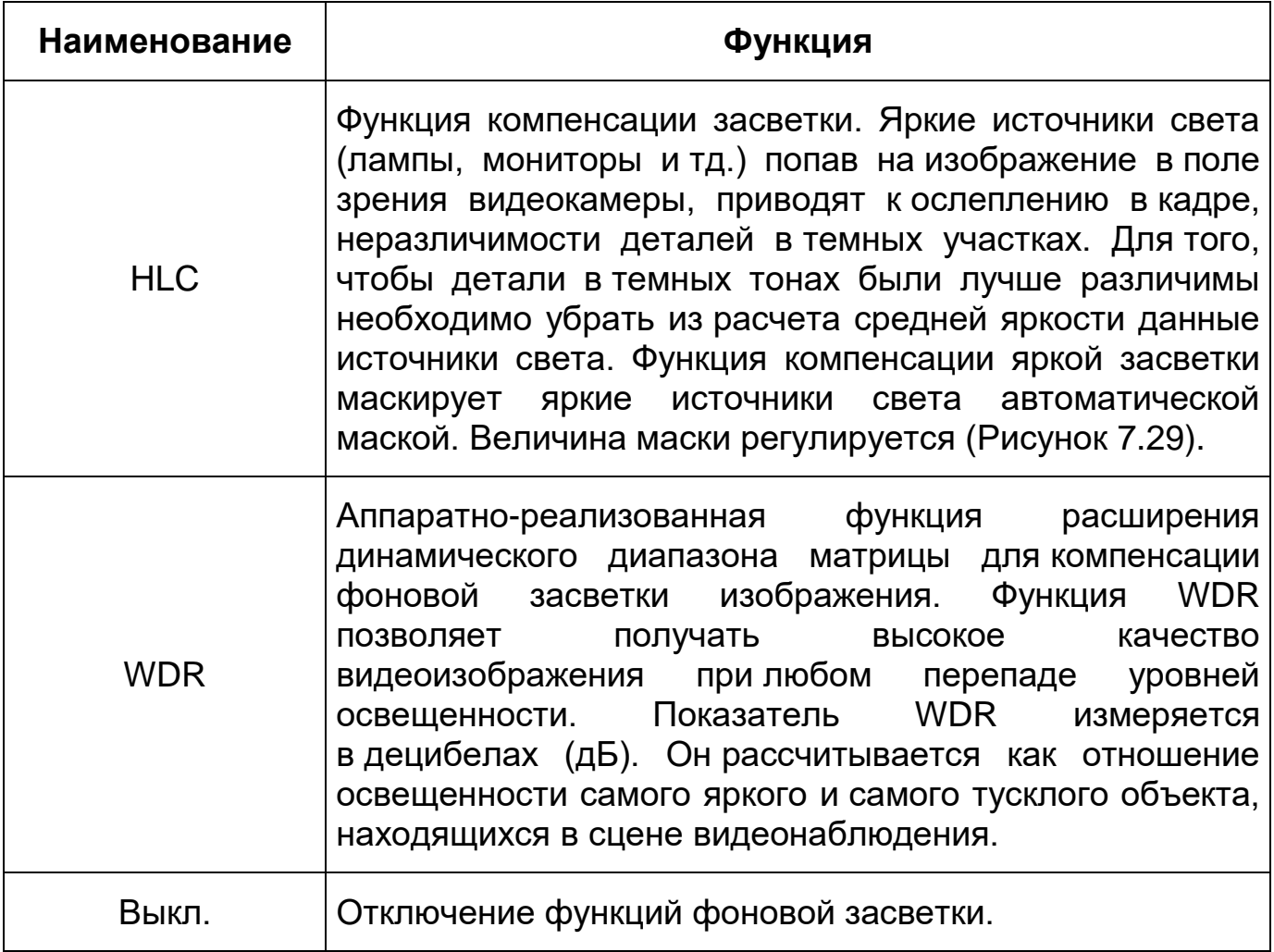

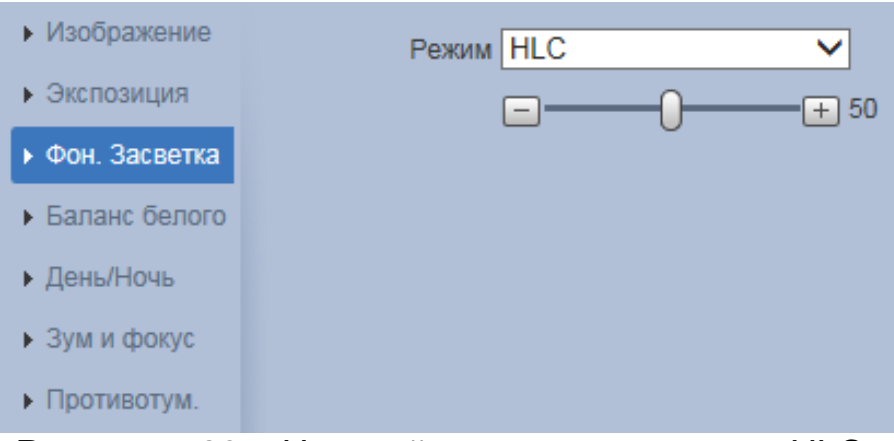

<span id="page-63-0"></span>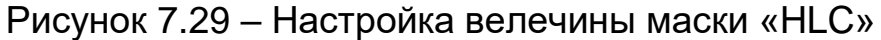

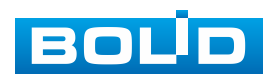

#### <span id="page-64-0"></span>*Подпункт меню «Параметры: Баланс белого»*

Подпункт меню «Параметры: Баланс белого» позволяет установки баланса белого цвета, когда снимаемый видеокамерой белый предмет имеет на изображении желтый, синеватый или другие оттенки, а не белый. Это несоответствие белого цвета на снимке и на изображенном оригинале вызвано освещением и требует подстройки баланса белого цвета. Интерфейс представлен ниже [\(Рисунок 7.30,](#page-64-1) [Рисунок 7.31\)](#page-64-2).

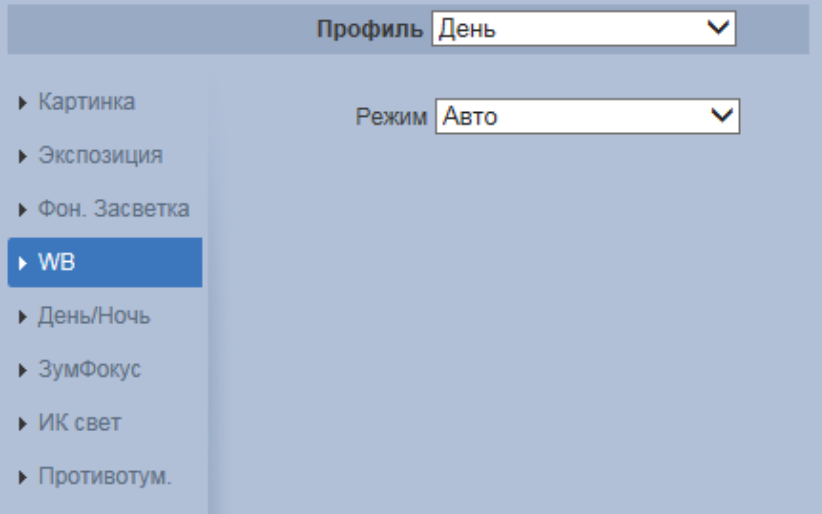

<span id="page-64-1"></span>Рисунок 7.30 – Подпункт меню «Параметры: Баланс белого»

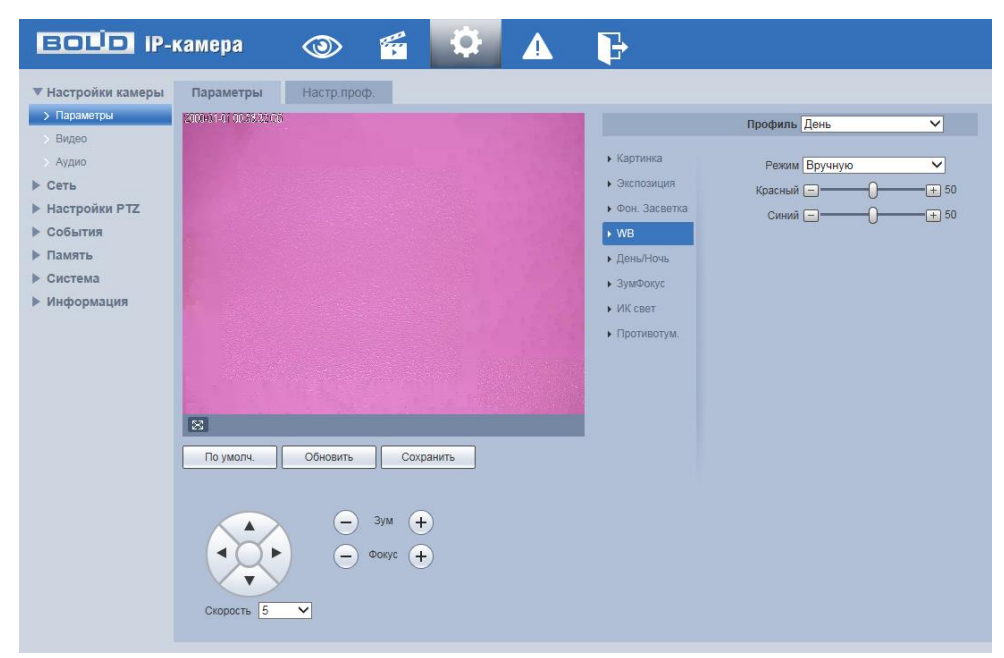

Рисунок 7.31 – Настройка режима баланса белого «Вручную»

<span id="page-64-2"></span>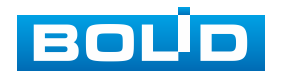

Значения режимов баланса белого по выпадающим спискам приведены ниже [\(Таблица 7.13\)](#page-65-1).

<span id="page-65-1"></span>Таблица 7.13 – Значения режимов Подпункта меню «Параметры: Баланс белого»

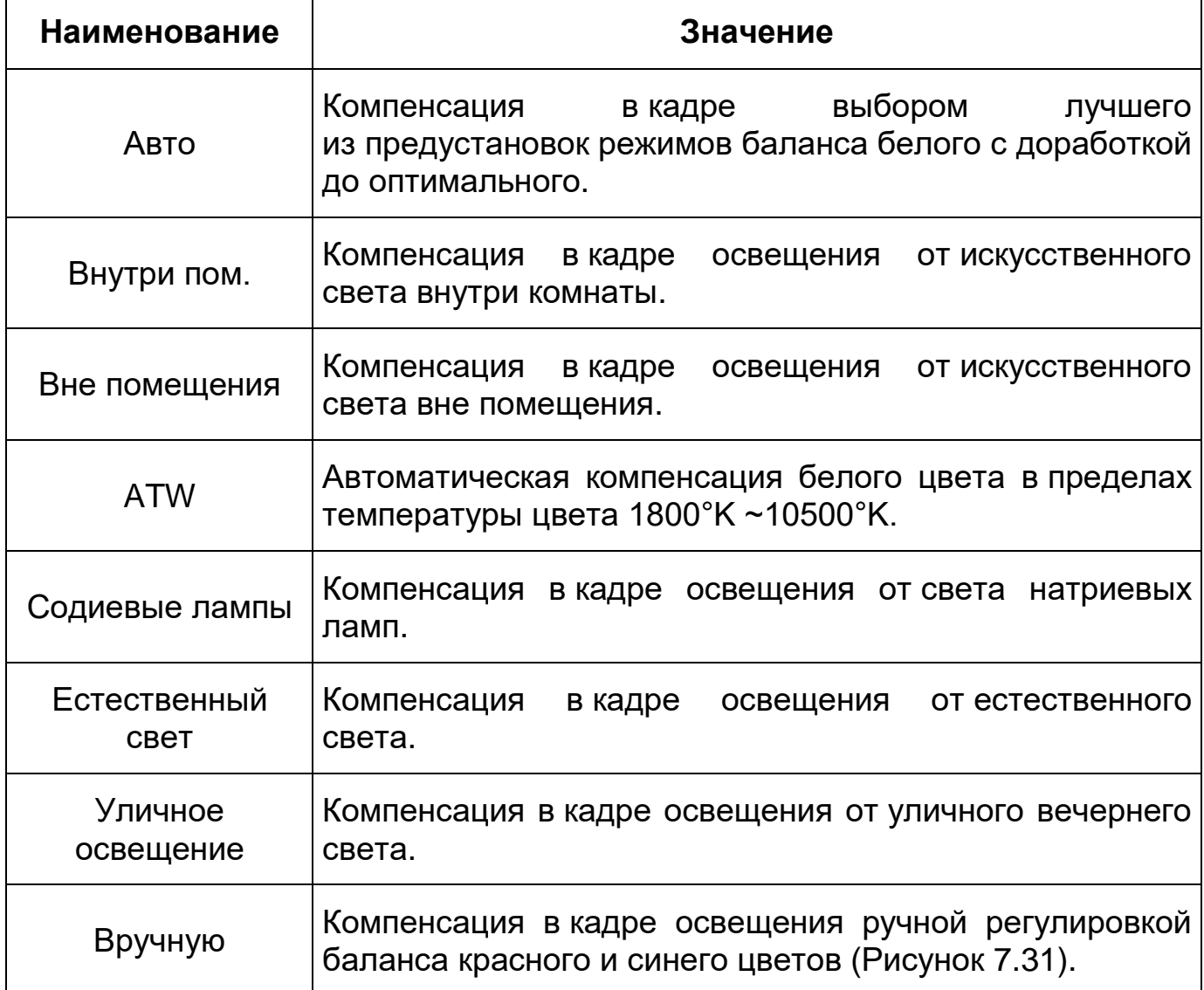

### <span id="page-65-0"></span>*Подпункт меню «Параметры: День/Ночь»*

Подпункт меню «Параметры: День/Ночь» позволяет конфигурировать настройки автоматического переключения режимов «День/Ночь» Интерфейс представлен ниже [\(Рисунок 7.32\)](#page-66-0).

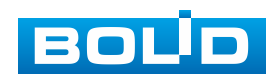

Видеокамера позволяет конфигурировать электронный и механический [ИК-фильтр](#page-216-1) видеокамеры. Этот фильтр обеспечивает (в условиях отсутствия и низкой внешней освещенности видеосъемки) получение достаточно четкого, детального изображения. Фильтр типа [«ICR»](#page-212-0) – это оптический [ИК-фильтр,](#page-216-1) расположенный перед матрицей видеокамеры и механически сдвигаемый устройством привода видеокамеры. В дневное время фильтр сдвигается для устранения нежелательных эффектов, вызванных инфракрасным излучением. Фильтр типа «Электронный» использует программную коррекцию изображения.

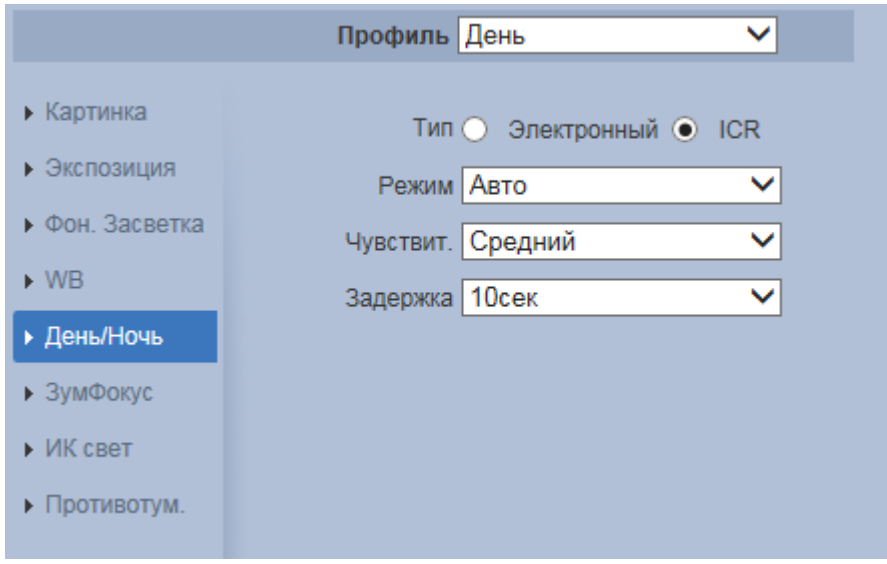

Рисунок 7.32 – Подпункт меню «Параметры: День/Ночь» Значения параметров по выпадающим спискам приведены ниже

<span id="page-66-0"></span>[\(Таблица 7.14\)](#page-66-1).

<span id="page-66-1"></span>Таблица 7.14 – Значения параметров Подпункта меню «Параметры: День/Ночь»

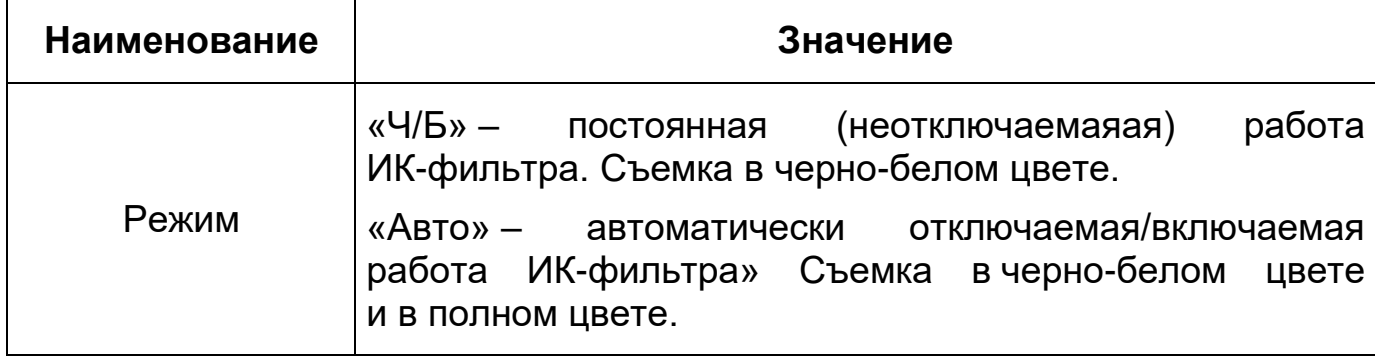

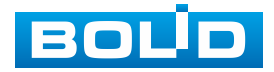

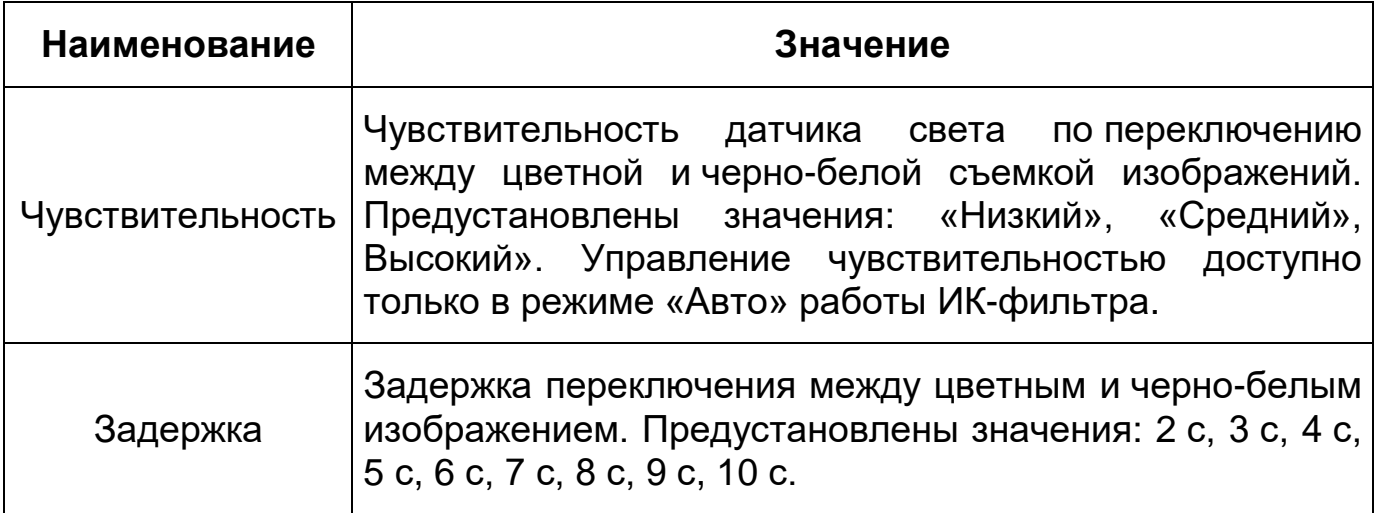

*Подпункт меню «Параметры: Зум и Фокус»*

Подпункт меню «Параметры: Зум и Фокус» позволяет конфигурировать настройки выполнения видеокамерой цифрового и оптического зума, и фокусировки объектива. Интерфейс представлен ниже [\(Рисунок 7.33\)](#page-67-1).

<span id="page-67-0"></span>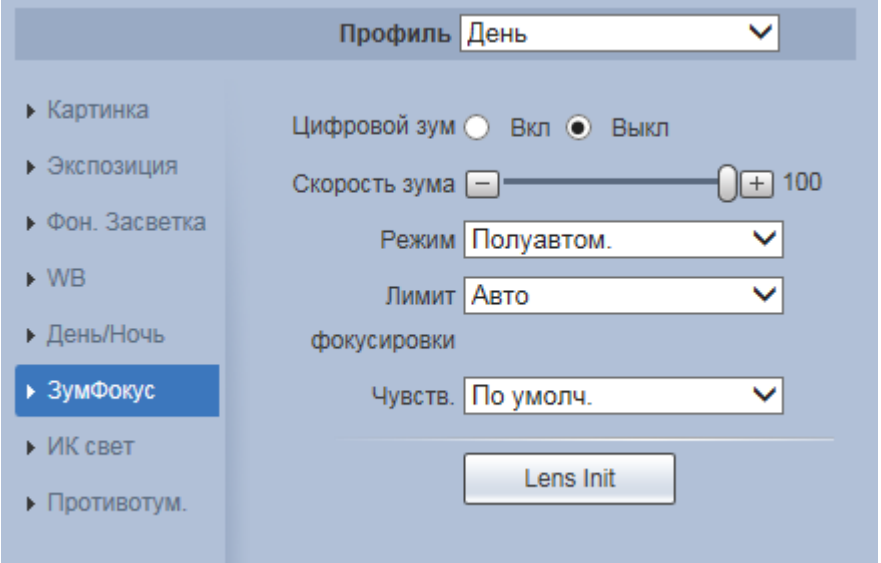

Рисунок 7.33 – Подпункт меню «Параметры: Зум и Фокус»

<span id="page-67-1"></span>Значения параметров приведены ниже [\(Таблица 7.15\)](#page-68-0).

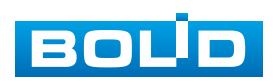

<span id="page-68-0"></span>Таблица 7.15 – Значения параметров Подпункта меню «Параметры: Зум и Фокус»

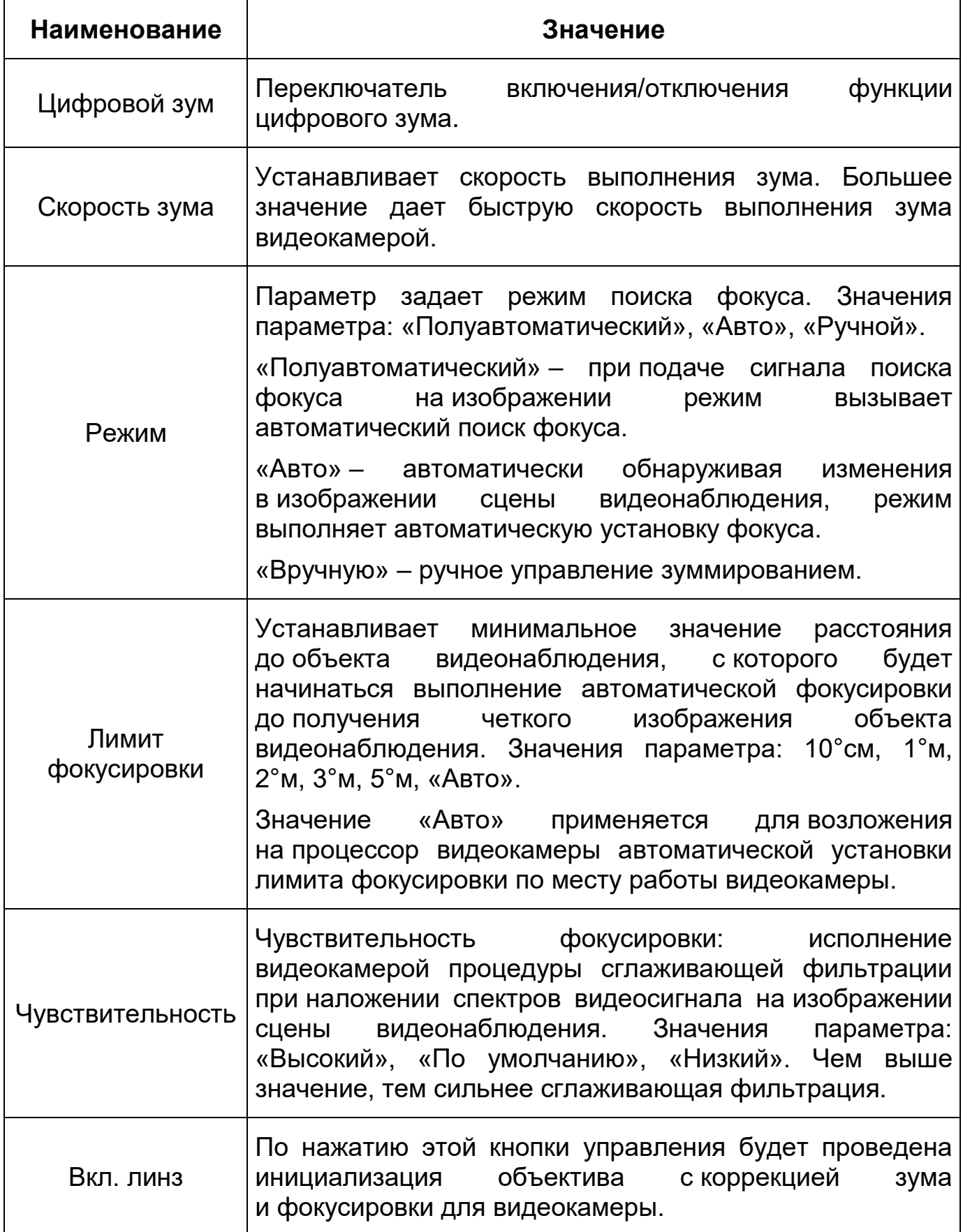

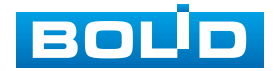

#### *Подпункт меню «Параметры: Противотуман»*

Подпункт меню «Параметры: Противотуман» позволяет отключать и конфигурировать настройки работы фильтра противотумана по трем режимам [\(Рисунок 7.34\)](#page-69-1).

<span id="page-69-0"></span>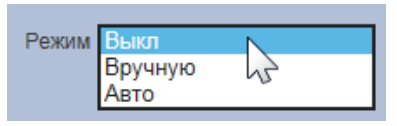

Рисунок 7.34 – Режимы работы функции «Противотуман»

<span id="page-69-1"></span>Качество изображения может стать плохим, если видеокамера работает в окружающей среде с туманом или дымом. В этом случае работа включенного фильтра противотумана обеспечит коррекцию качества изображения в автоматическом режиме или по заданным вручную параметрам фильтра.

Интерфейс конфигурирования настроек «Параметры: Противотуман» представлен ниже [\(Рисунок 7.35\)](#page-69-2).

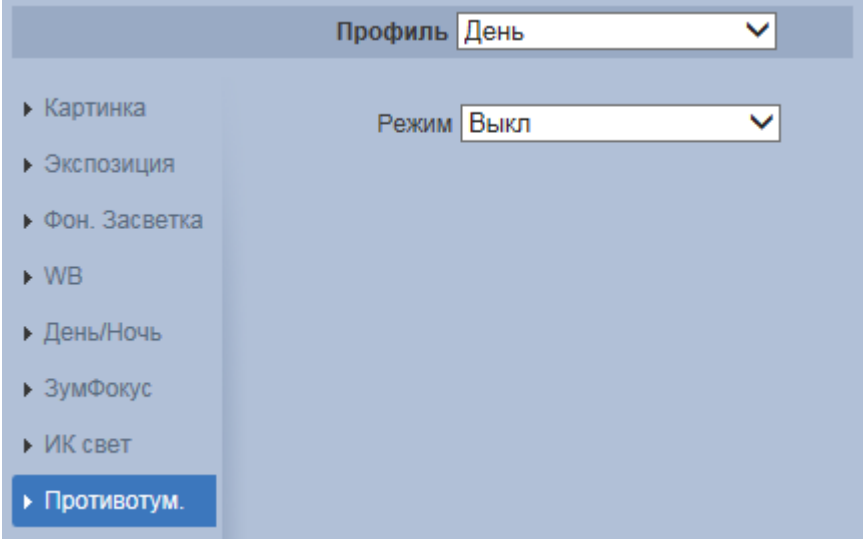

Рисунок 7.35 – Подпункт меню «Параметры: Противотуман»

<span id="page-69-2"></span>Значения параметров по выпадающим спискам приведены ниже [\(Таблица 7.16\)](#page-70-2).

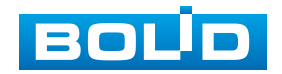

<span id="page-70-2"></span>Таблица 7.16 – Значения параметров подпункта меню «Параметры: Противотуман»

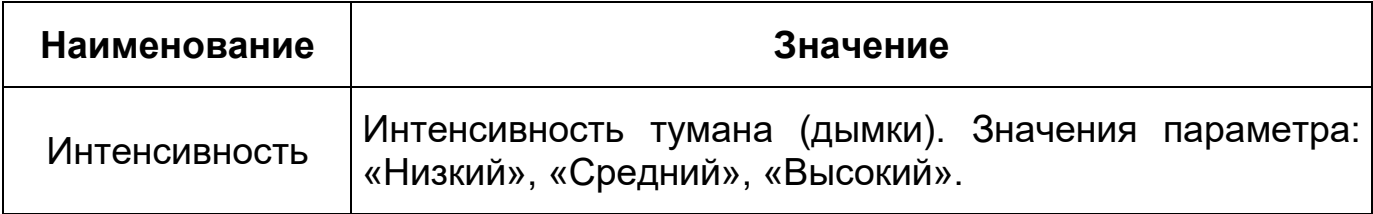

#### <span id="page-70-0"></span>**Вкладка «Настройка профилей»**

Вкладка «Настройка профилей» предназначена для конфигурирования установок плана-графика суточной (24 часовой) последовательности применения оптических профилей в работе видеокамеры. Интерфейс вкладки «Настройка профилей» представлен ниже [\(Рисунок 7.36\)](#page-70-3).

| <b>ВОЦО IP-камера</b>     |                   | $\circ$      | q    | ŗ.                                   | 4             | 一定    |        |                      |            |
|---------------------------|-------------------|--------------|------|--------------------------------------|---------------|-------|--------|----------------------|------------|
| ▼ Настройки камеры        | Параметры         | Настр.проф.  |      |                                      |               |       |        |                      |            |
| > Параметры               | Настр.проф.       |              |      | ⊙ Норм. ⊙ Круглосуточно ● Расписание |               |       |        |                      |            |
| > Видео                   |                   |              |      |                                      |               |       |        |                      |            |
| > Аудио                   |                   |              |      |                                      |               |       |        |                      | 21:55      |
| ▶ Сеть                    | Настройка периода |              |      |                                      |               |       |        |                      | $\sqrt{2}$ |
| $\blacktriangleright$ PTZ |                   | 0:00         | 4:00 | 8:00                                 |               | 12:00 | 16:00  | 20:00                | 24:00      |
| ▶ События                 | Ночь<br>День      |              |      |                                      |               |       |        |                      |            |
| • Запись и хранение       |                   | По умолчанию |      | Обновить                             | Сохранить     |       |        |                      |            |
| • Система                 |                   |              |      |                                      |               |       |        |                      |            |
| ▶ Информация              |                   |              |      |                                      |               |       |        |                      |            |
|                           |                   |              |      | . .                                  | $\sim$ $\sim$ |       | $\sim$ | $\ddot{\phantom{1}}$ |            |

<span id="page-70-1"></span>Рисунок 7.36 – Вкладка «Настройка профилей»

### <span id="page-70-3"></span>**7.5.1.2 Подпункт меню «Видео»**

Подпункт меню «Видео» поддерживает просмотр и управление параметрами формируемых видеоданных. Подпункт меню «Видео» структурно имеет пять вкладок для необходимого конфигурирования [\(Рисунок 7.37\)](#page-71-1).

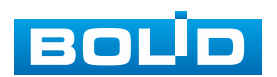

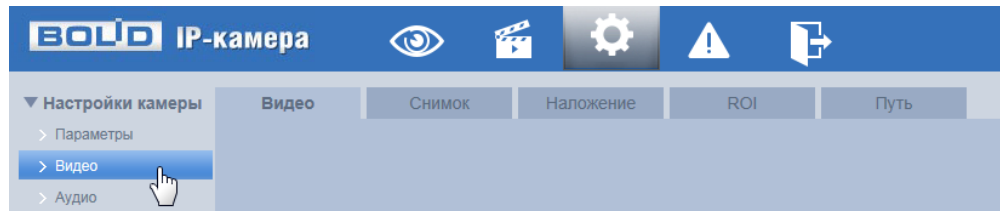

Рисунок 7.37 – Подпункт меню «Видео»

<span id="page-71-1"></span>Вкладка <sup>видео</sup> № служит для конфигурирования параметров формируемых видеоданных основного и двух дополнительных потоков видеосъемки.

Вкладка <sup>снимок</sup> **DENTIFY СЛУЖИТ ДЛЯ КОНФИГУ**рирования параметров качества снимков, формируемых потоков видеоданных видеосъемки.

**Вкладка** <sup>наложение (b)</sup> служит для конфигурирования параметров наложения тематической вспомогательной информации на кадры потоков видеоданных видеосъемки для информационного сопровождения контролируемой видеосъемки.

Вкладка **служит для конфигурирования** на изображении видеосъемки специальных графических областей зон особого интереса [\(ROI\)](#page-214-1), которые будут передаваться в трафике с повышенным качеством, при этом остальные зоны просмотра будут передаваться с занижением качества информации.

Вкладка <sup>Пилье</sup> служит для конфигурирования системного пути на компьютере хранения контента формируемых и сохраненных видеоданных видеонаблюдения.

#### <span id="page-71-0"></span>**Вкладка «Видео»**

Вкладка «Видео» предназначена для конфигурирования установок видеопараметров основного и двух дополнительных видео потоков, формируемых видеокамерой. Интерфейс по конфигурированию параметров представлен ниже [\(Рисунок 7.38\)](#page-72-0).

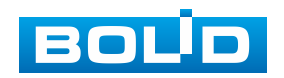
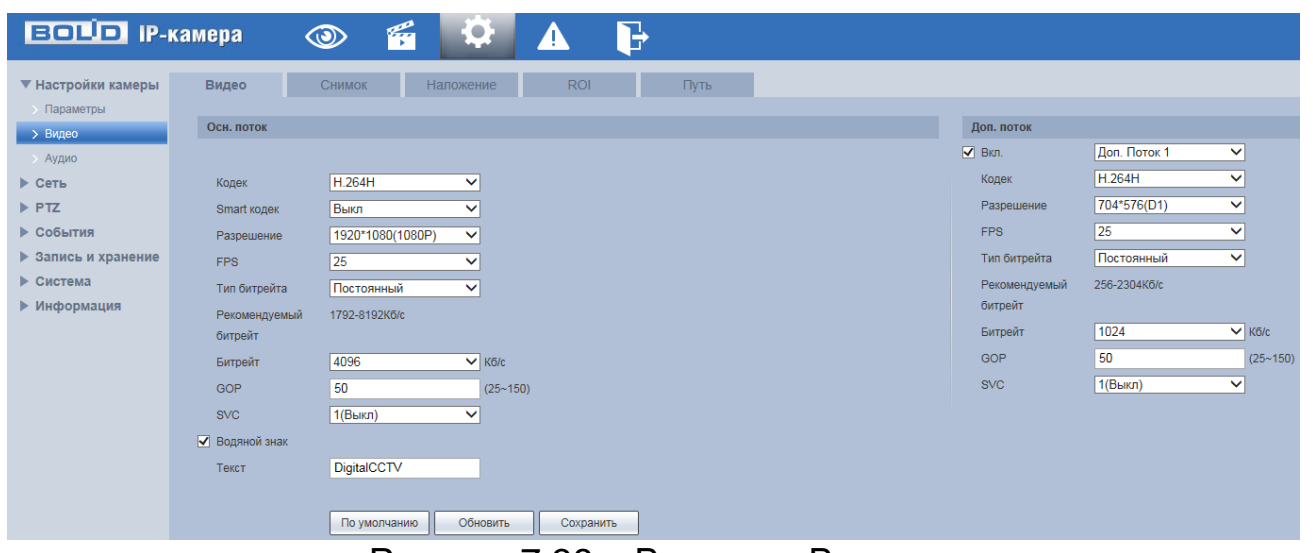

Рисунок 7.38 – Вкладка «Видео»

Функции и диапазоны значений параметров приведены ниже [\(Таблица 7.17\)](#page-72-0).

<span id="page-72-0"></span>Таблица 7.17 – Функции и диапазоны значений параметров вкладки «Видео»

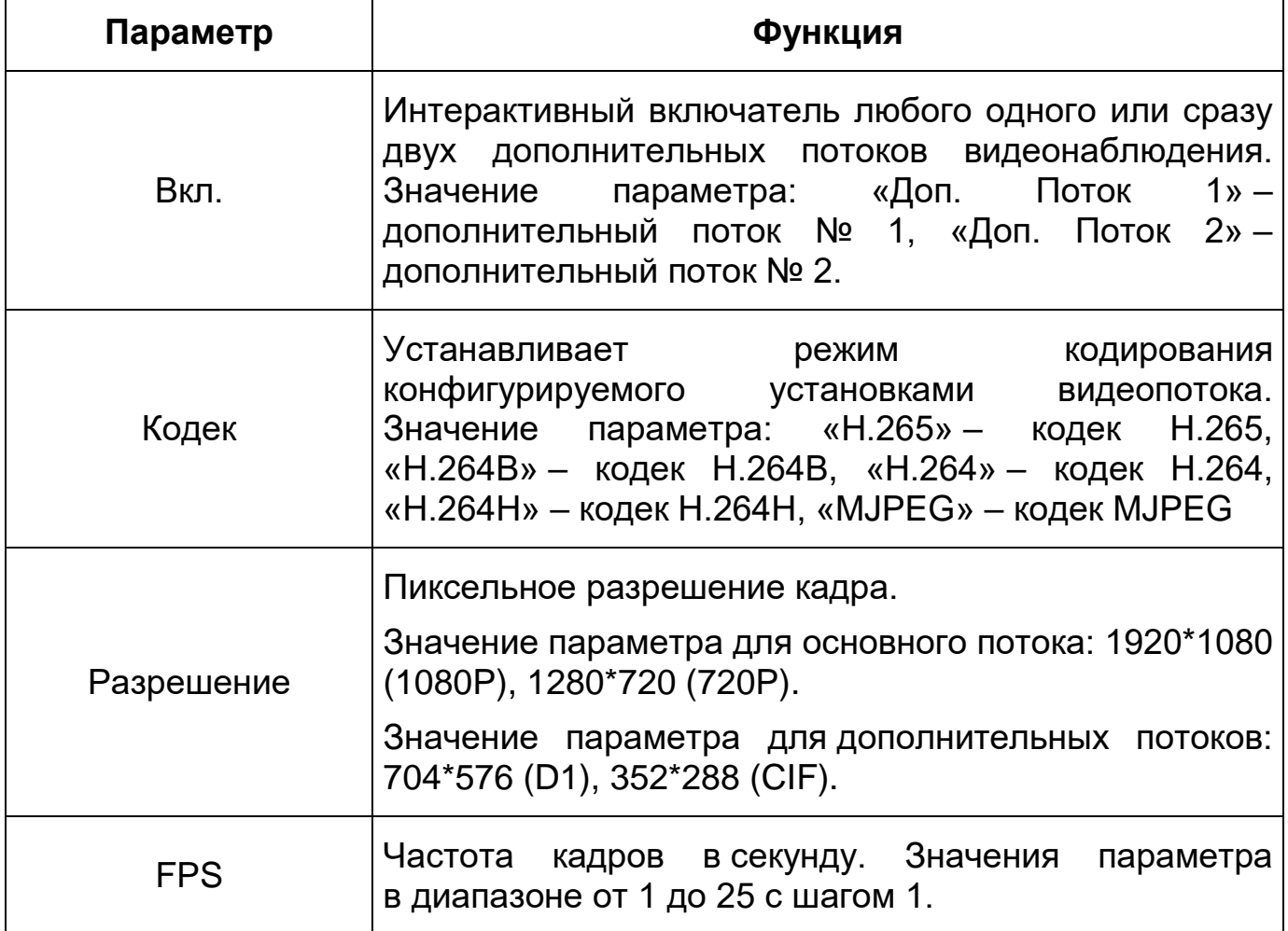

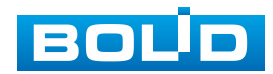

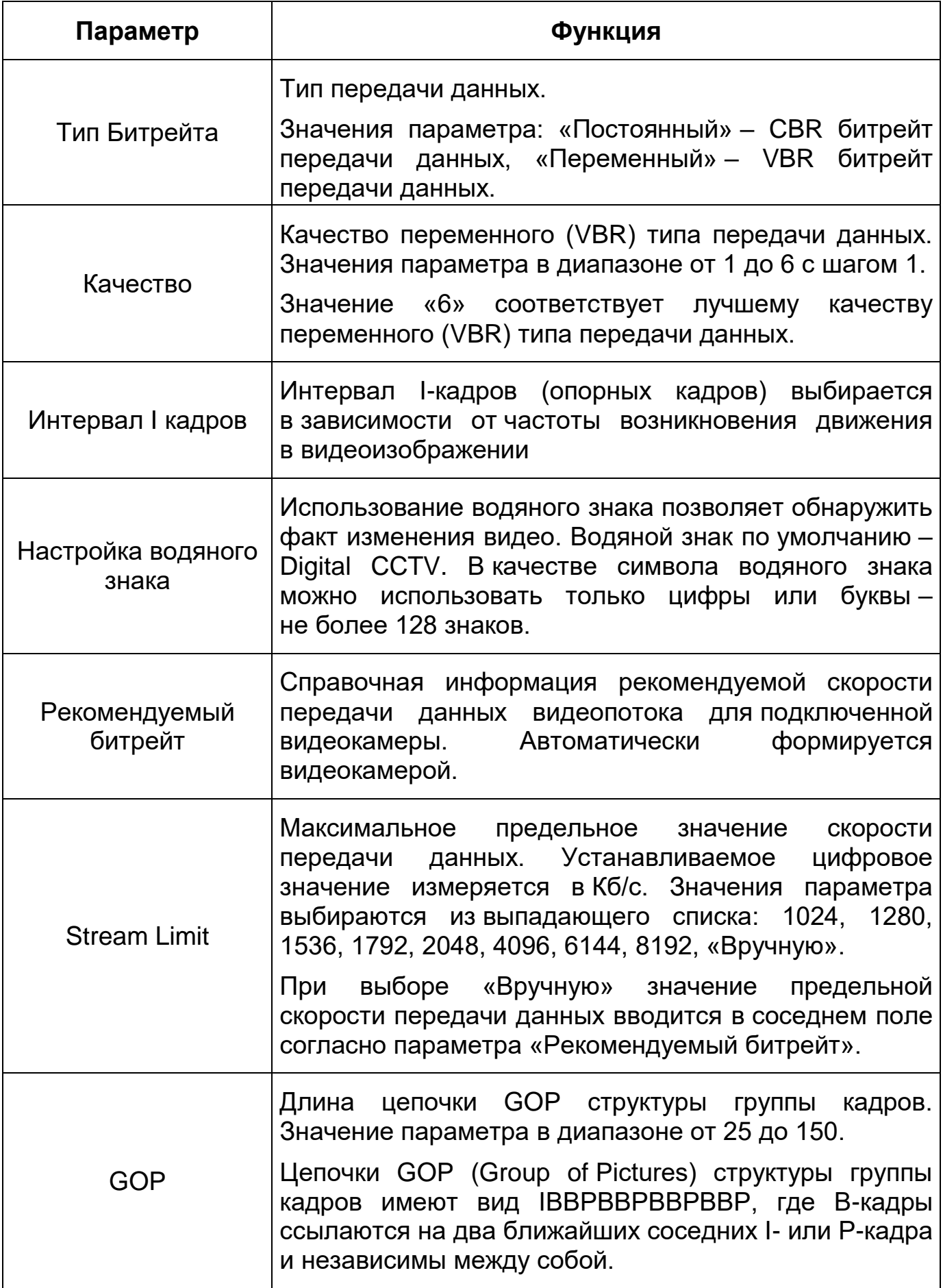

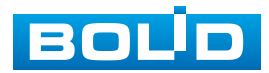

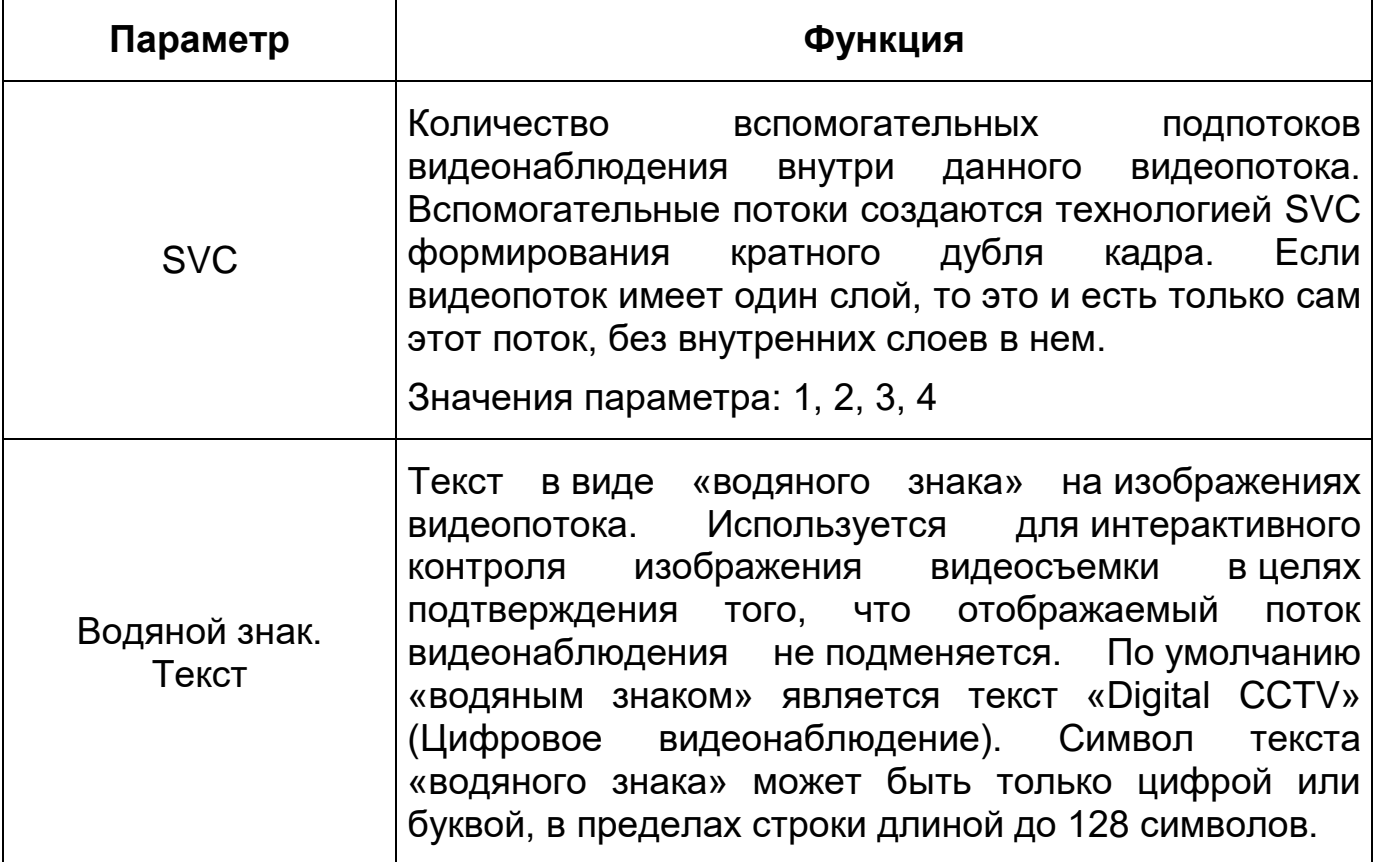

# **Вкладка «Снимок»**

Вкладка «Снимок» предназначена для конфигурирования параметров формирования видеокадра. Интерфейс по конфигурированию параметров представлен ниже [\(Рисунок 7.39\)](#page-74-0).

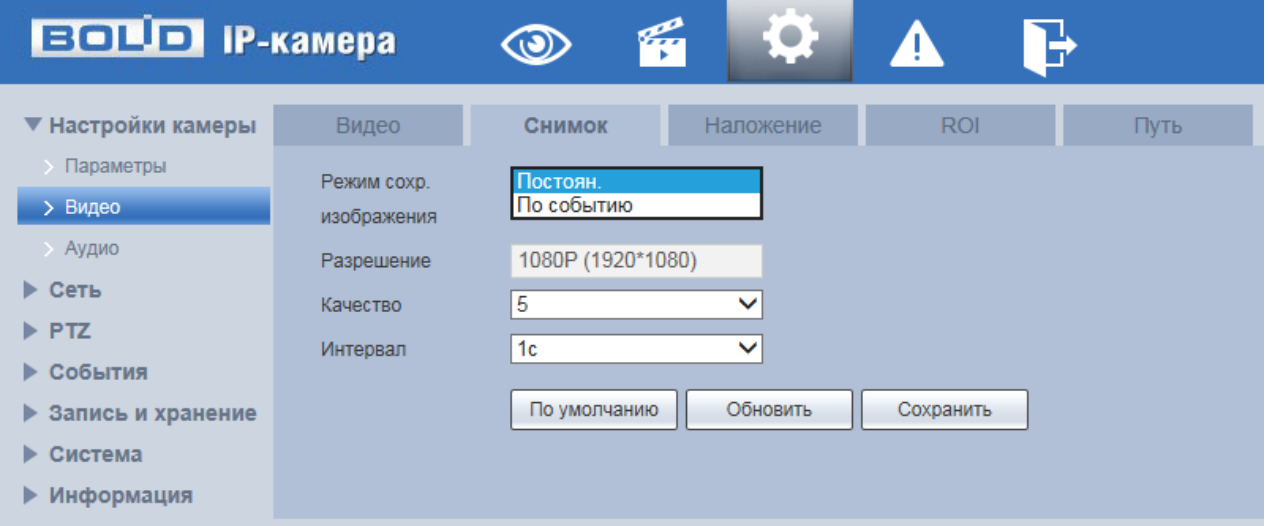

Рисунок 7.39 – Вкладка «Снимок»

<span id="page-74-0"></span>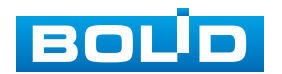

Функции и диапазоны значений параметров представлены ниже [\(Таблица](#page-75-0) 7.18).

<span id="page-75-0"></span>Таблица 7.18 – Функции и диапазоны значений параметров вкладки «Снимок»

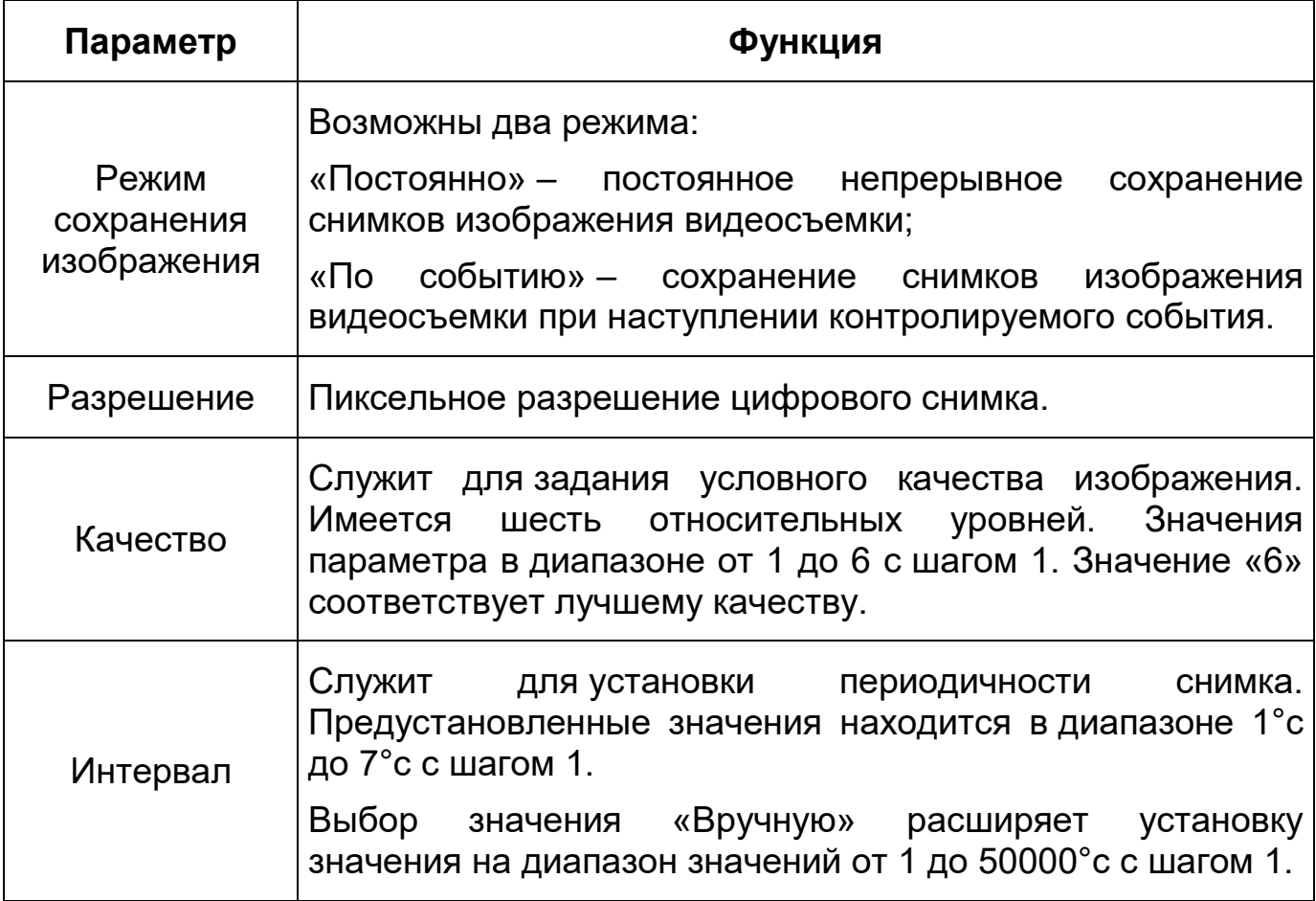

#### **Вкладка «Наложение»**

Вкладка «Наложение» предназначена для конфигурирования элементов наложения поверх изображения видеопотоков. Наложение выполняется элементами: контекстная надпись, системная надпись и запретная «Маска» конфиденциальности. Интерфейс по конфигурированию параметров представлен ниже [\(Рисунок 7.40,](#page-76-0) [Рисунок 7.41,](#page-76-1) [Рисунок 7.43,](#page-77-0) [Рисунок 7.44,](#page-78-0) [Рисунок 7.45,](#page-78-1) [Рисунок 7.46,](#page-79-0) [Рисунок 7.46,](#page-79-0) [Рисунок 7.47\)](#page-79-1).

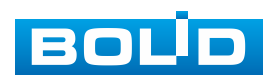

Наложение заголовка канала видеосъемки поверх изображения создает удобство сопровождения текстом поверх записи видеонаблюдения нужного комментария или иной необходимой пользовательской текстовой информации [\(Рисунок 7.40\)](#page-76-0).

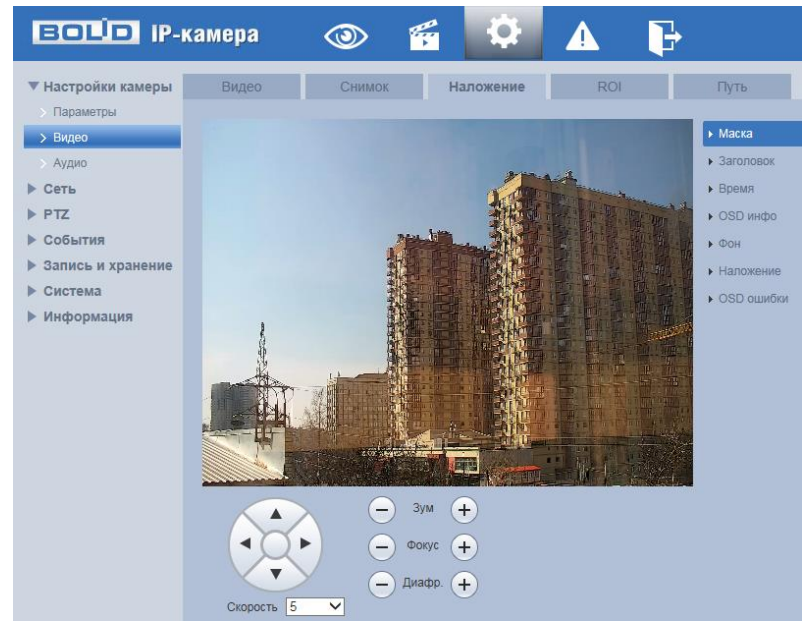

Рисунок 7.40 – Вкладка «Наложение»

<span id="page-76-0"></span>Наложение поверх изображения видеосъемки маски конфиденциальности создает удобство закрытия на кадрах одноцветной непрозрачной маской [\(Рисунок 7.41\)](#page-76-1) фиксированной части изображения видеонаблюдения, используется для скрытия маской необходимой части изображения видеосъемки.

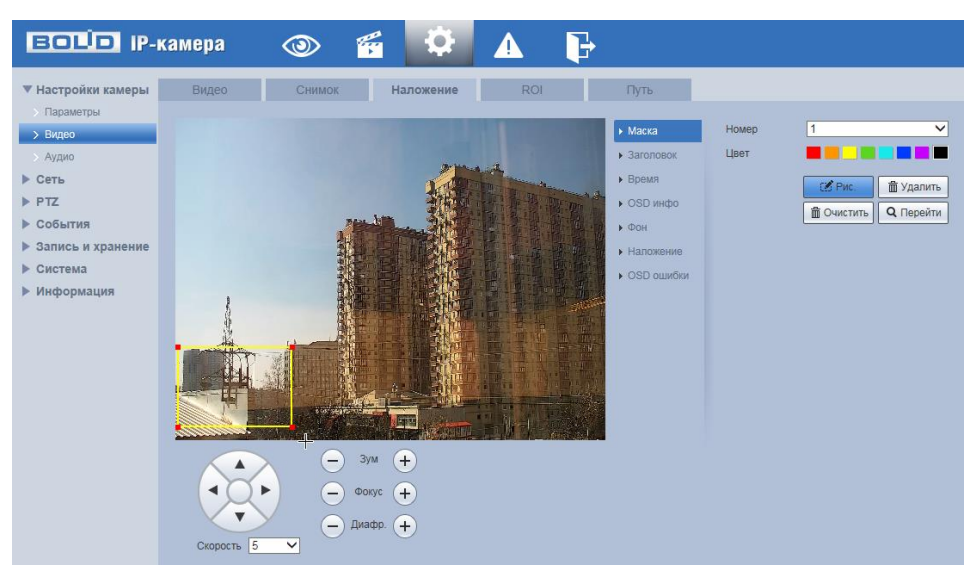

Рисунок 7.41 – Вкладка «Наложение»: Маска

<span id="page-76-1"></span>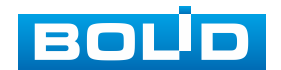

Наложение поверх изображения текста в виде заголовка [\(Рисунок 7.42\)](#page-77-1) создает удобство авторского обозначения записи видеонаблюдения.

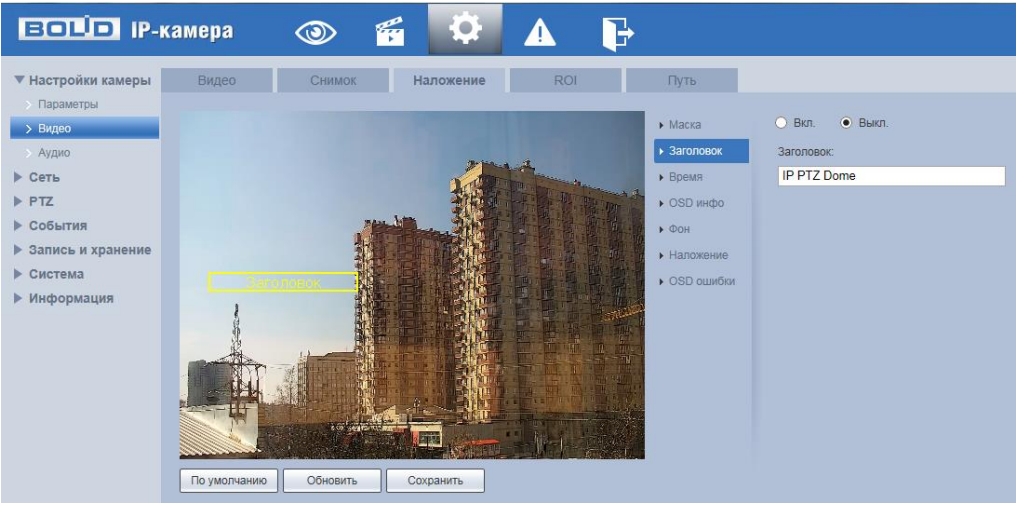

Рисунок 7.42 – Вкладка «Наложение»: Заголовок

<span id="page-77-1"></span>Наложение поверх изображения видеосъемки записи о текущем системном времени [\(Рисунок 7.43\)](#page-77-0) создает удобство для контроля времени в отношении контекста и данных записи видеонаблюдения.

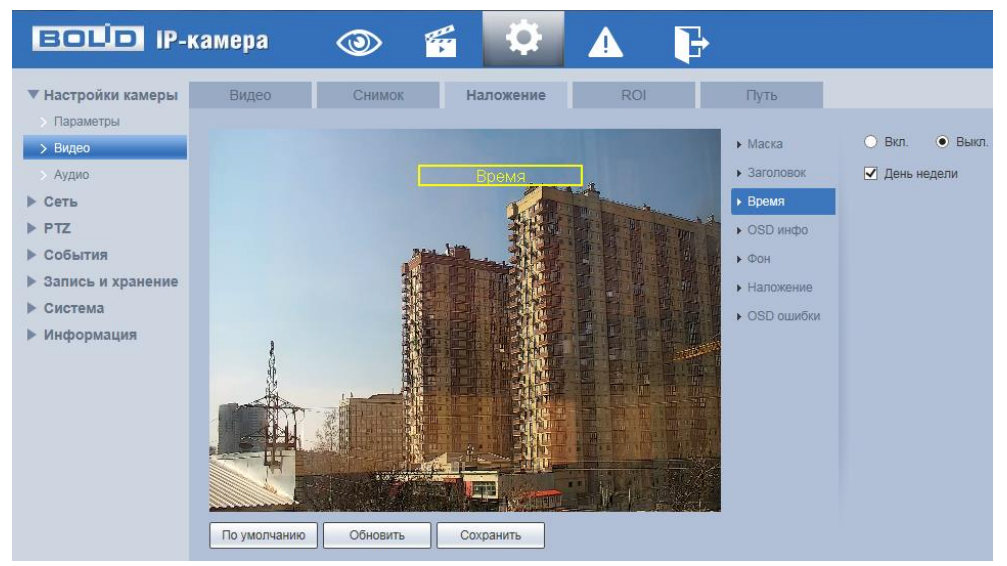

Рисунок 7.43 – Вкладка «Наложение»: Время

<span id="page-77-0"></span>Наложение поверх изображения видеосъемки OSD информации о видеокамере создает удобство сопровождения записи видеонаблюдения OSD данными [\(Рисунок 7.44\)](#page-78-0) о состоянии включенных в работу элементов и функций видеокамеры.

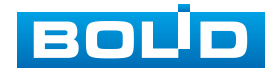

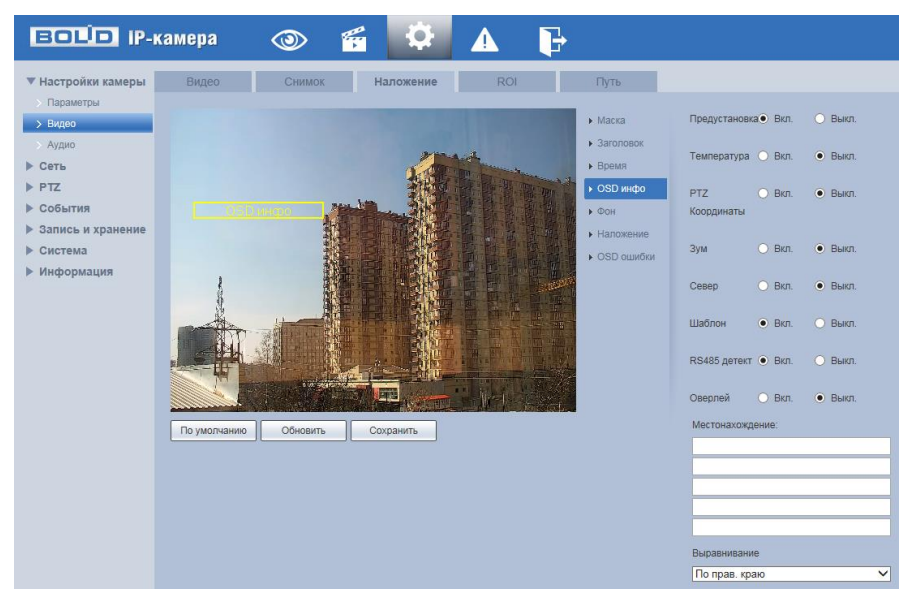

Рисунок 7.44 – Вкладка «Наложение»: OSD инфо

<span id="page-78-0"></span>Наложение поверх изображения цветных надписей [\(Рисунок 7.45\)](#page-78-1) OSD данных, системного времени, заголовка создает удобство визуального чтения и обработки автоматизированного распознавания текста наложений.

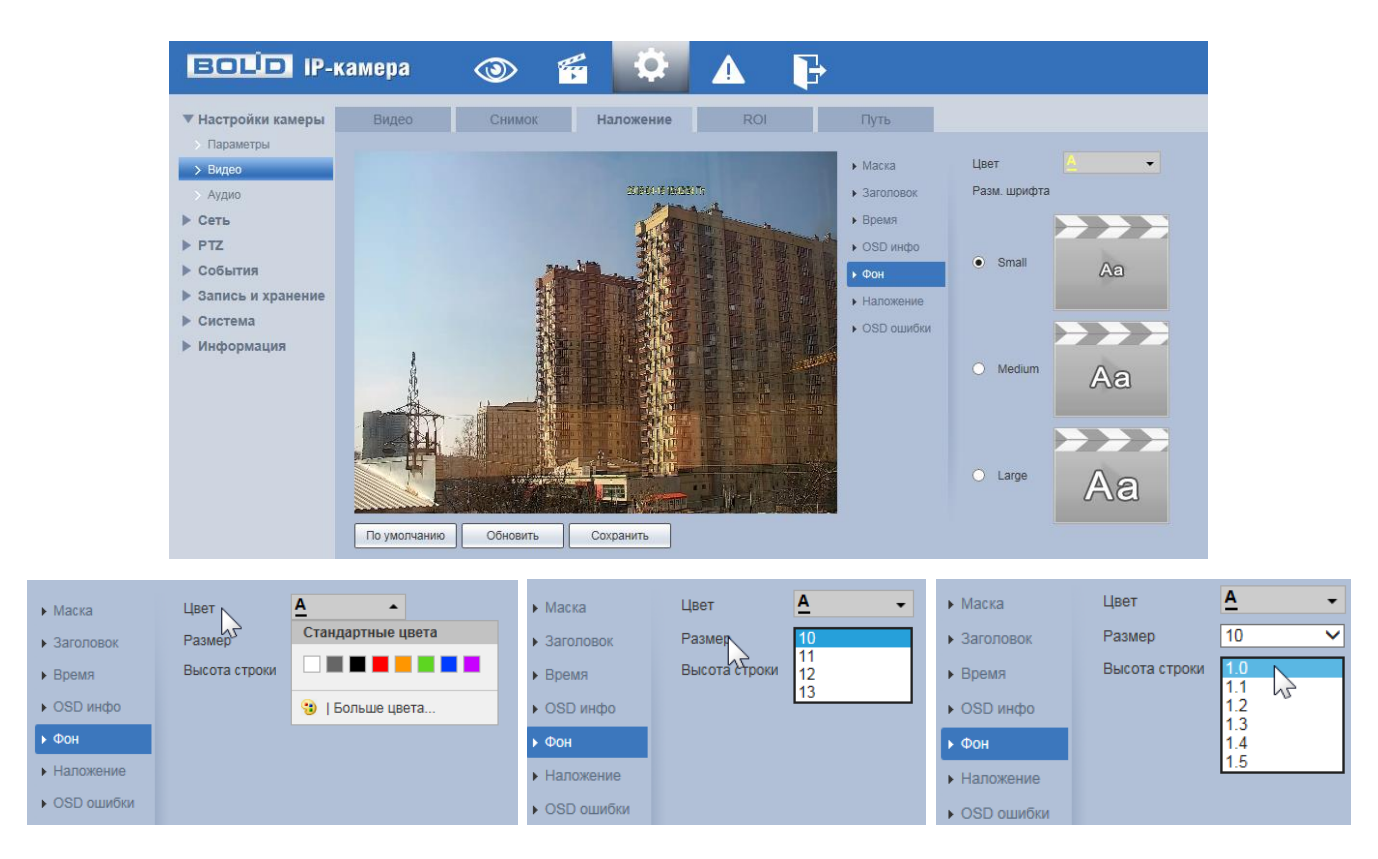

Рисунок 7.45 – Вкладка «Наложение»: Фон

<span id="page-78-1"></span>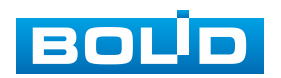

Наложение поверх изображения пиктограммы 128\*128 пиксел [\(Рисунок 7.46\)](#page-79-0) создает удобство авторского обозначения записи видеонаблюдения.

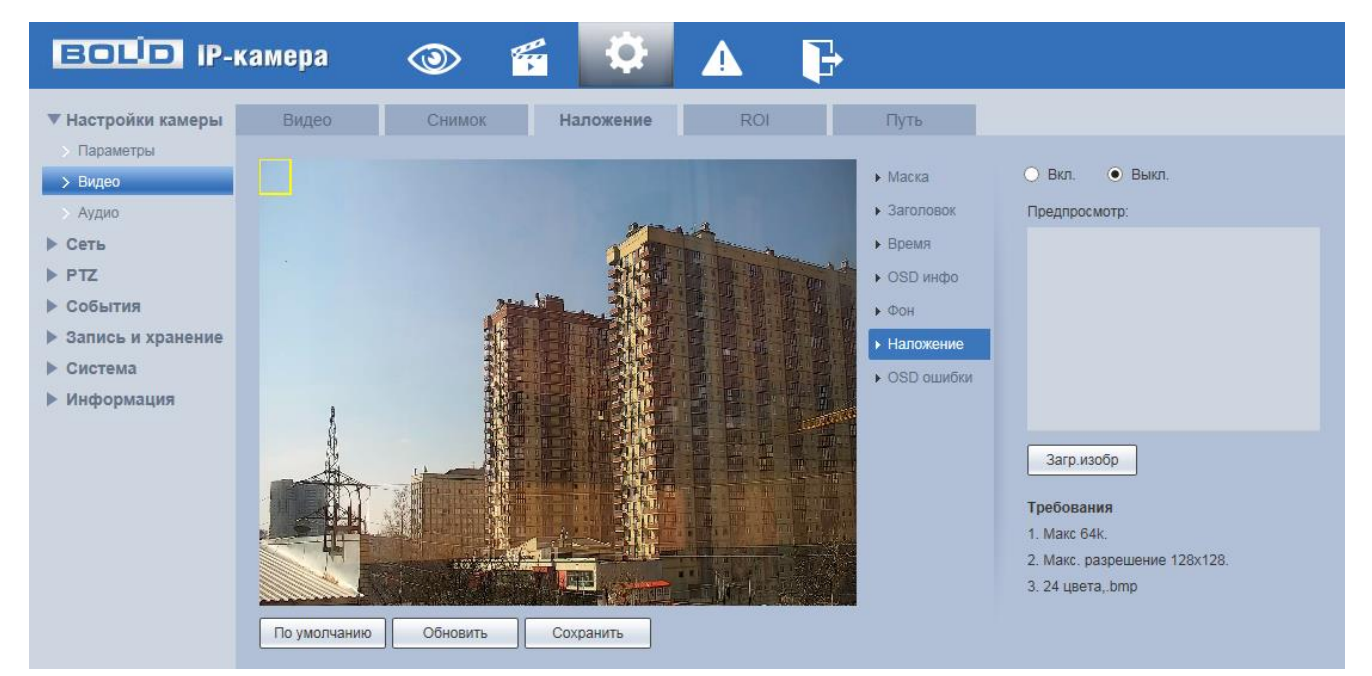

Рисунок 7.46 – Вкладка «Наложение»: Наложение

<span id="page-79-0"></span>Наложение поверх изображения информации об OSD ошибках [\(Рисунок 7.47\)](#page-79-1) создает удобство сопровождения записи технической информации OSD ошибок, возникающих в ходе записи.

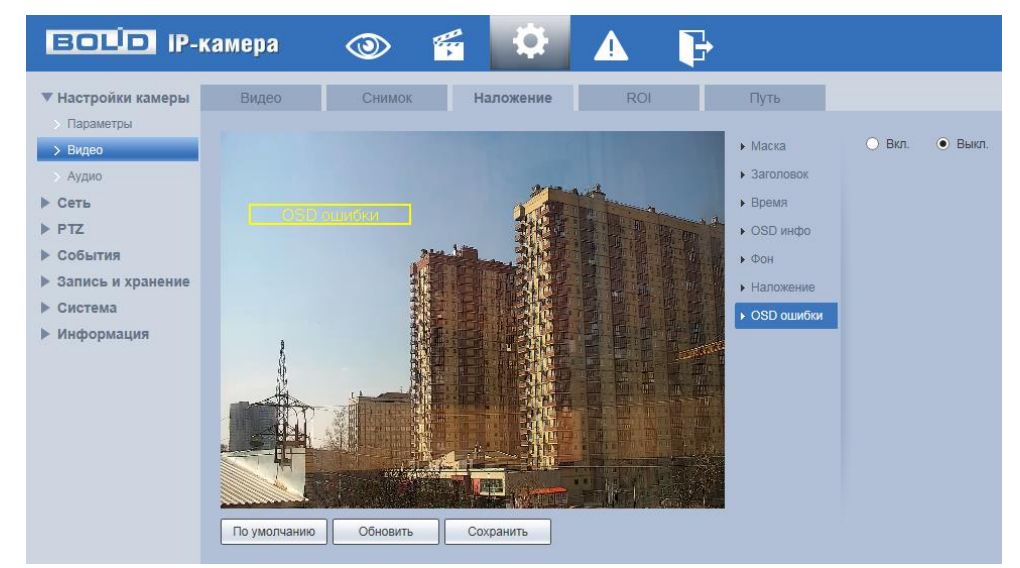

Рисунок 7.47 – Вкладка «Наложение»: OSD ошибки

<span id="page-79-1"></span>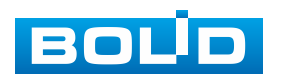

#### **Вкладка [«ROI»](#page-214-0)**

Вкладка [«ROI»](#page-214-0) предназначена для конфигурирования на изображении видеонаблюдения зон высокой четкости видеосъемки. Интерфейс по конфигурированию параметров представлен ниже [\(Рисунок 7.48\)](#page-81-0).

Функция [«ROI»](#page-214-0) предоставляет возможность пользователю самому устанавливать на изображении в разных участках области повышенного качества видеонаблюдения. Выделенная [\(ROI\)](#page-214-0) область кадра записывается с максимальным качеством, а остальная часть кадра изображения записывается с меньшим разрешением. Это значительно снижает объем записи видеопотока видеонаблюдения без потери существенной тематической информации видеонаблюдения. Применение [ROI](#page-214-0) позволяет снизить объем хранимых видеозаписей и разгрузить сетевую инфраструктуру. Функция [ROI](#page-214-0) позволяет оптимальным образом сочетать небольшой размер трафика от камеры и высокое качество записи наиболее важных областей изображения.

Видеокамера поддерживает формирование на изображении кадра до 4 областей [ROI,](#page-214-0) качество которых может быть различным в пределах предустановленных значений качества [ROI](#page-214-0) от 1 до 6 с шагом 1 (чем выше значение, тем выше качество внутри зоны).

Для создания области [ROI](#page-214-0) на изображении кадра видеонаблюдения необходимо удержать на изображении «мышь» с нажатой левой клавишей на «мыши» и от этой позиции тянуть «мышь вверх и влево для создания прямоугольной области [ROI.](#page-214-0) Созданную область [ROI](#page-214-0) можно позиционно уточнить (изменить) вытягивая ее «мышью» за угловые точки этой области [\(Рисунок 7.48\)](#page-81-0).

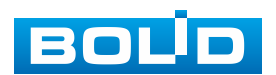

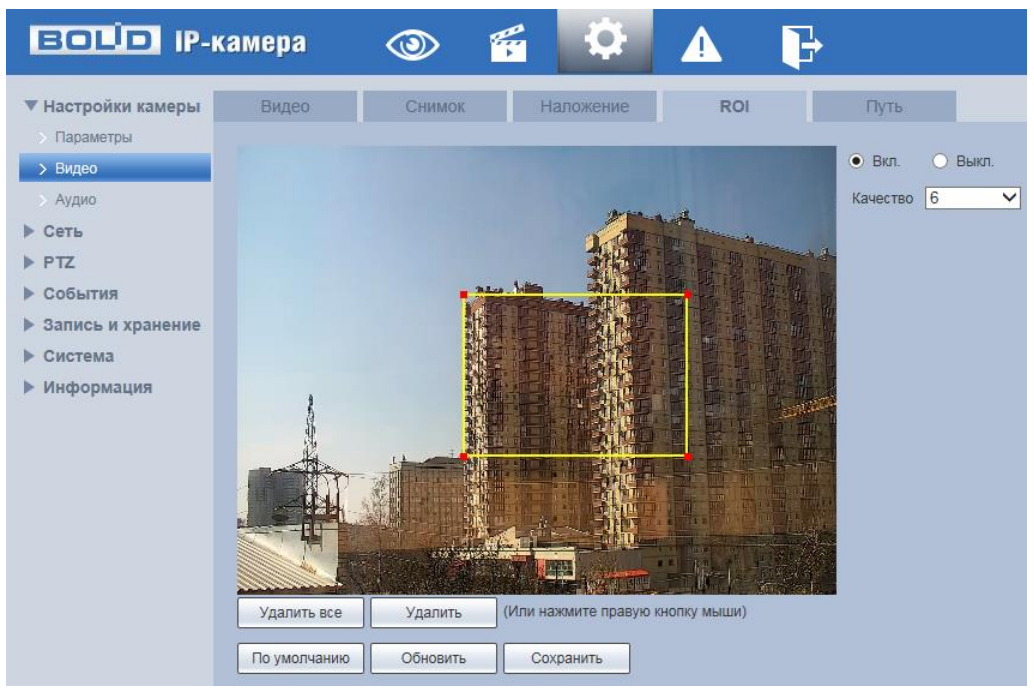

Рисунок 7.48 – Вкладка [«ROI»](#page-214-0)

#### <span id="page-81-0"></span>**Вкладка «Путь»**

Вкладка «Путь» предназначена для конфигурирования установок электронных маршрутов сохранения и доступа к архиву данных видеонаблюдения. Интерфейс по конфигурированию параметров представлен ниже [\(Рисунок 7.49\)](#page-81-1).

| <b>BOLD IP-камера</b>            |                         | q<br>O                                                                               |                |      |
|----------------------------------|-------------------------|--------------------------------------------------------------------------------------|----------------|------|
| ▼ Настройки камеры               | Видео                   | Снимок<br>Наложение                                                                  | <b>ROI</b>     | Путь |
| Параметры<br>Видео               | Снимок<br>Видео         | C:\Users\lendel\WebDownload\LiveSnapshot<br>C:\Users\lendel\WebDownload\LiveRecord   | Обзор<br>Обзор |      |
| > Аудио<br>$\triangleright$ Ceth | Снимок с архива         | C:\Users\lendel\WebDownload\PlaybackSnapshot                                         | Обзор          |      |
| PTZ<br>▶ События                 | Видео с архива<br>Клипы | C:\Users\lendel\WebDownload\PlaybackRecord<br>C:\Users\lendel\WebDownload\VideoClips | Обзор<br>Обзор |      |
| • Запись и хранение              |                         | По умолчанию<br>Сохранить                                                            |                |      |
| Система<br>▶.<br>Информация<br>▶ |                         |                                                                                      |                |      |

Рисунок 7.49 – Вкладка «Путь»

# <span id="page-81-1"></span>**7.5.2 Пункт меню «Сеть»**

Пункт меню «Сеть» позволяет управлять базовыми сетевыми настройками видеокамеры.

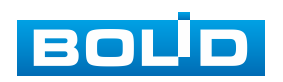

Пункт меню «Сеть» имеет тринадцать подпунктов: [«TCP/IP»](#page-215-1), «Сетевые порты», [«PPPoE»](#page-214-1), [«DDNS»](#page-210-1), [«IP Фильтр»](#page-212-0), [«SMTP»](#page-215-2), [«UPnP»](#page-216-1), [«SNMP»](#page-215-3), [«Bonjour»](#page-209-5), [«Multicast»](#page-213-1), [«802.1x»](#page-102-0), [«QoS»](#page-214-2), [«HTTPS»](#page-211-3). Интерфейс представлен ниже [\(Рисунок 7.50\)](#page-82-0).

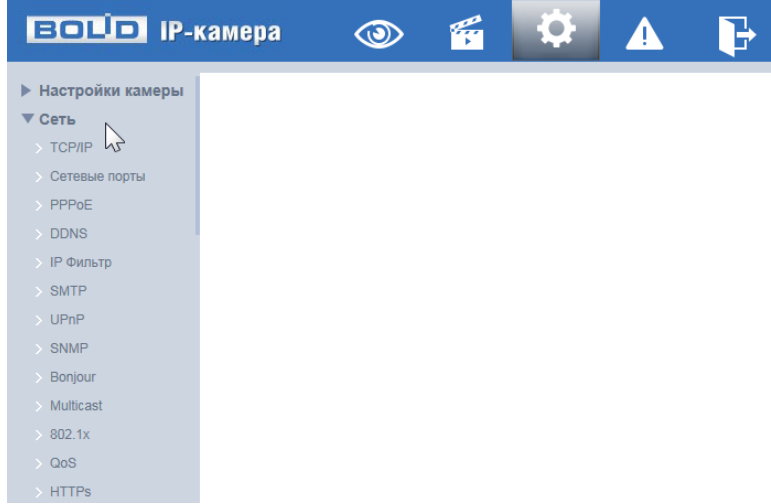

Рисунок 7.50 – Пункт меню «Сеть»

<span id="page-82-0"></span>Каждый подпункт меню открывает вкладку конфигурирования соответствующих параметров. Сохранение и инициализация параметров вкладки выполняется через интерактивную панель сохранения и инициализации настроек этой вкладки [\(Рисунок 7.51\)](#page-82-1).

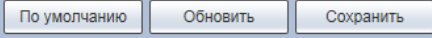

Рисунок 7.51 – Панель сохранения и инициализации настроек

<span id="page-82-1"></span>Если планируется использовать более одной видеокамеры, то требуется сменить начальный [IP-адрес](#page-212-1) изделия на любой свободный до подключения других видеокамер. для изменения [IP-адреса,](#page-212-1) необходимо перейти в подпункт меню [«TCP/IP»](#page-215-1), вкладку [«TCP/IP»](#page-215-1).

#### **7.5.2.1 Подпункт меню [«TCP/IP»](#page-215-1)**

Подпункт меню [«TCP/IP»](#page-215-1) поддерживает просмотр и управление параметрами [«TCP/IP»](#page-215-1) протоколов видеокамеры. Подпункт меню [«TCP/IP»](#page-215-1) структурно имеет две вкладки для необходимого конфигурирования параметров: [«TCP/IP»](#page-215-1), [«P2P»](#page-214-3) [\(Рисунок 7.52\)](#page-83-0).

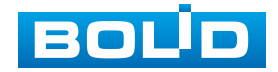

| <b>EQUO</b> IP-камера                     |                                                             |                                                |  |  |  |  |  |
|-------------------------------------------|-------------------------------------------------------------|------------------------------------------------|--|--|--|--|--|
| <b>• Настройки камеры</b><br>▼ Сеть       | <b>TCP/IP</b>                                               | P <sub>2P</sub>                                |  |  |  |  |  |
| $\geq$ TCP/IP                             | Имя устройства                                              | PTZ_Cam                                        |  |  |  |  |  |
| <b>• Сетевые порты</b>                    | Сетевая карта                                               | LAN<br>$\checkmark$                            |  |  |  |  |  |
| > PPPoE                                   | Режим                                                       | • Статический • DHCP                           |  |  |  |  |  |
| $\rightarrow$ DDNS<br>> IP Фильтр         | МАС адрес                                                   | 38 . af . 29 . c4 . e2 . 7b                    |  |  |  |  |  |
| $\rightarrow$ SMTP                        | Протокол                                                    | IPv4<br>◡                                      |  |  |  |  |  |
| $>$ UPnP                                  | IP адрес                                                    | 192. 168. 68.<br>7                             |  |  |  |  |  |
| $>$ SNMP                                  | Маска подсети                                               | 255. 255. 252.<br>0                            |  |  |  |  |  |
| $\rightarrow$ Bonjour                     | Шлюз                                                        | 192.168.68.<br>-1                              |  |  |  |  |  |
| > Multicast                               | Основной DNS                                                | 8 <sub>1</sub><br>8.<br>8<br>8<br>$\mathbf{r}$ |  |  |  |  |  |
| $\rightarrow 802.1x$<br>$\rightarrow$ QoS | 8 <sup>2</sup><br>4 <sup>1</sup><br>Альтерн. DNS<br>8.<br>4 |                                                |  |  |  |  |  |
| $\rightarrow$ HTTPs                       | RI BKn. ARP/Ping для назначения IP адреса                   |                                                |  |  |  |  |  |
| $\blacktriangleright$ PTZ                 |                                                             | Обновить<br>По умолчанию<br>Сохранить          |  |  |  |  |  |
| ▶ События                                 |                                                             |                                                |  |  |  |  |  |
| ▶ Запись и хранение                       |                                                             |                                                |  |  |  |  |  |
| Система                                   |                                                             |                                                |  |  |  |  |  |
| ▶ Информация                              |                                                             |                                                |  |  |  |  |  |

Рисунок 7.52 – Подпункт меню [«TCP/IP»](#page-215-1)

# <span id="page-83-0"></span>**Вкладка [«TCP/IP»](#page-215-1)**

Вкладка [«TCP/IP»](#page-215-1) предназначена для конфигурирования сетевых параметров камеры.

Функции и диапазоны значений параметров приведены ниже

[\(Таблица 7.19\)](#page-83-1).

<span id="page-83-1"></span>Таблица 7.19 – Функции и диапазоны значений параметров вкладки [«TCP/IP»](#page-215-1)

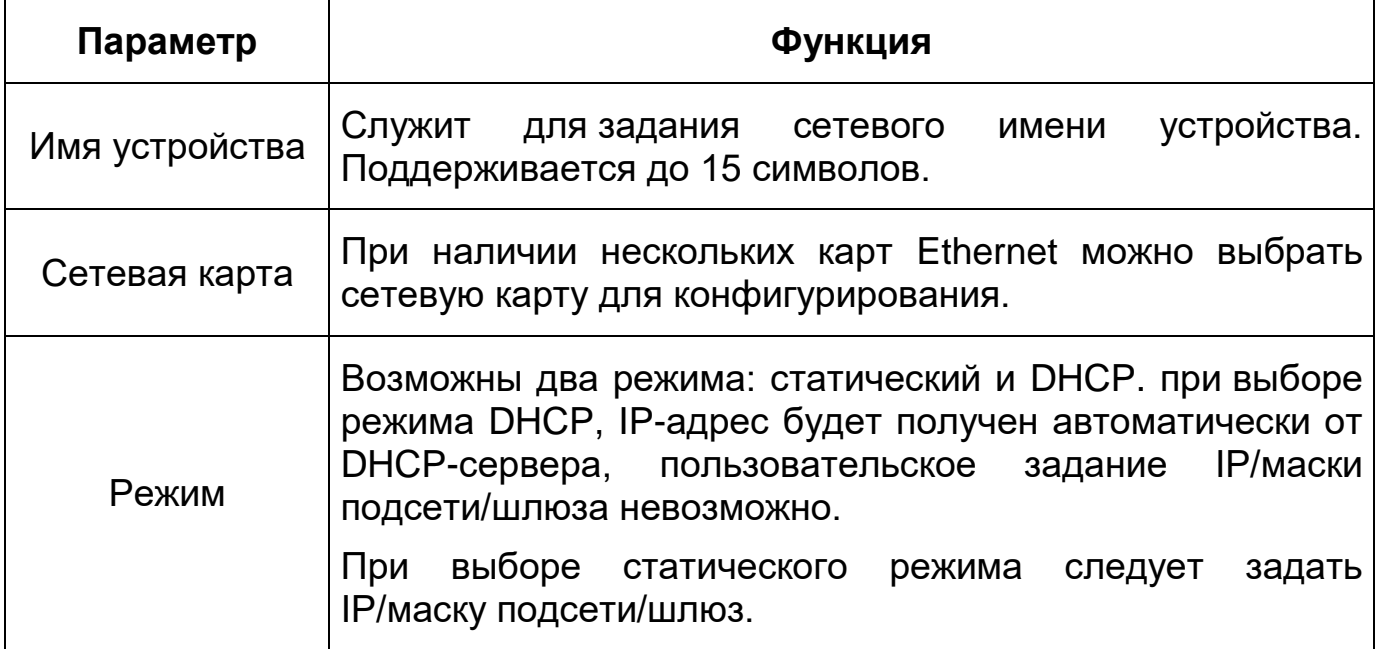

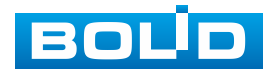

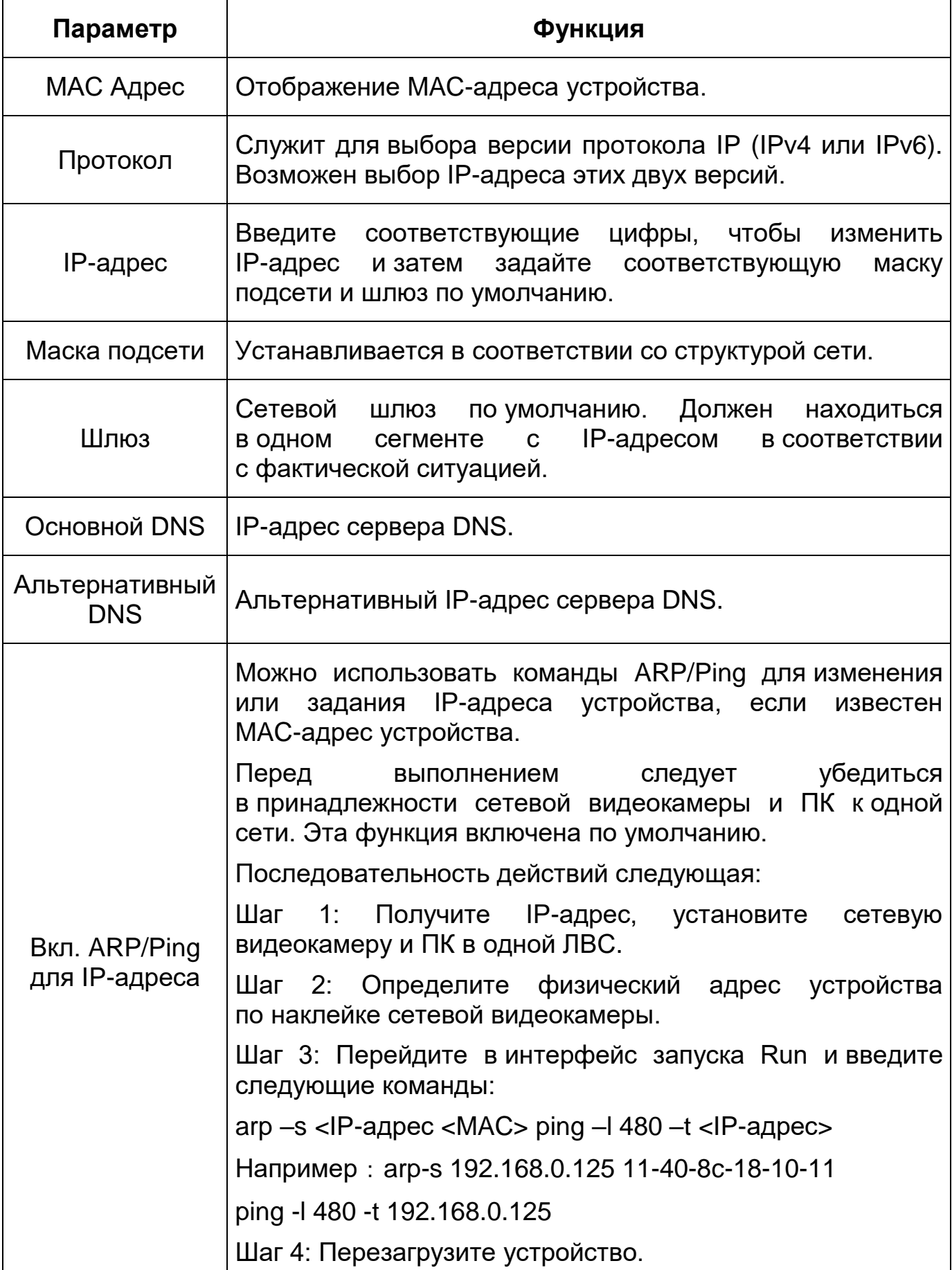

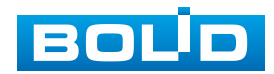

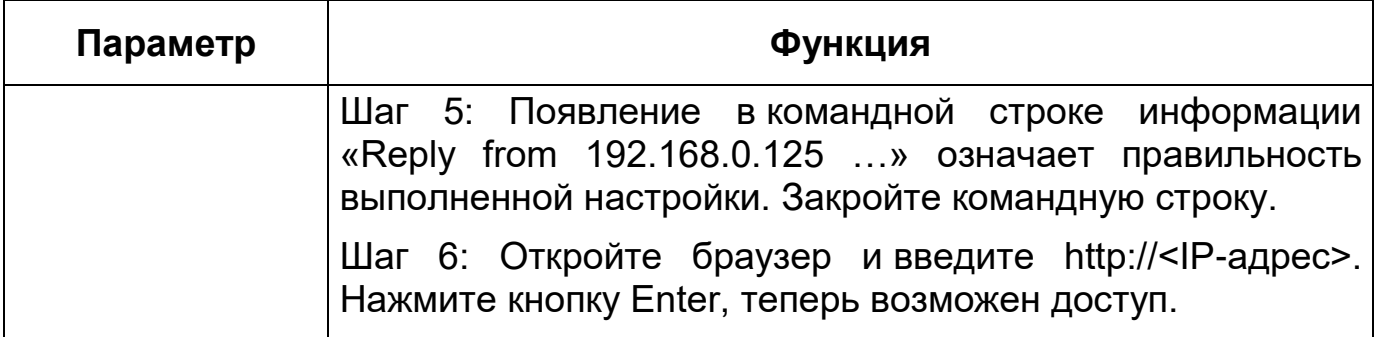

При смене [IP](#page-212-1) произойдет переподключение к новому адресу.

### **Вкладка [«P2P»](#page-214-3)**

Сервис [P2P](#page-214-3) (Peer-to-Peer, одноранговая сеть) позволяет быстро и без сложной настройки подключить к видеокамере в одноранговой коммутируемой вычислительной сети компьютер (ПК) или смартфон. Позволяет удаленно подключаться к изделию через интернет с мобильных устройств и [ПК](#page-216-3) в условиях отсутствия внешнего статического [IP-адреса](#page-212-1) [\(Рисунок 7.53\)](#page-85-0).

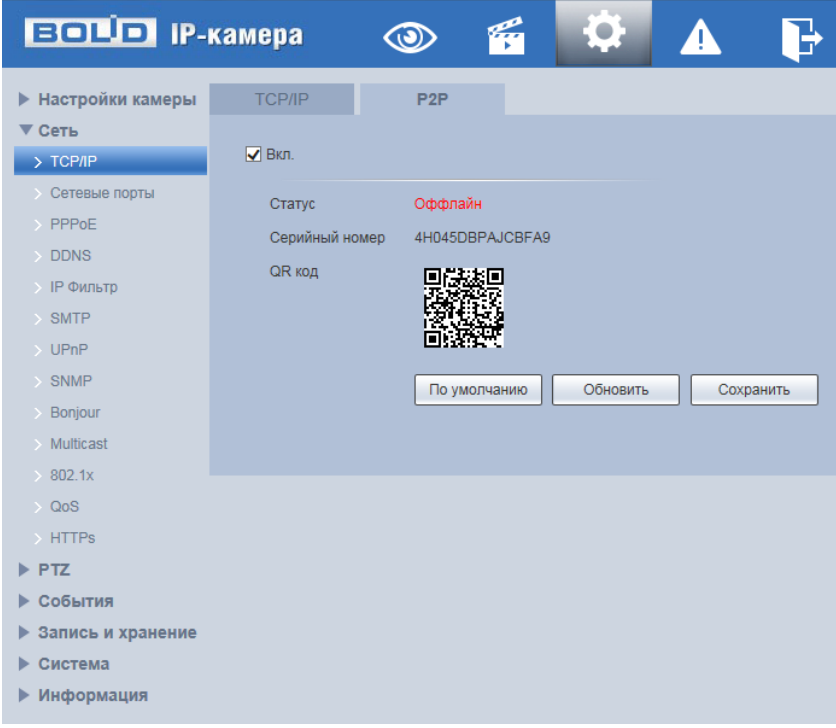

Рисунок 7.53 – Вкладка [«P2P»](#page-214-3)

<span id="page-85-0"></span>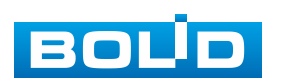

Нажмите «Вкл.», «Сохранить», «Обновить». Статус изменится на «Онлайн». При нажатии кнопки «Сохранить» все изменения применятся автоматически без перезагрузки.

Методы подключения к видеокамере через сервис [P2P](#page-214-3) описаны в разделе [9](#page-187-0) настоящего руководства.

#### **7.5.2.2 Подпункт меню «Сетевые порты»**

Подпункт меню «Сетевые порты» поддерживает просмотр и управление параметрами портов подключения и авторизации доступа видеокамеры. Подпункт меню «Сетевые порты» структурно имеет две вкладки для необходимого конфигурирования параметров: «Сетевые порты», [«ONVIF»](#page-213-2) [\(Рисунок 7.54\)](#page-86-0).

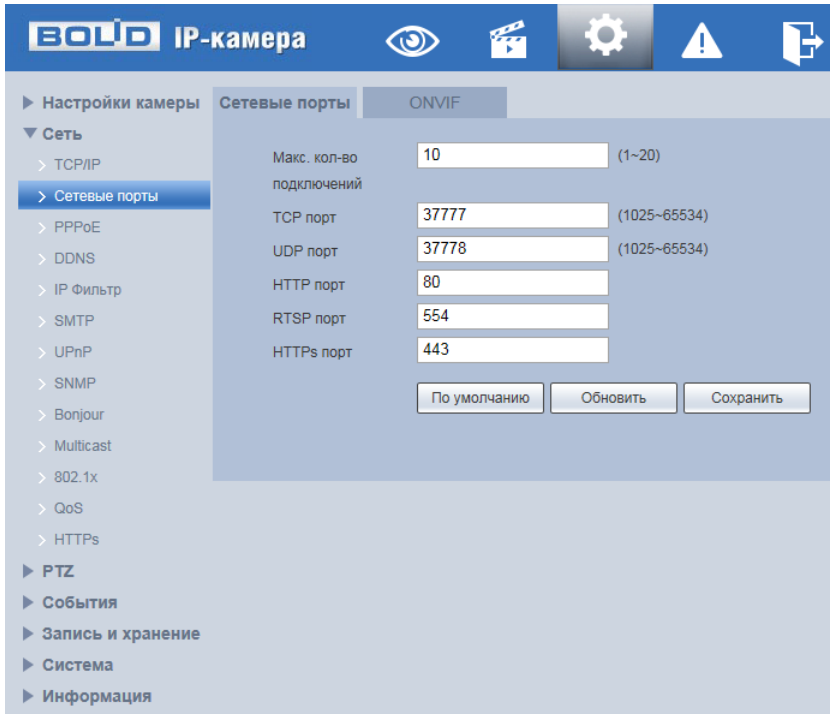

Рисунок 7.54 – Подпункт меню «Сетевые порты»

#### <span id="page-86-0"></span>**Вкладка «Сетевые порты»**

Вкладка «Сетевые порты» предназначена для конфигурирования параметров выбора портов подключения. Интерфейс по конфигурированию параметров представлен ниже [\(Рисунок 7.54\)](#page-86-0).

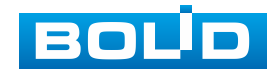

U

ВНИМАНИЕ!

0~1024, 37780~37880, 1900, 3800, 5000, 5050, 9999, 37776, 39999, 42323 являются специальными портами. Пользователь не может их изменять. Избегайте использования значений по умолчанию других портов.

Функции и диапазоны значений параметров представлены ниже [\(Таблица 7.20\)](#page-87-0).

<span id="page-87-0"></span>Таблица 7.20 – Функции и диапазоны значений параметров вкладки «Сетевые порты»

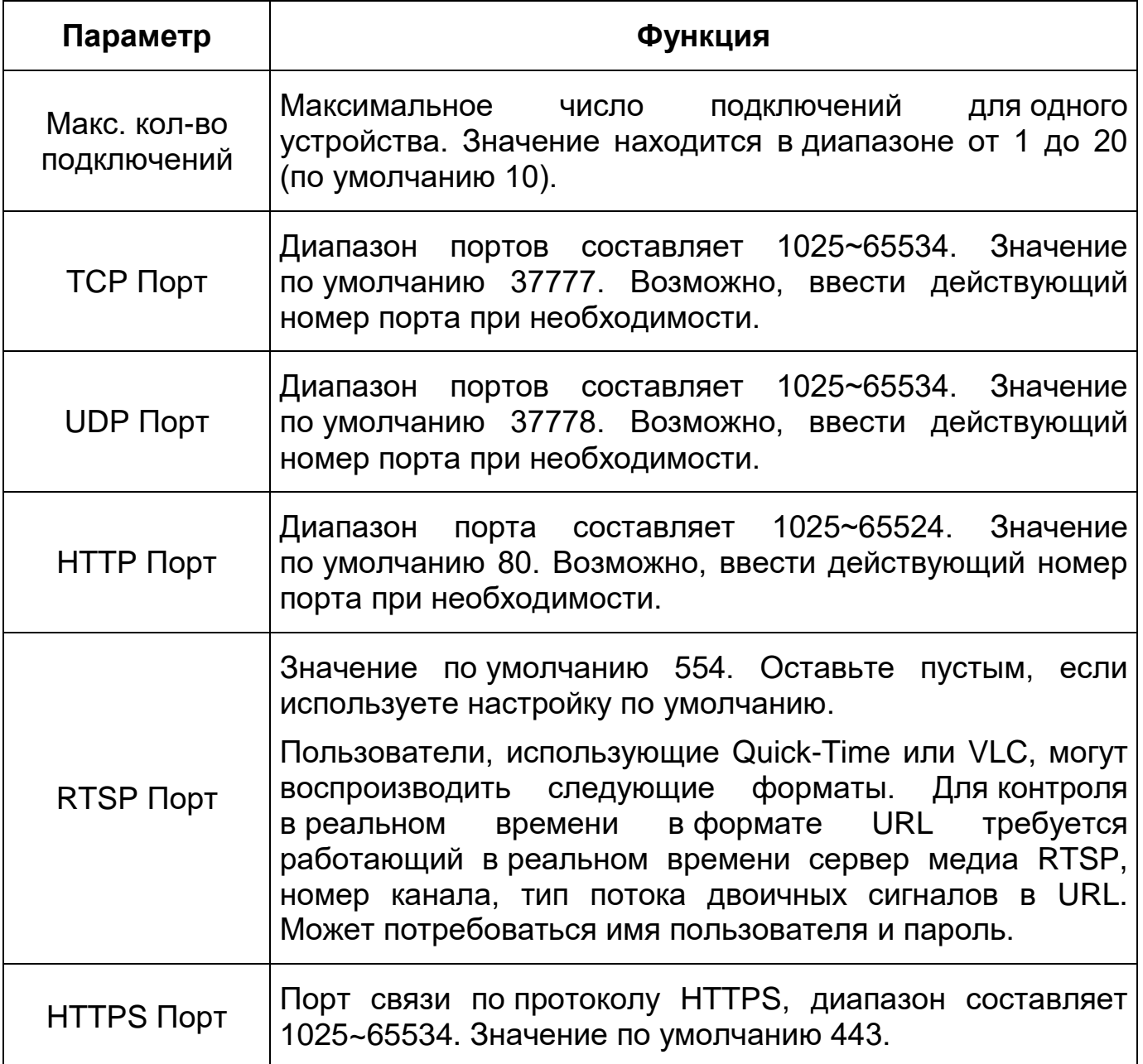

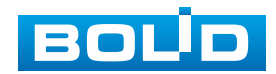

#### **Вкладка [«ONVIF»](#page-213-2)**

Вкладка [«ONVIF»](#page-213-2) предназначена для конфигурирования включения/отключения [ONVIF](#page-213-2) авторизации видеокамеры. Интерфейс по конфигурированию параметров представлен ниже [\(Рисунок 7.55\)](#page-88-0).

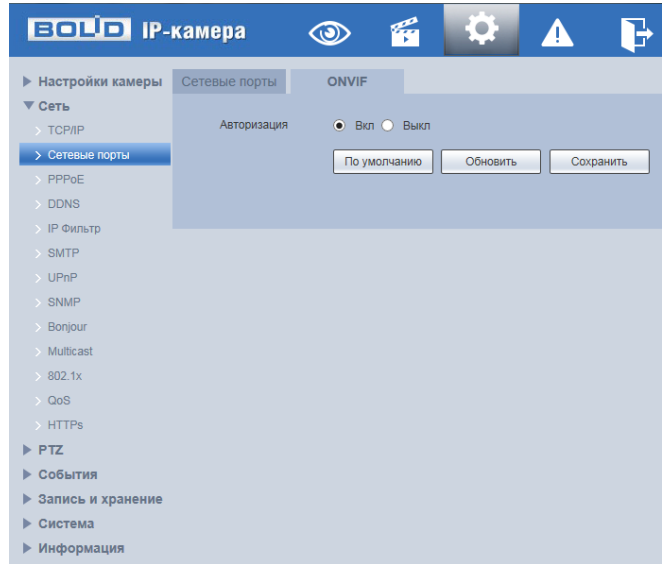

#### Рисунок 7.55 – Вкладка [«ONVIF»](#page-213-2)

<span id="page-88-0"></span>[ONVIF](#page-213-2) – это сетевой протокол. Стандартные цели типового применения [ONVIF](#page-213-2) это связывание работы в группе устройств сетевых устройств от разных производителей.

В соответствии со своими функциональными возможностями видеокамера с включенным [ONVIF](#page-213-2) использует необходимые типовые сетевые профили [ONVIF.](#page-213-2)

- «S-профиль» поддерживает потоковое аудио и видео, управление параметрами потока изображений и вещания;
- «С-профиль» поддерживает сигнализацию, блокировки, разблокировки помещений и т.п.;
- «Q-профиль» поддерживает упрощенные механизмы настройки устройств, обновления прошивок, расширенной безопасности, NTP, [SSL,](#page-215-6) мониторинг;

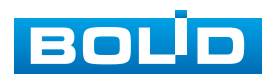

 «G-профиль» поддерживает взаимодействие с сетевыми видеорегистраторами NVR, системами управления зданиями и PSIM (комплексная система безопасности), управление и контроль записи данных, передача аудио и мета-информации.

### **7.5.2.3 Подпункт меню [«PPPoE»](#page-214-1)**

Подпункт меню [«PPPoE»](#page-214-1) предназначен для конфигурирования по включению/отключению [PPPoE](#page-214-1) авторизации для сетевой работы видеокамеры. Интерфейс по конфигурированию параметров представлен ниже [\(Рисунок 7.56\)](#page-89-0).

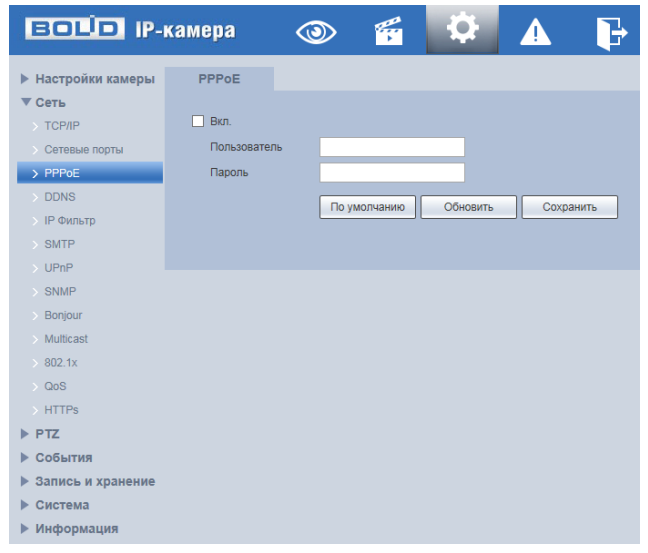

Рисунок 7.56 – Подпункт меню [«PPPoE»](#page-214-1)

<span id="page-89-0"></span>Для использования протокола [«PPPoE»](#page-214-1) введите в интерфейсе имя пользователя [PPPoE](#page-214-1) подключения и пароль пользователя, полученные от провайдера интернет-услуг, и разрешите включением функцию [PPPoE.](#page-214-1) Сохраните текущие настройки и выполните перезагрузку устройства, чтобы активировать настройки. После перезагрузки устройство соединится с Internet по протоколу [PPPoE.](#page-214-1) [IP-адрес](#page-212-1) можно получить в интерфейсе сетевого доступа, в колонке [IP-адреса.](#page-212-1) Если [PPPoE](#page-214-1) включен, следует запретить [UPnP.](#page-216-1)

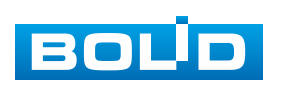

Обратите внимание: необходимо сначала войти в подпункт меню с [IP-адресом](#page-212-1) текущего устройства. Доступ к клиентской стороне возможен через этот адрес. При использовании [PPPoE](#page-214-1) необходимо в подпункте [TCP/IP](#page-215-1) изменить параметры [IP-адреса,](#page-212-1) маски подсети и шлюзов в соответствии с параметрами, предоставленными провайдером.

#### **7.5.2.4 Подпункт меню [«DDNS»](#page-210-1)**

Подпункт меню [«DDNS»](#page-210-1) поддерживает просмотр и управление параметрами работы видеокамеры с внешним сервером [«DDNS»](#page-210-1). Интерфейс представлен ниже [\(Рисунок 7.57\)](#page-90-0).

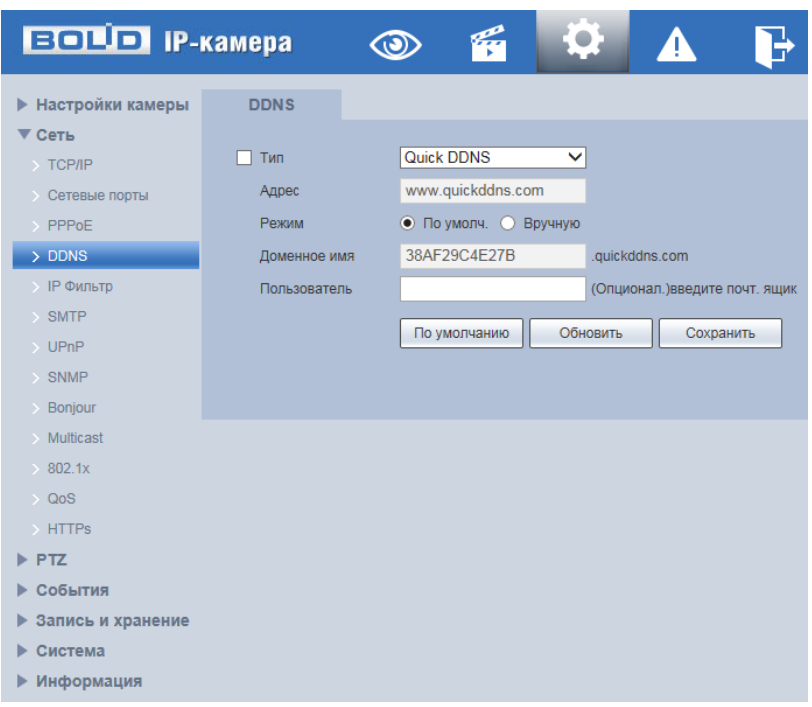

Рисунок 7.57 – Подпункт меню [«DDNS»](#page-210-1)

<span id="page-90-0"></span>[DDNS](#page-210-1) предназначен для соединения различных серверов в целях получения доступа к видеокамере через сервер. Необходимо зайти на сайт соответствующей службы для получения доменного имени и далее осуществлять доступ к системе через домен. [DDNS](#page-210-1) работает даже при смене внешнего IP-адреса. Если устройство подключается к беспроводной [ЛВС,](#page-216-4) следует запретить [UPnP.](#page-216-1)

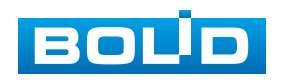

[DDNS](#page-210-1) может использоваться для динамического обновления связи между именем домена на [DNS-](#page-210-4)сервере и внешним IP-адресом видеокамеры в ситуации, когда [IP-адрес](#page-212-1) устройства меняется часто. Подключение [DDNS](#page-210-1) гарантирует пользователям возможность подключения к устройству через доменное имя.

Функции и диапазоны значений параметров представлены ниже [\(Таблица 7.21\)](#page-91-0).

<span id="page-91-0"></span>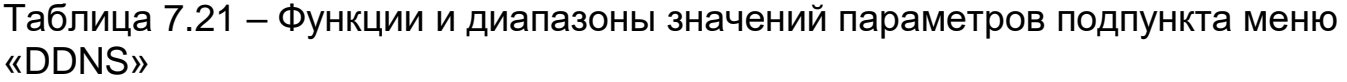

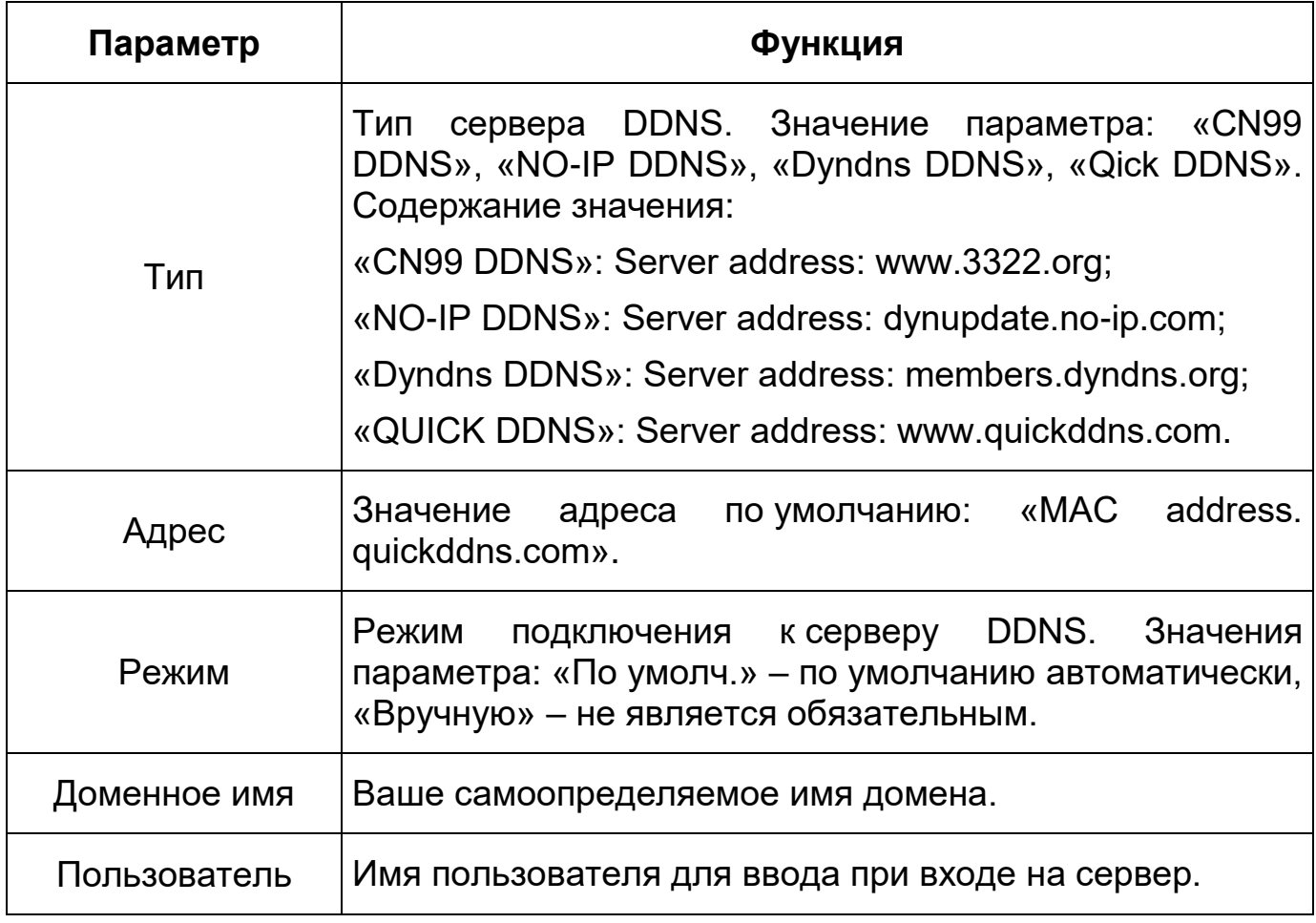

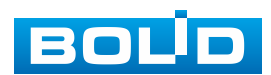

При использовании «Режим»->«Вручную»: после заполнения интерфейса нажмите «Тест» [\(Рисунок 7.58\)](#page-92-0), чтобы подтвердить успешную регистрацию доменного имени. Если эта проверка не будет успешной, то необходимо проверить правильность заполнения информации о доменных именах, очистить «кэш» память браузера. Если эта проверка выполнена успешно, то параметры нужно сохранить, нажав на кнопку «Сохранить».

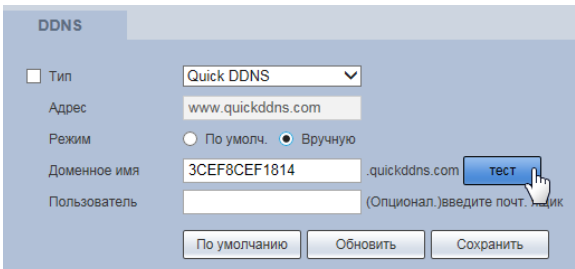

Рисунок 7.58 – Подпункт меню [«DDNS»](#page-210-1): Тест

# <span id="page-92-0"></span>**7.5.2.5 Подпункт меню [«IP Фильтр»](#page-212-0)**

Подпункт меню [«IP Фильтр»](#page-212-0) поддерживает просмотр и управление параметрами работы сетевого [IP фильтра](#page-212-0) видеокамеры. Интерфейс представлен ниже [\(Рисунок 7.59,](#page-92-1) [Рисунок 7.60\)](#page-93-0).

Функция [IP фильтра](#page-212-0) позволяет выполнить настройку так, чтобы пользователи с определенными [IP/](#page-212-1)MAC адресами могли иметь доступ к сетевой видеокамере. Если включить фильтр, то доступ к изделию будут иметь ТОЛЬКО пользователи с добавленных адресов. Можно добавлять [IP-адрес,](#page-212-1) диапазон [IP-адресов](#page-212-1) или МАС. Обратите внимание: Следует задать MAC-адрес в одном и том же сегменте сети.

| <b>ВОЦО IP-камера</b> |                  |          | $\begin{array}{c c c c c c c c c} \hline \circ & \bullet & \bullet & \Delta \end{array}$ | $\mathbf{F}$        |  |          |         |             |
|-----------------------|------------------|----------|------------------------------------------------------------------------------------------|---------------------|--|----------|---------|-------------|
| ▶ Настройки камеры    | <b>IP Фильтр</b> |          |                                                                                          |                     |  |          |         |             |
| $\Psi$ Ceth           |                  |          |                                                                                          |                     |  |          |         |             |
| TCP/IP                | Белый список     |          |                                                                                          |                     |  |          |         |             |
| Сетевые порты         | Белый список     |          |                                                                                          | IP appec /MAC appec |  | Извенить | Удалить |             |
| PPPoE                 |                  |          |                                                                                          |                     |  |          |         |             |
| DDNS                  |                  |          |                                                                                          |                     |  |          |         |             |
| > IP Фильтр           |                  |          |                                                                                          |                     |  |          |         |             |
| SMTP                  |                  |          |                                                                                          |                     |  |          |         |             |
| UPnP                  |                  |          |                                                                                          |                     |  |          |         |             |
| SNMP<br>Bonjour       |                  |          |                                                                                          |                     |  |          |         |             |
| Multicast             |                  |          |                                                                                          |                     |  |          |         |             |
| $-802$ .fx            | Добавить IP/MAC  |          |                                                                                          |                     |  |          |         | Удалить все |
| QoS                   |                  | Обновить |                                                                                          |                     |  |          |         |             |
| HTTPs                 | По умолчанию     |          | Сохранить                                                                                |                     |  |          |         |             |
| $\triangleright$ PTZ  |                  |          |                                                                                          |                     |  |          |         |             |
| ▶ События             |                  |          |                                                                                          |                     |  |          |         |             |
| ▶ Запись и хранение   |                  |          |                                                                                          |                     |  |          |         |             |
| ▶ Система             |                  |          |                                                                                          |                     |  |          |         |             |

Рисунок 7.59 – Подпункт меню [«IP Фильтр»](#page-212-0)

<span id="page-92-1"></span>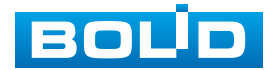

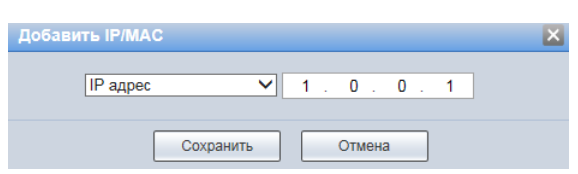

<span id="page-93-0"></span>Рисунок 7.60 – Подпункт меню [«IP Фильтр»](#page-212-0): Добавление [IP/](#page-212-1)MAC адреса

Пользователям запрещается устанавливать [IP/](#page-212-1)MAC-адрес устройства в качестве надежных сайтов. Проверка MAC может быть действительной только тогда, когда [IP-адрес](#page-212-1) устройства и [IP-адрес](#page-212-1) [ПК](#page-216-3) находятся в одной локальной сети.

### **7.5.2.6 Подпункт меню [«SMTP»](#page-215-2)**

Подпункт меню [«SMTP»](#page-215-2) (Email) поддерживает просмотр и управление параметрами настройки работы видеокамеры по сетевому протоколу [SMTP](#page-215-2) электронной почты. Интерфейс представлен ниже [\(Рисунок 7.61,](#page-93-1) [Рисунок 7.62\)](#page-93-2).

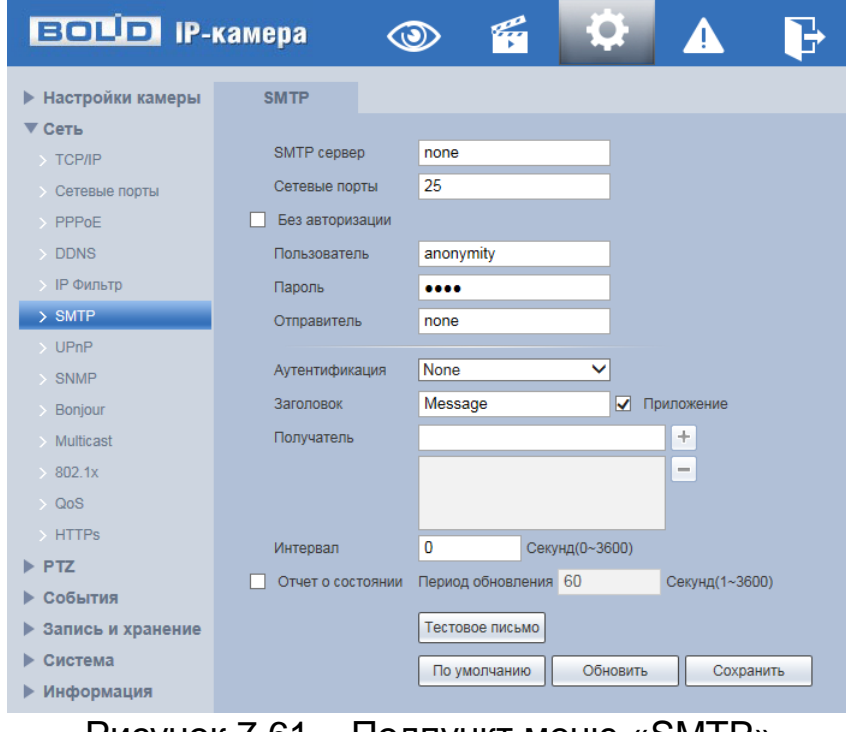

Рисунок 7.61 – Подпункт меню [«SMTP»](#page-215-2)

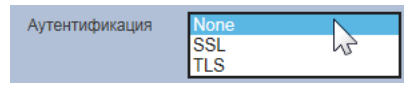

Рисунок 7.62 – Подпункт меню [«SMTP»](#page-215-2): Аутенфикация

<span id="page-93-2"></span><span id="page-93-1"></span>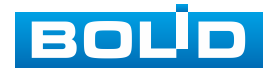

При установке параметров [SMTP](#page-215-2) сервера видеокамера, по обнаружению тревоги или иного контролируемого события, сразу отправит электронное сообщение получателю через [SMTP](#page-215-2) сервер, которое получатель получит при входе на [SMTP](#page-215-2) сервер.

Функции и диапазоны значений параметров представлены ниже [\(Таблица](#page-94-0) 7.22).

<span id="page-94-0"></span>Таблица 7.22 – Функции и диапазоны значений параметров подпункта меню [«SMTP»](#page-215-2)

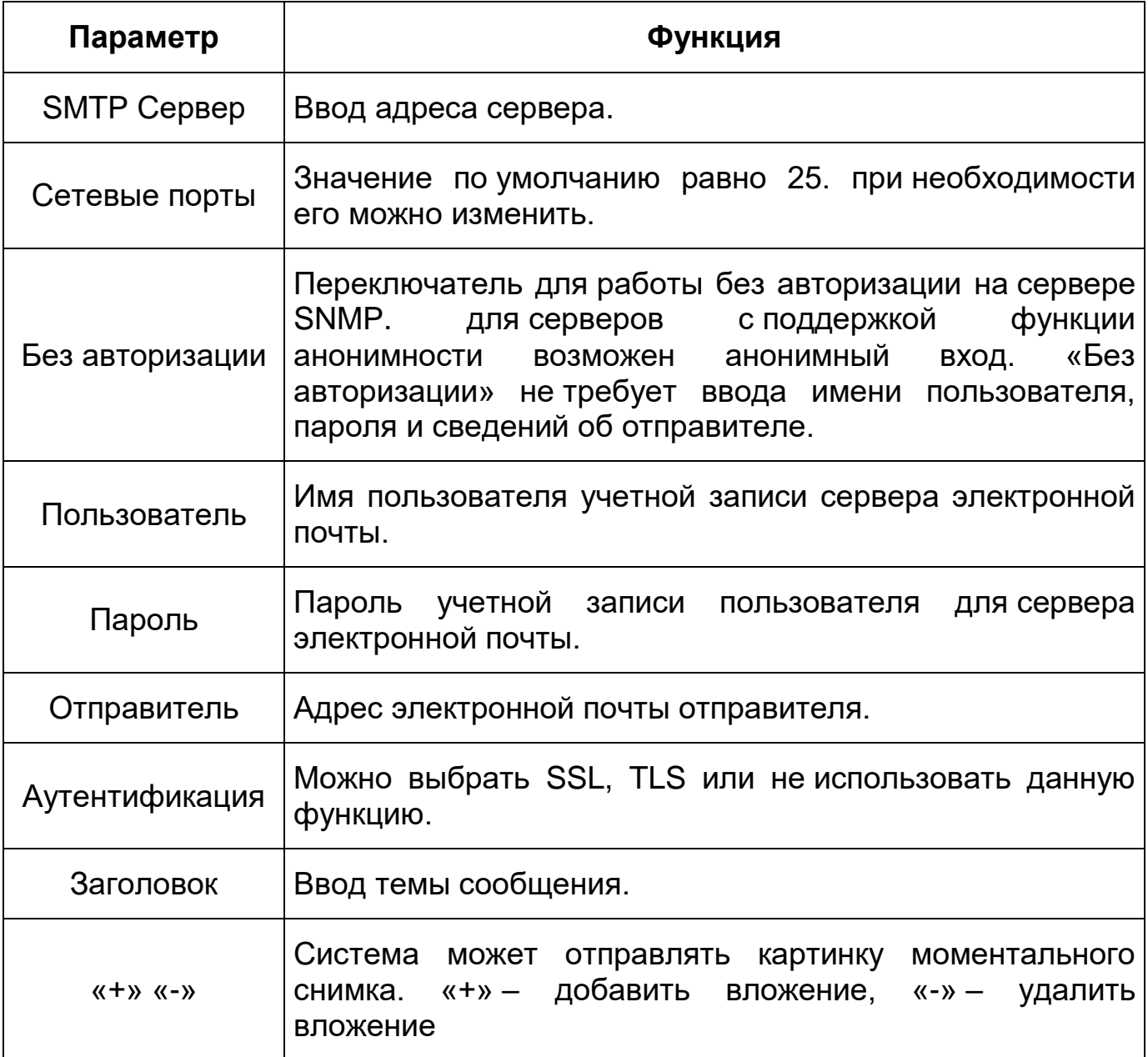

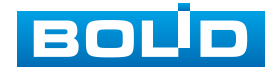

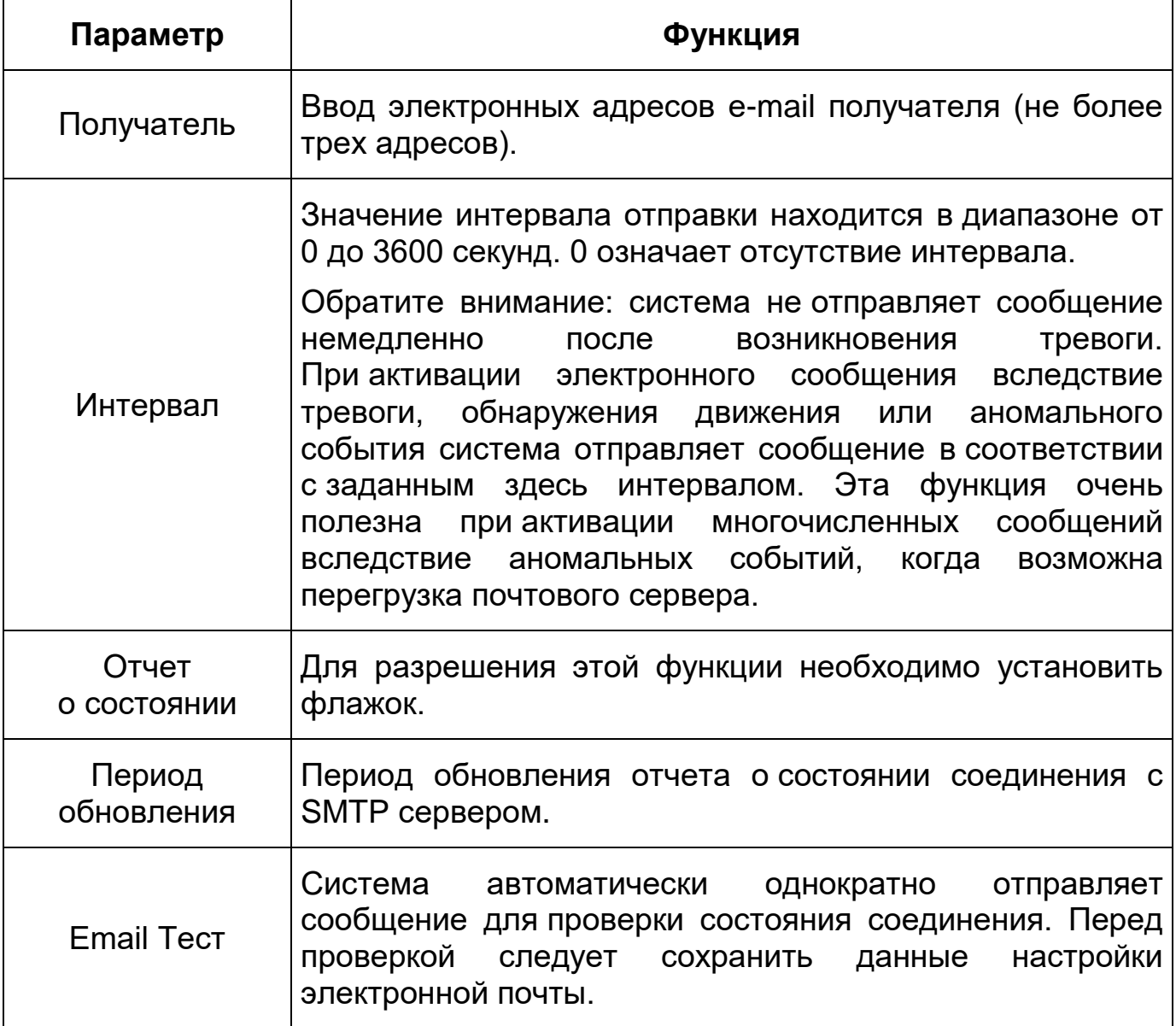

# **7.5.2.7 Подпункт меню [«UPnP»](#page-216-1)**

Подпункт меню [«UPnP»](#page-216-1) (Universal Plug and Play) поддерживает просмотр и управление параметрами настройки работы видеокамеры в общей сети – автоматическая настройка сетевых устройств в сетях передачи данных. Интерфейс представлен ниже [\(Рисунок 7.63,](#page-96-0) [Рисунок 7.64\)](#page-96-1).

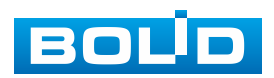

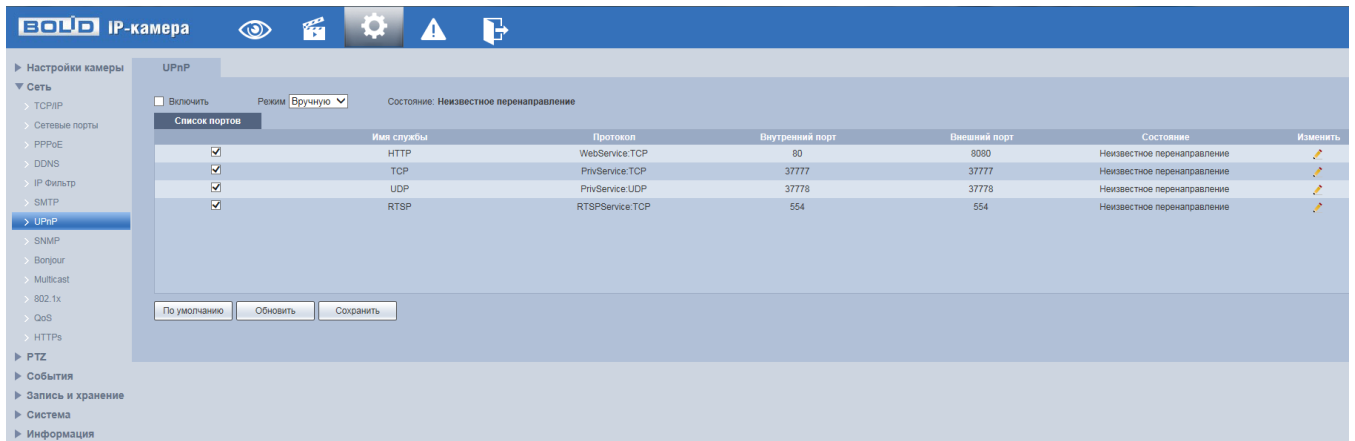

<span id="page-96-0"></span>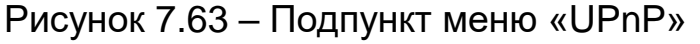

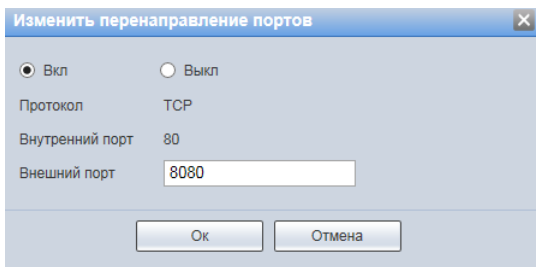

<span id="page-96-1"></span>Рисунок 7.64 – Подпункт меню [«UPnP»](#page-216-1): Изменение перенаправления портов

[UPnP](#page-216-1) позволяет установить связь между [ЛВС](#page-216-4) и общедоступной сетью. В интерфейсе можно добавить, изменить или удалить элемент [UPnP.](#page-216-1) для [UPnP](#page-216-1) на разных маршрутизаторах следует отключить [UPnP.](#page-216-1)

Включив [UPnP,](#page-216-1) сетевая видеокамера будет поддерживать протокол [UPnP.](#page-216-1) Если система [UPnP](#page-216-1) включена на видеокамере, то в операционных системах Windows эта видеокмера будет находиться поиском в сетевом окружении Windows.

#### **7.5.2.8 Подпункт меню [«SNMP»](#page-215-3)**

Подпункт меню [«SNMP»](#page-215-3) (Simple Network Management Protocol) поддерживает просмотр и управление параметрами работы видеокамеры с сетью по нижнему уровню сети. Интерфейс представлен ниже [\(Рисунок 7.65\)](#page-97-0).

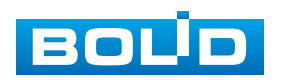

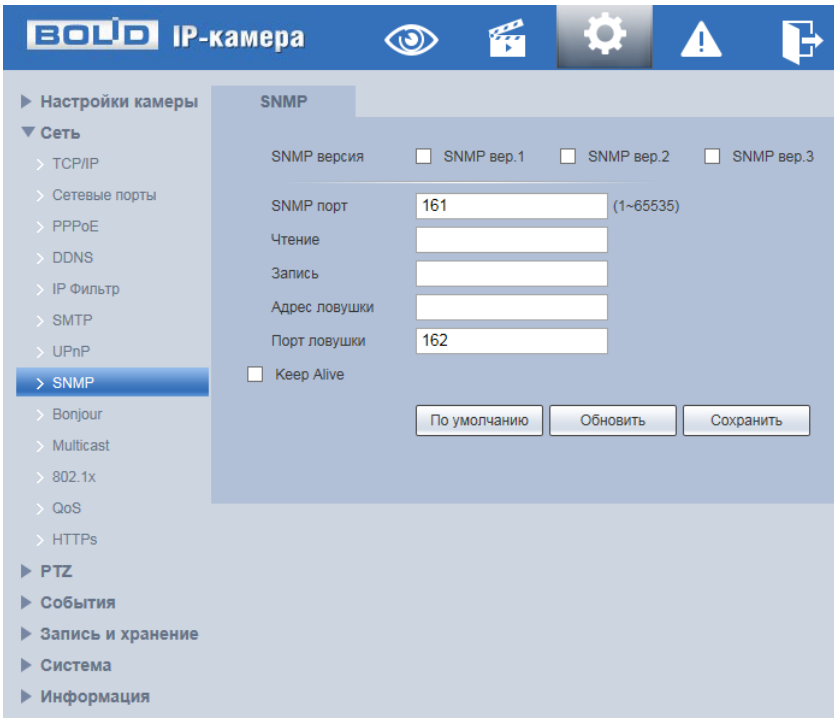

Рисунок 7.65 – Подпункт меню [«SNMP»](#page-215-3)

<span id="page-97-0"></span>Протокол [SNMP](#page-215-3) (Simple Network Management Protocol) обеспечивает структуру сетевого управления нижним уровнем для системы управления сетью. Он может управлять функцией [SNMP](#page-215-3) в настройке сетевой службы. Он может получить соответствующую конфигурационную информацию после подключения к устройству через соответствующий программный инструмент. для работы с мониторингом и управлением в [SNMP](#page-215-3) необходимо установить соответствующий инструмент информационной технологии, например: «MIB Builder» (визуальный построитель структур данных и модулей MIB) и «MG-SOFT MIB Browser» (программа, позволяющая просматривать иерархию [SNMP](#page-215-3) MIB переменных в древовидной форме.).

Функции и диапазоны значений параметров представлены ниже [\(Таблица](#page-98-0) 7.23).

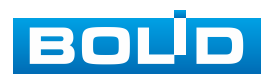

<span id="page-98-0"></span>Таблица 7.23 – Функции и диапазоны значений параметров подпункта меню [«SNMP»](#page-215-3)

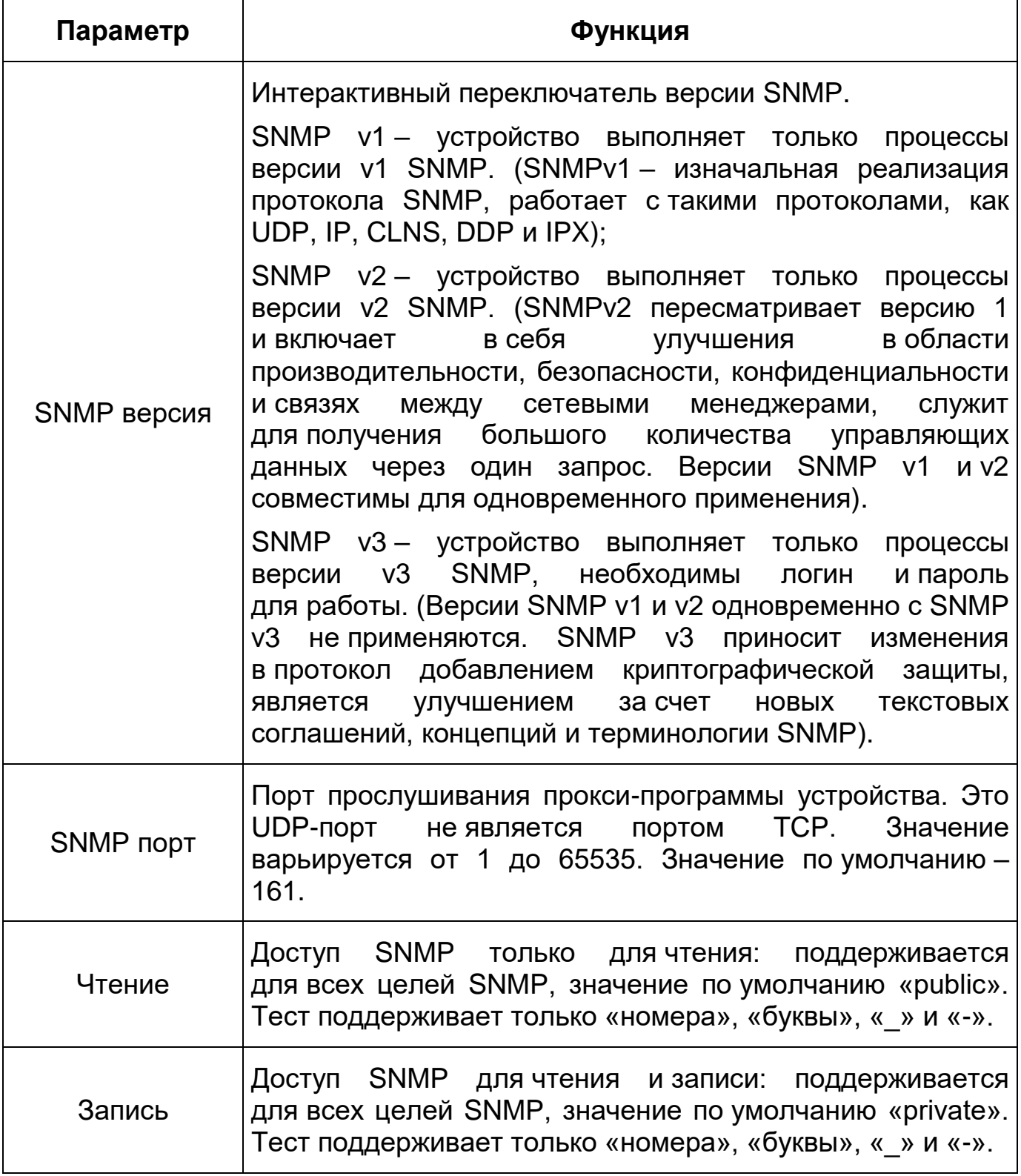

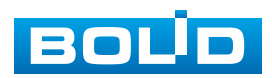

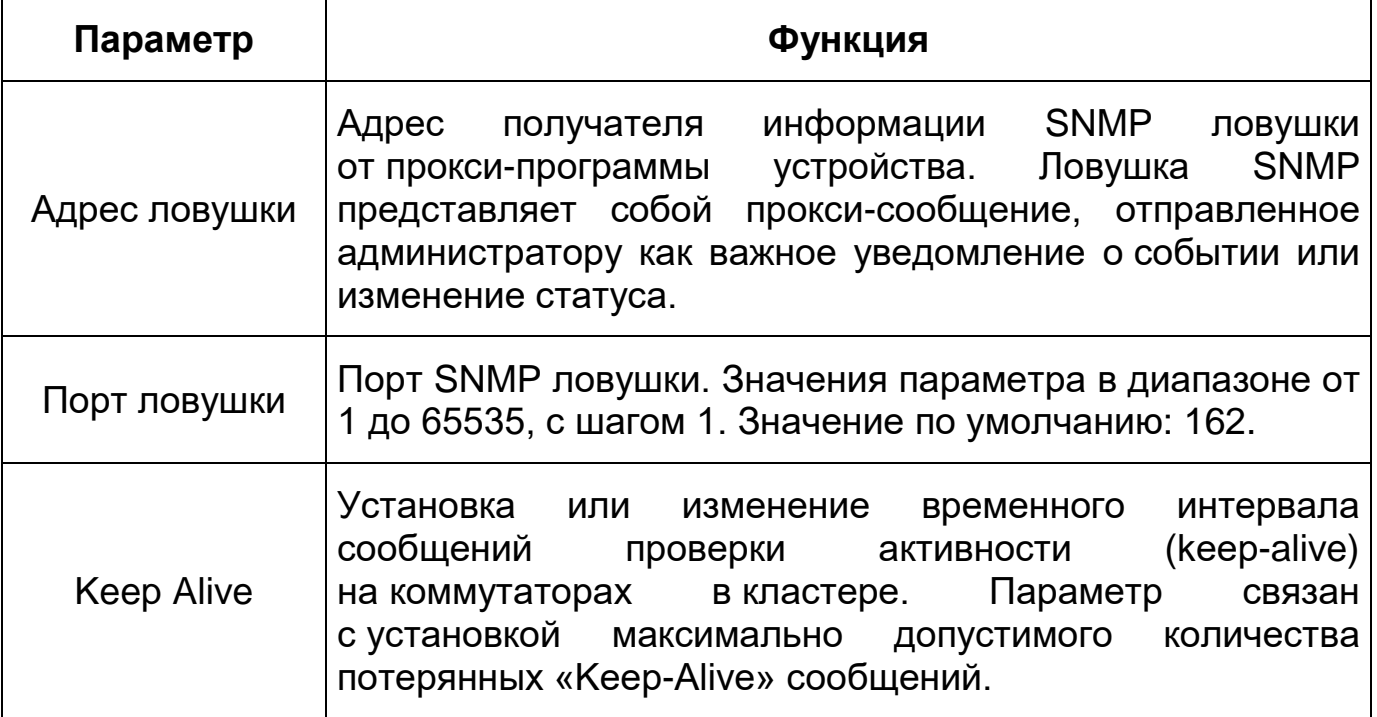

### **7.5.2.9 Подпункт меню [«Bonjour»](#page-209-5)**

Подпункт меню [«Bonjour»](#page-209-5) поддерживает просмотр и управление параметрами работы видеокамеры по сетевому протоколу [Bonjour](#page-209-5) многоадресной службы [DNS](#page-210-4) автоматического обнаружения системных служб и сервисов. Интерфейс представлен ниже [\(Рисунок 7.66\)](#page-100-0).

[Bonjour](#page-209-5) известна как сеть с нулевой конфигурацией, может автоматически обнаруживать [ПК,](#page-216-3) устройство и сервис в сети IP. [Bonjour](#page-209-5) использует протокол [IP](#page-212-1) с промышленным стандартом, чтобы позволить устройствам обнаруживать друг друга автоматически без ввода [IP-адреса](#page-212-1) или настройки [DNS-](#page-210-4)сервера. После того, как функция [Bonjour](#page-209-5) включена, сетевые камеры будут автоматически обнаружены в операционной системе и клиенте, которые поддерживают [Bonjour.](#page-209-5) Когда видеокамера автоматически обнаруживается [Bonjour,](#page-209-5) она отображает «Имя сервера», настроенное пользователями.

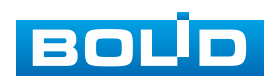

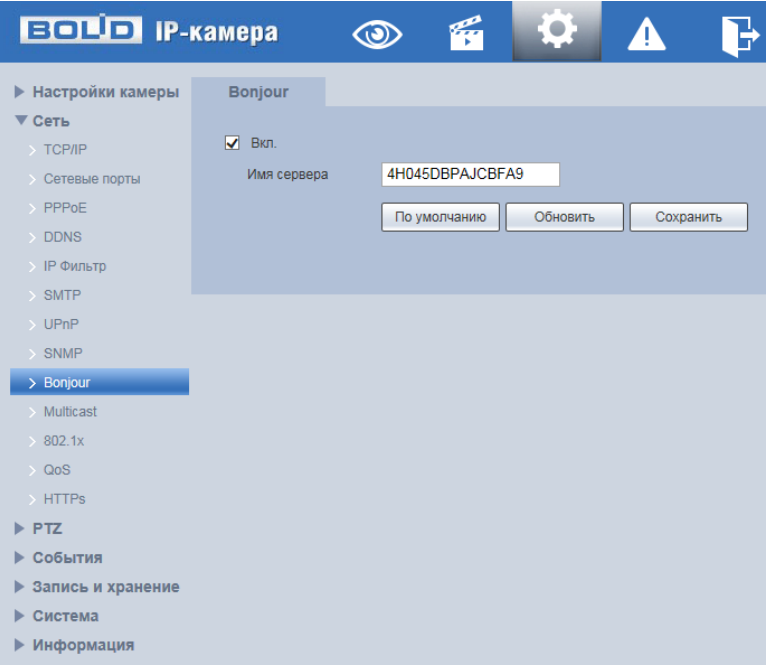

Рисунок 7.66 – Подпункт меню [«Bonjour»](#page-209-5)

# <span id="page-100-0"></span>**7.5.2.10 Подпункт меню [«Multicast»](#page-213-1)**

Подпункт меню [«Multicast»](#page-213-1) поддерживает просмотр и управление параметрами работы видеокамеры в рамках для основного и двух дополнительных видеопотоков по сетевому протоколу [«Multicast»](#page-213-1), предоставляет доступ к управлению параметрами настройки параметров групповой работы видеокамеры. Интерфейс представлен ниже [\(Рисунок 7.67\)](#page-100-1).

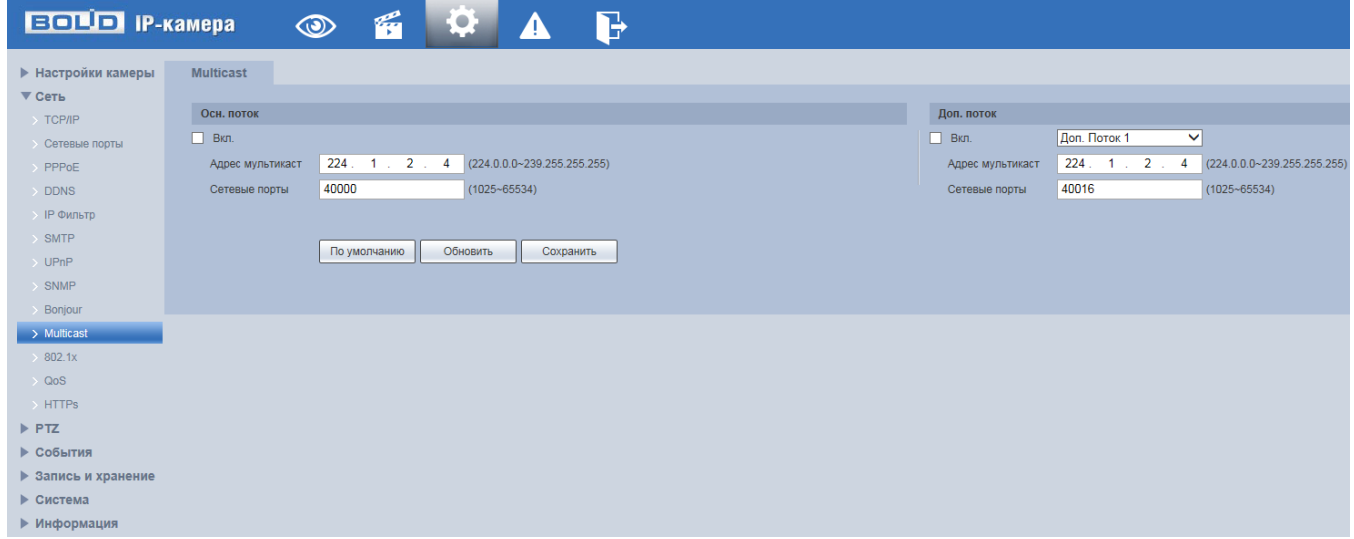

<span id="page-100-1"></span>Рисунок 7.67 – Подпункт меню [«Multicast»](#page-213-1)

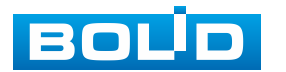

Многоадресный протокол [Multicast](#page-213-1) представляет собой режим передачи пакетов данных. Если существует несколько ведущих узлов, принимающих одинаковые пакеты данных, многоадресный протокол предоставляет наилучшую возможность для снижения нагрузки канала и [ЦП.](#page-216-7) Ведущий узел-источник может просто отправлять данные для транзита. Эта функция также зависит от взаимосвязи членов группы и группы внешних узлов.

Функции и диапазоны значений параметров представлены ниже [\(Таблица](#page-101-0) 7.24).

<span id="page-101-0"></span>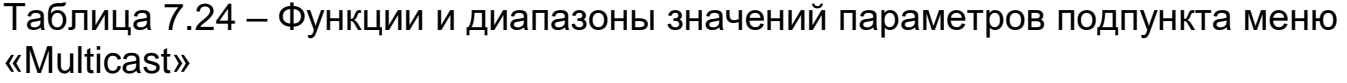

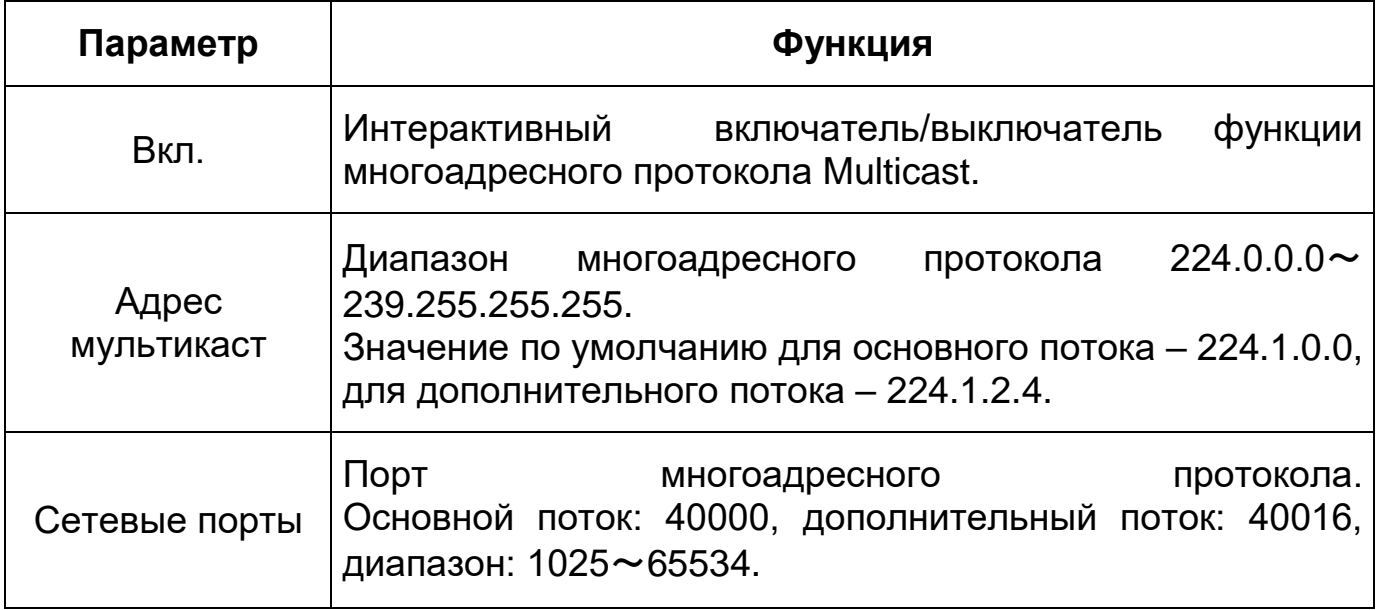

Для получения потока посредством [Multicast](#page-213-1) необходим видеоплеер для потокового видео, (например, [VLC](#page-216-5) плейер). Запрос потока производится в следующем формате: udp:// @IP:port пример: udp://@ 224.1.2.4:40000.

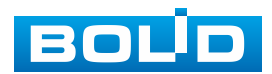

#### <span id="page-102-0"></span>**7.5.2.11 Подпункт меню [«802.1x»](#page-102-0)**

Подпункт меню [«802.1x»](#page-102-0) поддерживает просмотр и управление параметрами работы видеокамеры в рамках для основного и двух дополнительных видеопотоков по сетевому протоколу [«802.1x»](#page-102-0), предоставляет доступ к управлению параметрами защиты от неавторизованного доступа к видеокамере, к [ID](#page-212-5) и функциям видеокамеры. Интерфейс представлен ниже [\(Рисунок 7.68\)](#page-102-1).

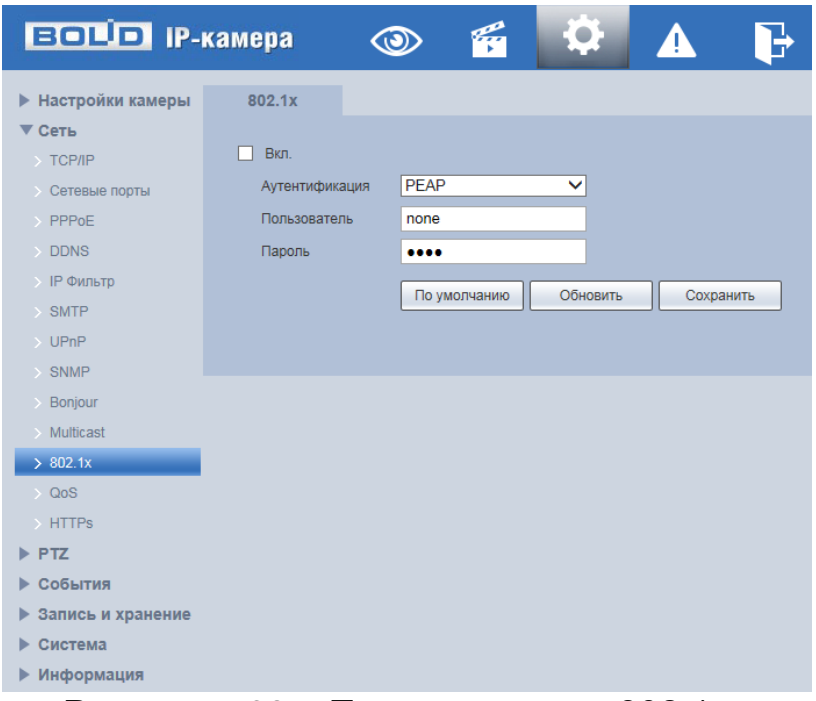

Рисунок 7.68 – Подпункт меню«802.1x»

<span id="page-102-1"></span>IEEE [802.1x](#page-102-0) реализует протокол контроля доступа и аутентификации, который ограничивает права подключения неавторизованных компьютеров к сетевому IP-устройству видеокамеры. Проверяется каждый компьютер, который пытается открыть порт IP-устройства видеокамеры, перед тем как тот сможет воспользоваться сервисами IP-устройства видеокамеры.

Функции и диапазоны значений параметров представлены ниже [\(Таблица](#page-103-0) 7.25).

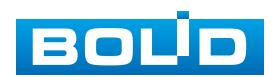

<span id="page-103-0"></span>Таблица 7.25 – Функции и диапазоны значений параметров подпункта меню [«802.1x»](#page-102-0)

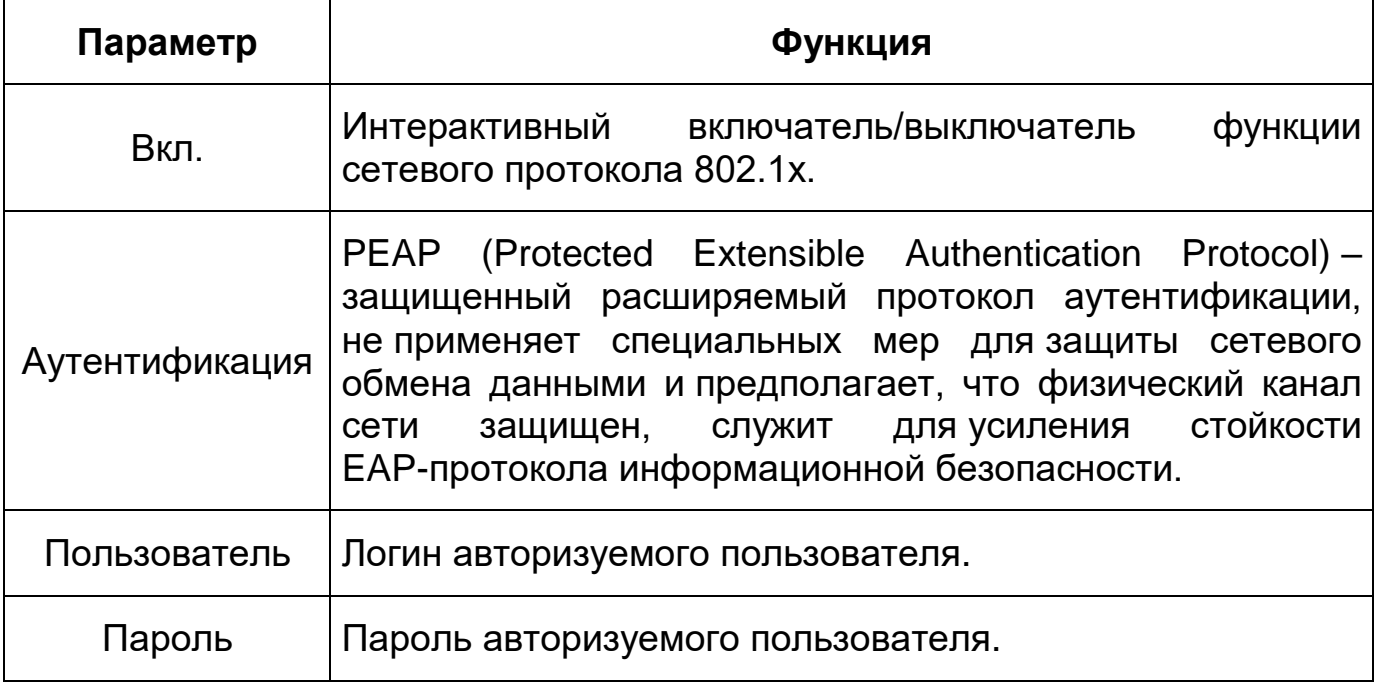

# **7.5.2.12 Подпункт меню [«QoS»](#page-214-2)**

Подпункт меню [«QoS»](#page-214-2) поддерживает просмотр и управление параметрами качества работы видеокамеры в сети передачи данных. Интерфейс представлен ниже [\(Рисунок 7.69\)](#page-103-1).

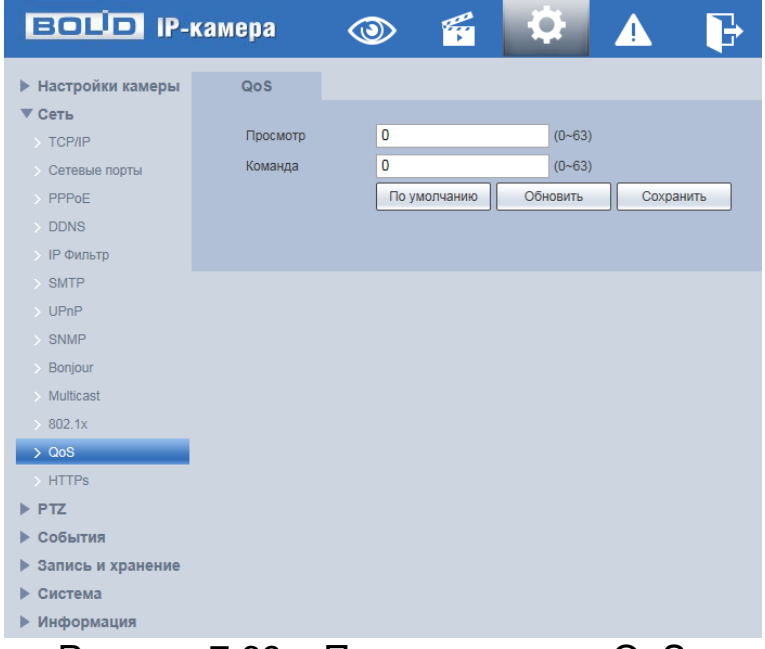

Рисунок 7.69 – Подпункт меню[«QoS»](#page-214-2)

<span id="page-103-1"></span>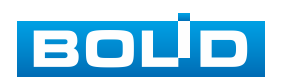

[QoS](#page-214-2) (Quality of Service) – механизм сетевой безопасности для устранения проблемы задержек и очередей в маршрутизации сети. Обеспечивает качество обслуживания сетевой передачи информации, создает увеличение пропускной способности сетевой передачи, уменьшение задержек в сетевой передаче, устранение потери пакетов передачи.

Параметры [QoS](#page-214-2) должны соответствовать сетевой политике на маршрутизаторе (управляемом коммутаторе, поддерживающем [QoS\)](#page-214-2). Это – технология для урегулирования проблем задержек и блокировок в сети и т. п. DSCP (Точка кода дифференцированных услуг) задается для различения пакетов данных так, чтобы маршрутизатор или коммутатор могли обеспечивать различающиеся службы для различных пакетов. Тогда будет возможно выбирать различные очереди в соответствии с приоритетом (64 уровня приоритета) пакетов и выбирать пропускную способность для каждой очереди. Самый низкий уровень – 0, самый высокий – 63. Также возможно отклонение для различных скоростей при снижении пропускной способности сети.

Функции и значения параметров представлены ниже [\(Таблица 7.26\)](#page-104-0).

<span id="page-104-0"></span>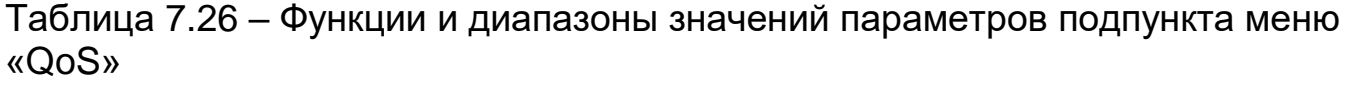

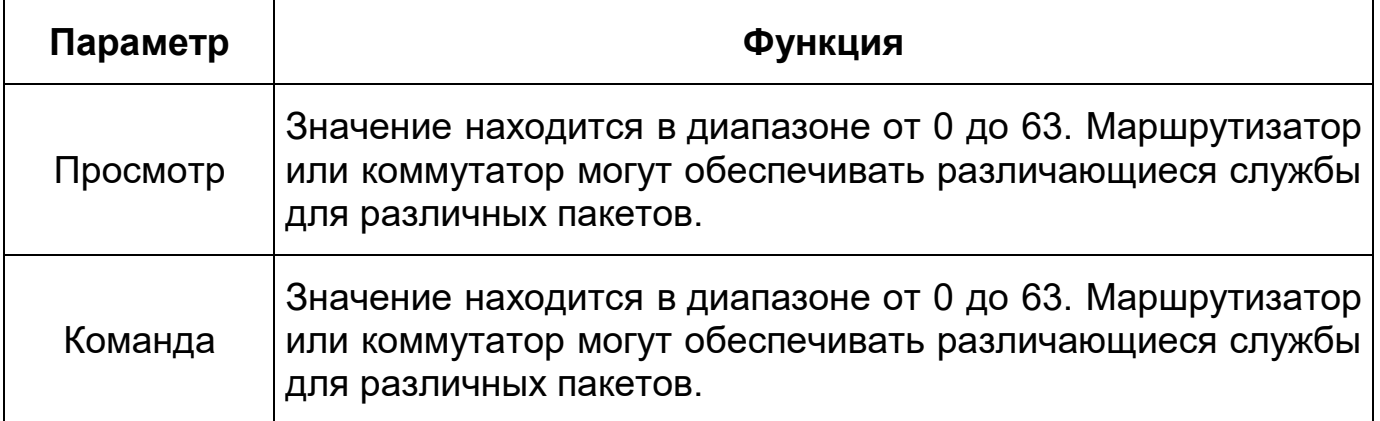

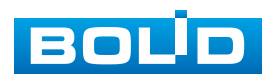

#### **7.5.2.13 Подпункт меню [«HTTPS»](#page-211-3)**

Подпункт меню [«HTTPS»](#page-211-3) поддерживает просмотр и управление параметрами повышения безопасности сетевой работы видеокамеры с использованием сетевых сертификатов. Интерфейс представлен ниже [\(Рисунок 7.70,](#page-105-0) [Рисунок 7.71\)](#page-106-0).

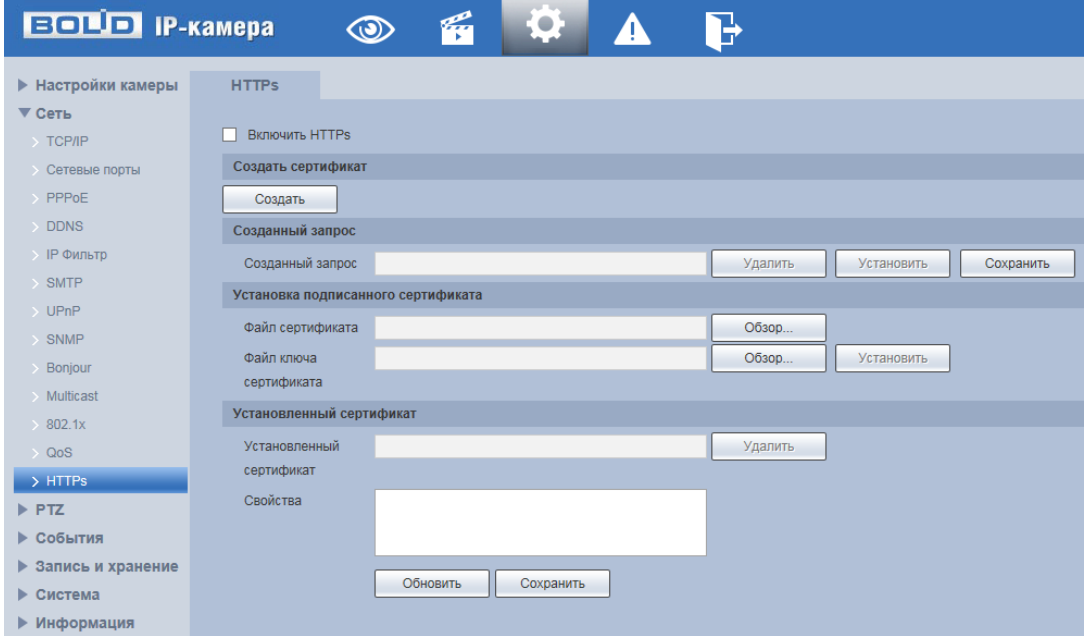

Рисунок 7.70 – Подпункт меню [«HTTPS»](#page-211-3)

<span id="page-105-0"></span>Видеокамера позволяет создать самоподписной (self-signed) сертификат [\(Рисунок 7.71\)](#page-106-0), не обращаясь в Удостоверяющий Центр сетевых сертификатов. На сформированный сертификат необходимо выполнить его проверку для устранения уязвимости использования [HTTPS.](#page-211-3)

[HTTPS](#page-211-3) (HyperText Transfer Protocol Secure) – расширение протокола HTTP для поддержки шифрования в целях повышения безопасности на основе применения сертификатов сетевой безопасности. Данные в протоколе [HTTPS](#page-211-3) передаются поверх криптографических протоколов [SSL](#page-215-6) или [TLS.](#page-215-7) В отличие от [HTTP](#page-211-4) с [TCP-](#page-215-1)портом 80, для [HTTPS](#page-211-3) по умолчанию используется [TCP-](#page-215-1)порт 443. Чтобы подготовиться к обработке https-соединений, администратор должен получить и установить в систему сертификат открытого ключа для этого веб-сервера. Сертификат открытого

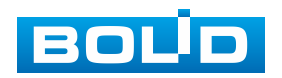

ключа подтверждает принадлежность данного открытого ключа владельцу сайта. Сертификат открытого ключа и сам открытый ключ посылаются клиенту при установлении соединения; закрытый ключ используется для расшифровки сообщений от клиента.

<span id="page-106-1"></span>Функции и значения параметров представлены ниже [\(Таблица 7.27\)](#page-106-1). Таблица 7.27 – Функции и диапазоны значений параметров подпункта меню [«HTTPS»](#page-211-3)

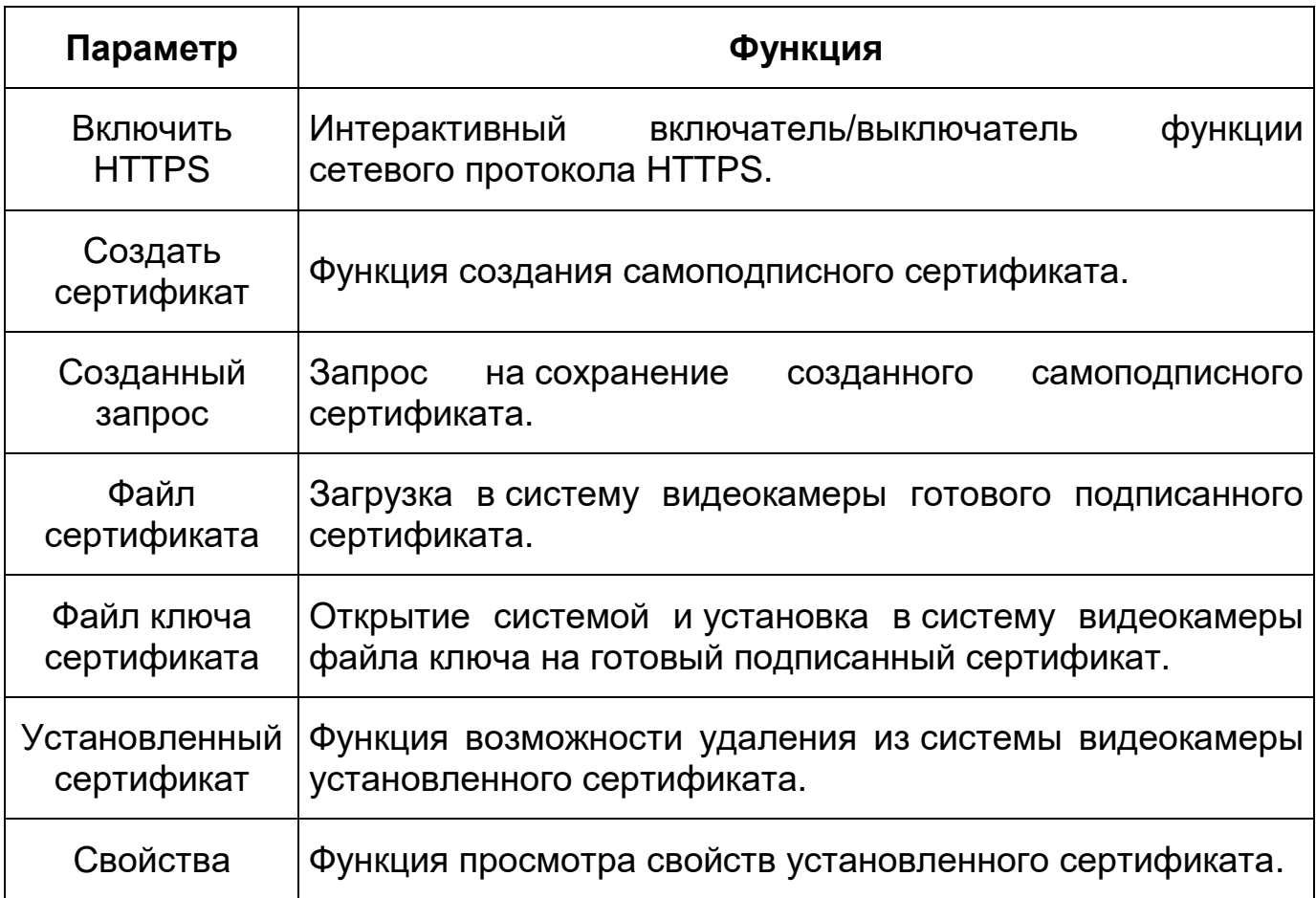

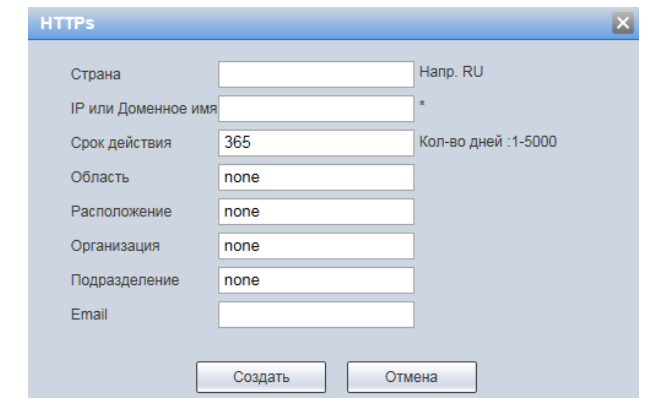

Рисунок 7.71 – Подпункт меню [«HTTPS:](#page-211-3) Создать сертификат

<span id="page-106-0"></span>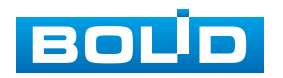

#### **BOLID VCI-627-00. Версия 2. Руководство по эксплуатации** 108

[HTTPS](#page-211-3) также может использоваться для аутентификации сетевого клиента, чтобы обеспечить доступ к IP-устройству только авторизованным сетевым пользователям. Для этого администратор обычно создает сертификаты для каждого пользователя и загружает их в браузер каждого пользователя. Также будут приниматься все сертификаты, подписанные организациями, которым доверяет сервер IP-устройства видеокамеры. Такой сертификат обычно содержит имя и адрес электронной почты авторизованного пользователя, которые проверяются при каждом соединении, чтобы проверить личность пользователя без ввода пароля.

# **7.5.3 Пункт меню [«PTZ»](#page-214-5)**

Пункт меню [«PTZ»](#page-214-5) (pan, tilt, zoom) поддерживает просмотр и управление параметрами [PTZ-](#page-214-5)управления видеокамерой с выполнением панорамирования, наклона и зума видеосъемки. Интерфейс пункта меню [«PTZ»](#page-214-5) имеет два подпункта: [«Протокол»](#page-216-2), «Функция». Интерфейс представлен ниже [\(Рисунок 7.72\)](#page-107-0).

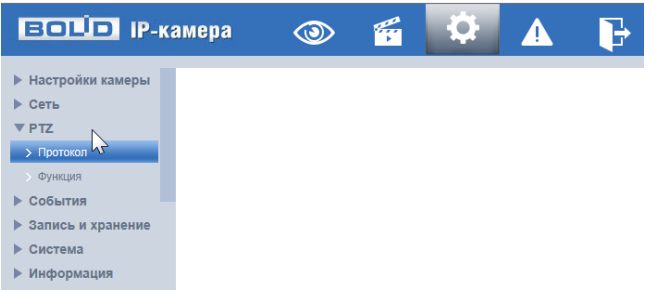

Рисунок 7.72 – Пункт меню [«PTZ»](#page-214-5)

<span id="page-107-0"></span>Каждый подпункт меню открывает вкладку конфигурирования соответствующих параметров. Сохранение и инициализация параметров вкладки выполняется через интерактивную панель сохранения и инициализации настроек этой вкладки [\(Рисунок 7.73\)](#page-108-0).

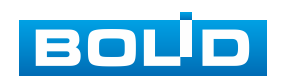
По умолчанию Обновить Сохранить

Рисунок 7.73 – Панель сохранения и инициализации настроек

#### **7.5.3.1 Подпункт меню [«Протокол»](#page-216-0)**

Подпункт меню [«Протокол»](#page-216-0) поддерживает просмотр и управление параметрами качества сетевого и аналогового [PTZ](#page-214-0) управления видеокамеры. Подпункт меню [«Протокол»](#page-216-0) структурно имеет вкладку для необходимого конфигурирования параметров: «Аналог. [PTZ»](#page-214-0) – аналоговый PTZ [\(Рисунок 7.74\)](#page-108-0).

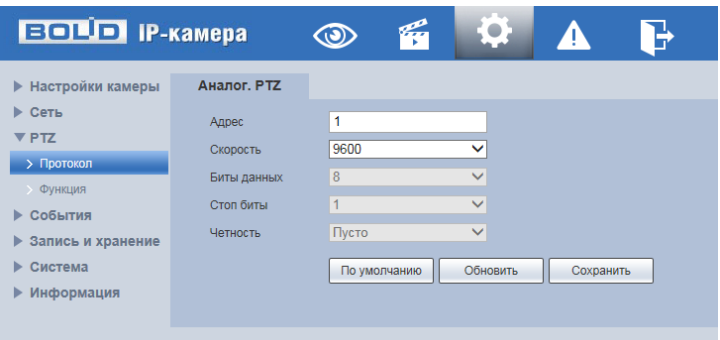

Рисунок 7.74 – Подпункт меню [«Протокол»](#page-216-0)

#### <span id="page-108-0"></span>**Вкладка «Аналог. PTZ»**

Вкладка «Аналог. [PTZ»](#page-214-0) предназначена для выполнения ручного конфигурирования протокола сетевого [PTZ](#page-214-0) управления. Интерфейс по конфигурированию параметров представлен ниже [\(Рисунок 7.75\)](#page-108-1).

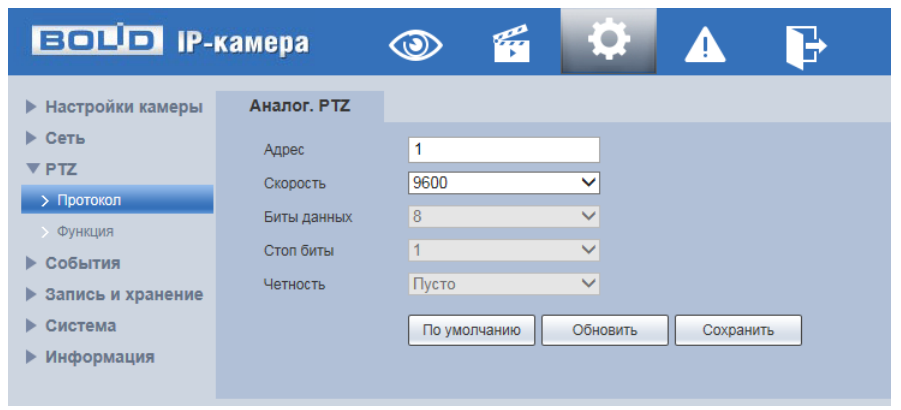

Рисунок 7.75 – Вкладка «Аналог. [PTZ»](#page-214-0)

<span id="page-108-1"></span>Функции и значения параметров представлены ниже [\(Таблица 7.28\)](#page-109-0).

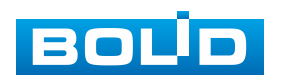

<span id="page-109-0"></span>Таблица 7.28 – Функции и значения параметров вкладки «Аналог. [PTZ»](#page-214-0)

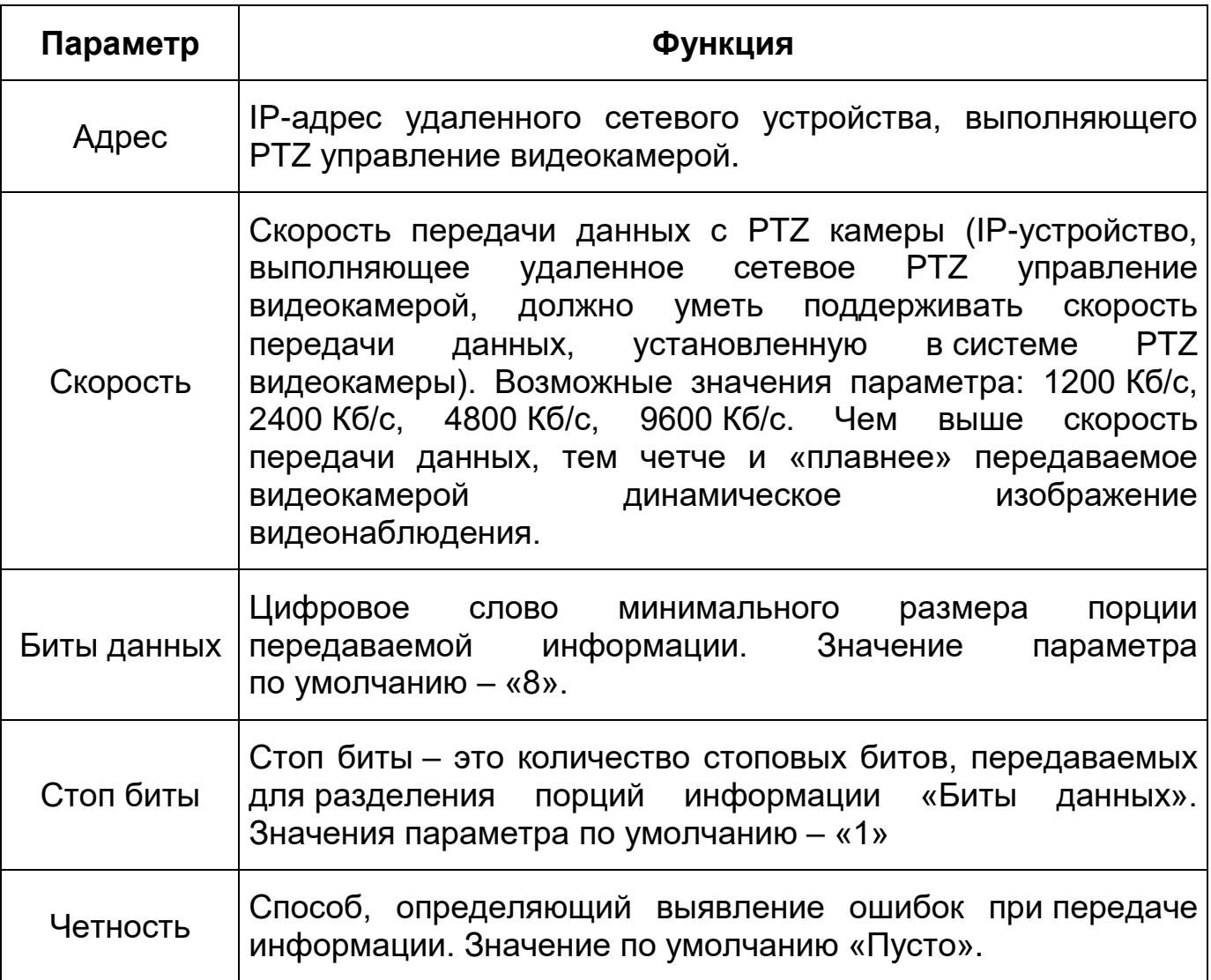

Для того чтобы выбранный протокол сетевого [PTZ](#page-214-0) управления вступил в действие нужно его выбрать в параметре [«Протокол»](#page-216-0) и сохранить, нажав на кнопку интерактивного управления «Сохранить».

# **7.5.3.2 Подпункт меню «Функция»**

Подпункт меню «Функция» поддерживает просмотр и управление параметрами настройки действий [PTZ](#page-214-0) управления видеокамеры. Подпункт меню «Функция» структурно имеет вкладку: «Функция». Структура основных панелей интерактивного управления подпункта «Функция» представлена ниже [\(Рисунок 7.76\)](#page-110-0).

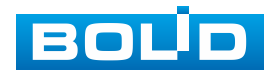

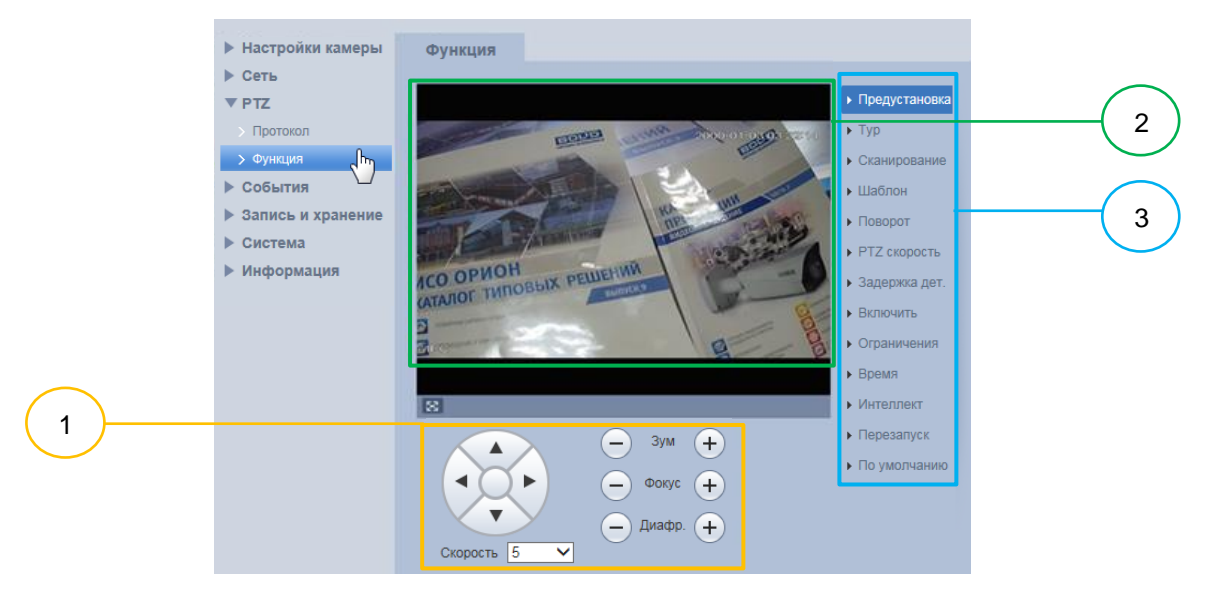

- 1 Панель управления визуальным контролем
- 2 Панель визуального контроля изображения
- 3 Меню листа конфигурирования настроек

Рисунок 7.76 – Подпункт меню «Функция»

## <span id="page-110-0"></span>**Подпункт меню «Функция: Предустановка»**

Подпункт меню «Функция: Предустановка» позволяет конфигурировать, корректировать параметры для [PTZ](#page-214-0) предустановок. Интерфейс панели конфигурируемых параметров представлен ниже [\(Рисунок 7.77\)](#page-110-1).

| • Предустановка                 | <b>Номер</b>   | Назв. презета       | Путь   | Удалить       |
|---------------------------------|----------------|---------------------|--------|---------------|
| ۱m<br>$\blacktriangleright$ Typ |                | Preset1             | ы      | c             |
|                                 | $\overline{2}$ | Preset <sub>2</sub> | Ы      | e             |
| • Сканирование                  | 3              | Preset <sub>3</sub> | Ы      | 0             |
| • Шаблон                        | $\overline{4}$ | Preset4             | Ы      | e             |
| ▶ Поворот                       | 5              | Preset <sub>5</sub> | Ы      | ۰             |
| • РТZ скорость                  | 6              | Предустановка6      | $\Box$ | Ξ             |
| • Задержка дет.                 | 7              | Preset7             | Ы      | 0             |
| Включить                        | $\bullet$      | Dropot <sup>0</sup> | $\Box$ |               |
| • Ограничения                   | $+ \text{A}$   | ⊅ Обновить          |        | 而 Удалить все |
| ▶ Время                         |                |                     |        |               |
| • Интеллект                     |                |                     |        |               |
| ▶ Перезапуск                    |                |                     |        |               |
| • По умолчанию                  |                |                     |        |               |

Рисунок 7.77 – Подпункт меню «Функция: Предустановка»

<span id="page-110-1"></span>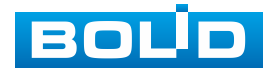

«Предустановка» – заданные положение, зум, фокус фиксированного видеонаблюдения.

Для создания предустановки PTZ необходимо «мышью» нажать на интерактивную клавишу **для создания учетной записи новой** предустановки, далее выполнить с помощью инструментов панели управления визуальным контролем необходимую выставку видеокамеры на объект наблюдения и, нажав на кнопку  $\Box$ , сохранить данную предустановку.

#### **Подпункт меню «Функция: Тур»**

Подпункт меню «Функция: Тур» позволяет конфигурировать, корректировать параметры для PTZ тура (частного плана) видеонаблюдения по конкретным предустановкам. Интерфейс панели конфигурируемых параметров представлен ниже [\(Рисунок 7.78\)](#page-111-0).

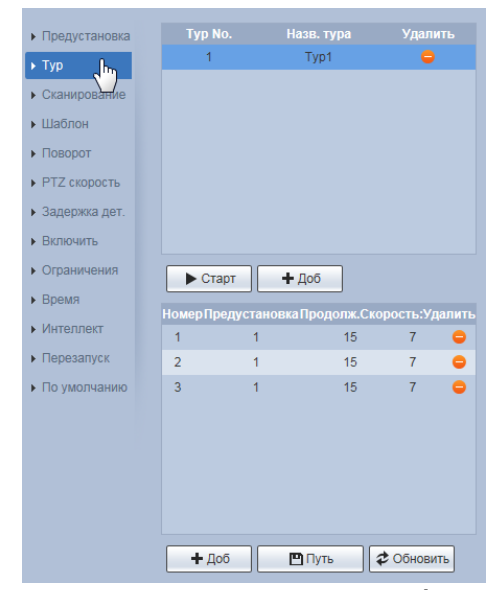

<span id="page-111-0"></span>Рисунок 7.78 – Подпункт меню «Функция: Тур»

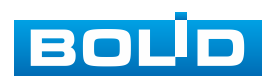

#### **Подпункт меню «Функция: Сканирование»**

Подпункт меню «Функция: Сканирование» позволяет конфигурировать, корректировать параметры для PTZ сканирования поля видеонаблюдения, превышающего по своим размерам кадр изображения видеонаблюдения. Интерфейс панели конфигурируемых параметров представлен ниже [\(Рисунок 7.79\)](#page-113-0).

Для создания плана сканирования PTZ необходимо:

- 1. «мышью» с помощью инструментов панели управления визуальным контролем выбрать центральное изображение в поле сканирующего видеонаблюдения;
- 2. в параметре «Скан. №» выбрать один из пяти номеров для задания плана сканирования;
- 3. с помощью инструментов панели управления визуальным контролем выбрать «условно левую крайнюю» границу видеонаблюдения (первое крайнее положение видеокамеры) с одной стороны от центрального изображения и зафиксировать эту границу, нажав «мышью кнопку . Затем также выбрать «условно правую крайнюю» границу видеонаблюдения (второе крайнее положение видеокамеры) с другой стороны от центрального изображения и зафиксировать эту границу, нажав «мышью кнопку  $\Box$
- 4. задать условную угловую скорость перемещения видеокамеры для этого плана в сканирования (значения плавной установки скорости от 1 до 6);
- 5. визуально проверить план выполнения сканирования, нажав «мышью» КНОПКУ  $\sqrt{\frac{h_{\text{th}}}{h_{\text{c}^-}}\frac{C\text{Tr}h_{\text{c}^-}}{C\text{Tr}h_{\text{c}^-}}}}$

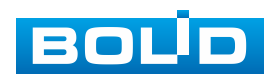

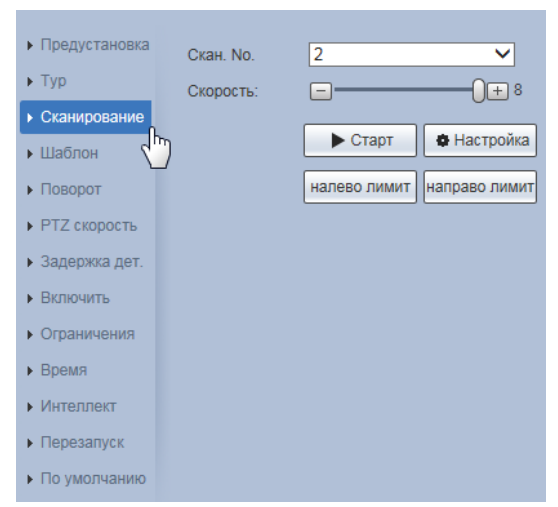

Рисунок 7.79 – Подпункт меню «Функция: Сканирование»

### <span id="page-113-0"></span>**Подпункт меню «Функция: Шаблон»**

Подпункт меню «Функция: Шаблон» позволяет конфигурировать, корректировать параметры для PTZ шаблона (сценария) непрерывного видеонаблюдения. Интерфейс панели конфигурируемых параметров представлен ниже [\(Рисунок 7.80\)](#page-114-0).

Сценарий – это здесь заданная PTZ управлением непрерывная последовательность из положений фиксированного и динамического формирования изображений видеонаблюдения.

Шаблон (сценарий) можно сразу вызвать после его полного сохранения.

Видеокамера одновременно поддерживает 5 шаблонов по сценариям видеонаблюдения. Для формирования сценария для шаблона нужно нажать «мышью» кнопку и начать формирование записи сценария, нажав «мышью» кнопку . Для завершения записи сценария нужно «мышью» нажать кнопку .

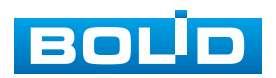

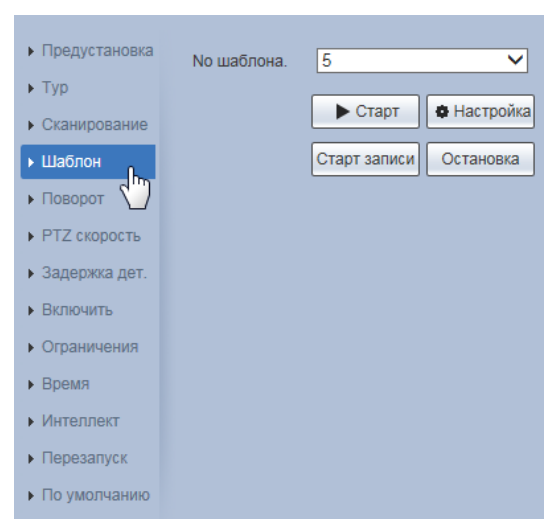

Рисунок 7.80 – Подпункт меню «Функция: Шаблон»

#### <span id="page-114-0"></span>**Подпункт меню «Функция: Поворот»**

Подпункт меню «Функция: Поворот» позволяет конфигурировать, корректировать параметры для PTZ угловой скорости панорамного поворота видеокамеры в плоскости горизонта при видеонаблюдении. Интерфейс панели конфигурируемых параметров представлен ниже [\(Рисунок 7.81\)](#page-114-1).

На видеокамере выполнена предустановка возможностей безаварийного для видеокамеры изменения угловой скорости панорамного поворота видеокамеры в плоскости горизонта. Значение параметра скорости плавно интерактивно регулируется в пределах значений от 1 до 8

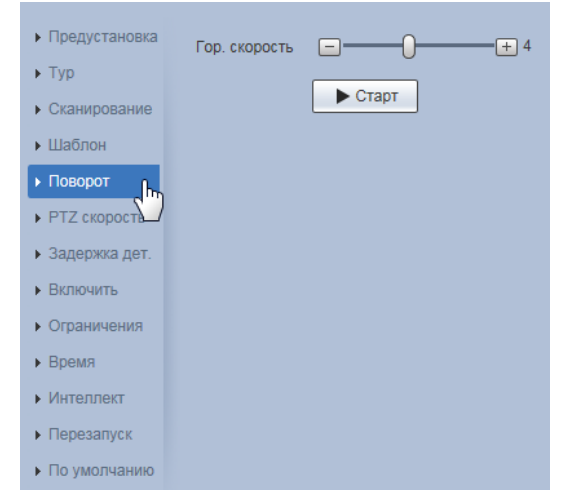

Рисунок 7.81 – Подпункт меню «Функция: Поворот»

<span id="page-114-1"></span>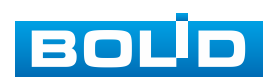

### **Подпункт меню «Функция: PTZ Скорость»**

Подпункт меню «Функция: PTZ Скорость» позволяет конфигурировать, корректировать параметры для установки базовой для видеокамеры скорости PTZ движения при видеонаблюдении. Интерфейс панели конфигурируемых параметров представлен ниже [\(Рисунок 7.82\)](#page-115-0).

Предустановленные значения параметра:

«Низкий» – условно низкая базовая скорость выполнения PTZ движения при видеонаблюдении;

«Средний» – средняя (по умолчанию) базовая скорость выполнения PTZ движения при видеонаблюдении;

«Высокий» – условно высокая базовая скорость выполнения PTZ движения при видеонаблюдении.

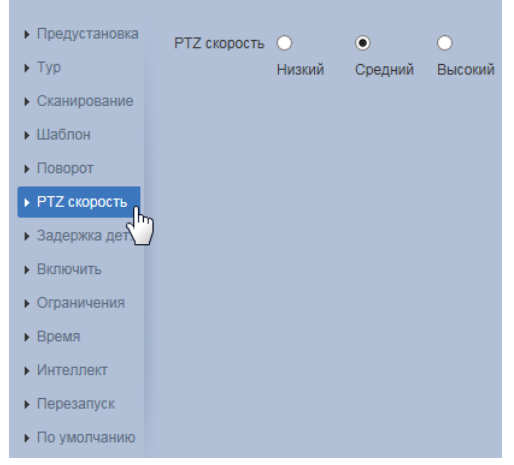

Рисунок 7.82 – Подпункт меню «Функция: PTZ Скорость»

#### <span id="page-115-0"></span>**Подпункт меню «Функция: Задержка дет.»**

Подпункт меню «Функция: Задержка дет.» позволяет конфигурировать, корректировать параметры по установке для видеокамеры заранее предустановленного действия по PTZ движению, которое видеокамера будет автоматически автономно реализовывать по задержке «онлайн» PTZ управления в течение установленного времени. Интерфейс панели конфигурируемых параметров представлен ниже [\(Рисунок 7.83\)](#page-116-0).

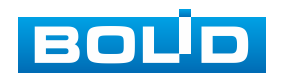

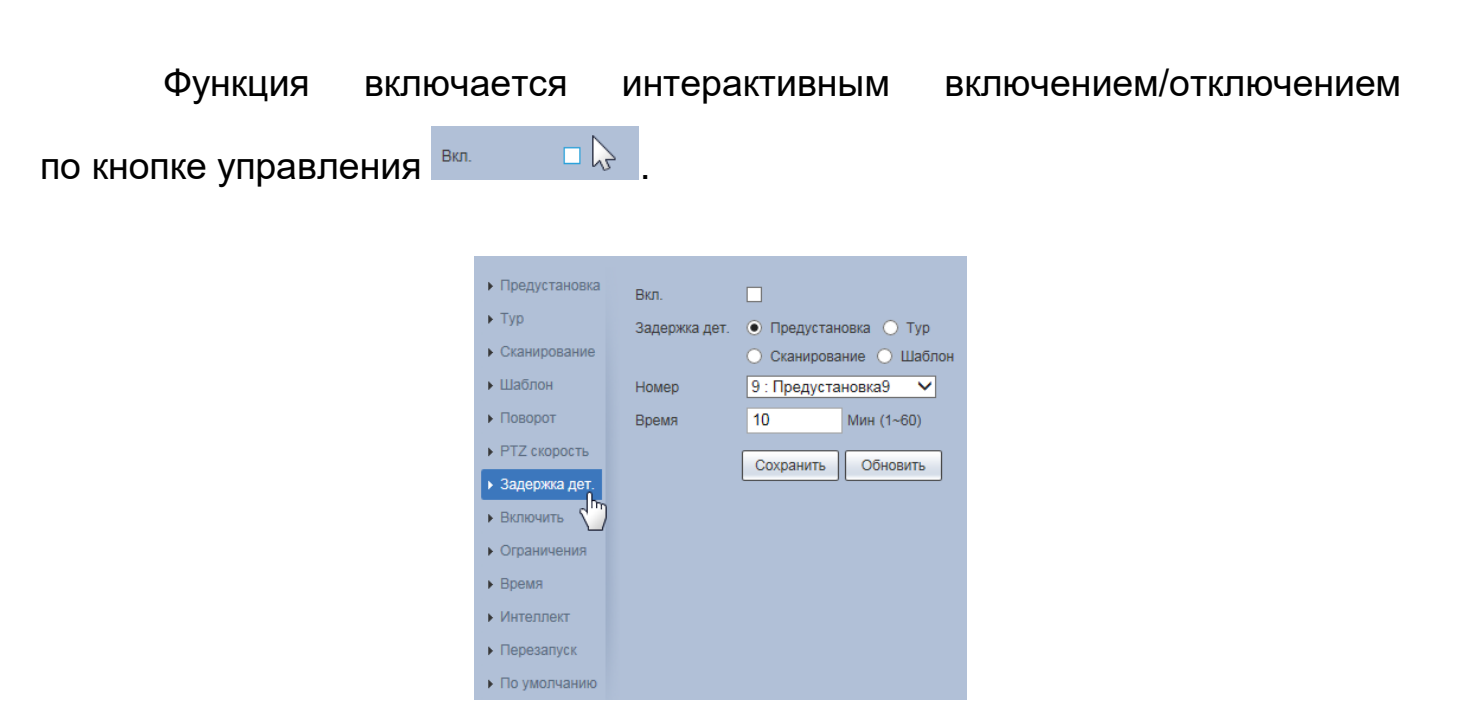

Рисунок 7.83 – Подпункт меню «Функция: Задержка дет.»

# <span id="page-116-0"></span>**Подпункт меню «Функция: Включить»**

Подпункт меню «Функция: Включить» позволяет конфигурировать, корректировать параметры по установке для видеокамеры заранее предустановленного действия по [PTZ](#page-214-0) движению, которое видеокамера будет автоматически выполнять при включении электропитания. Интерфейс панели конфигурируемых параметров представлен ниже [\(Рисунок 7.84\)](#page-116-1).

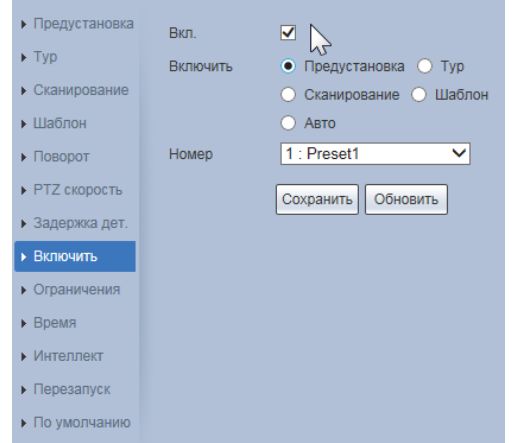

<span id="page-116-1"></span>Рисунок 7.84 – Подпункт меню «Функция: Включить»

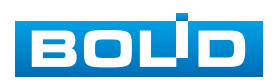

#### **Подпункт меню «Функция: Ограничения»**

Подпункт меню «Функция: Ограничения» позволяет конфигурировать, корректировать параметры по установке для видеокамеры заранее предустановленной области границ по вертикали для выполнения [PTZ](#page-214-0) движений. Интерфейс панели конфигурируемых параметров представлен ниже [\(Рисунок 7.85\)](#page-117-0).

Кнопки «Настройка» верхней и нижней линии доступны при отключении ограничения.

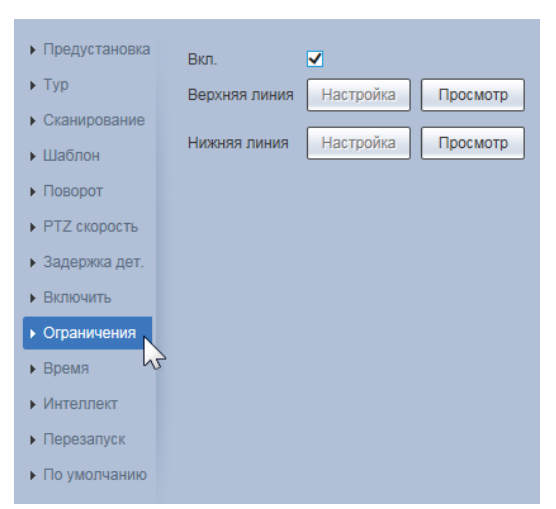

Рисунок 7.85 – Подпункт меню «Функция: Ограничения»

#### <span id="page-117-0"></span>**Подпункт меню «Функция: Время»**

Подпункт меню «Функция: Время» позволяет конфигурировать, корректировать параметры по установке детального недельного графика времени для задач «мобильный дом» по автономному автоматическому исполнению назначенных предустановок, туров, сканирований, шаблонов, когда видеокамера в пределах установленного времени не получает никакой внешней команды [PTZ](#page-214-0) управления. Интерфейс панели конфигурируемых параметров представлен ниже [\(Рисунок 7.86,](#page-118-0) [Рисунок 7.87\)](#page-118-1).

Параметр «Мобильный дом» в поле «Время» должен содержать значение времени задержки, на протяжении которого, если видеокамера не получает команд внешнего [PTZ](#page-214-0) управления, то видеокамера будет по его

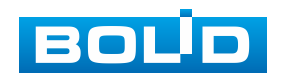

истечении автономно отрабатывать предустановленную задачу «мобильный дом» детального недельного графика «Мобильный дом» по автономному автоматическому исполнению назначенных предустановок, туров, сканирований, шаблонов.

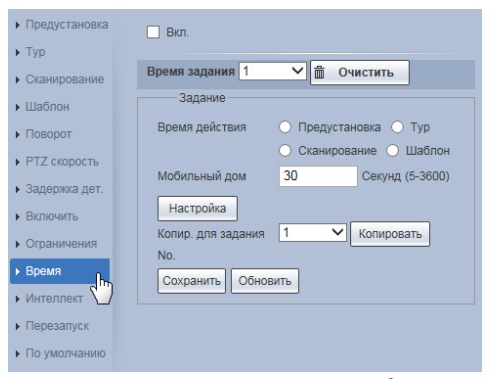

Рисунок 7.86 – Подпункт меню «Функция: Время» Для открытия интерфейса работы с графиком «Мобильный дом»

<span id="page-118-0"></span>нужно нажать интерактивную кнопку **инереказира** 

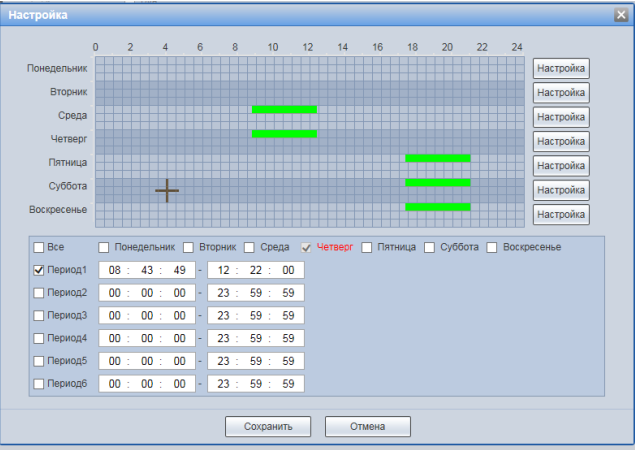

Рисунок 7.87 – Подпункт меню «Функция: Время»: Настройка

## <span id="page-118-1"></span>**Подпункт меню «Функция: Интеллект»**

Подпункт меню «Функция: Интеллект» позволяет конфигурировать, корректировать параметры по включению функции выполнения видеокамерой автоматического слежения и установке продолжительности автоматического слежения. Интерфейс панели конфигурируемых параметров представлен ниже [\(Рисунок 7.88\)](#page-119-0).

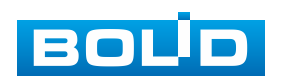

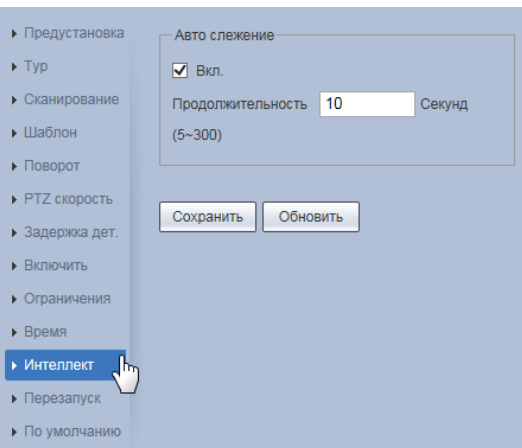

Рисунок 7.88 – Подпункт меню «Функция: Интеллект»

## <span id="page-119-0"></span>**Подпункт меню «Функция: Перезапуск»**

Подпункт меню «Функция: Перезапуск» позволяет выполнять перезагрузку видеокамеры по [PTZ](#page-214-0) конфигурации актуально действующих настроек. Интерфейс панели конфигурируемых параметров представлен ниже [\(Рисунок 7.89\)](#page-119-1).

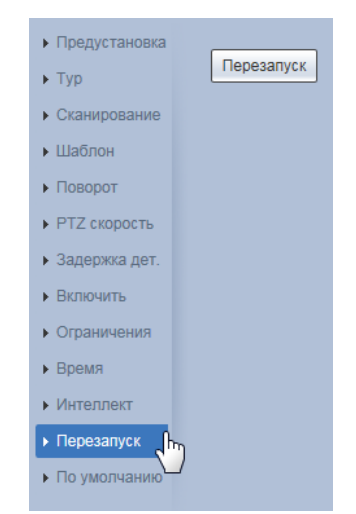

Рисунок 7.89 – Подпункт меню «Функция: Перезапуск»

## <span id="page-119-1"></span>**Подпункт меню «Функция: По умолчанию»**

Подпункт меню «Функция: По умолчанию» позволяет выполнять перезагрузку видеокамеры по [PTZ](#page-214-0) конфигурации заводских [PTZ](#page-214-0) настроек. Интерфейс панели конфигурируемых параметров представлен ниже [\(Рисунок 7.90\)](#page-120-0).

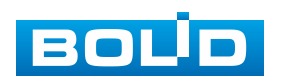

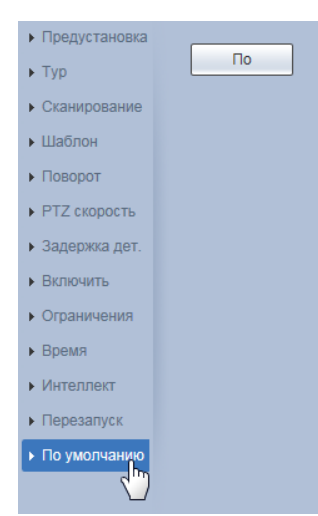

Рисунок 7.90 – Подпункт меню «Функция: По умолчанию»

# <span id="page-120-0"></span>**7.5.4 Пункт меню «События»**

Пункт меню «События» поддерживает просмотр и управление параметрами формирования и контроля видеокамерой событий тревог и реакций на них. Интерфейс пункта меню «События» имеет восемь подпунктов: «Детекторы», «Детектор звука», «Схема», «Видеоаналитика», «Распознавание лиц», «Тепловая карта», Трев. выходы/входы», «Тип тревоги». Интерфейс представлен ниже [\(Рисунок 7.91\)](#page-120-1).

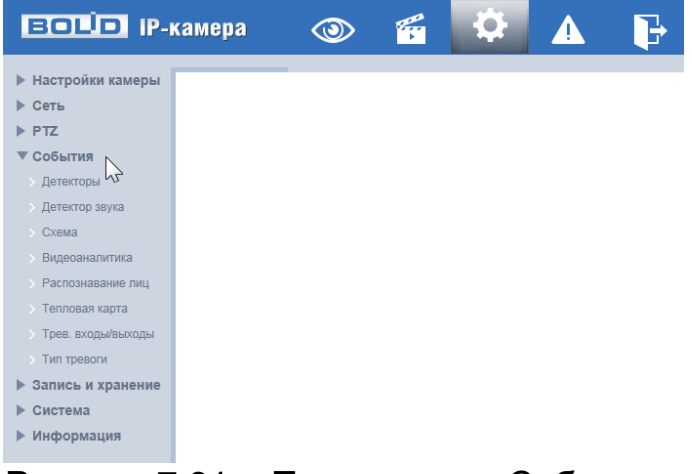

## Рисунок 7.91 – Пункт меню «События»

<span id="page-120-1"></span>Каждый подпункт меню открывает вкладку конфигурирования соответствующих параметров. Сохранение и инициализация параметров вкладки выполняется через интерактивную панель сохранения и инициализации настроек этой вкладки [\(Рисунок 7.92\)](#page-121-0).

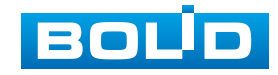

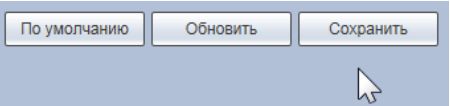

Рисунок 7.92 – Панель сохранения и инициализации настроек

## <span id="page-121-0"></span>**7.5.4.1 Подпункт меню «Детекторы»**

Подпункт меню «Детекторы» поддерживает просмотр и управление параметрами качества сетевого и аналогового [PTZ](#page-214-0) управления видеокамеры. Подпункт меню «Детекторы» структурно имеет три вкладки для необходимого конфигурирования параметров: «Детектор движения» – выявление непрерывного передвижения объектов в кадре видеонаблюдения; «Саботаж» – обнаружение видеоискажения, заслоняющего сцену кадра видеонаблюдения; «Изменение сцены» – обнаружение видеоискажения статического изображения сцены видеонаблюдения [\(Рисунок 7.93\)](#page-121-1).

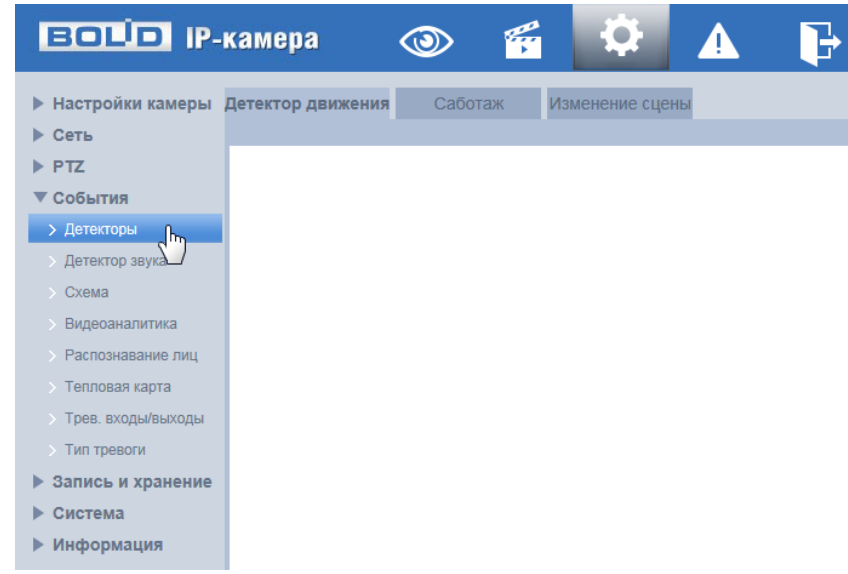

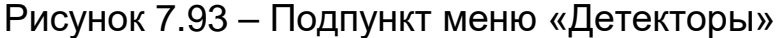

## <span id="page-121-1"></span>**Вкладка «Детектор движения»**

Вкладка «Детектор движения» предназначена для конфигурирования параметров и графика выполнения видеокамерой детекции движения. Интерфейс по конфигурированию параметров представлен ниже [\(Рисунок 7.94,](#page-122-0) [Рисунок 7.95,](#page-122-1) [Рисунок 7.96,](#page-123-0) [Рисунок 7.97\)](#page-123-1).

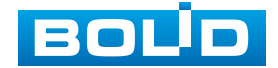

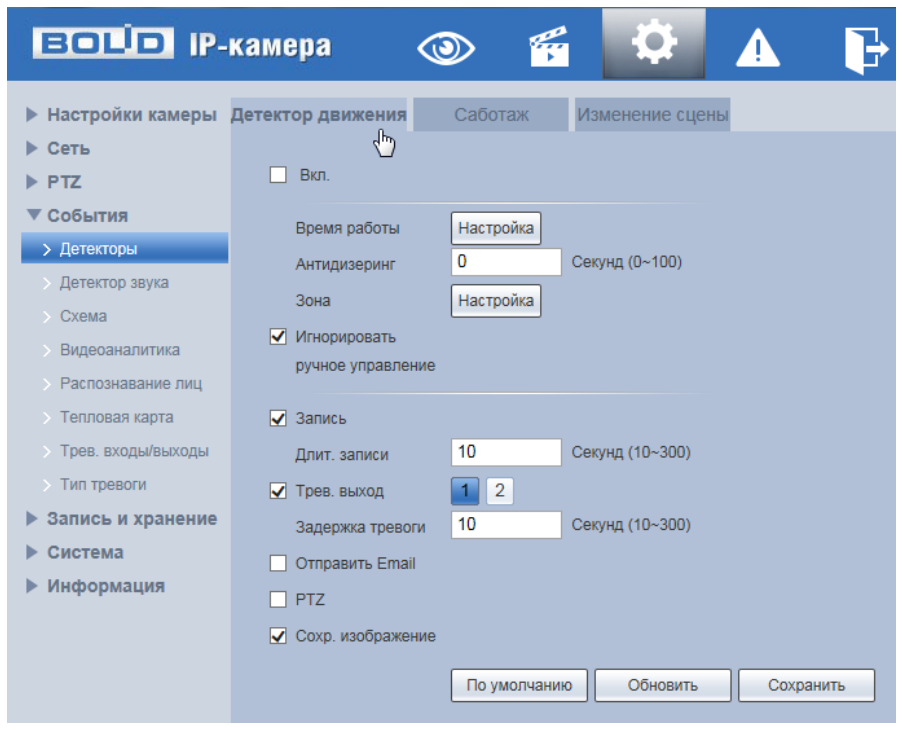

Рисунок 7.94 – Вкладка «Детектор движения»

<span id="page-122-0"></span>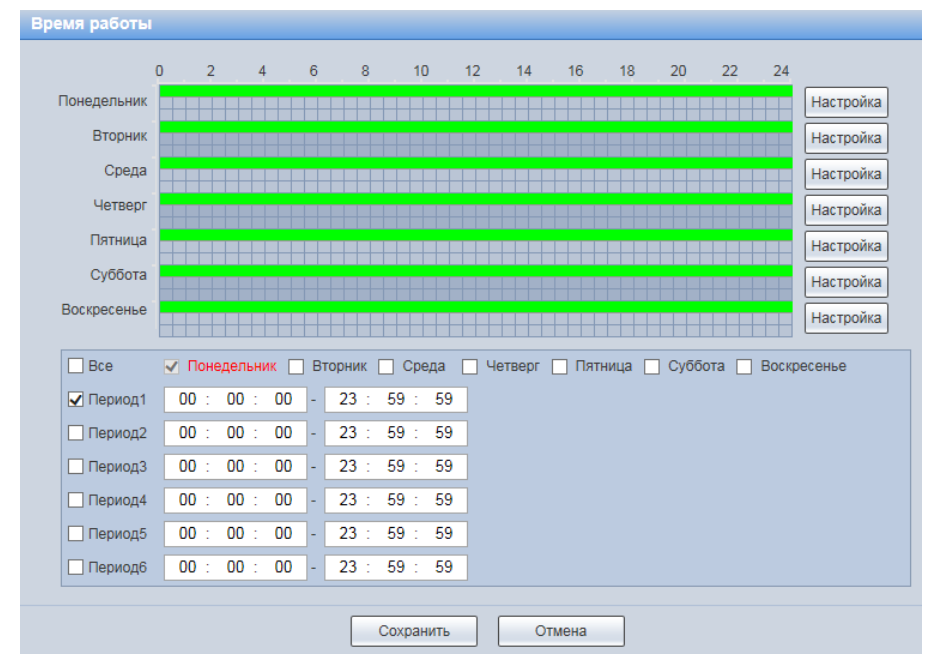

<span id="page-122-1"></span>Рисунок 7.95 – Вкладка «Детектор движения»: Время работы

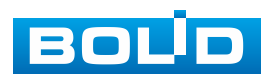

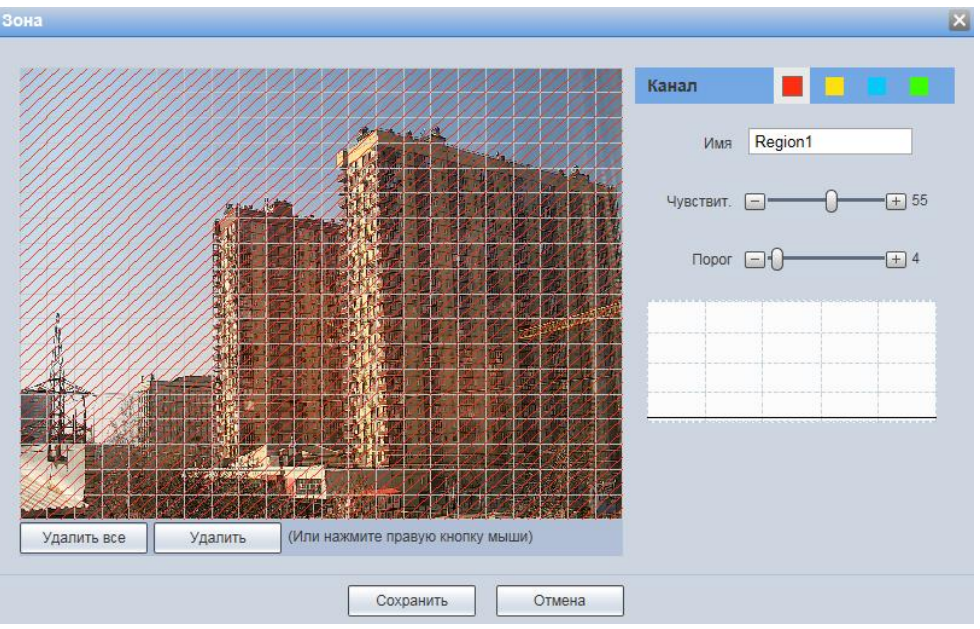

<span id="page-123-0"></span>Рисунок 7.96 – Вкладка «Детектор движения»: Зона

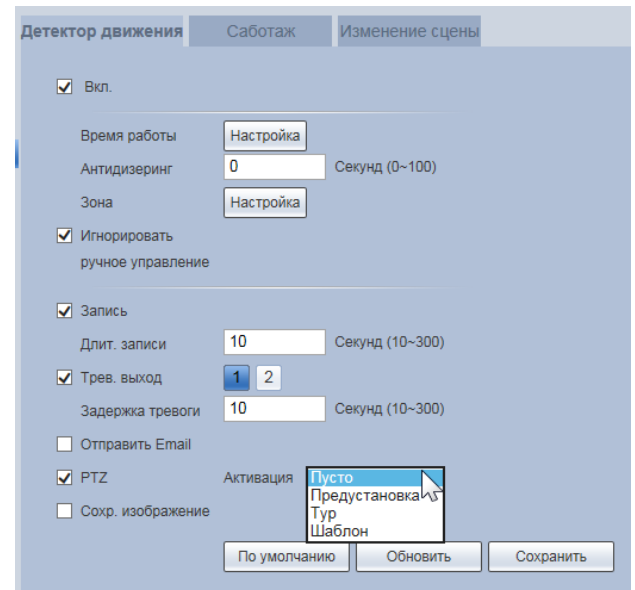

Рисунок 7.97 – Вкладка «Детектор движения»: Активация

<span id="page-123-1"></span>Функции и значения параметров представлены ниже [\(Таблица 7.29\)](#page-123-2).

<span id="page-123-2"></span>Таблица 7.29 – Функции и значения параметров вкладки «Детектор движения»

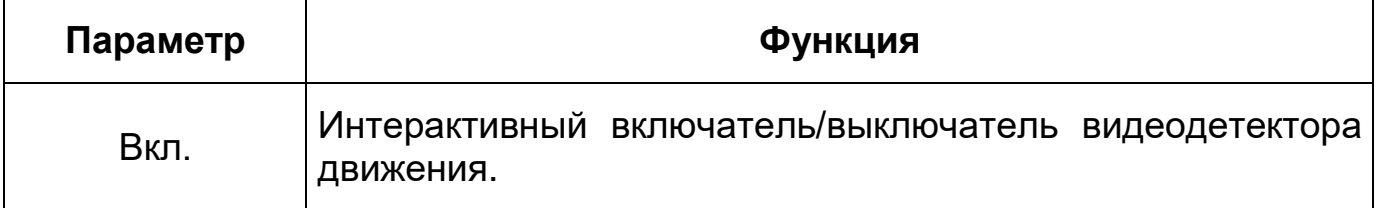

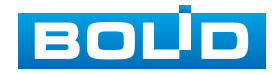

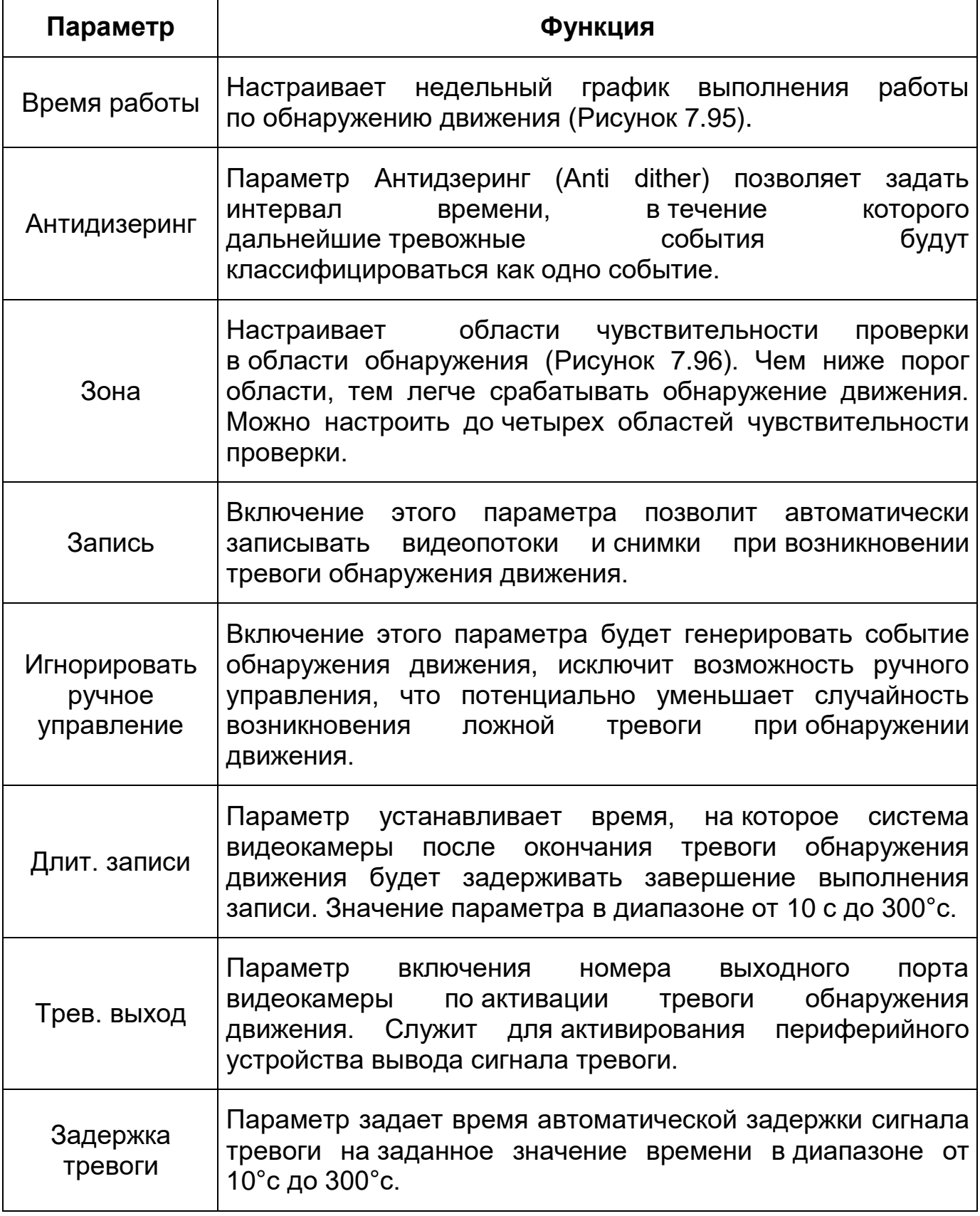

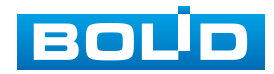

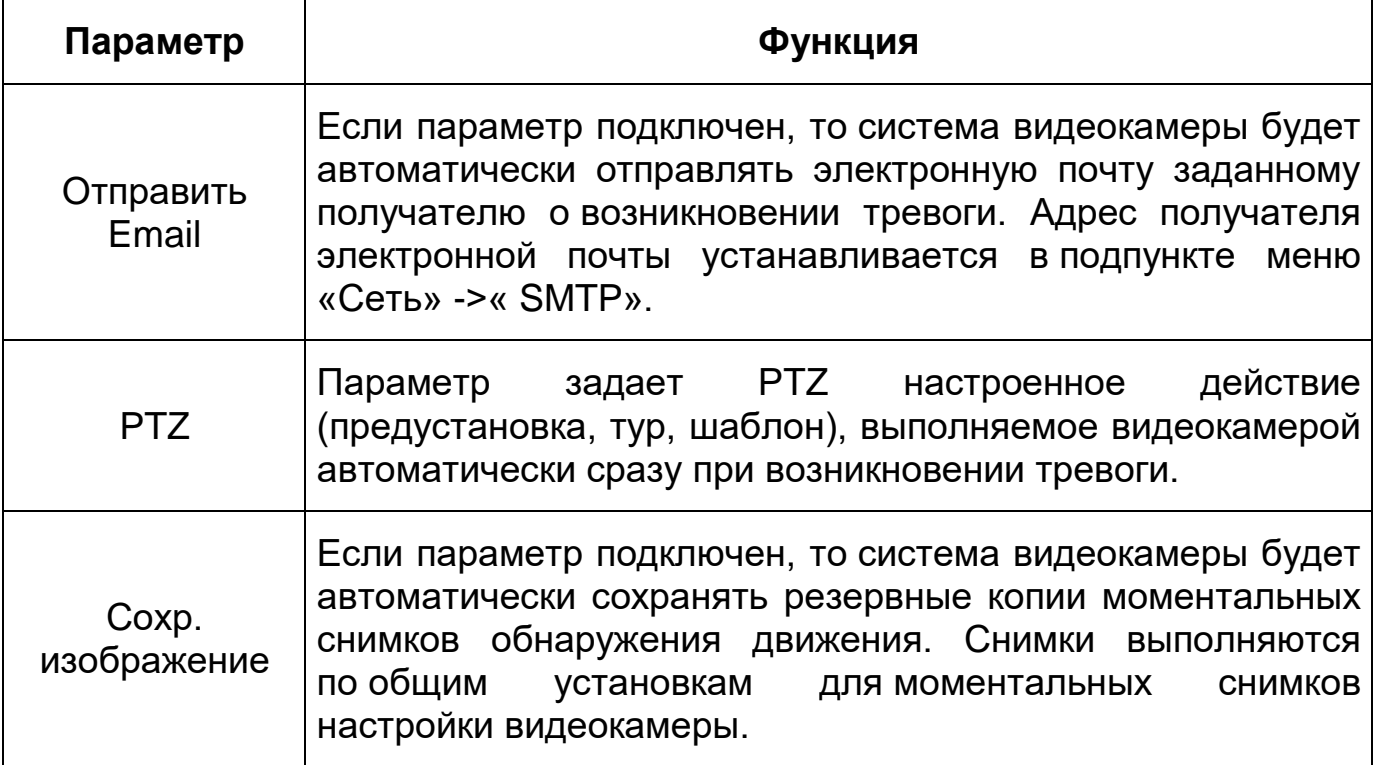

# **Вкладка «Саботаж»**

Вкладка «Саботаж» предназначена для конфигурирования параметров и графика выполнения видеокамерой детекции по обнаружению видеоискажения, заслоняющего сцену кадра видеонаблюдения. Интерфейс по конфигурированию параметров представлен ниже [\(Рисунок 7.98,](#page-125-0) [Рисунок 7.99\)](#page-126-0).

| <b>BOLD IP-камера</b>      | $\bigcirc$<br>$\mathbf{\Theta}$<br>rge<br>N<br>4 |
|----------------------------|--------------------------------------------------|
| ▶ Настройки камеры         | Саботаж<br>Детектор движения<br>Изменение сцены  |
| ▶ Сеть                     |                                                  |
| $\blacktriangleright$ PTZ  | Вкл.                                             |
| ▼ События                  | Время работы<br>Настройка                        |
| > Детекторы                |                                                  |
| <b>Детектор звука</b>      | √ Запись                                         |
| $\triangleright$ Cxema     | 10<br>Секунд (10~300)<br>Длит, записи            |
| Видеоаналитика             | $\overline{2}$<br>√ Трев. выход<br>1             |
| > Распознавание лиц        | 10<br>Секунд (10~300)<br>Задержка тревоги        |
| > Тепловая карта           | Отправить Email                                  |
| > Трев. входы/выходы       | $\neg$ PTZ                                       |
| > Тип тревоги              | √ Сохр. изображение                              |
| <b>• Запись и хранение</b> |                                                  |
| Система                    | Обновить<br>По умолчанию<br>Сохранить            |
| ▶ Информация               |                                                  |

Рисунок 7.98 – Вкладка «Саботаж»

<span id="page-125-0"></span>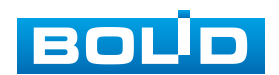

| ▶ Настройки камеры Детектор движения                                                                                                    |                                                                                                    | Саботаж                                               | Изменение сцены                                |                                                                                        |                                                                                                    |                                 |                                                                                                    |          |          |    |          |                                                                                         |   |
|----------------------------------------------------------------------------------------------------|----------------------------------------------------------------------------------------------------|-------------------------------------------------------|------------------------------------------------|----------------------------------------------------------------------------------------|----------------------------------------------------------------------------------------------------|---------------------------------|----------------------------------------------------------------------------------------------------|----------|----------|----|----------|-----------------------------------------------------------------------------------------|---|
| $\triangleright$ CeTh<br>$\triangleright$ PTZ                                                                                                    | $\nabla$ Bion.                                                                                                    |                                                       |                                                |                                                                                        |                                                                                                    |                                 |                                                                                                    |          |          |    |          |                                                                                         |   |
| ▼ События<br>> Детекторы                                                                                                    | Время работы                                                                                                    | <b>Настройка</b>                                      |                                                | Время работы<br>n                                                                      |                                                                                                    | 6                               | 10                                                                                                    | 12<br>14 | 16<br>18 | 20 | 22<br>24 |                                                                                         | 因 |
| Детектор звука<br>Схема<br>Видеодналитика<br>Распознавание лиц<br>Тепловая карта<br>Трев. входы/выходы<br>Тип тревопи<br>▶ Запись и хранение<br>⊫ Система | V 3anwcs<br>Длит, записи<br>√ Трев. выход<br>Задержка тревоги<br>OTTIDasurt Email<br>$\nabla$ PTZ<br>П Сохр. изображение | 10<br>$12$<br>10<br>Активация Пусто V<br>По умолчанию | Секунд (10~300)<br>Секунд (10~300)<br>Обновить | Понедельник<br>Вторник<br>Среда<br><b>Mersepr</b><br>Пятница<br>Суббота<br>Воскресенье |                                                                                                    |                                 |                                                                                                    |          |          |    |          | Настройка<br>Настройка<br>Настройка<br>Настройка<br>Настройка<br>Настройка<br>Настройка |   |
| № Информация                                                                                                    |                                                                                                    |                                                       |                                                | $\Box$ Bce<br>√ Период1<br>√ Период2<br>Период 3<br>Период4<br>Период5<br>Период6      | Понедельник П Вторник V Среда П Четверг П Пятница П Суббота П Воскресенье<br>05: 00: 00<br>15:00:<br>00 : 00 :<br>00 : 00 :<br>00:00: | $00 -$<br>00<br>23:<br>00<br>00 | 10 : 59 : 59<br>21: 那に<br>59<br>$59^{11}$<br>59<br>23 : 59 : 59<br>23 : 59 : 59<br>00 : 00 : 00 - 23 : 59 : 59<br>Сохранить |          | Отмена   |    |          |                                                                                         |   |

Рисунок 7.99 – Вкладка «Саботаж»: Время работы

Функции и значения параметров представлены ниже [\(Таблица 7.30\)](#page-126-1).

<span id="page-126-1"></span><span id="page-126-0"></span>Таблица 7.30 – Функции и значения параметров вкладки «Саботаж»

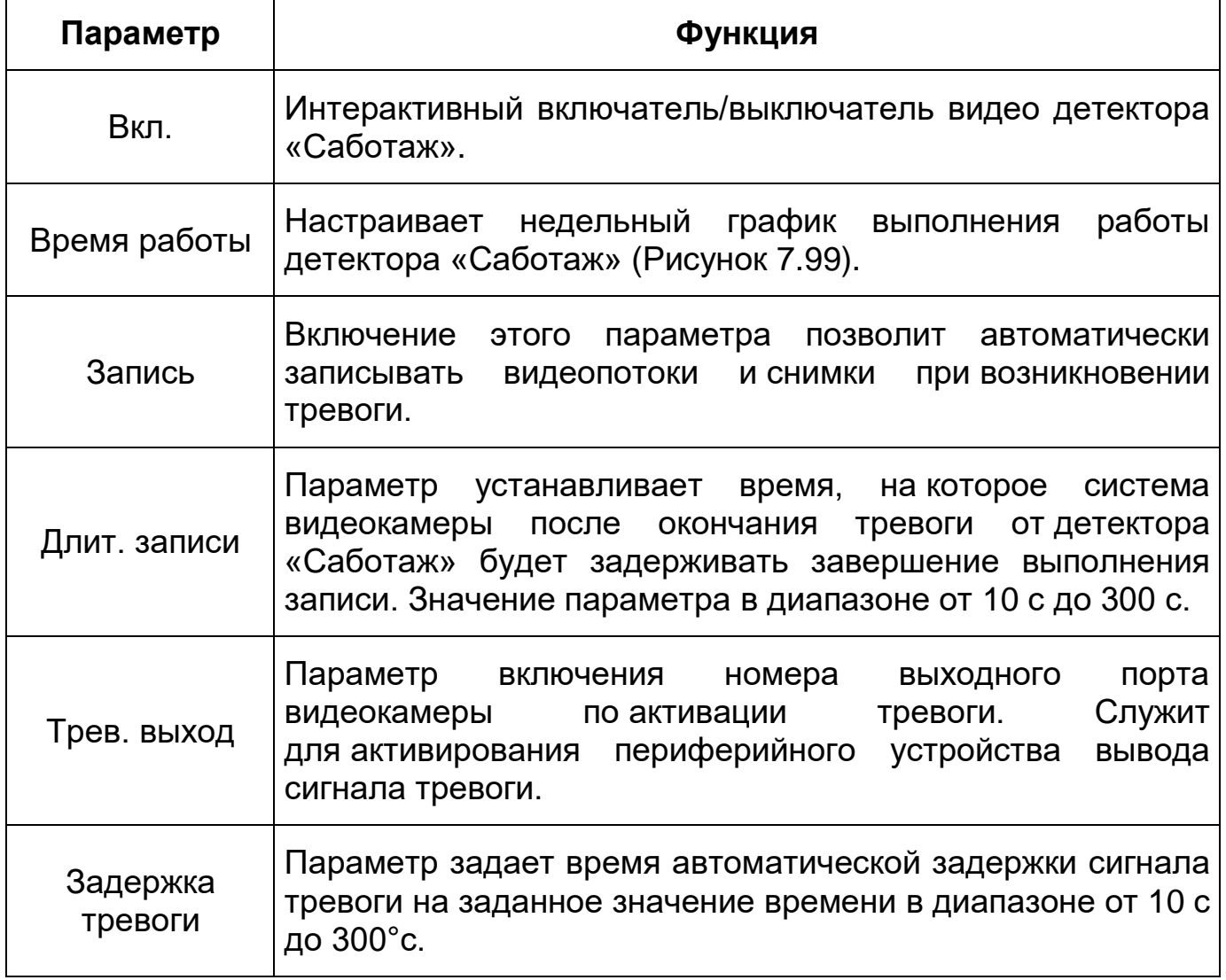

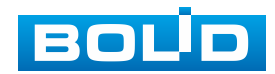

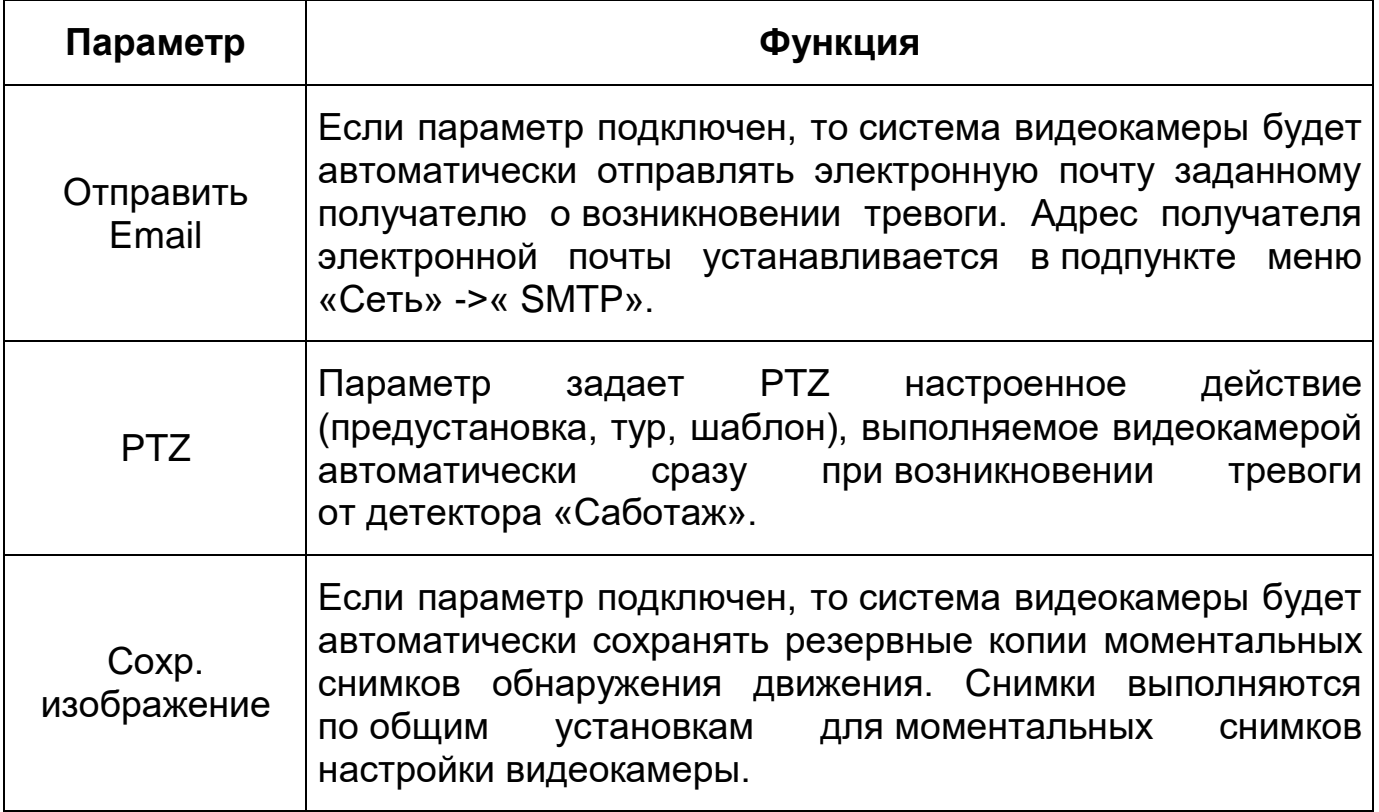

# **Вкладка «Изменение сцены»**

Вкладка «Изменение сцены» предназначена для конфигурирования параметров и графика выполнения видеокамерой детекции по обнаружению видеоискажения «Изменение сцены» статического изображения сцены видеонаблюдения. Интерфейс по конфигурированию параметров представлен ниже [\(Рисунок 7.100,](#page-127-0) [Рисунок 7.101\)](#page-128-0).

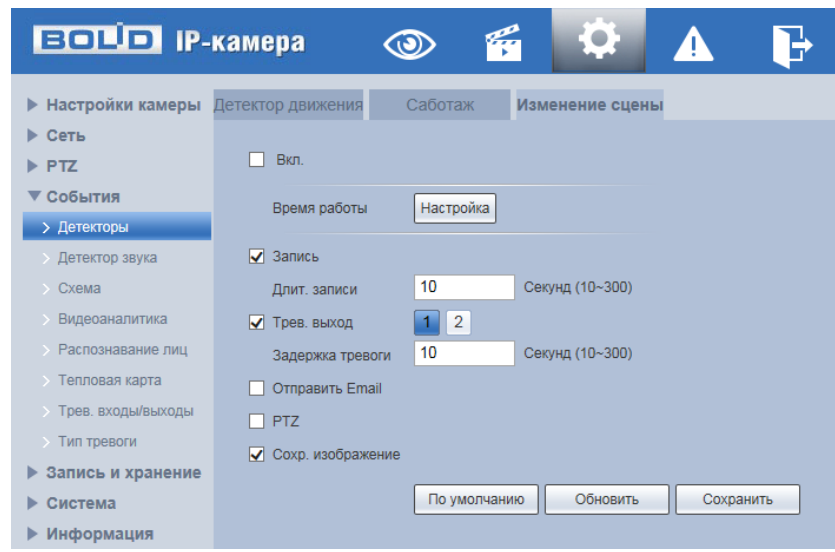

Рисунок 7.100 – Вкладка «Изменение сцены»

<span id="page-127-0"></span>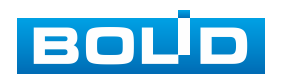

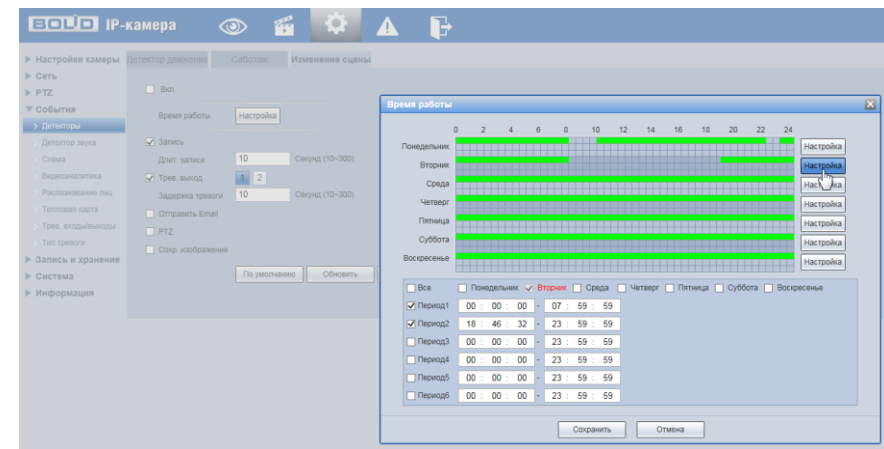

Рисунок 7.101 – Вкладка «Изменение сцены»: Время работы

<span id="page-128-0"></span>Функции и значения параметров представлены ниже [\(Таблица 7.31\)](#page-128-1).

<span id="page-128-1"></span>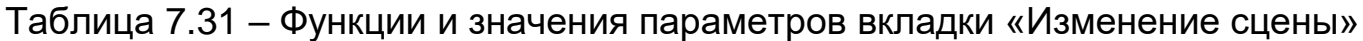

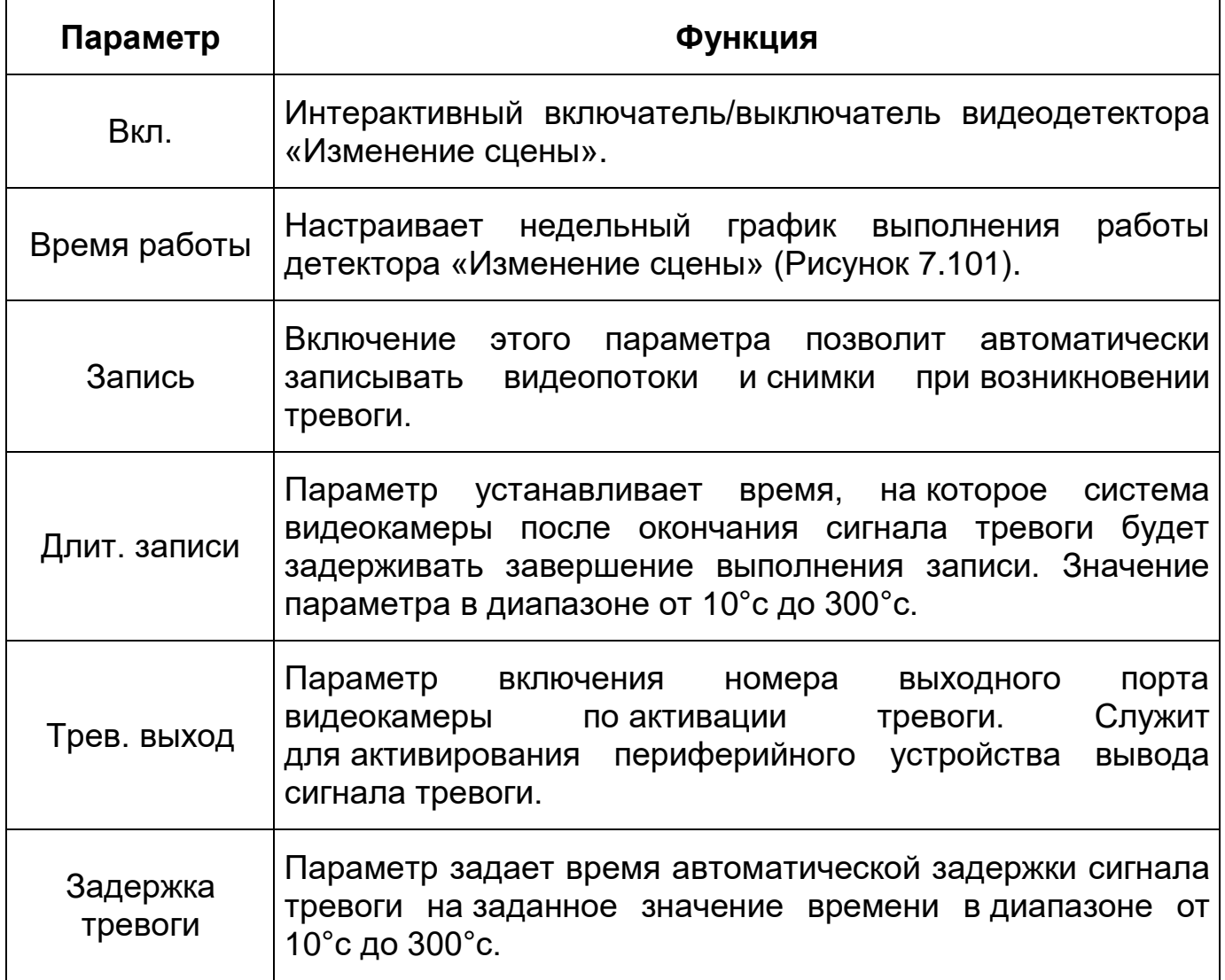

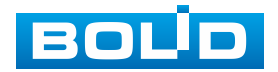

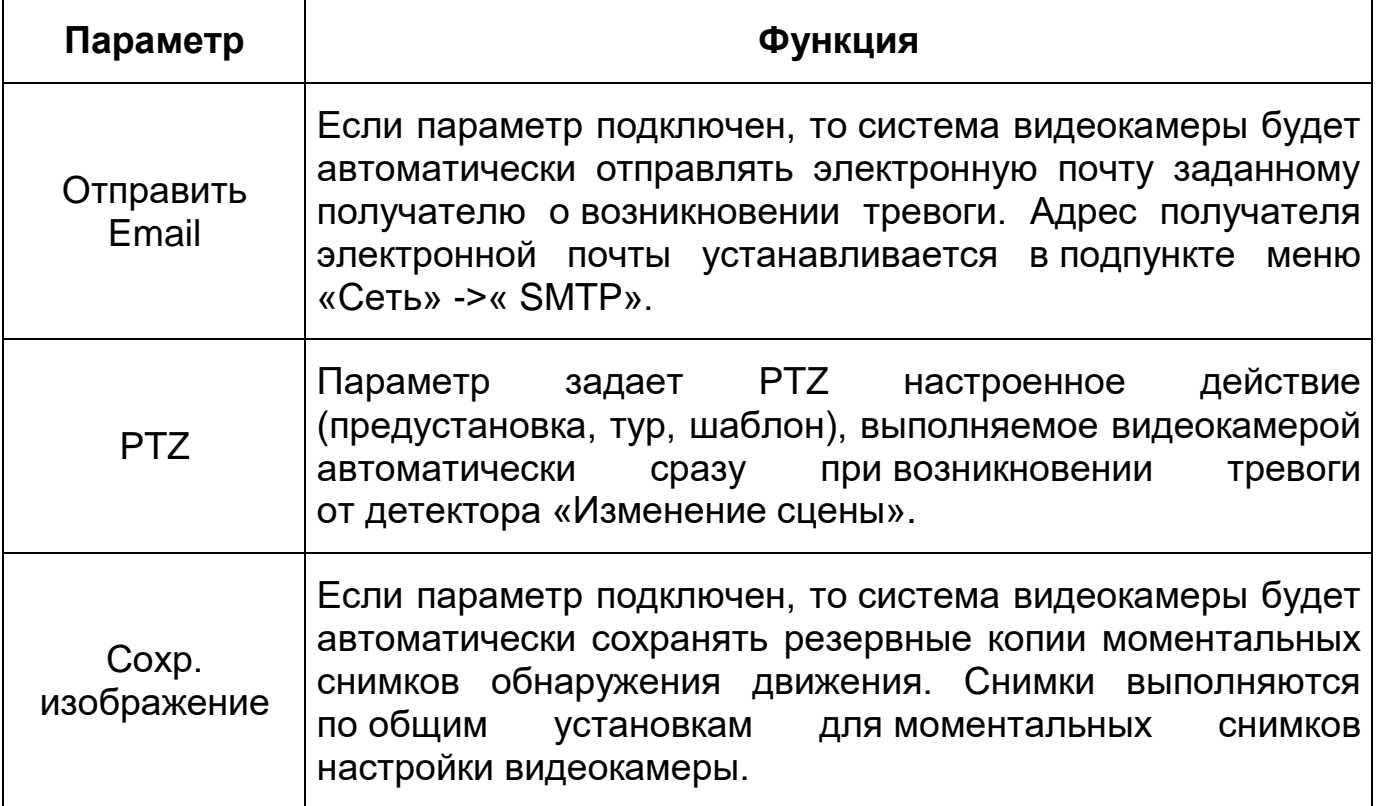

# **7.5.4.2 Подпункт меню «Детектор звука»**

Подпункт меню «Детектор звука» предназначен для конфигурирования параметров и графика выполнения видеокамерой действий по обработке детекции звука по сигналу периферийного оборудования для детекции звука. Интерфейс по конфигурированию параметров представлен ниже [\(Рисунок 7.102,](#page-129-0) [Рисунок 7.103\)](#page-130-0).

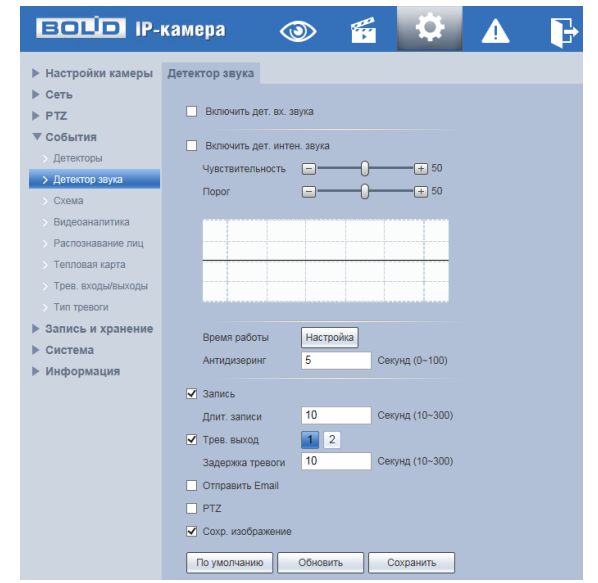

Рисунок 7.102 – Подпункт меню «Детектор звука»

<span id="page-129-0"></span>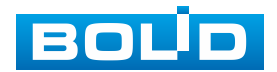

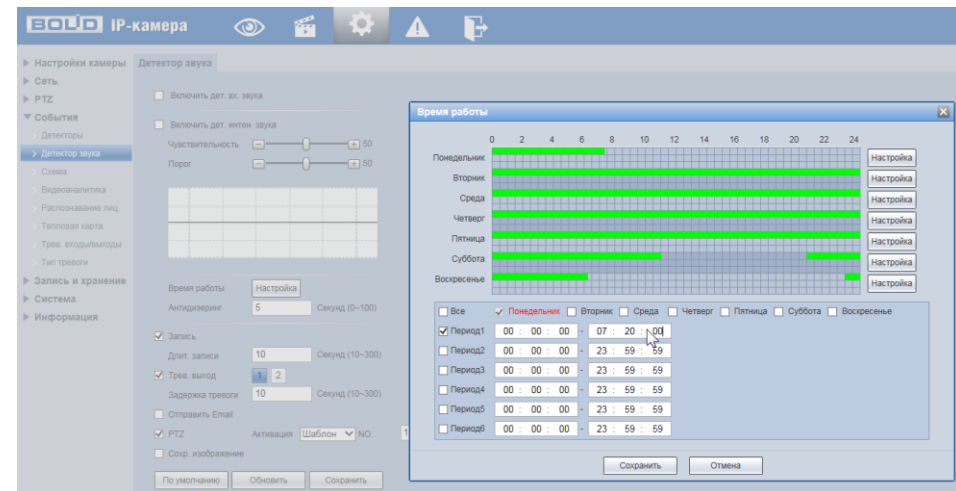

<span id="page-130-0"></span>Рисунок 7.103 – Подпункт меню «Детектор звука»: Время работы

Функции и значения параметров представлены ниже [\(Таблица 7.32\)](#page-130-1).

<span id="page-130-1"></span>Таблица 7.32 – Функции и значения параметров подпункта меню «Детектор звука»

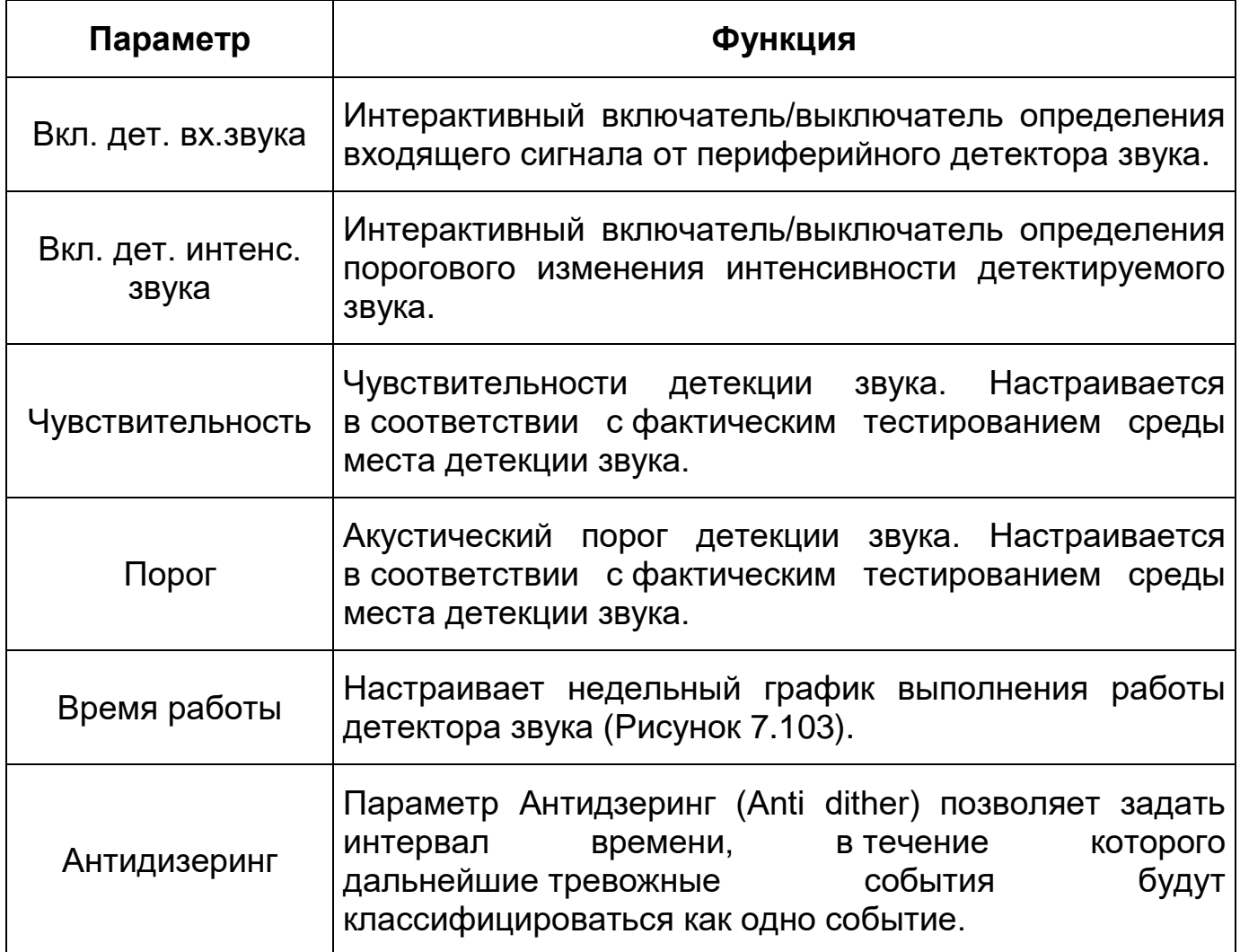

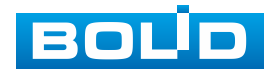

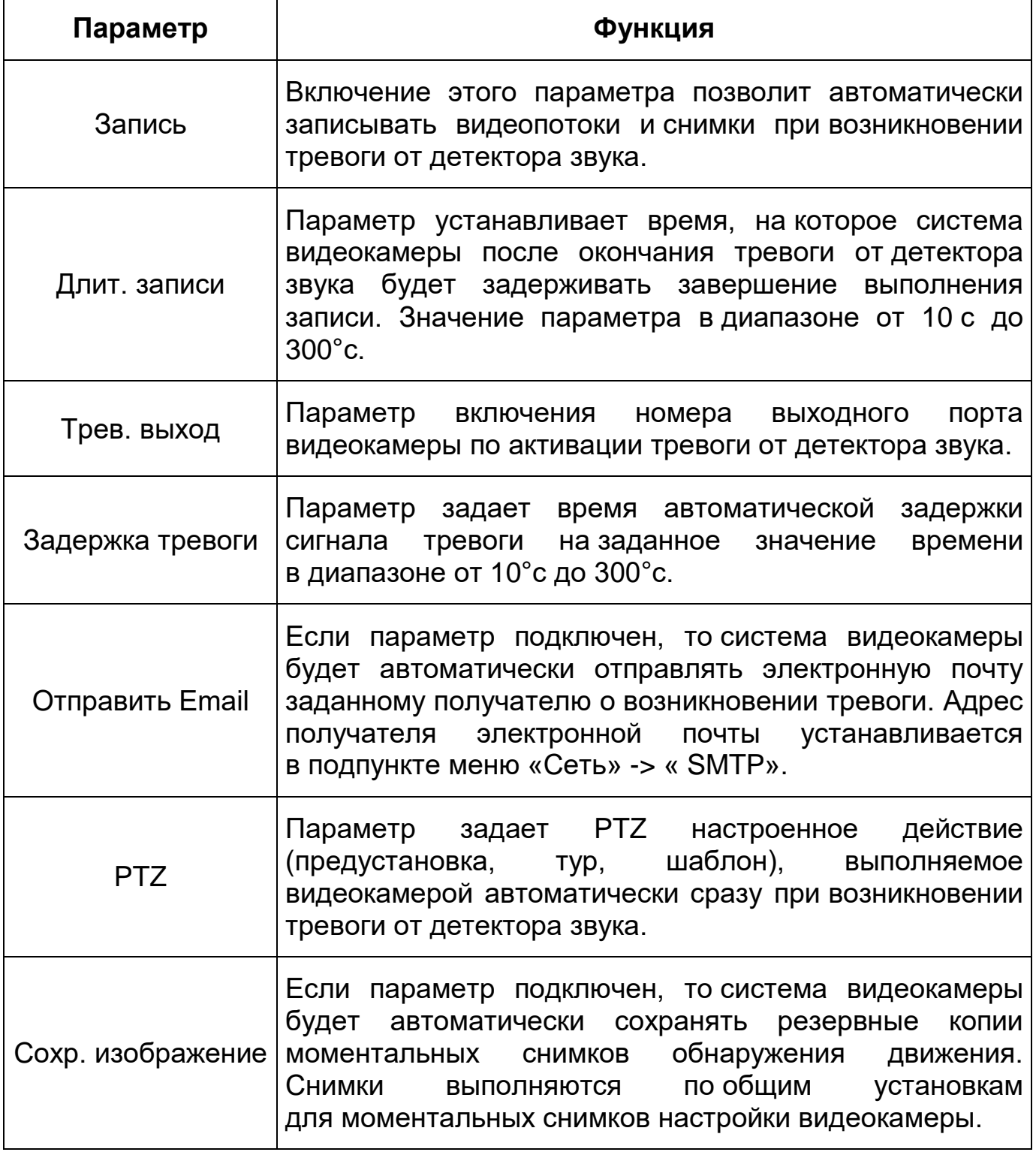

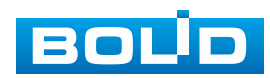

#### **7.5.4.3 Подпункт меню «Схема»**

Подпункт меню «Схема» предназначен для конфигурирования параметров и графика выполнения видеокамерой «Умного плана» – заготовленной «Схемы» необходимых действий видеокамеры. Интерфейс по конфигурированию параметров представлен ниже [\(Рисунок 7.104,](#page-132-0) [Рисунок 7.105,](#page-132-1) [Рисунок 7.106,](#page-133-0) [Рисунок 7.107\)](#page-133-1).

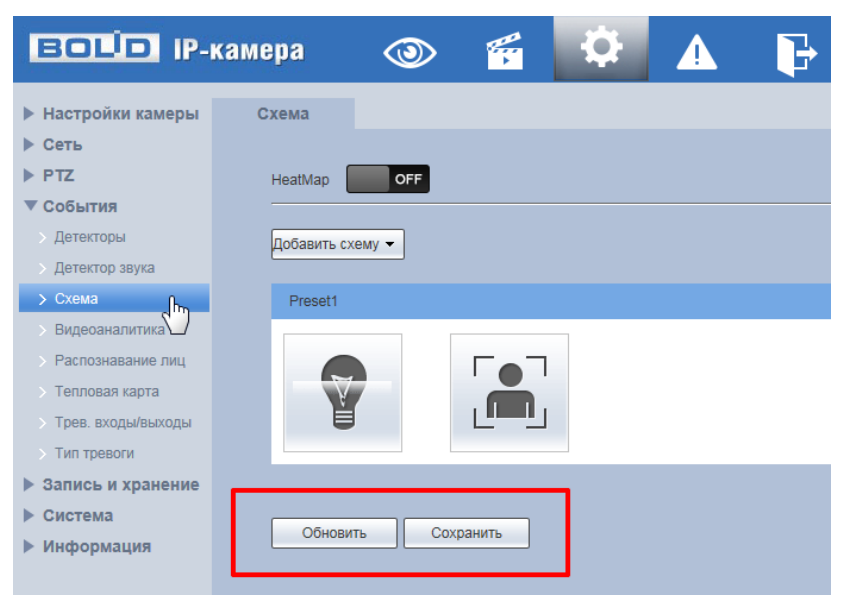

<span id="page-132-0"></span>Рисунок 7.104 – Подпункт меню «Схема»

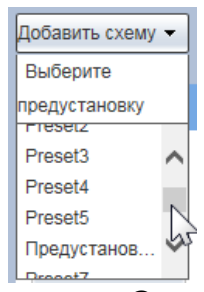

<span id="page-132-1"></span>Рисунок 7.105 – Подпункт меню «Схема»: Выбор предустановки

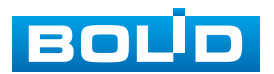

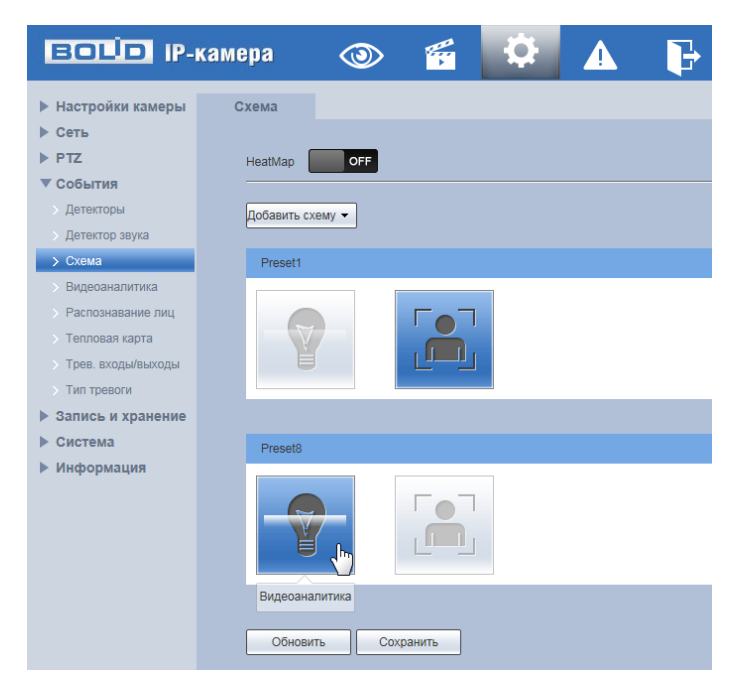

<span id="page-133-0"></span>Рисунок 7.106 – Подпункт меню «Схема»: Интеллектуальные функции

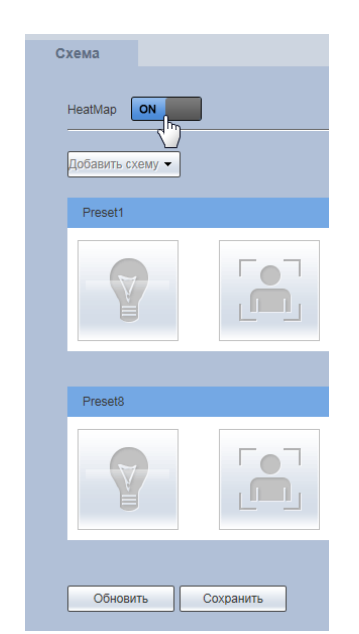

Рисунок 7.107 – Подпункт меню «Схема»: Тепловая карта

<span id="page-133-1"></span>Интеллектуальные функции видеокамеры, такие как: тепловая карта, подсчет людей, не могут без назначенной схемы умного плана работать одновременно с интеллектуальными функциями, связанными с предустановкой. Каждая предустановка может включать в себя в схеме умного плана различные необходимые интеллектуальные функции.

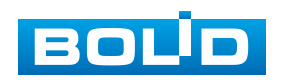

Для активации интеллектуальных функций в схеме по предустановке [\(Рисунок 7.105\)](#page-132-1) необходимо кликнуть «мышью» иконки этих функции в поле предустановки [\(Рисунок 7.106\)](#page-133-0). Тепловая карта и предустановка не могут быть одновременно вместе внесены в схему умного плана видеонаблюдения [\(Рисунок 7.107\)](#page-133-1).

# **7.5.4.4 Подпункт меню «Видеоаналитика»**

Подпункт меню «Видеоаналитика» предназначен для конфигурирования параметров и графика выполнения видеокамерой видеоаналитики потоков видеонаблюдения. Интерфейс по конфигурированию параметров представлен ниже [\(Рисунок 7.108,](#page-134-0) [Рисунок 7.109,](#page-135-0) [Рисунок 7.110\)](#page-135-1).

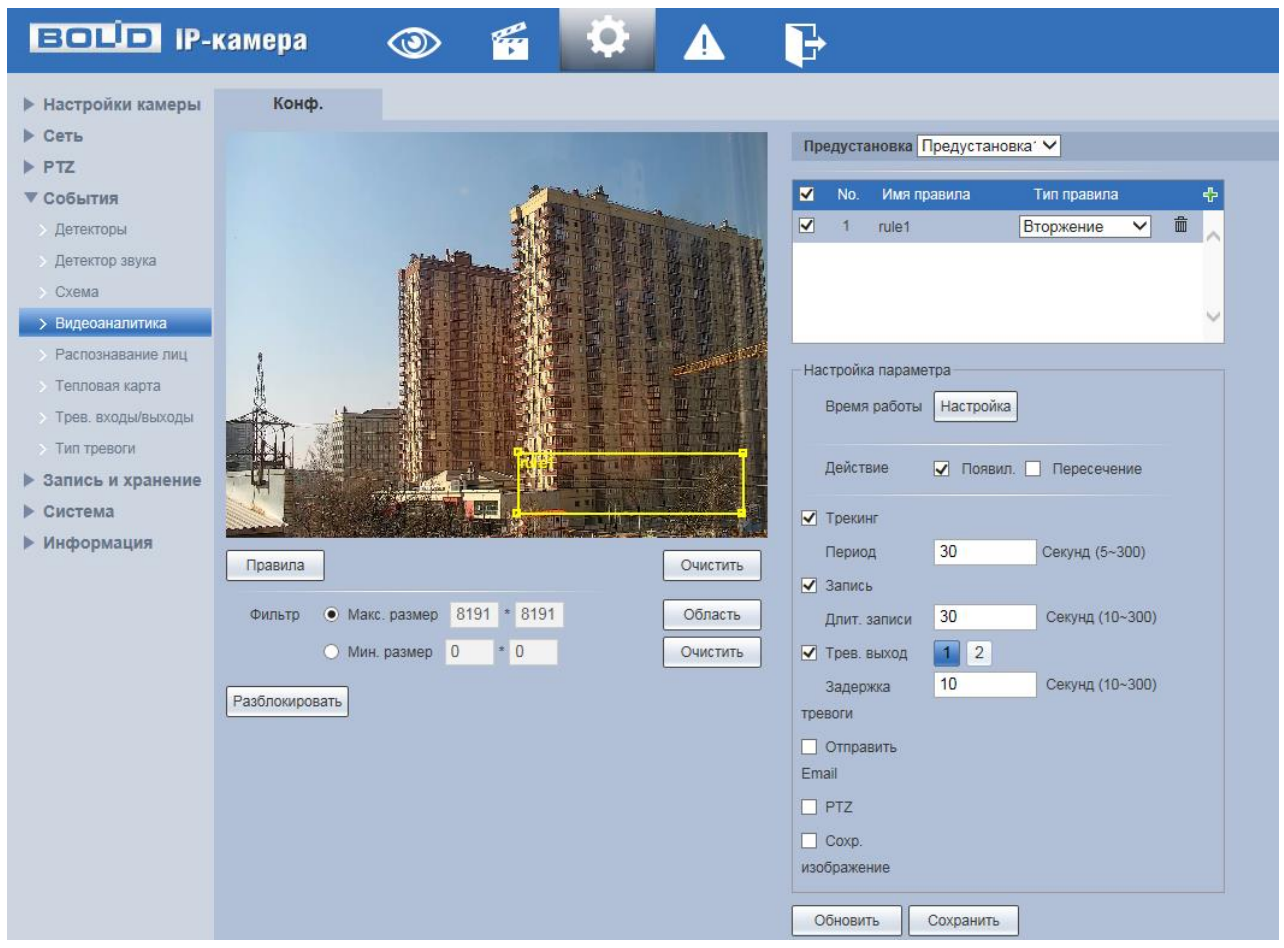

Рисунок 7.108 – Подпункт меню «Видеоаналитика»

<span id="page-134-0"></span>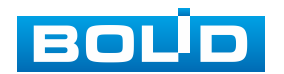

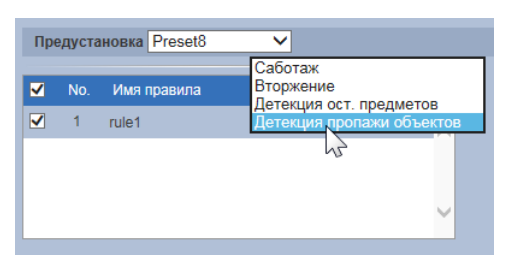

Рисунок 7.109 – Подпункт меню «Видеоаналитика»: Предустановка

<span id="page-135-0"></span>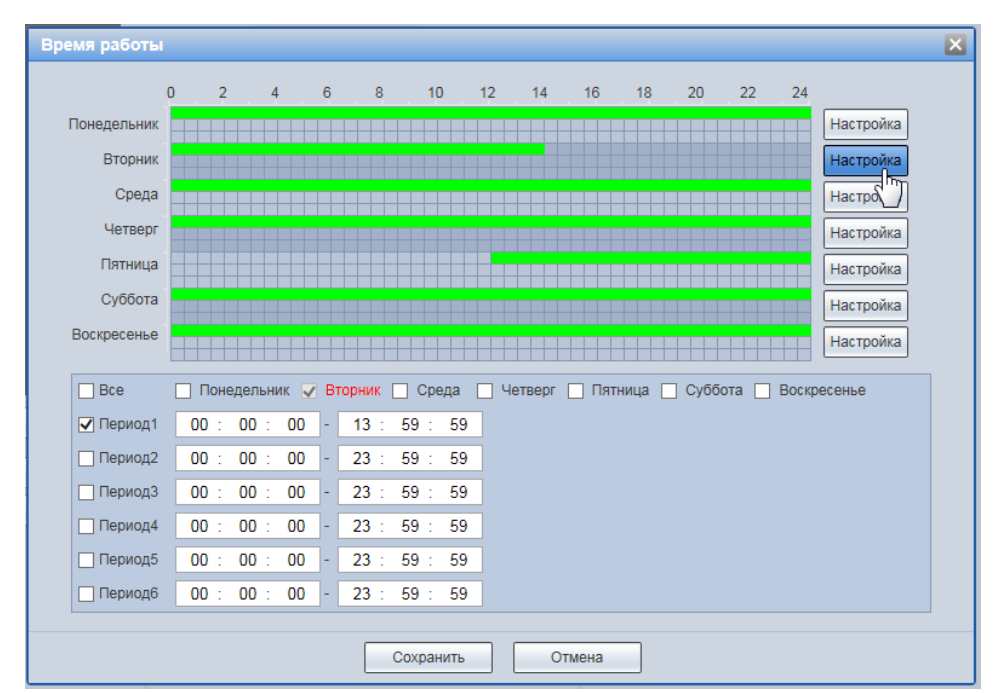

Рисунок 7.110 – Подпункт меню «Видеоаналитика»: Время работы

<span id="page-135-1"></span>Видеоаналитика – это интеллектуальный анализ потоков видеонаблюдения и видеоданных архива видеонаблюдения. Видеоаналитика выполняет автоматическое выявление различного рода данных и детектирование заранее запрограммированных событий тревог. Видеоаналитика, выполняемая видеокамерой, использует функции детекторов видеокамеры и позволяет определить в данных видеопотока аналитические ситуации по собственным и периферийным детекторам, по анализу треков видеопотоков, распознаванию образов. Границу предупреждающей линии области применения правила детекции видеоаналитики следует делать простой и не применять видеоаналитику к структурно сложным областям.

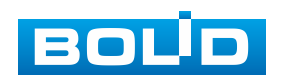

Видеоаналитика контролируемых объектов/вещей (целей) на сцене видеонаблюдения, выполняемая видеокамерой, включает в себя:

 Контроль тревоги «Саботаж» – вызывает сигнал тревоги, когда цель согласно установленному по контролю направлению движения пересечет предупреждающую линию (визуальная «растяжка») для детекции этого нужно некоторое время и после того тревога подтверждается. Интерфейс конфигурирования параметров представлен ниже [\(Рисунок 7.111\)](#page-136-0).

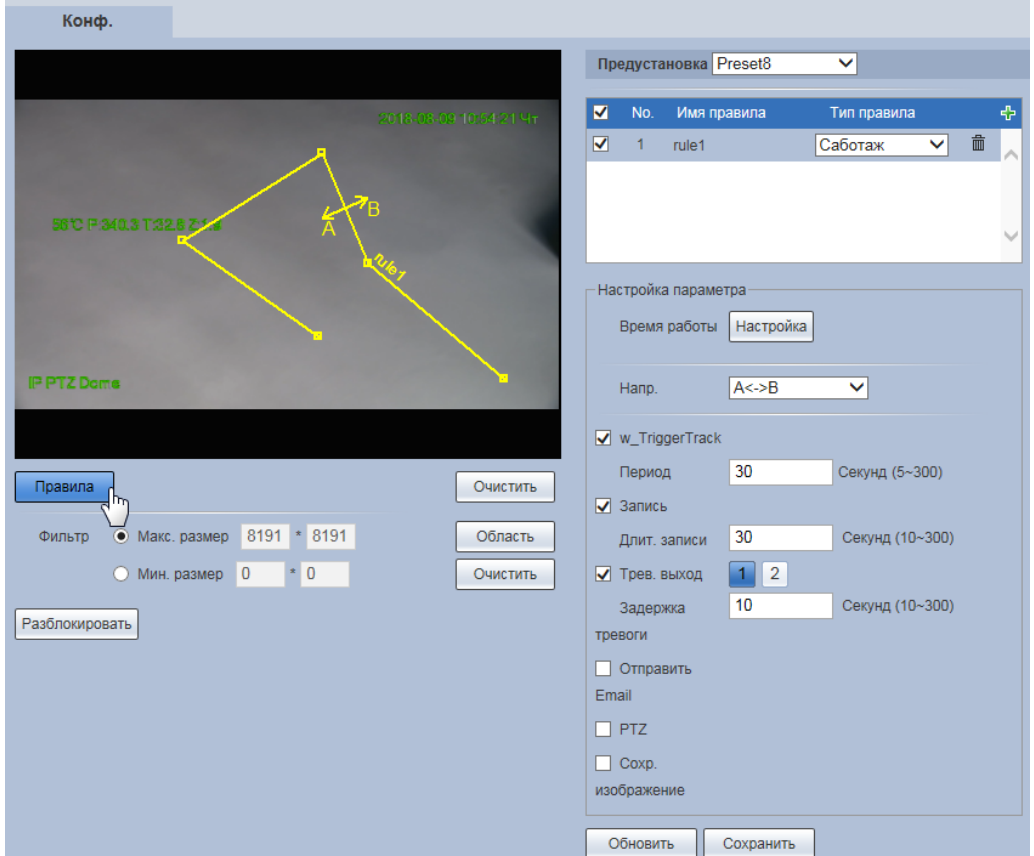

<span id="page-136-0"></span>Рисунок 7.111 – Подпункт меню «Видеоаналитика»: Саботаж

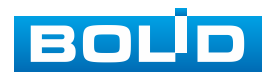

– Контроль тревоги «Вторжение» – вызывает сигнал тревоги, когда объект частью или целиком появился на протяжении контролируемого времени пребывания внутри контура контролируемой зоны или когда движущаяся цель пересекла на вход/выход предупреждающую линию (замкнутый контур) контролируемой зоны. Для детекции этого нужно некоторое время и после того тревога подтверждается. Интерфейс конфигурирования параметров представлен ниже [\(Рисунок 7.112\)](#page-137-0).

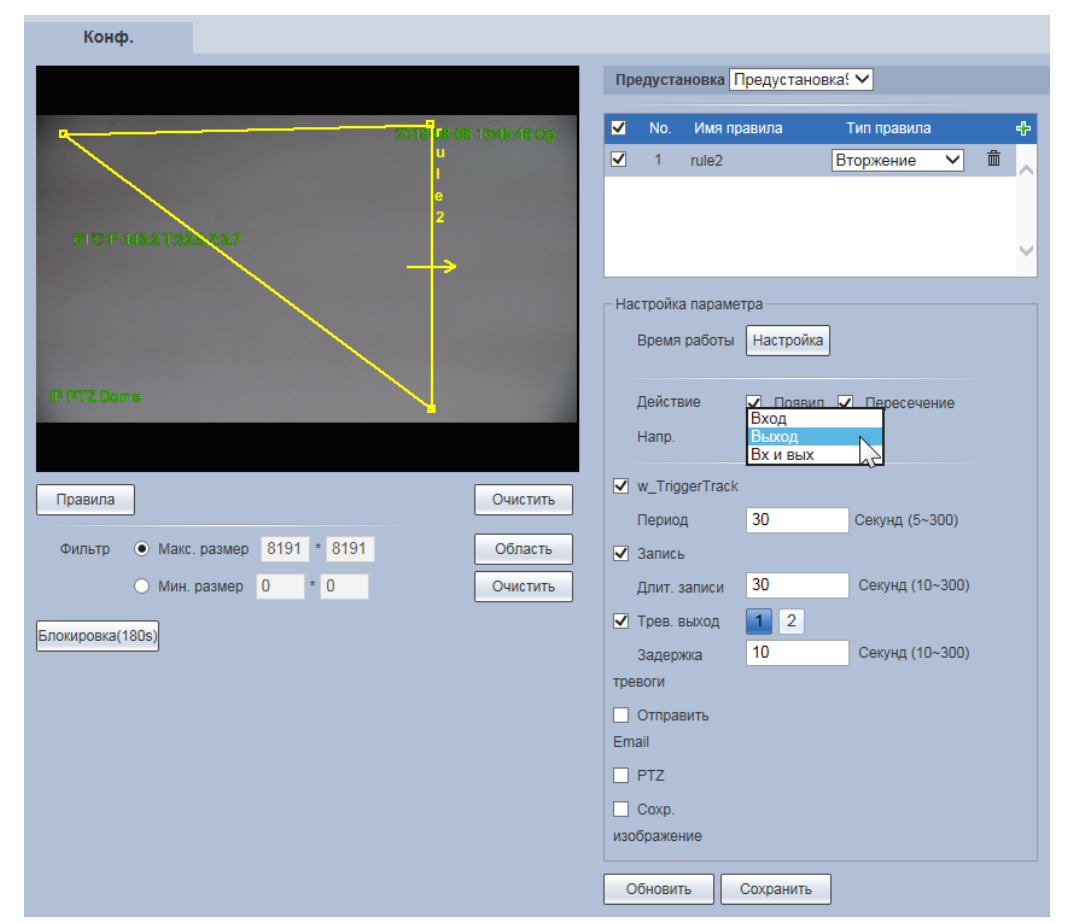

<span id="page-137-0"></span>Рисунок 7.112 – Подпункт меню «Видеоаналитика»: Вторжение

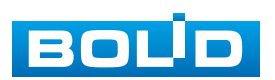

 Контроль тревоги «Детекция ост. предметов» – вызывает сигнал тревоги, когда нахождение в пределах предупреждающей линии (замкнутый контур) контролируемой зоне оставленных предметов в течение времени превышающего установленное контролем. Аналитика обнаружения оставленных предметов может привести к путанице в ситуации, когда и передний план, и задний план очень сложны. Фильтр этого вида сигнала тревоги может контролировать и мелкие оставленные предметы, значительно меньшие, чем человек, корабль; машина. Размер фильтра можно устанавливать, что позволит избежать ложной тревоги короткого пребывания объектов через продление времени сигнализации тревоги. Контролируемая видеонаблюдением область должна быть достаточно сценически простой, ее не рекомендуется применять к сложным сценическим областям. Интерфейс конфигурирования параметров представлен ниже [\(Рисунок 7.113\)](#page-138-0).

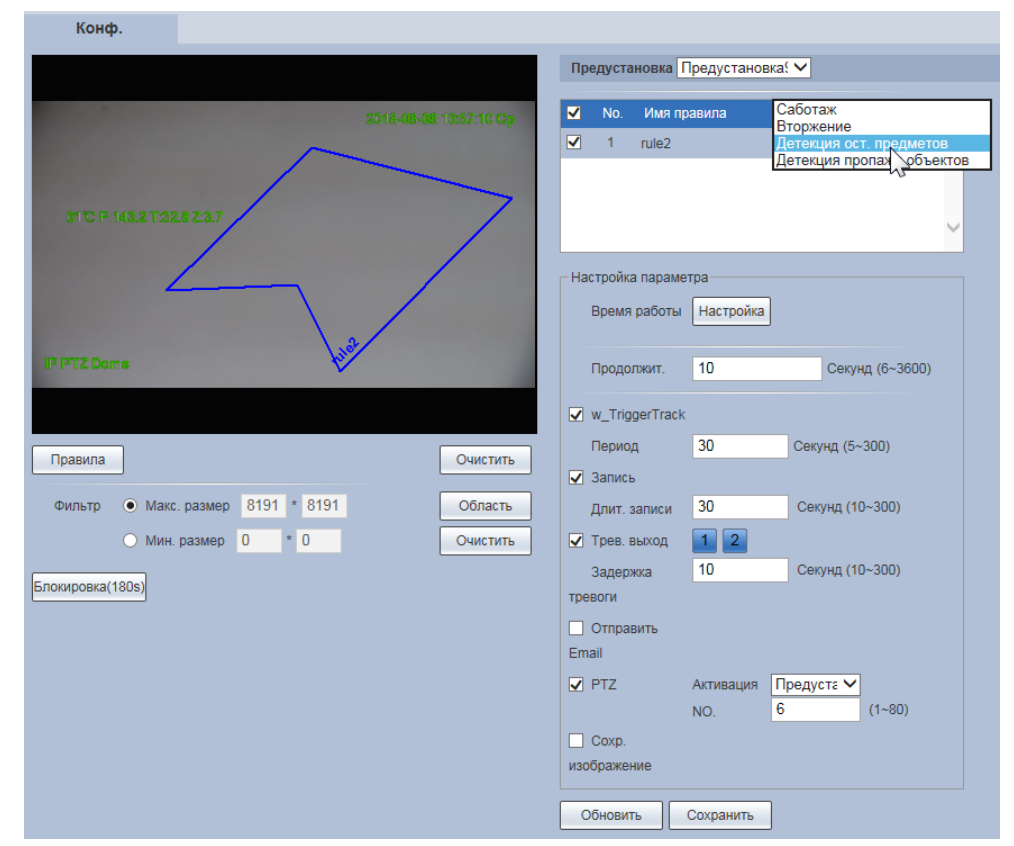

<span id="page-138-0"></span>Рисунок 7.113 – Подпункт меню «Видеоаналитика»: Детекция оставленных предметов

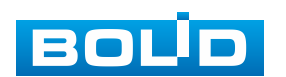

## **BOLID VCI-627-00. Версия 2. Руководство по эксплуатации** 140

– Контроль тревоги «Детекция пропажи объектов» – вызывает сигнал тревоги, когда контролируемый объект будет изъят из контролируемой области, ограниченной предупреждающей линией (замкнутый контур), контролируемой сцены видеонаблюдения и его отсутствие превысит определенное значение времени. Ошибка аналитики может возникнуть при отличии оставленного объекта от отсутствующего объекта, когда в кадре видеонаблюдения передний план и фон сцены очень сложны и динамичны. Интерфейс конфигурирования параметров представлен ниже [\(Рисунок 7.114\)](#page-139-0).

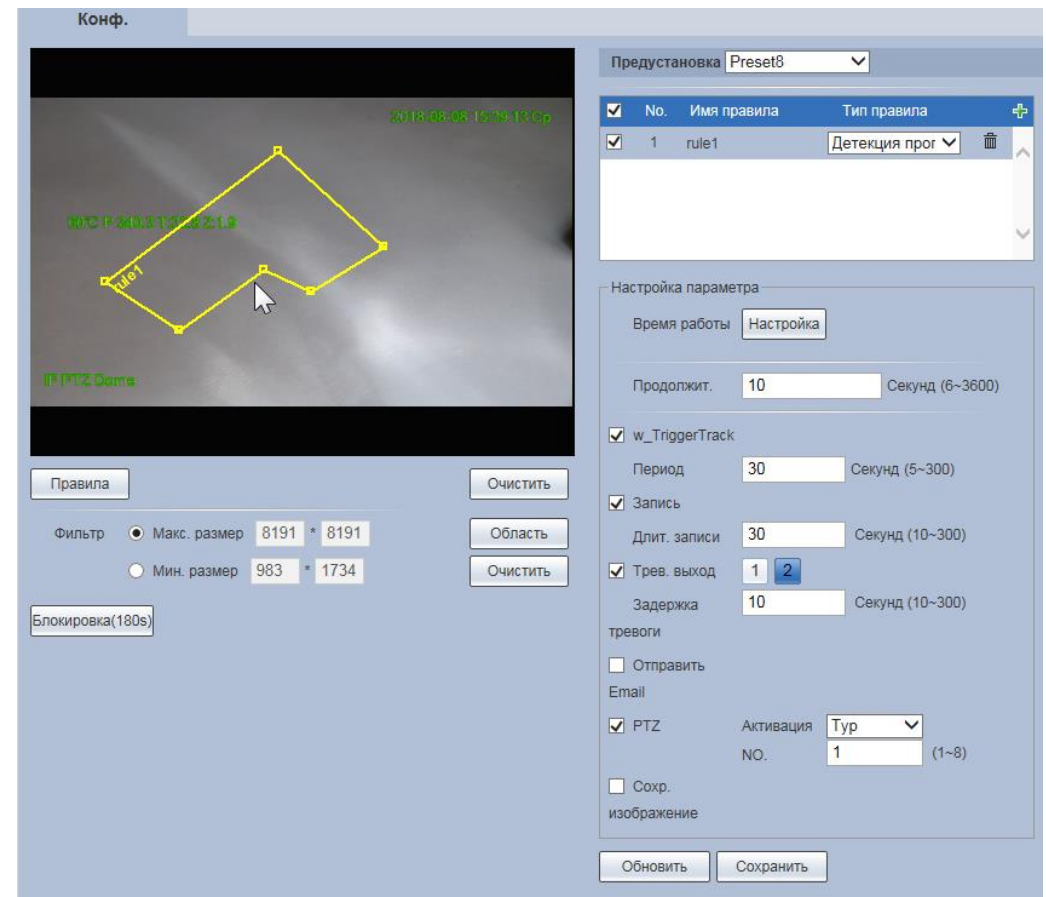

<span id="page-139-0"></span>Рисунок 7.114 – Подпункт меню «Видеоаналитика»: Детекция пропажи объектов

Интерфейс интерактивного численного конфигурирования размеров контролируемой зоны представлен ниже [\(Рисунок 7.115\)](#page-140-0).

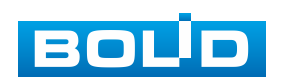

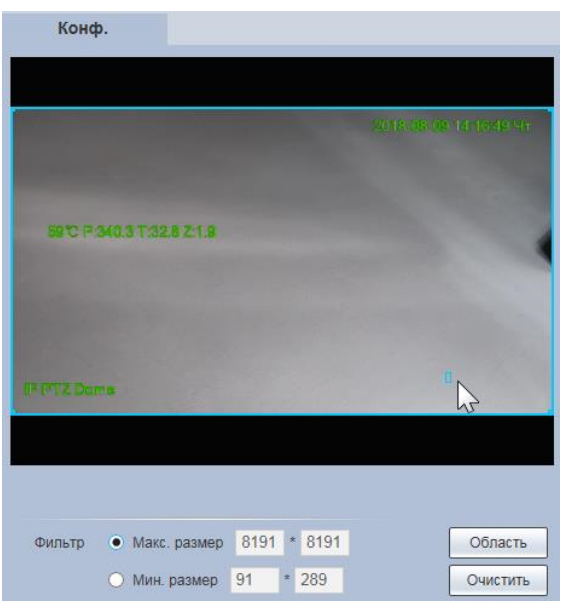

Рисунок 7.115 – Численное конфигурирование размеров контролируемой зоны

<span id="page-140-0"></span>Интерфейс интерактивного графического формирования «мышью» предупреждающей линии представлен ниже [\(Рисунок 7.116\)](#page-140-1).

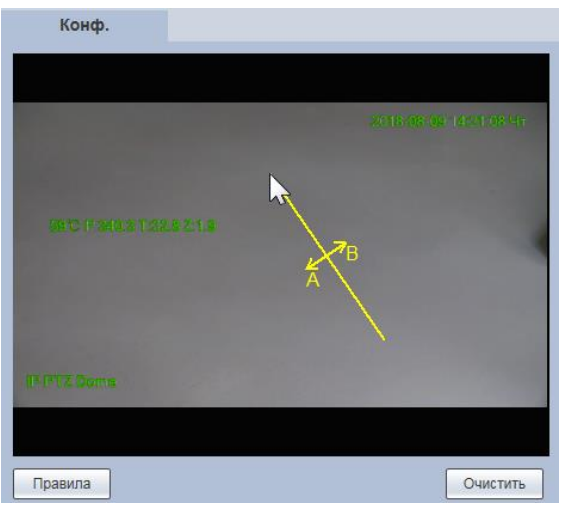

<span id="page-140-1"></span>Рисунок 7.116 – Графическое конфигурирование размеров контролируемой зоны

Функции и значения параметров аналитики представлены ниже [\(Таблица 7.33\)](#page-141-0).

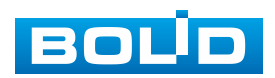

<span id="page-141-0"></span>Таблица 7.33 – Функции и значения параметров подпункта меню «Видеоаналитика»

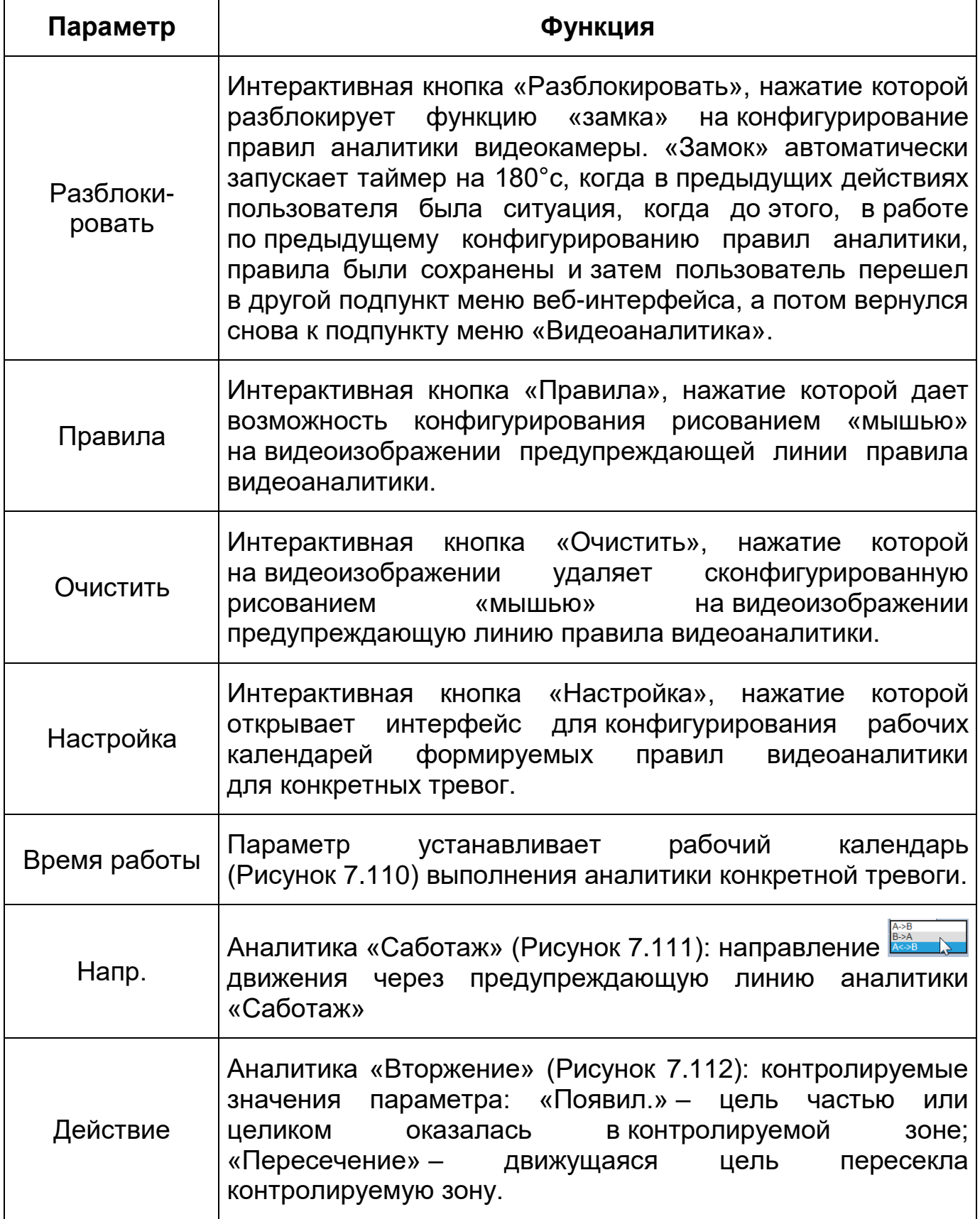

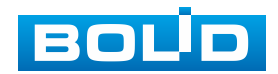

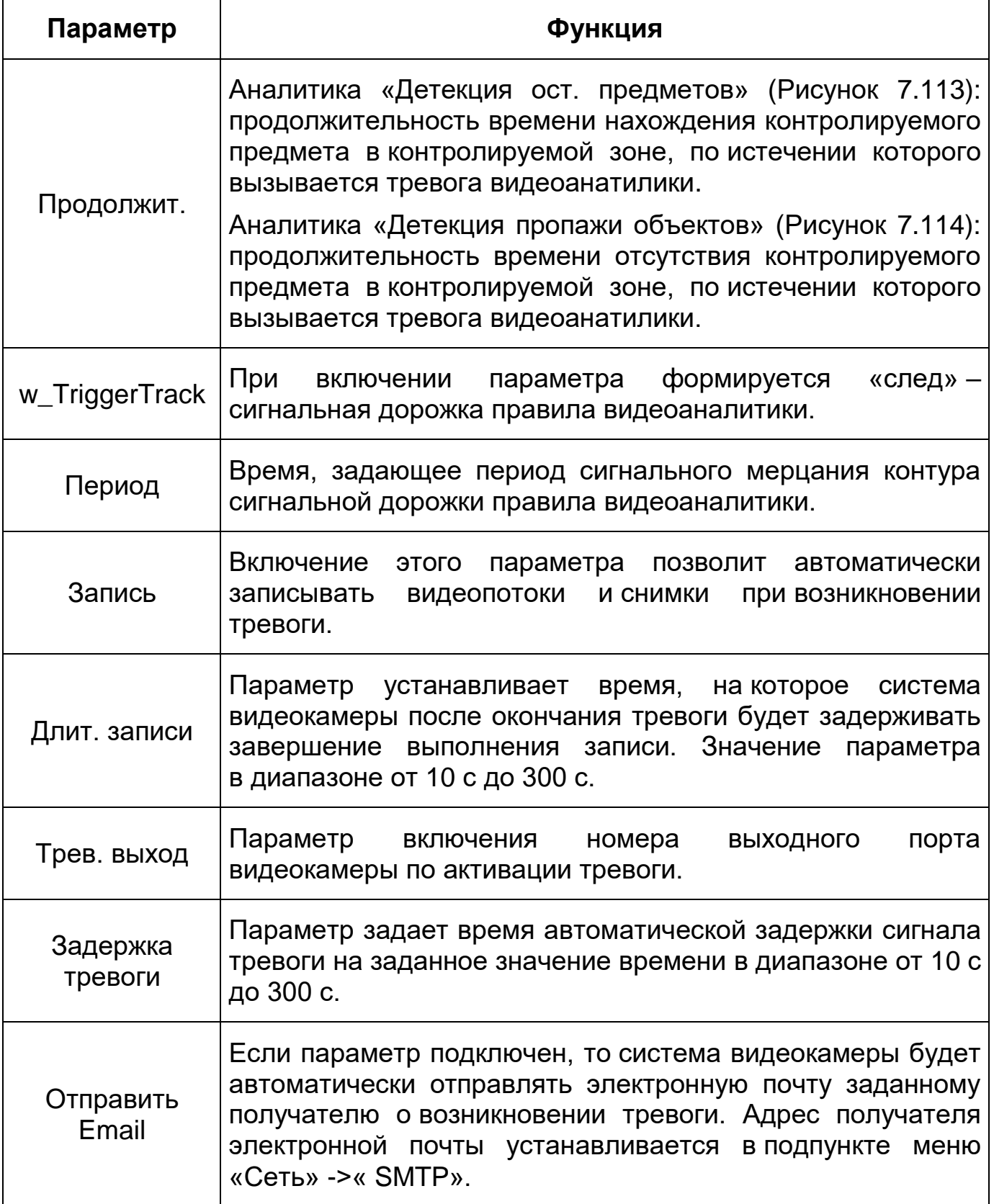

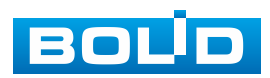

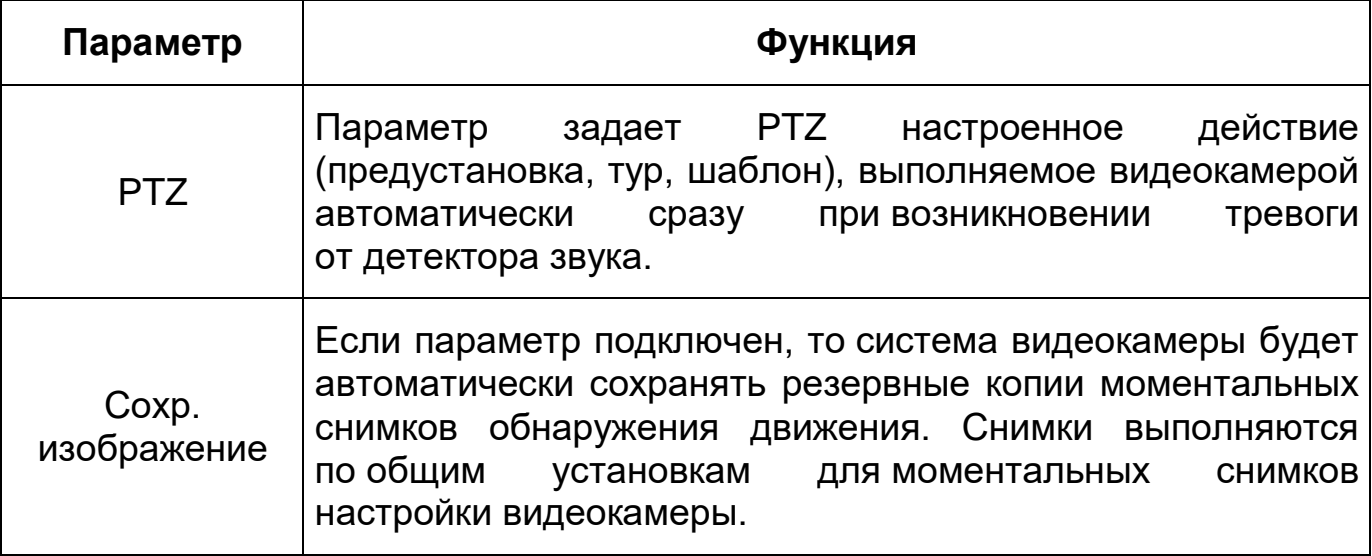

## **7.5.4.5 Подпункт меню «Распознавание лиц»**

Подпункт меню «Распознавание лиц» предназначен для конфигурирования параметров и графика выполнения видеокамерой функции обнаружения в кадре видеосъемки лиц и осуществления их фотографирования. Интерфейс по конфигурированию параметров представлен ниже [\(Рисунок 7.117,](#page-143-0) [Рисунок 7.118\)](#page-144-0).

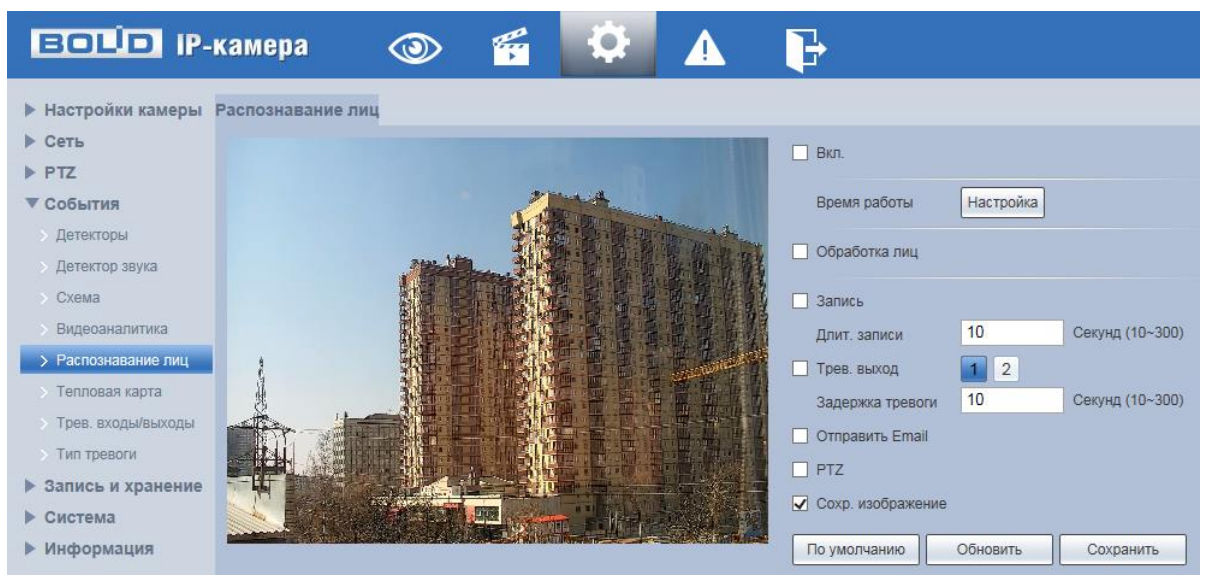

Рисунок 7.117 – Подпункт меню «Распознавание лиц»

<span id="page-143-0"></span>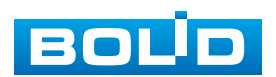
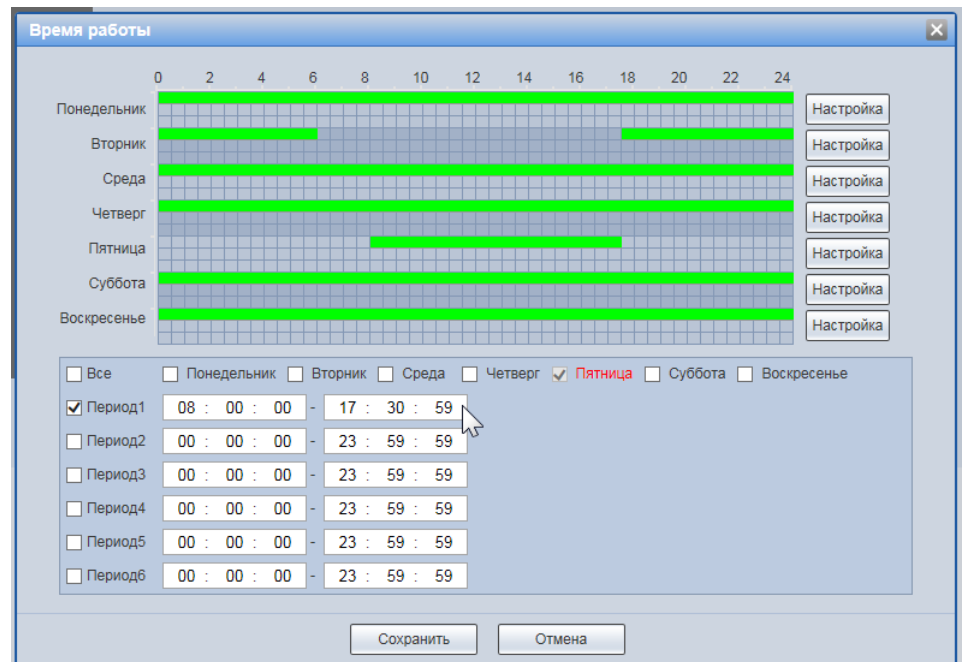

<span id="page-144-1"></span>Рисунок 7.118 – Подпункт меню «Распознавание лиц»: Время работы

Функция позволяет распознавать несколько лиц и применяется при выполнении конфигурирования «Умного плана» «Схемы» необходимых действий видеокамеры (раздел [7.5.4.3](#page-132-0) настоящего руководства).

Функции и значения параметров аналитики представлены ниже [\(Таблица 7.34\)](#page-144-0).

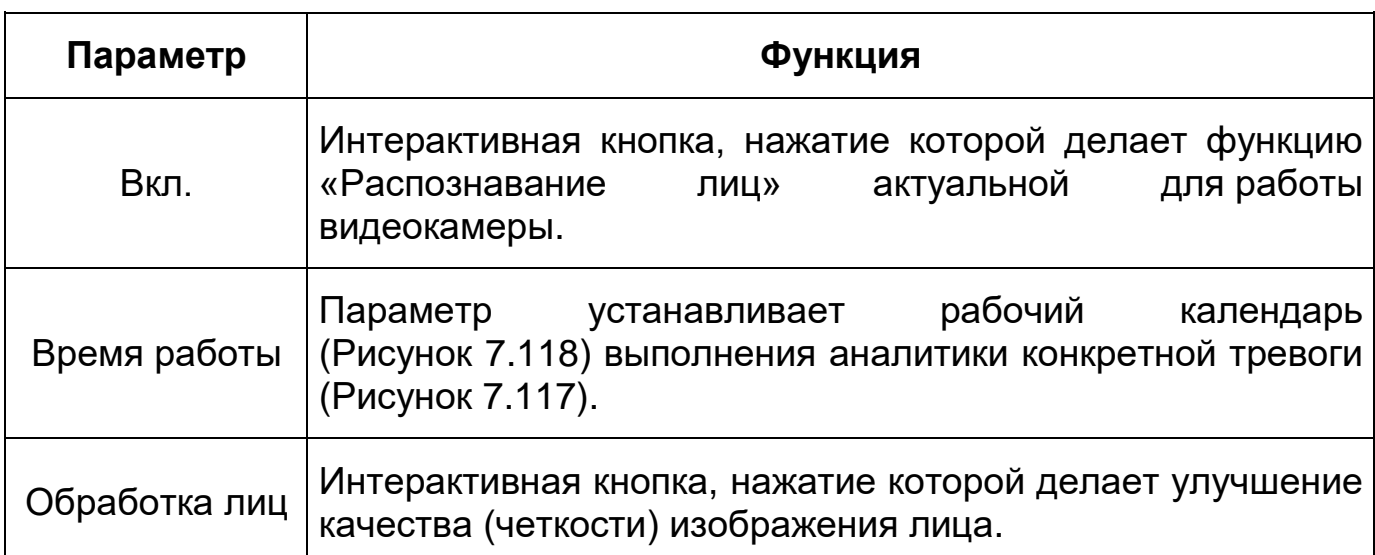

<span id="page-144-0"></span>Таблица 7.34 – Функции и значения параметров подпункта меню «Распознавание лиц»

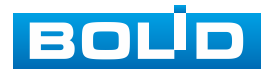

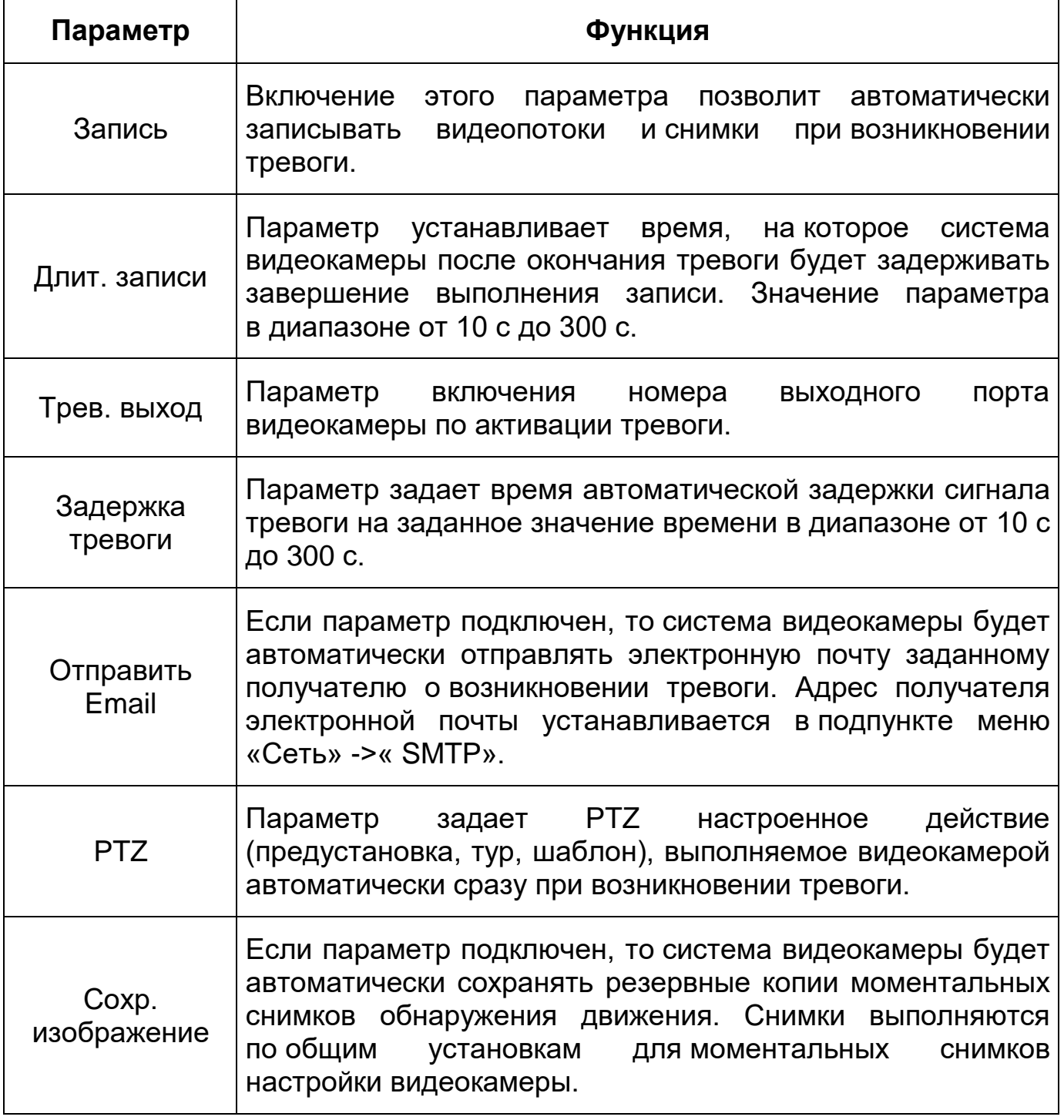

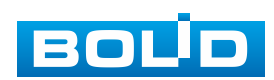

# **7.5.4.6 Подпункт меню «Тепловая карта»**

Подпункт меню «Тепловая карта» предназначен для конфигурирования PTZ параметров, графика выполнения видеокамерой и отчета для функции «Тепловая карта», которая обеспечивает отчет цветовой статистики движения на изображении. Подпункт меню «Тепловая карта» структурно имеет две вкладки для необходимого конфигурирования параметров: «Тепловая карта», «Отчет» [\(Рисунок 7.119\)](#page-146-0).

| <b>EQLID IP-камера</b> |       |  |  |  |
|------------------------|-------|--|--|--|
| Тепловая карта         | Отчет |  |  |  |
|                        |       |  |  |  |
|                        |       |  |  |  |
|                        |       |  |  |  |
|                        |       |  |  |  |
|                        |       |  |  |  |
|                        |       |  |  |  |
|                        |       |  |  |  |
|                        |       |  |  |  |
| h.                     |       |  |  |  |
|                        |       |  |  |  |
|                        |       |  |  |  |
|                        |       |  |  |  |
|                        |       |  |  |  |
|                        |       |  |  |  |
|                        |       |  |  |  |

Рисунок 7.119 – Подпункт меню «Тепловая карта»

### <span id="page-146-0"></span>**Вкладка «Тепловая карта»**

Вкладка «Тепловая карта» предназначена для выполнения [PTZ](#page-214-0) конфигурирования параметров четырех тепловых карт и задания графика работы функции «Тепловая карта». Интерфейс по конфигурированию параметров представлен ниже [\(Рисунок 7.120,](#page-147-0) [Рисунок 7.121\)](#page-147-1).

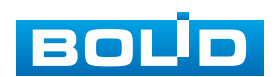

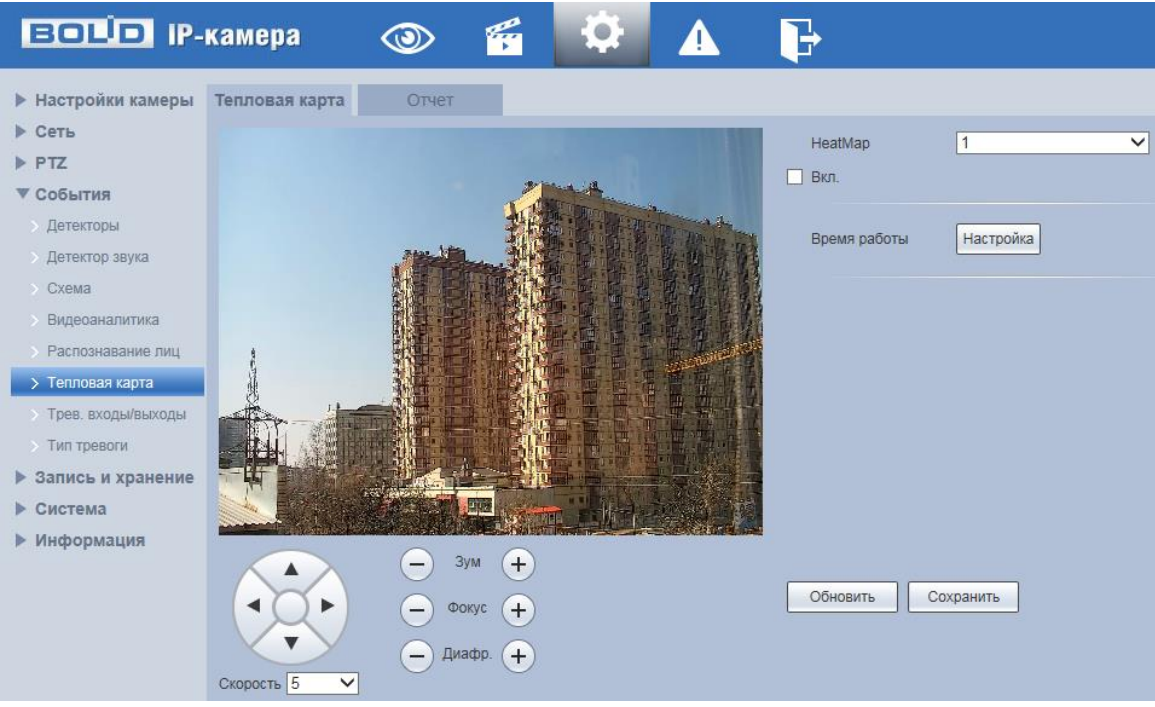

Рисунок 7.120 – Вкладка «Тепловая карта»

<span id="page-147-0"></span>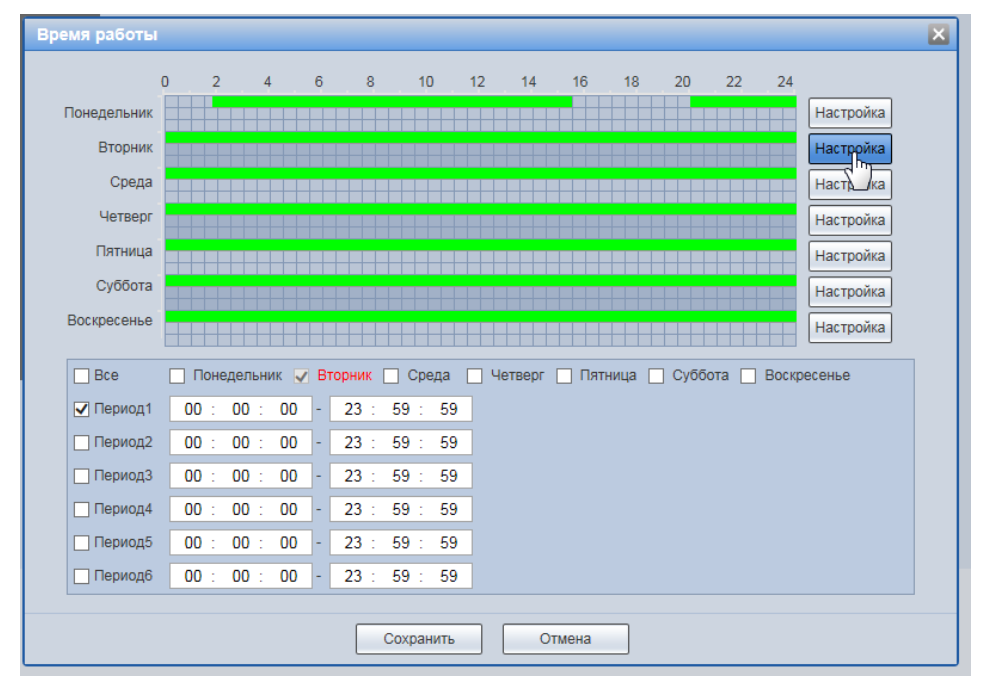

<span id="page-147-1"></span>Рисунок 7.121 – Вкладка «Тепловая карта»: Время работы

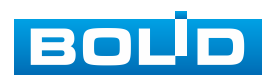

## **BOLID VCI-627-00. Версия 2. Руководство по эксплуатации** 149

Цветовой уровень тепловой каты разделен на цвета «красный», «оранжевый», «желтый», «зеленый» и «синий». Красному цвету соответствует самая высокая плотность числа фиксируемых движений разнообразных тел/объектов (движущиеся тела/объекты по типу и индивидуализации не различаются функцией «Тепловая карта» видеокамеры), а синий цвет означает самую низкую плотность фиксируемых видеокамерой движений.

#### **Вкладка «Отчет»**

Вкладка «Отчет» функции «Тепловая карта» предназначена для конфигурирования параметров формирования и просмотра отчетов функции «Тепловая карта». Интерфейс по конфигурированию параметров представлен ниже [\(Рисунок 7.122\)](#page-148-0).

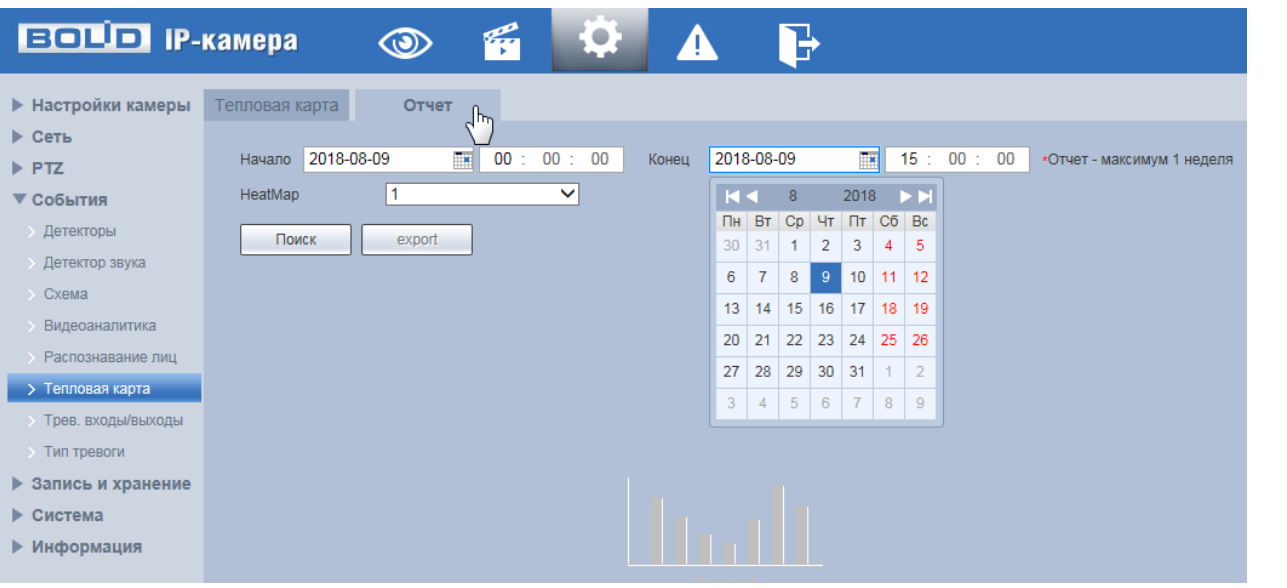

Рисунок 7.122 – Вкладка «Отчет»

<span id="page-148-0"></span>Параметр «HeatMap» устанавливает номер тепловой карты для работы с отчетом по ней.

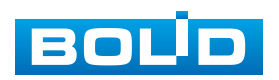

# **7.5.4.7 Подпункт меню «Трев. входы/выходы»**

Подпункт меню «Трев. входы/выходы» предназначен для конфигурирования и активации параметров, графика работы тревожных выходов на реакцию появления событий сигналов от периферийных датчиков по любому из входов видеокамеры. Интерфейс конфигурирования параметров представлен ниже [\(Рисунок 7.123,](#page-149-0) [Рисунок 7.124\)](#page-150-0).

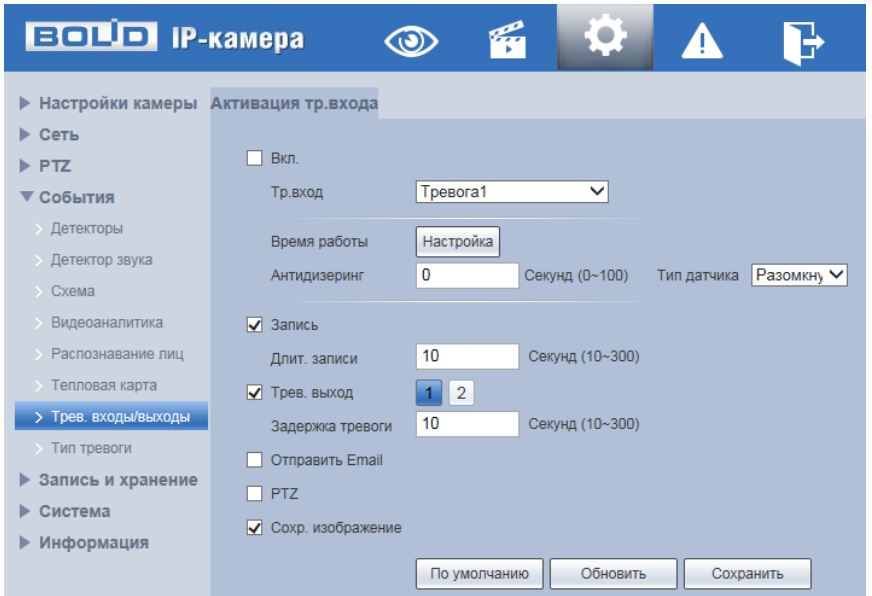

Рисунок 7.123 – Подпункт меню «Трев. входы/выходы»

<span id="page-149-0"></span>Тиы датчиков, подключаемых к тревожным входам видеокамеры: «Замкнут» – датчик, замкнутый в нормальном состоянии; «Разомкнут» – датчик, разомкнутый в нормальном состоянии.

Функции и значения параметров представлены ниже [\(Таблица 7.35\)](#page-150-1).

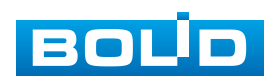

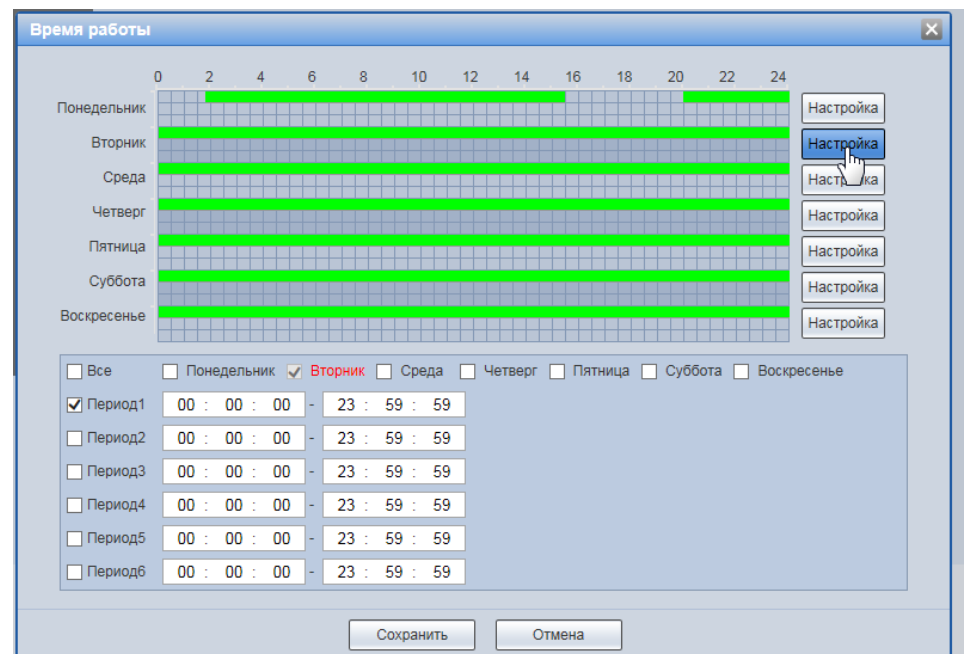

<span id="page-150-0"></span>Рисунок 7.124 – Подпункт меню «Трев. входы/выходы»: Время работы

<span id="page-150-1"></span>Таблица 7.35 – Функции и значения параметров подпункта меню «Трев. входы/выходы»

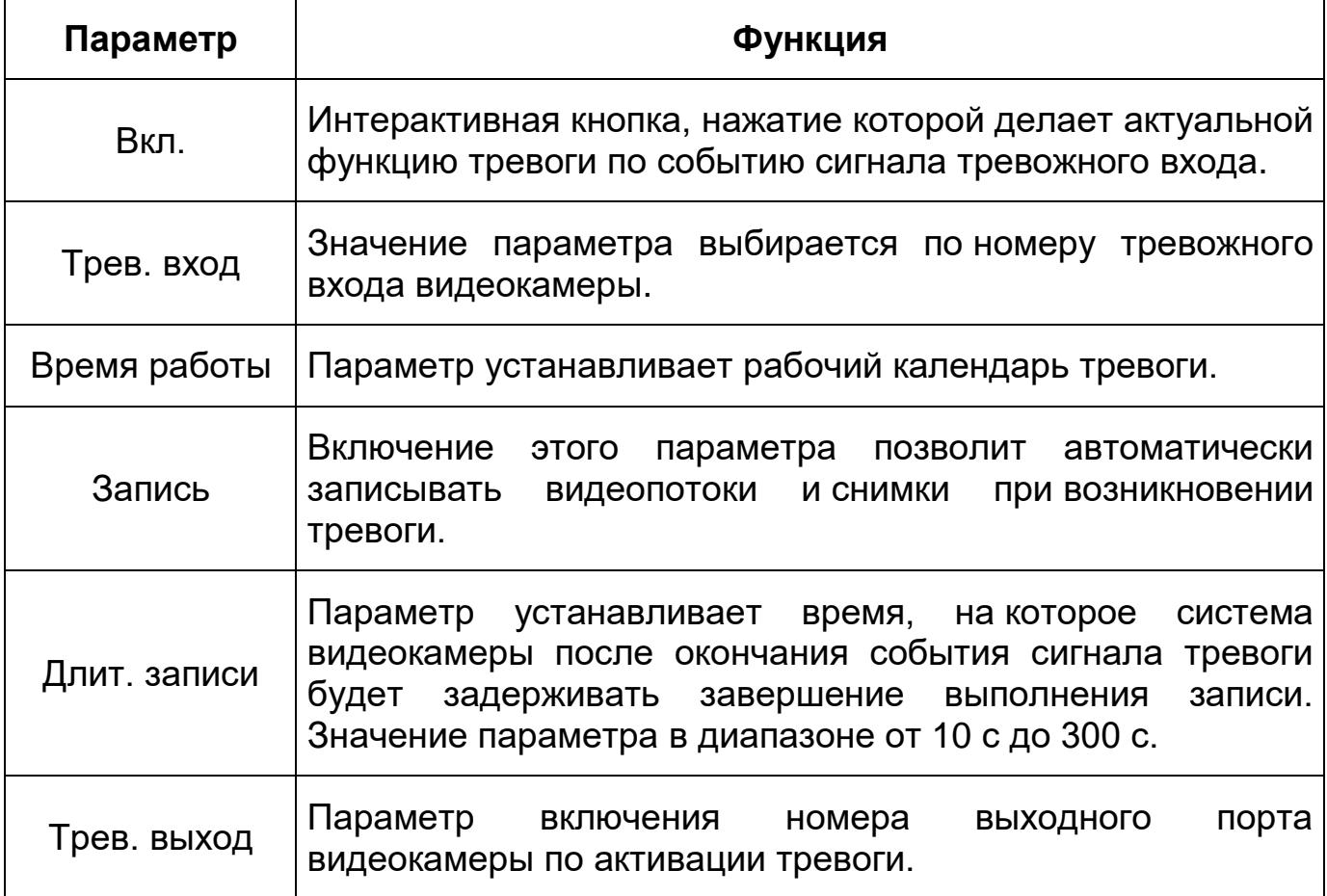

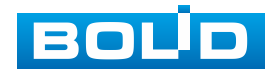

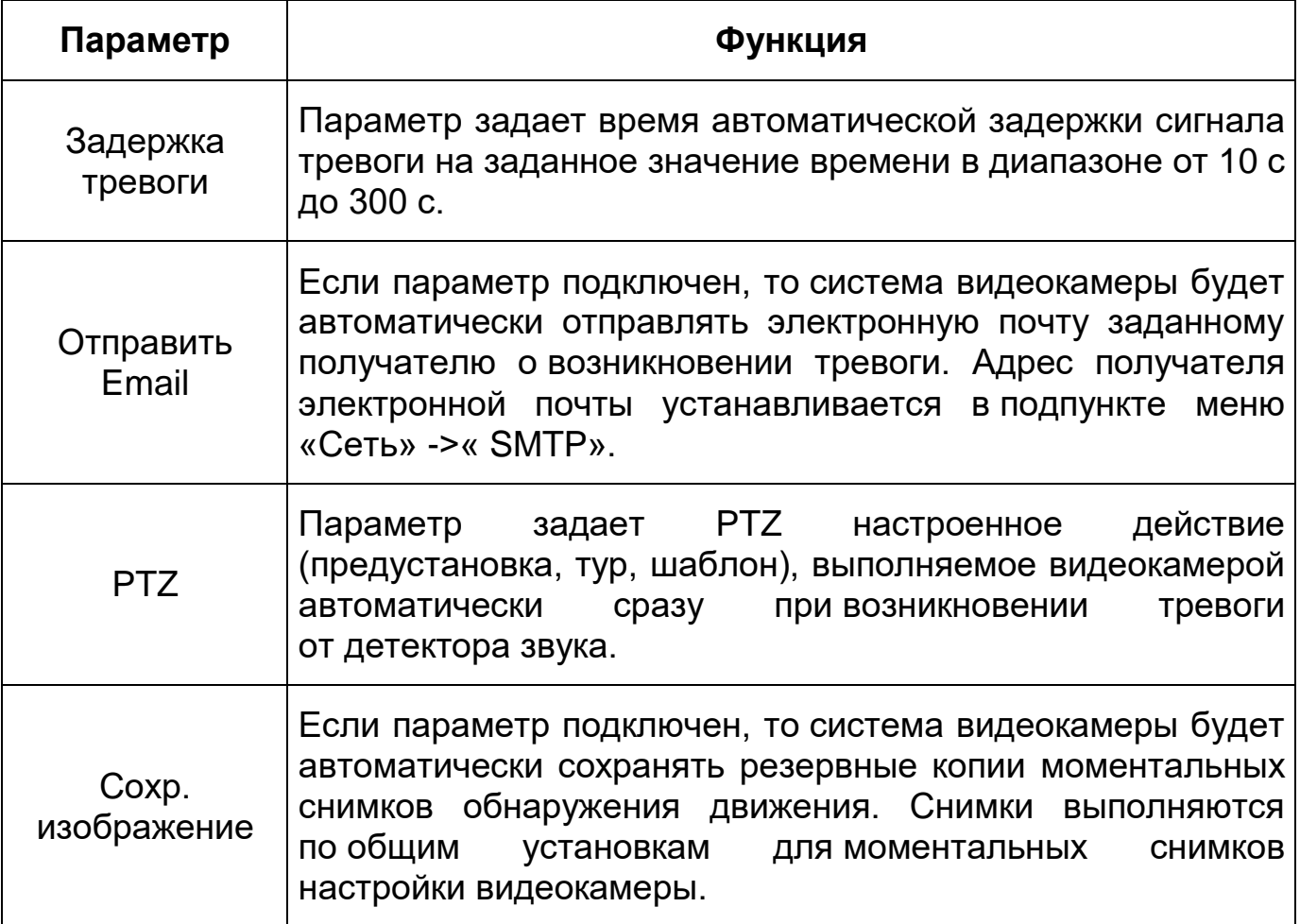

# **7.5.4.8 Подпункт меню «Тип тревоги»**

Подпункт меню «Тип тревоги» предназначен для конфигурирования и активации параметров, графика работы тревожных выходов на реакцию появления событий работы SD-карты памяти, сети видеокамеры, а также события незаконного веб-доступа к видеокамере. Подпункт меню «Тип тревоги» структурно имеет три вкладки для необходимого конфигурирования параметров: «Карта SD», «Сеть», «Незаконный доступ» [\(Рисунок 7.125\)](#page-152-0).

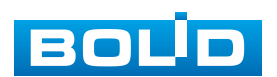

| <b>ЕСПІТ ІР-камера</b>             |          |      | 標 |                   | 4 |  |
|------------------------------------|----------|------|---|-------------------|---|--|
| <b>• Настройки камеры</b>          | Карта SD | Сеть |   | Незаконный Доступ |   |  |
| ▶ Сеть                             |          |      |   |                   |   |  |
| $\blacktriangleright$ PTZ          |          |      |   |                   |   |  |
| ▼ События                          |          |      |   |                   |   |  |
| <b>&gt; Детекторы</b>              |          |      |   |                   |   |  |
| <b>Детектор звука</b>              |          |      |   |                   |   |  |
| $\rightarrow$ Схема                |          |      |   |                   |   |  |
| Видеоаналитика                     |          |      |   |                   |   |  |
| Распознавание лиц<br>$\rightarrow$ |          |      |   |                   |   |  |
| > Тепловая карта                   |          |      |   |                   |   |  |
| > Трев. входы/выходы               |          |      |   |                   |   |  |
| > Тип тревоги<br>յհո               |          |      |   |                   |   |  |
| Запись и хранение<br>▶             |          |      |   |                   |   |  |
| Система                            |          |      |   |                   |   |  |
| Информация<br>▶                    |          |      |   |                   |   |  |

Рисунок 7.125 – Подпункт меню «Тип тревоги»

## <span id="page-152-0"></span>**Вкладка «Карта SD»**

Вкладка «Карта SD» предназначена для конфигурирования параметров тревоги по событиям «Карта SD» карты памяти видеокамеры. Интерфейс представлен ниже [\(Рисунок 7.126\)](#page-152-1).

Контролируемые тревоги: «Нет SD карты» – в видеокамере в слоте для карт памяти отсутствует SD карта памяти; «Ошибка SD карты» – в видеокамере при работе c картой памяти возникла неустранимая ошибка работы SD карты памяти; «Заканчивается место на SD карте» – на карте памяти свободного места менее необходимого, чем нужно для выполнения сохранения данных.

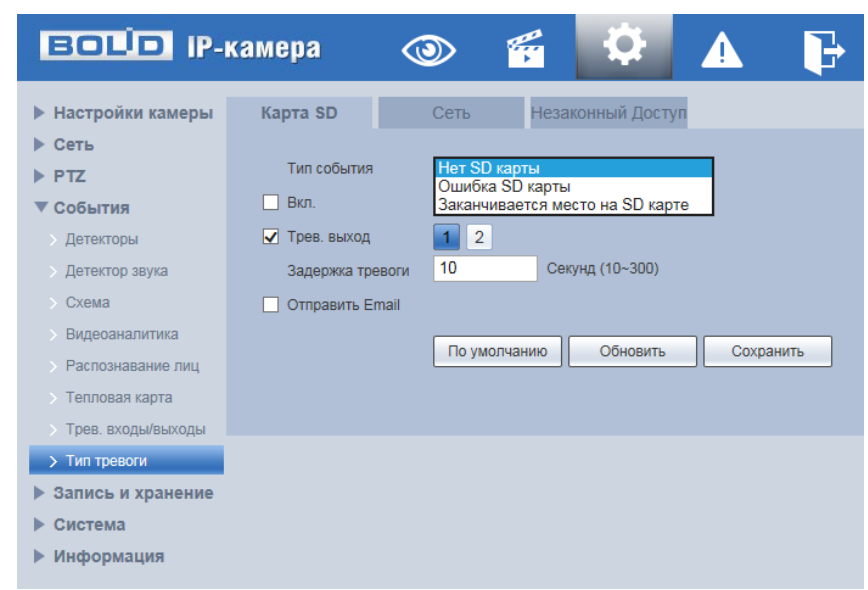

Рисунок 7.126 – Вкладка «Карта SD»

<span id="page-152-1"></span>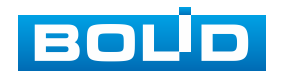

Размер оставшегося свободного простанства на карте памяти, по которому возникает сигнал тревоги по этому событию, можно устанавливать в процентах от емкости карты памяти, задавая нужное значение в параметре «Закончилось место на SD карте %(0-99)»

Функции и значения параметров представлены ниже [\(Таблица 7.36\)](#page-153-0).

<span id="page-153-0"></span>Таблица 7.36 – Функции и значения параметров вкладки «Карта SD»

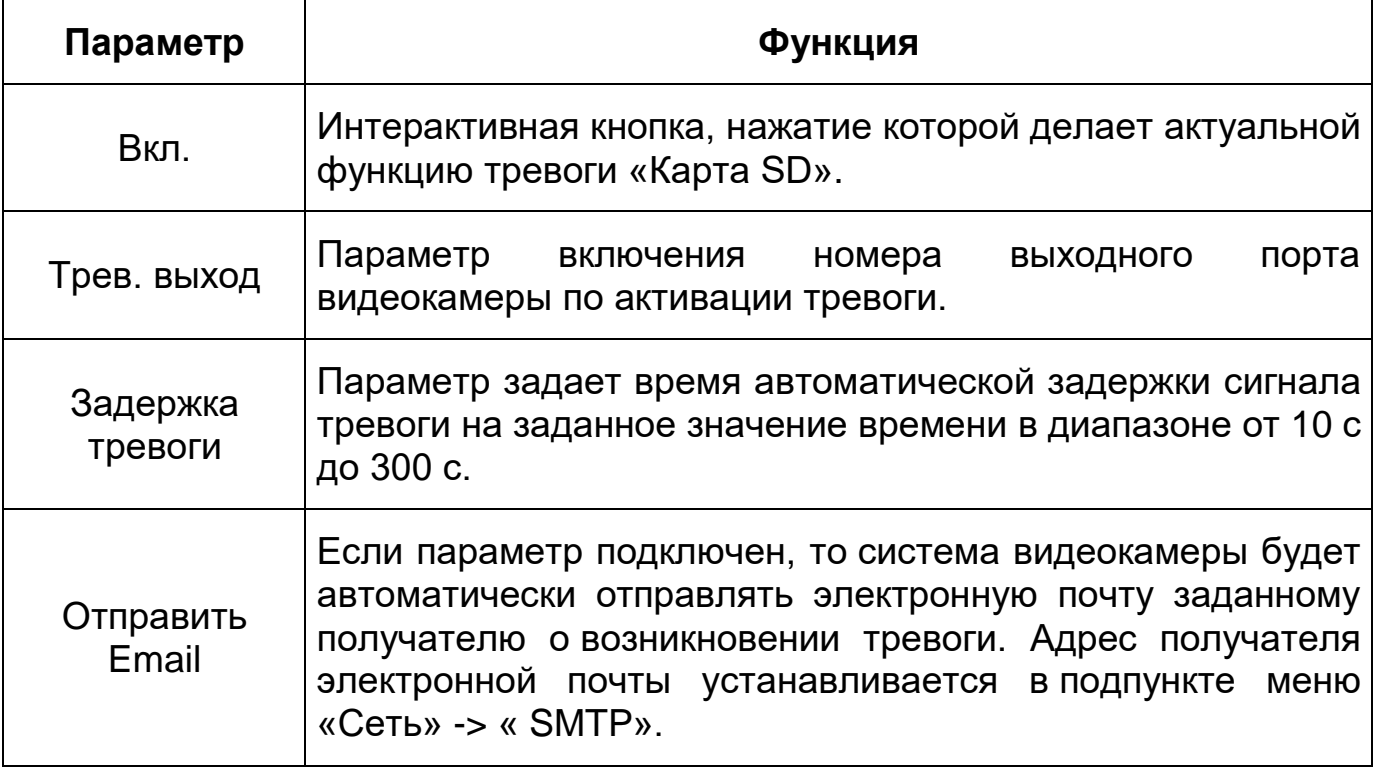

#### **Вкладка «Сеть»**

Вкладка «Сеть» предназначена для конфигурирования параметров тревоги по событиям сетевого подключения видеокамеры. Интерфейс представлен ниже [\(Рисунок 7.127\)](#page-154-0).

Контролируемые тревоги: «Разъединение» – разъединение сети; «Конфликт IP адресов» – неправильное использование или неверное назначение IP адресации видеокамеры.

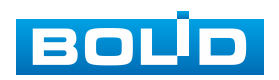

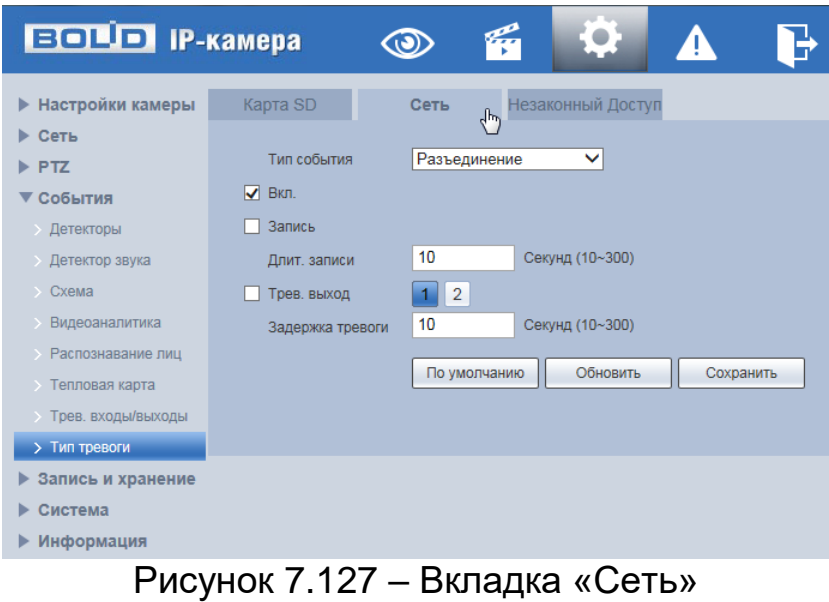

<span id="page-154-0"></span>Функции и значения параметров представлены ниже [\(Таблица 7.37\)](#page-154-1).

<span id="page-154-1"></span>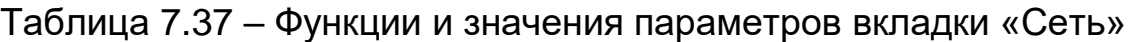

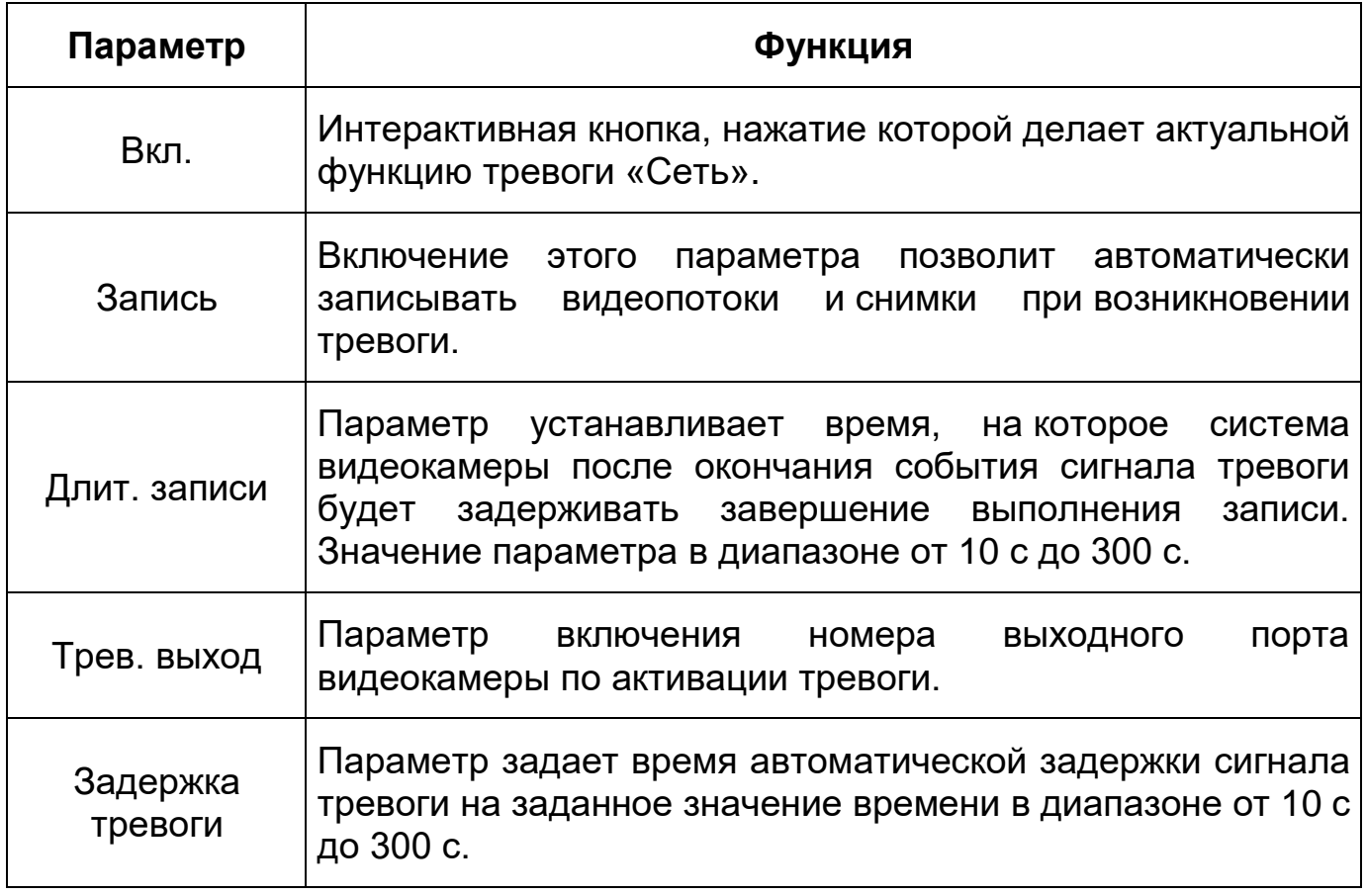

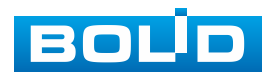

#### **Вкладка «Незаконный доступ»**

Вкладка «Незаконный доступ» предназначена для конфигурирования параметров тревоги по событиям доступа при ошибках ввода логина и пароля доступа к видеокамере. Интерфейс представлен ниже [\(Рисунок 7.128\)](#page-155-0).

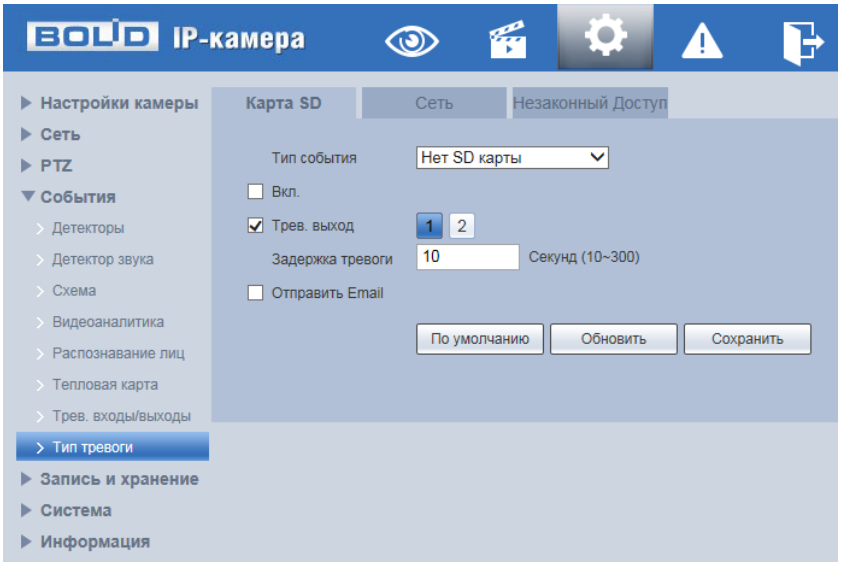

Рисунок 7.128 – Вкладка «Незаконный доступ»

<span id="page-155-0"></span>Значение времени реакции, по которому возникает сигнал тревоги по этому событию, можно устанавливать в параметре «Ошибка ввода Время» в пределах диапазона значений от 3°с до 10 с с шагом 1с.

Функции и значения параметров аналитики представлены ниже [\(Таблица 7.38\)](#page-155-1).

<span id="page-155-1"></span>Таблица 7.38 – Функции и значения параметров вкладки «Незаконный доступ»

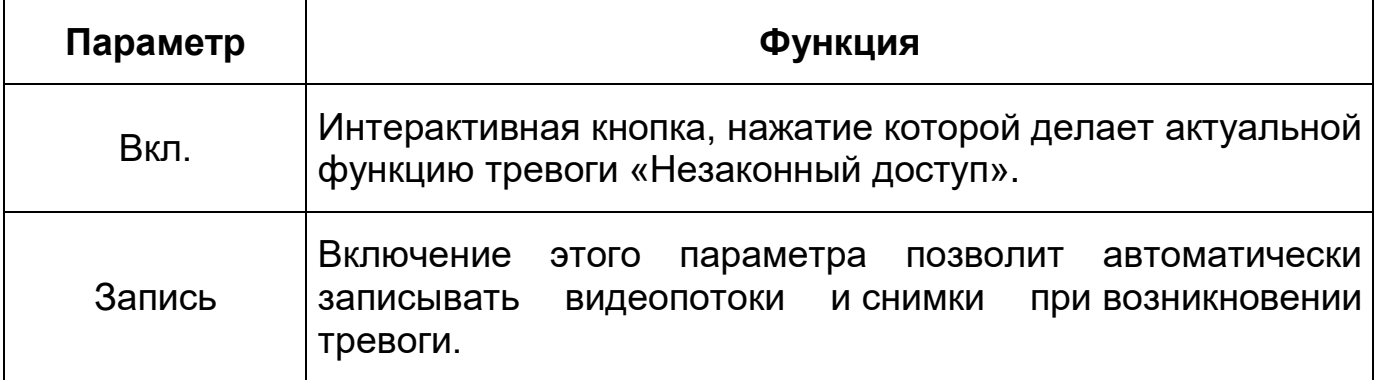

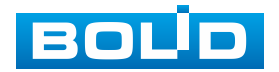

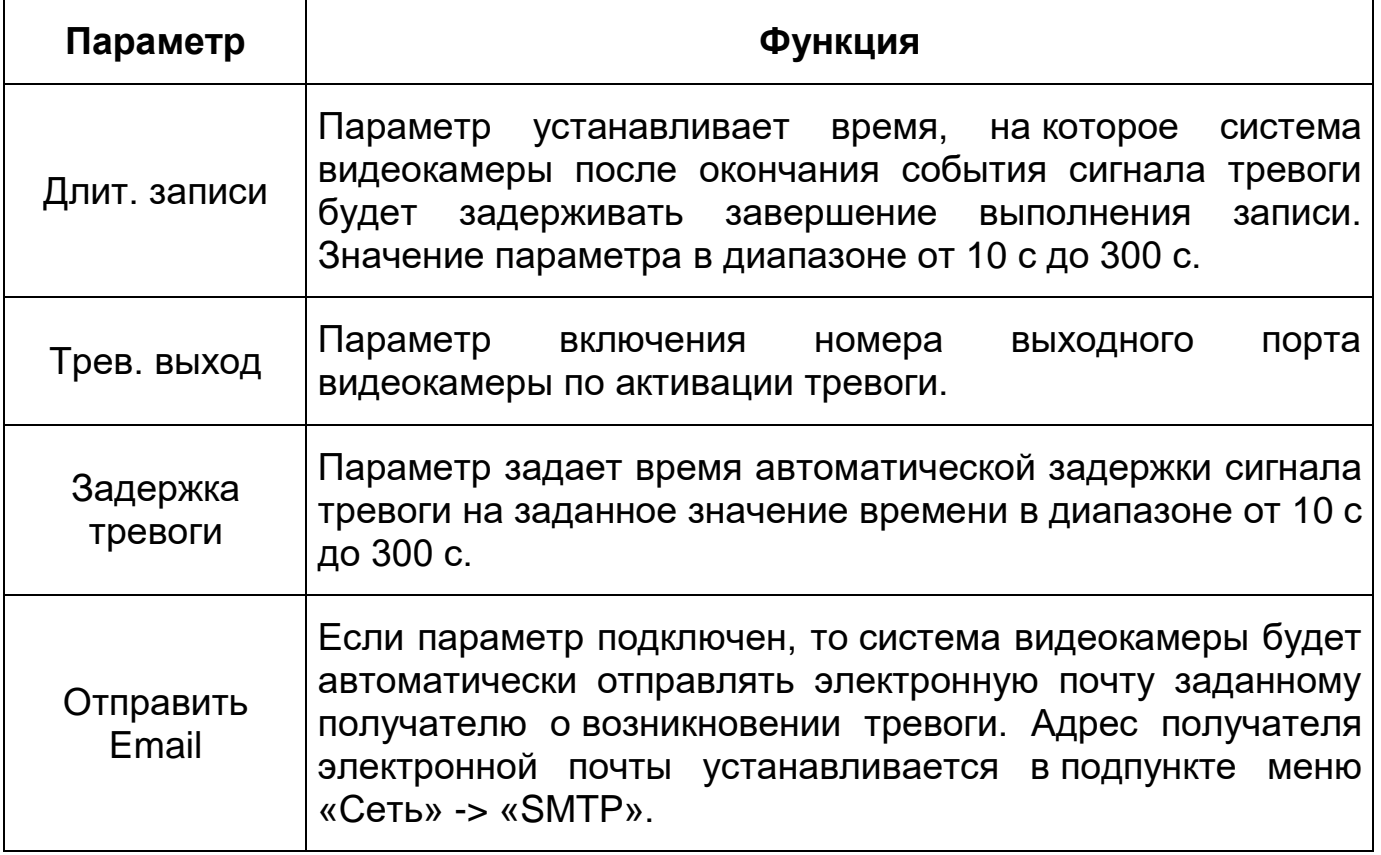

# **7.5.5 Пункт меню «Запись и хранение»**

Пункт меню «Запись и хранение» позволяет управлять настройками расписания, режима хранения и выполнения видеозаписей. Интерфейс пункта меню «Запись и хранение» имеет три подпункта: «Расписание», «Хранилище», «Настройки записи». Интерфейс представлен ниже [\(Рисунок 7.129\)](#page-156-0).

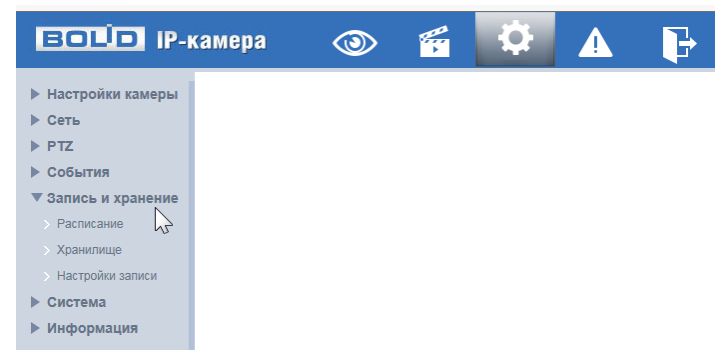

Рисунок 7.129 – Пункт меню «Запись и хранение»

<span id="page-156-0"></span>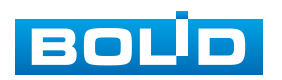

BOLID VCI-627-00 Вер. 2 АЦДР.202119.045 РЭп от 23.05.2023

Каждый подпункт меню открывает вкладку конфигурирования соответствующих параметров. Сохранение и инициализация параметров вкладки выполняется через интерактивную панель сохранения и инициализации настроек этой вкладки [\(Рисунок 7.130\)](#page-157-0).

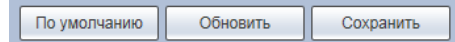

Рисунок 7.130 – Панель сохранения и инициализации настроек

#### <span id="page-157-0"></span>**7.5.5.1 Подпункт меню «Расписание»**

Подпункт меню «Расписание» поддерживает просмотр и управление параметрами расписания записи видеопотоков видеокамеры. Подпункт меню «Расписание» структурно имеет три вкладки для необходимого конфигурирования параметров: «Расписание записи» – конфигурирование календарного расписания записи видеопотоков; «Расписание сохр. изображения» – конфигурирование календарного расписания по сохранению отдельных изображений; «Расписание вых.» – конфигурирование календарного расписания [\(Рисунок 7.131\)](#page-157-1).

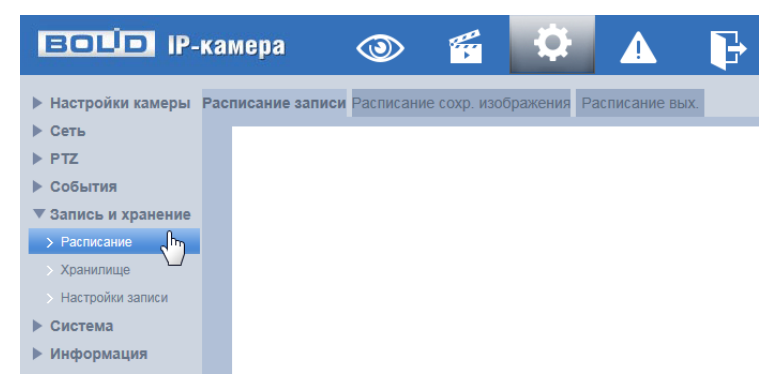

Рисунок 7.131 – Подпункт меню «Расписание»

<span id="page-157-1"></span>Перед настройкой расписания пользователь должен включить режимы выполнения записи и снимков. Если режимы записи и снимков выключены, то видеокамера не будет записывать видеопотоки или делать снимки в соответствии с расписанием.

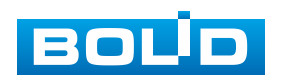

#### **Вкладка «Расписание записи»**

Вкладка «Расписание записи» предназначена для конфигурирования параметров детального недельного календаря расписания по выполнению записи видеокамерой. Интерфейс представлен ниже [\(Рисунок 7.132,](#page-158-0) [Рисунок 7.133\)](#page-158-1).

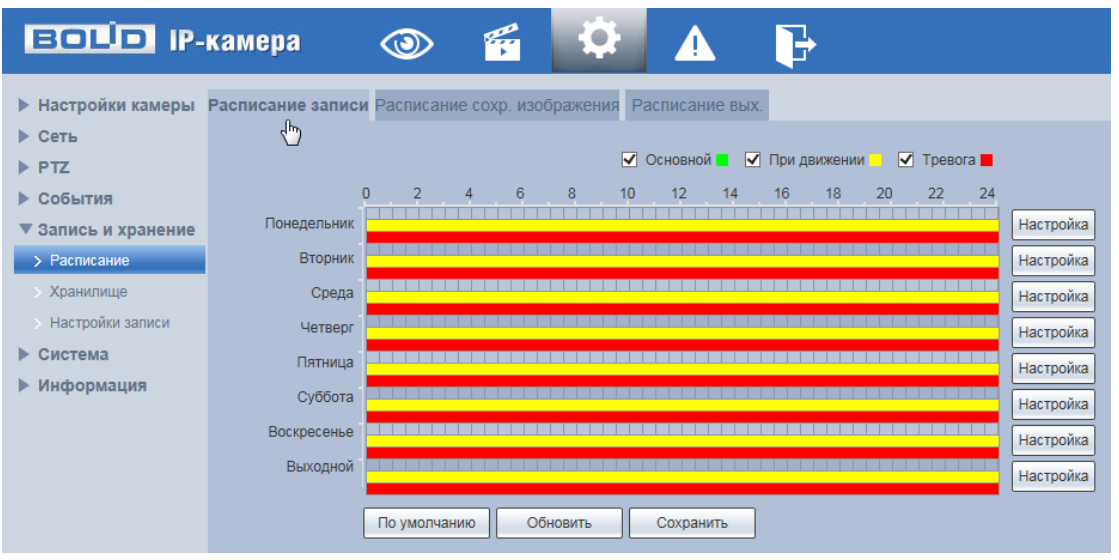

Рисунок 7.132 – Вкладка «Расписание записи»

<span id="page-158-0"></span>

| <b>Настройка</b>    |                                                                          |  |  |  |  |  |  |
|---------------------|--------------------------------------------------------------------------|--|--|--|--|--|--|
| <b>Bce</b>          |                                                                          |  |  |  |  |  |  |
|                     | V Понедельник Вторник Среда Четверг Пятница Суббота Воскресенье Выходной |  |  |  |  |  |  |
| Период1             | 23 : 59 : 59   Основной √ При движении √ Тревога<br>00:00:00<br>$\sim$   |  |  |  |  |  |  |
| Период2             | 00<br>23 : 59 : 59   Основной П При движении П Тревога<br>00 : 00 :      |  |  |  |  |  |  |
| Период3             | 23 : 59 : 59   Основной П При движении П Тревога<br>00 : 00 :<br>00      |  |  |  |  |  |  |
| Период4             | 00:00:00<br>23 : 59 : 59   Основной П При движении П Тревога             |  |  |  |  |  |  |
| Период5             | 00: 00: 00<br>23 : 59 : 59   Основной П При движении П Тревога           |  |  |  |  |  |  |
| <b>Период6</b>      | 00: 00: 00<br>23: 59: 59   Основной   При движении   Тревога             |  |  |  |  |  |  |
|                     |                                                                          |  |  |  |  |  |  |
| Сохранить<br>Отмена |                                                                          |  |  |  |  |  |  |

Рисунок 7.133 – Вкладка «Расписание записи»: Настройка

<span id="page-158-1"></span>Задайте для каждого дня недели периоды времени выполнения записи видеопотоков, отметив их с помощью мыши на графике [\(Рисунок 7.132\)](#page-158-0) или введите временные интервалы вручную во вкладке «Настройка» [\(Рисунок 7.133\)](#page-158-1).

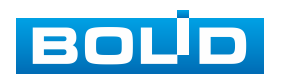

#### **Вкладка «Расписание сохр. изображения»**

Вкладка «Расписание сохр. изображения» предназначена для конфигурирования параметров детального недельного календаря расписания по выполнению сохранения изображений с видеопотоков видеокамеры. Интерфейс представлен ниже [\(Рисунок 7.134,](#page-159-0) [Рисунок 7.135\)](#page-159-1).

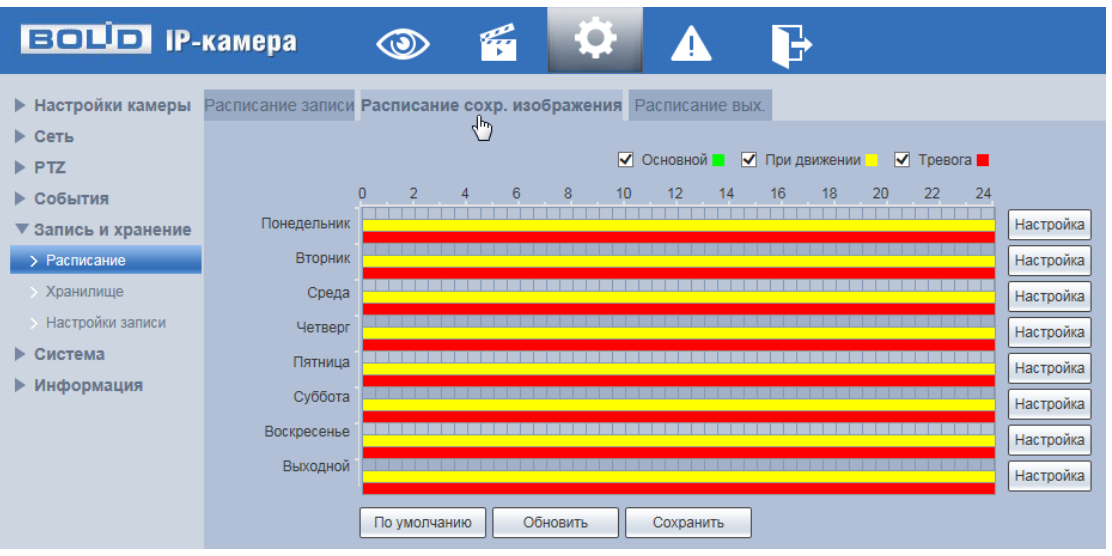

<span id="page-159-0"></span>Рисунок 7.134 – Вкладка «Расписание сохр. изображения»

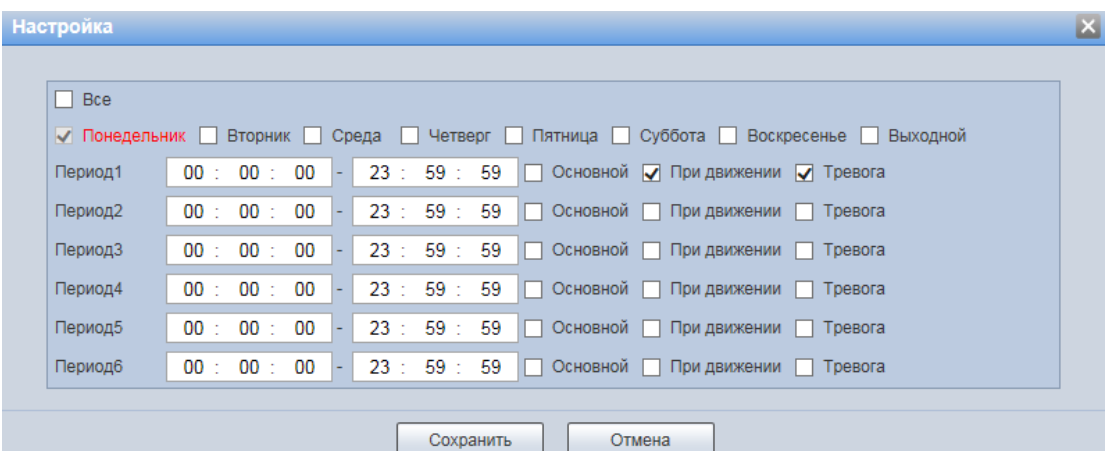

<span id="page-159-1"></span>Рисунок 7.135 – Вкладка «Расписание сохр. изображения»: Настройка

Задайте для каждого дня недели периоды времени выполнения сохранения изображений, отметив их с помощью мыши на графике [\(Рисунок 7.134\)](#page-159-0) или введите временные интервалы вручную во вкладке «Настройки» [\(Рисунок 7.135\)](#page-159-1).

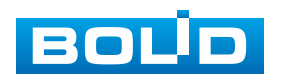

#### **Вкладка «Расписание вых.»**

Вкладка «Расписание вых» предназначена для конфигурирования параметров и установления исполняемого видеокамерой годового расписания выходных дней в работе видеокамеры. Интерфейс представлен ниже [\(Рисунок 7.136\)](#page-160-0).

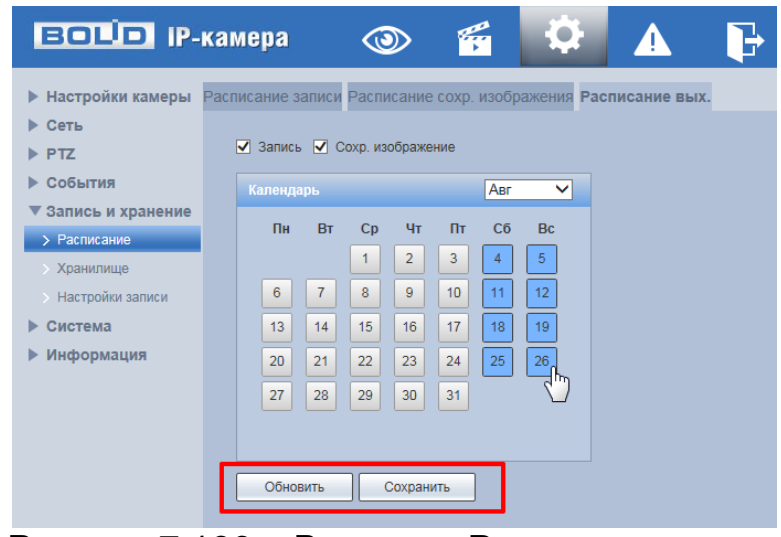

Рисунок 7.136 – Вкладка «Расписание вых.»

<span id="page-160-0"></span>Выберите даты выходных, праздничных дней в календаре. Установите, должна ли осуществляться запись или сохранение изображений в эти дни.

#### **7.5.5.2 Подпункт меню «Хранилище»**

Подпункт меню «Хранилище» поддерживает просмотр и управление параметрами настройки места и правил электронного хранения архива видеонаблюдения и снимков видеокамеры. В качестве хранилища можно использовать либо на сетевой ресурс сервера [FTP,](#page-211-0) сетевое хранилище NAS либо SD карту памяти видеокамеры.

Подпункт меню «Хранилище» структурно имеет четыре вкладки для необходимого конфигурирования параметров: «Путь» – конфигурирование места сохранения записей, электронного архива видеонаблюдения и снимков видеокамеры; «Карта памяти» –

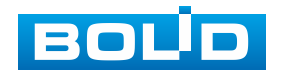

конфигурирование режима чтения/записи и «горячей замены» SD карты видеокамеры; [«FTP»](#page-211-0) – конфигурирование сервера [FTP](#page-211-0) для архивного хранения данных видеокамеры и «NAS» – конфигурирование NAS для архивного хранения данных видеокамеры [\(Рисунок 7.137\)](#page-161-0).

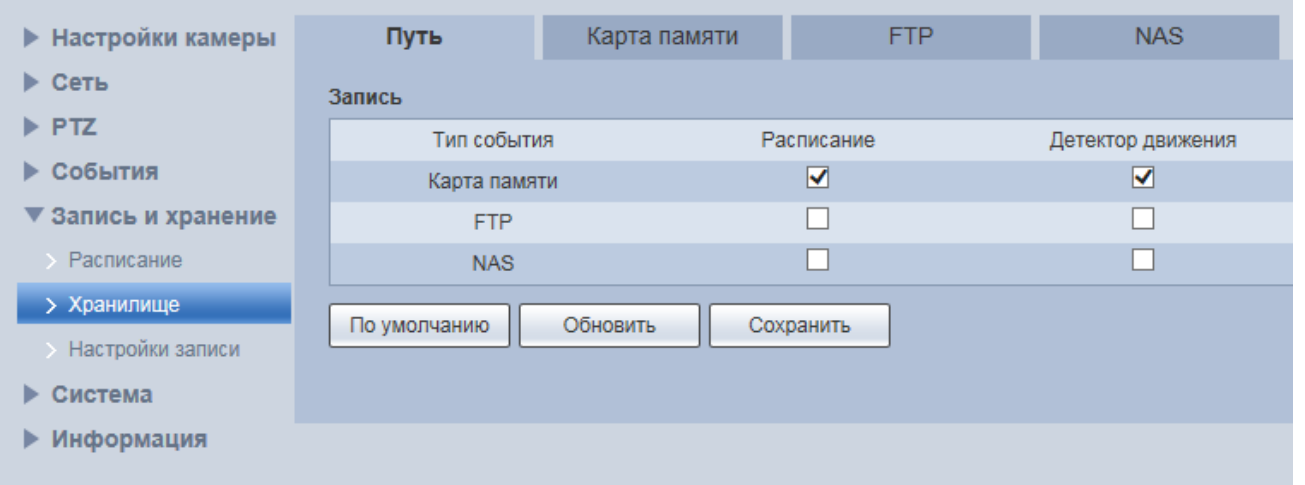

Рисунок 7.137 – Подпункт меню «Хранилище»

# <span id="page-161-0"></span>**Вкладка «Путь»**

Вкладка «Путь» предоставляет доступ к управлению параметрами настройки хранилища данных для архивного хранения данных видеонаблюдения. Интерфейс представлен ниже [\(Рисунок 7.138\)](#page-161-1).

| $F = 1$ $F = 1$           |              | 圈<br>$\circledcirc$ | <b>Contract Contract Contract</b><br>$\bullet$ | Ъ                       |                |                       |                        |                   |                |
|---------------------------|--------------|---------------------|------------------------------------------------|-------------------------|----------------|-----------------------|------------------------|-------------------|----------------|
| ▶ Настройки камеры        | Путь         | Карта памяти        | <b>FTP</b>                                     | <b>NAS</b>              |                |                       |                        |                   |                |
| $\triangleright$ Сеть     | Запись       |                     |                                                |                         |                | Сохранить изображение |                        |                   |                |
| $\blacktriangleright$ PTZ | Тип события  |                     | Расписание                                     | Детектор движения       | Тревога        | Тип события           | Расписание             | Детектор движения | Тревога        |
| ▶ События                 | Карта памяти |                     | $\overline{\mathbf{v}}$                        | $\overline{\mathbf{v}}$ | $\blacksquare$ | Карта памяти          | $\blacksquare$         | ☑                 | $\blacksquare$ |
| ▼ Запись и хранение       | <b>FTP</b>   |                     | $\Box$                                         | $-1$                    | $\Box$         | FTP                   | $\sqrt{1-\frac{1}{2}}$ | $\Box$            | $\Box$<br>◡    |
| <b>Расписание</b>         | <b>NAS</b>   |                     | $\Box$                                         |                         |                | <b>NAS</b>            |                        | $\Box$            |                |
| > Хранилище               | По умолчанию | Обновить            | Сохранить                                      |                         |                |                       |                        |                   |                |
| <b>Настройки записи</b>   |              |                     |                                                |                         |                |                       |                        |                   |                |
| ▶ Система                 |              |                     |                                                |                         |                |                       |                        |                   |                |
| ▶ Информация              |              |                     |                                                |                         |                |                       |                        |                   |                |
|                           |              |                     |                                                |                         |                |                       |                        |                   |                |

Рисунок 7.138 – Вкладка «Путь»

## <span id="page-161-1"></span>**Вкладка «Карта памяти»**

Вкладка «Карта памяти» предоставляет доступ к управлению функциями подготовки (форматирования), замены, режима на чтение/запись работы SD карты памяти видеокамеры для архивного хранения данных видеонаблюдения. Интерфейс представлен ниже [\(Рисунок 7.139\)](#page-162-0).

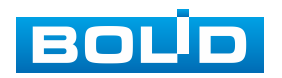

| <b>EQUO</b> IP-камера     |               | К<br>$\circledcirc$ | Q<br>▲                     |            |          |
|---------------------------|---------------|---------------------|----------------------------|------------|----------|
| <b>• Настройки камеры</b> | Путь          | Карта памяти        | <b>FTP</b>                 | <b>NAS</b> |          |
| ▶ Сеть                    |               | Имя устройства      | Состояние                  |            | Свойства |
| $\triangleright$ PTZ      |               |                     |                            |            |          |
| ▶ События                 |               |                     |                            |            |          |
| ▼ Запись и хранение       |               |                     |                            |            |          |
| • Расписание              |               |                     |                            |            |          |
| > Хранилище               |               |                     |                            |            |          |
| Настройки записи          |               |                     |                            |            |          |
| Система<br>ь              |               |                     |                            |            |          |
| • Информация              |               |                     |                            |            |          |
|                           | Только чтение | Чтение и запись     | Горячая замена<br>Обновить |            |          |

Рисунок 7.139 – Вкладка «Карта памяти»

## <span id="page-162-0"></span>**Вкладка [«FTP»](#page-211-0)**

Вкладка [«FTP»](#page-211-0) предоставляет доступ к управлению параметрами настройки авторизованного доступа видеокамеры к серверу [FTP](#page-211-0) для архивного хранения данных видеонаблюдения. Интерфейс представлен ниже [\(Рисунок 7.140\)](#page-162-1).

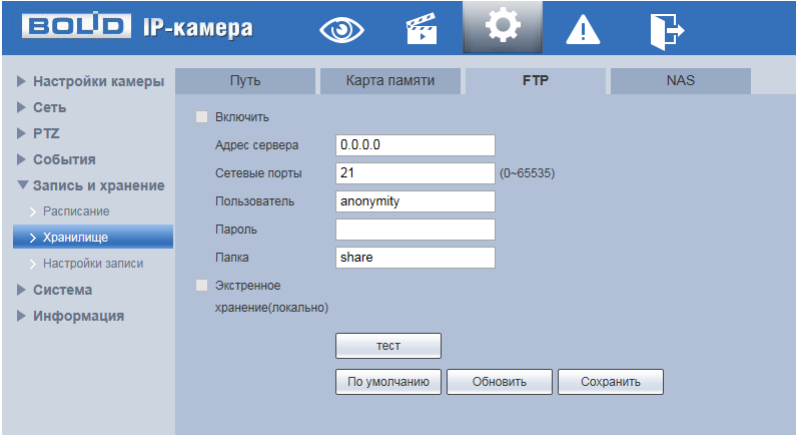

Рисунок 7.140 – Вкладка [«FTP»](#page-211-0)

<span id="page-162-1"></span>Включите функцию [FTP,](#page-211-0) заполните адрес сервера [FTP,](#page-211-0) порт, имя пользователя, пароль и соответствующий путь сохранения, после этого возможно сохранение записи или изображения на сервере [FTP.](#page-211-0)

## **Вкладка «NAS»**

Вкладка «NAS» предоставляет доступ к управлению параметрами настройки авторизованного доступа видеокамеры к сетевому хранилищу NAS для архивного хранения данных видеонаблюдения. Интерфейс представлен ниже [\(Рисунок 7.140\)](#page-162-1).

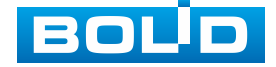

| <b>BOLD IP-камера</b>                              |                       | q<br>$\circledcirc$ |            | .         |            |
|----------------------------------------------------|-----------------------|---------------------|------------|-----------|------------|
| <b>• Настройки камеры</b><br>$\triangleright$ Ceth | Путь                  | Карта памяти        | <b>FTP</b> |           | <b>NAS</b> |
| $\blacktriangleright$ PTZ                          | Вкл.<br>Адрес сервера | 0.0.0.0             |            |           |            |
| События<br>▼ Запись и хранение                     | Папка                 |                     |            |           |            |
| • Расписание<br>> Хранилище                        |                       | По умолчанию        | Обновить   | Сохранить |            |
| > Настройки записи<br>Система                      |                       |                     |            |           |            |
| Информация                                         |                       |                     |            |           |            |

Рисунок 7.141 – Вкладка «NAS»

Включите функцию «NAS», заполните адрес сервера NAS, укажите путь (папку), после этого возможно сохранение записи или изображения на сервере [FTP.](#page-211-0)

## **7.5.5.3 Подпункт меню «Настройки записи»**

Подпункт меню «Настройки записи» поддерживает просмотр и управление параметрами настройки правил записи, хранения архива видеонаблюдения и снимков видеокамеры. Интерфейс представлен ниже [\(Рисунок 7.142\)](#page-163-0).

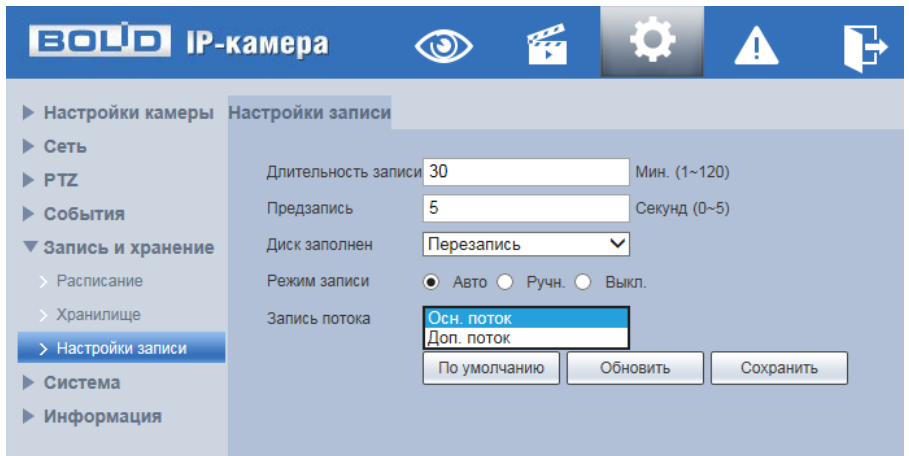

Рисунок 7.142 – Подпункт меню «Настройки записи»

<span id="page-163-0"></span>Установите длительность записи (от 1 до 120 мин), время предварительной записи (от 0 до 5 с) до возникновения события и выберите режим записи. Определите поток записи: основной или дополнительный.

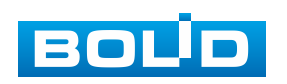

# **7.5.6 Пункт меню «Система»**

Пункт меню «Система» поддерживает просмотр и управление параметрами системной настройки базовых системных параметров и операций видеокамеры.

Интерфейс пункта меню «Система» имеет семь подпунктов: «Основной», «Пользователи», «Безопасность», «По умолчанию», «Конфигурация», «Перезагрузка», Обновление». Интерфейс представлен ниже [\(Рисунок 7.143\)](#page-164-0).

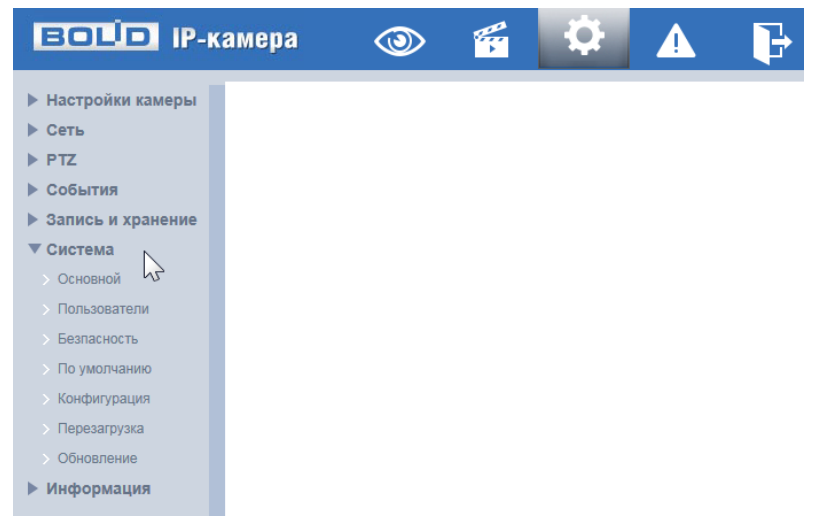

Рисунок 7.143 – Пункт меню «Система»

<span id="page-164-0"></span>Каждый подпункт меню открывает вкладку конфигурирования соответствующих параметров. Сохранение и инициализация параметров вкладки выполняется через интерактивную панель сохранения и инициализации настроек этой вкладки [\(Рисунок 7.144\)](#page-164-1).

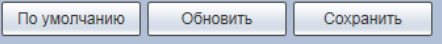

Рисунок 7.144 – Панель сохранения и инициализации настроек

## <span id="page-164-1"></span>**7.5.6.1 Подпункт меню «Основной»**

Подпункт меню «Основной» поддерживает просмотр и управление системными параметрами выбора стандартов видео, языка интерфейса, имени для видеокамеры. Подпункт меню «Основной» структурно имеет две вкладки для необходимого конфигурирования параметров: «Основной» –

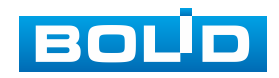

конфигурирование основных базовых настроек системы видеокамеры; «Время/Дата» – конфигурирование системных параметров времени и даты видеокамеры [\(Рисунок 7.145\)](#page-165-0).

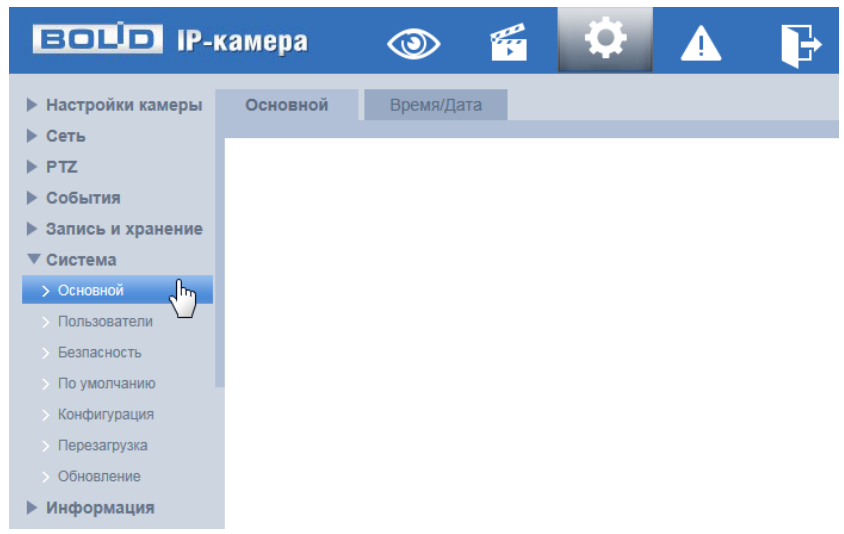

Рисунок 7.145 – Подпункт меню «Основной»

## <span id="page-165-0"></span>**Вкладка «Основной»**

Вкладка «Основной» предоставляет доступ к управлению параметрами инициализации (активизации) видеокамеры. Интерфейс представлен ниже [\(Рисунок 7.146\)](#page-165-1).

| <b>BOLD IP-камера</b>                                                                                                    |                                                             |                          | 斝                                          |                                          |           |  |
|----------------------------------------------------------------------------------------------------|-------------------------------------------------------------|--------------------------|--------------------------------------------|------------------------------------------|-----------|--|
| <b>• Настройки камеры</b><br>▶ Сеть<br>$\blacktriangleright$ PTZ<br>События<br>Þ.<br>▶ Запись и хранение<br>Система<br>$\blacktriangledown$<br><b>&gt; Основной</b><br>Пользователи<br>Безпасность<br>> По умолчанию<br><b>Конфигурация</b><br>• Перезагрузка<br>Обновление<br>Информация<br>Þ | <b>Основной</b><br>Имя устройства<br>Язык<br>Стандарт видео | Время/Дата<br><b>PAL</b> | 4H045DBPAJCBFA9<br>Русский<br>По умолчанию | $\checkmark$<br>$\checkmark$<br>Обновить | Сохранить |  |

Рисунок 7.146 – Вкладка «Основной»

<span id="page-165-1"></span>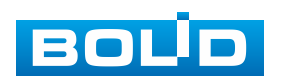

## **Вкладка «Дата/Время»**

Вкладка «Дата/Время» позволяет управлять системными параметрами времени и даты видеокамеры. Интерфейс представлен ниже [\(Рисунок 7.147\)](#page-166-0).

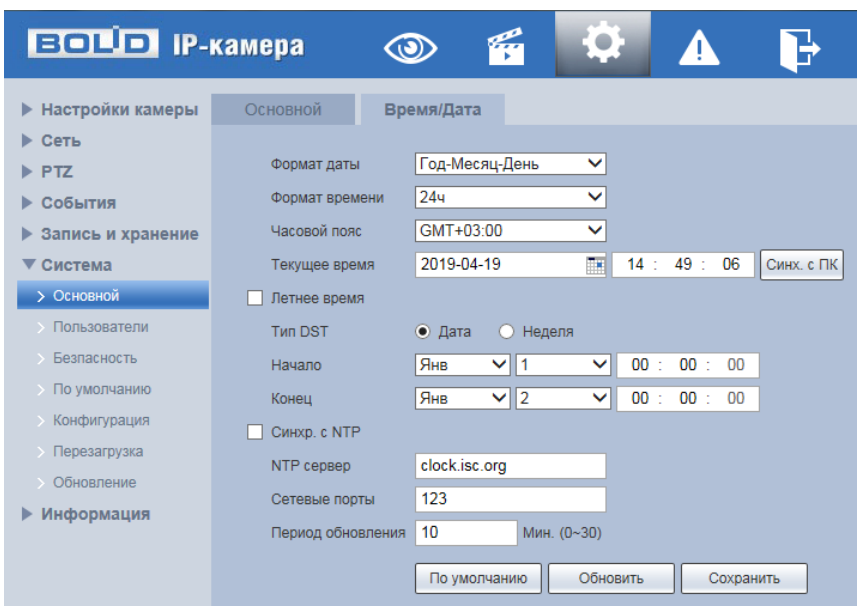

Рисунок 7.147 – Вкладка «Дата/Время»

<span id="page-166-0"></span>Функции и значения параметров представлены ниже [\(Таблица 7.39\)](#page-166-1).

<span id="page-166-1"></span>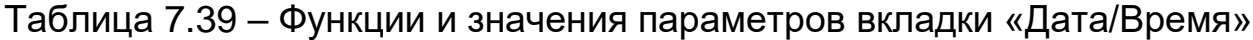

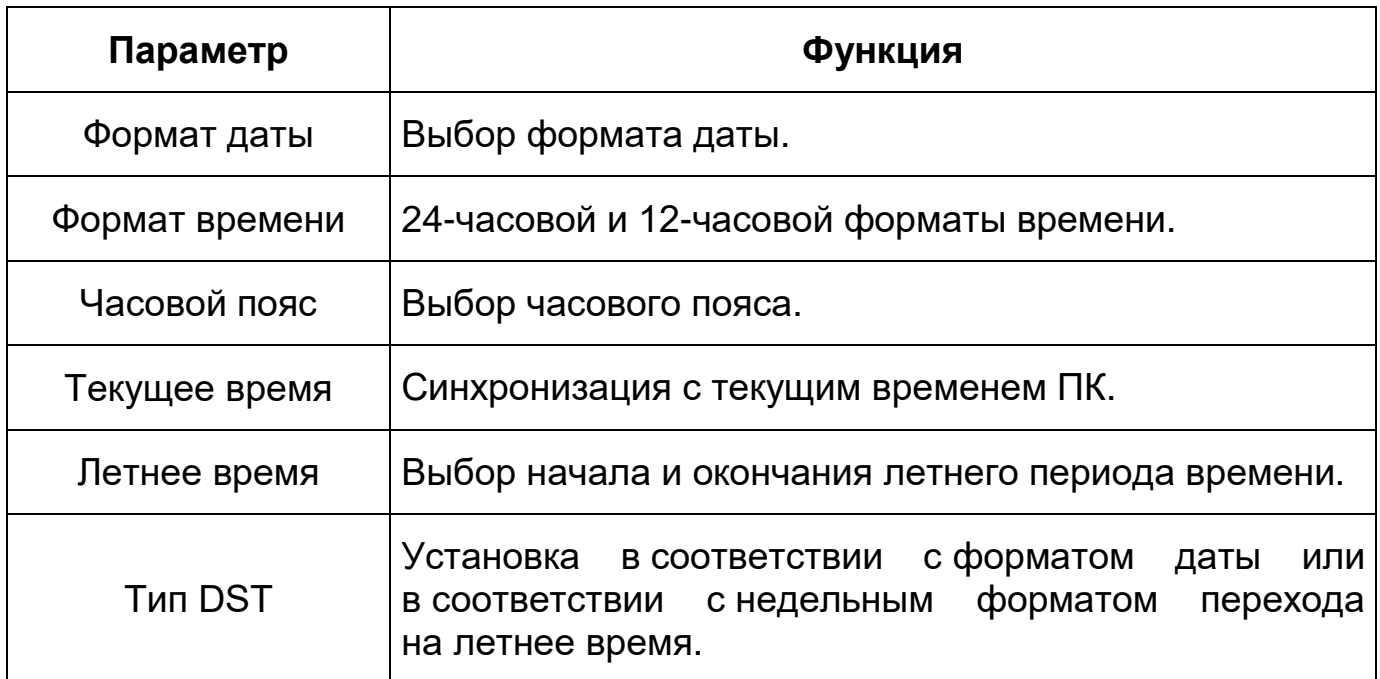

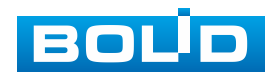

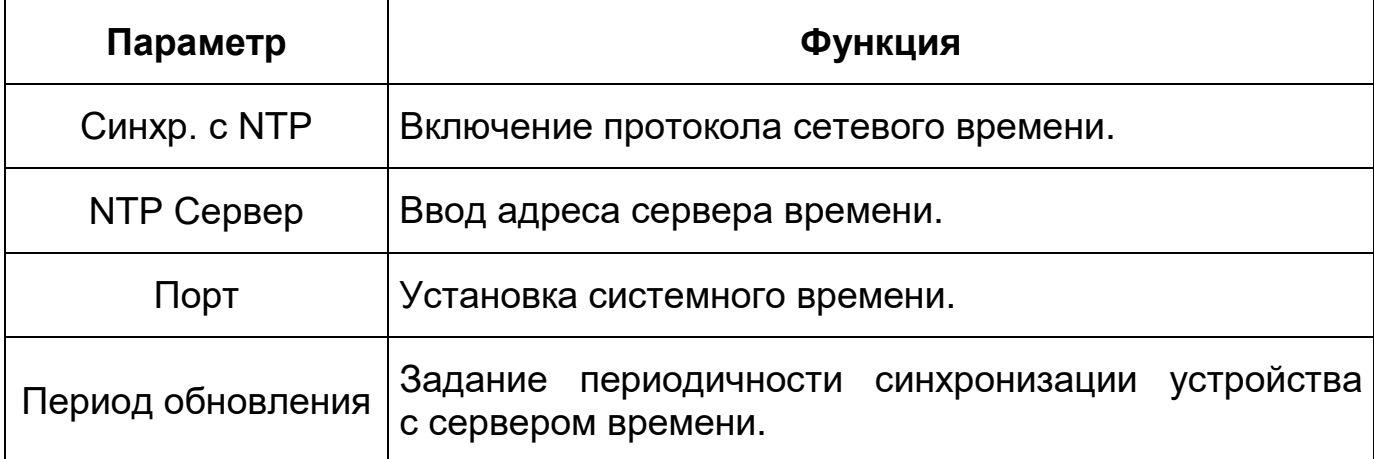

## **7.5.6.2 Подпункт меню «Пользователи»**

Подпункт меню «Пользователи» позволяет конфигурировать системные параметры учетных записей видеокамеры. Учетная запись – это имя пользователя или группы учетной записи. Подпункт меню «Пользователи» структурно имеет две вкладки для необходимого конфигурирования параметров: «Пользователи» – конфигурирование учетной записи пользователя в группе учетных записей системы видеокамеры; «Onvif пользователь» – конфигурирование группы [ONVIF](#page-213-0) пользователей системы видеокамеры [\(Рисунок 7.148\)](#page-167-0).

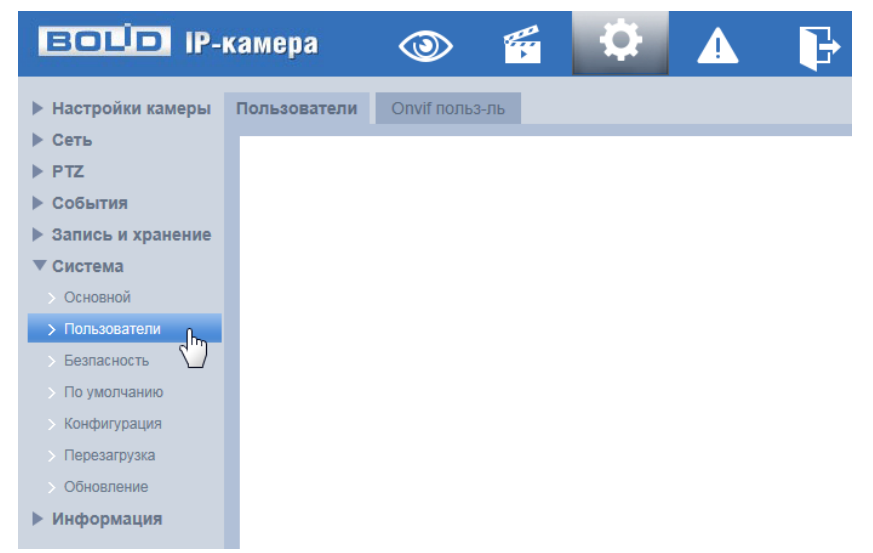

Рисунок 7.148 – Подпункт меню «Пользователи»

<span id="page-167-0"></span>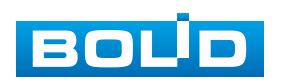

#### **Вкладка «Пользователи»**

Вкладка «Пользователи» позволяет управлять системными параметрами учетной записи пользователя в группе учетных записей. Интерфейс представлен ниже [\(Рисунок 7.149\)](#page-168-0).

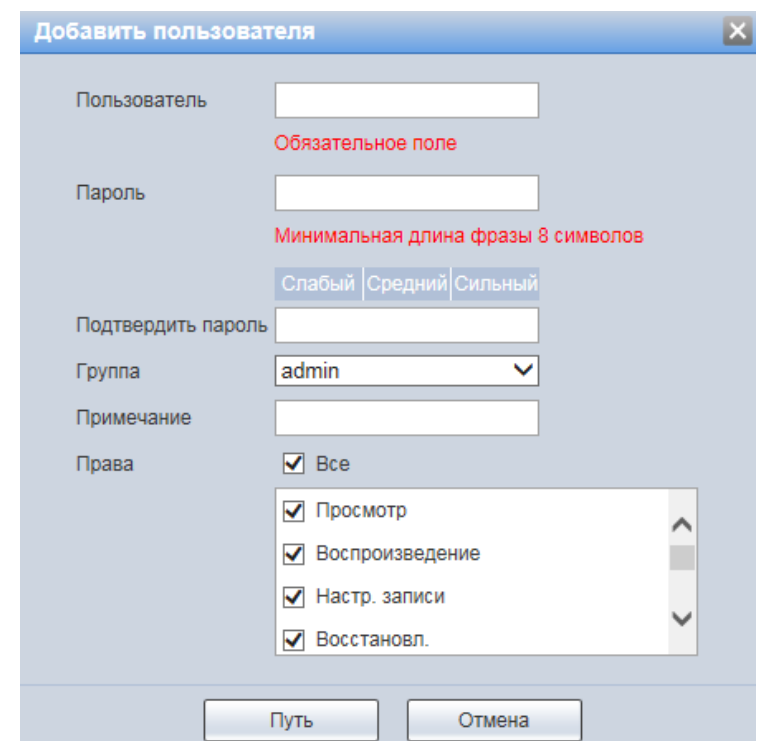

Рисунок 7.149 – Вкладка «Пользователи»: Добавить пользователя

<span id="page-168-0"></span>Имя учетной записи пользователя может содержать до 15 символов. Пароль учетной записи должен содержать только цифры и буквы. Пользователь с правами администратора может изменять пароль другого пользователя. Можно выбрать соответствующую группу и назначить права для пользователей в заданных группах. Имя пользователя и имя группы должны быть единственными. Находящийся в системе пользователь не может изменять собственные права. Обратите внимание: права пользователя не могут превышать заданных прав группы. При разрешении анонимного входа в систему (с ограниченными правами) не требуется вводить имя пользователя и пароль. при добавлении пользователя к группе необходимо назначить права.

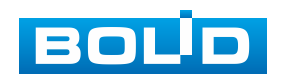

Для редактирования учетной записи, смены пароля используйте интерактивный элемент управления .

Для входа в систему видеокамеры без авторизации служит интерактивный элемент управления **интерактивный** элемент управления

В системе видеокамеры по умолчанию имеются две учетные записи групп пользователей: «admin» и «user». Пользователь «admin» имеет права администратора.

# **Вкладка «Группа»**

Вкладка «Группа» позволяет управлять системными параметрами учетной записи группы пользователей. Интерфейс представлен ниже [\(Рисунок 7.150\)](#page-169-0).

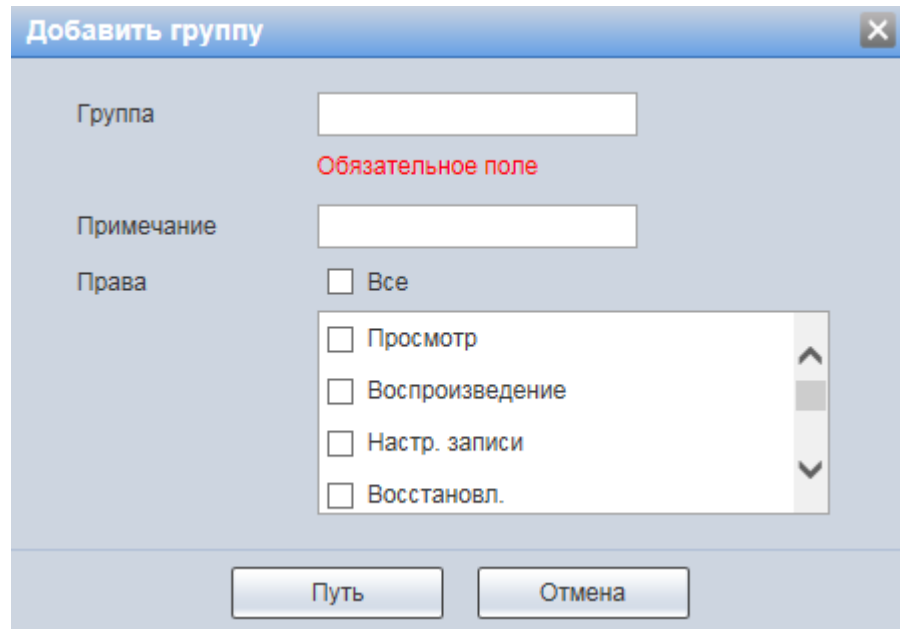

Рисунок 7.150 – Вкладка «Группа»: Добавить группу

# <span id="page-169-0"></span>**Вкладка «Onvif польз-ль»**

Вкладка «Onvif польз-ль» позволяет управлять системными параметрами учетной записи [ONVIF](#page-213-0) пользователя. Интерфейс представлен ниже [\(Рисунок 7.151\)](#page-170-0).

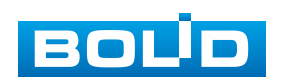

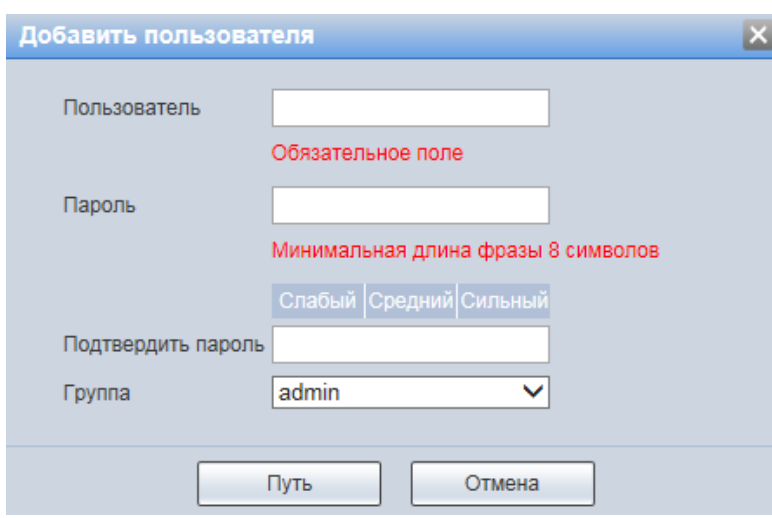

Рисунок 7.151 – Вкладка «Onvif польз-ль»: Добавить пользователя

### <span id="page-170-2"></span><span id="page-170-0"></span>**7.5.6.3 Подпункт меню «Безопасность»**

Подпункт меню «Безопасность» позволяет конфигурировать системные параметры безопасности сетевой передачи данных видеокамеры. Подпункт меню «Безопасность» структурно имеет две вкладки для необходимого конфигурирования параметров: [«RTSP](#page-215-1) авторизация» – конфигурирование выбора режима авторизации медиапотока; [«SSH»](#page-215-2) – конфигурирование включения/выключения [SSH](#page-215-2) удаленного управления операционной системой видеокамеры и туннелирования [TCP-](#page-215-3)соединений для передачи файлов видеокамеры. [\(Рисунок 7.152\)](#page-170-1).

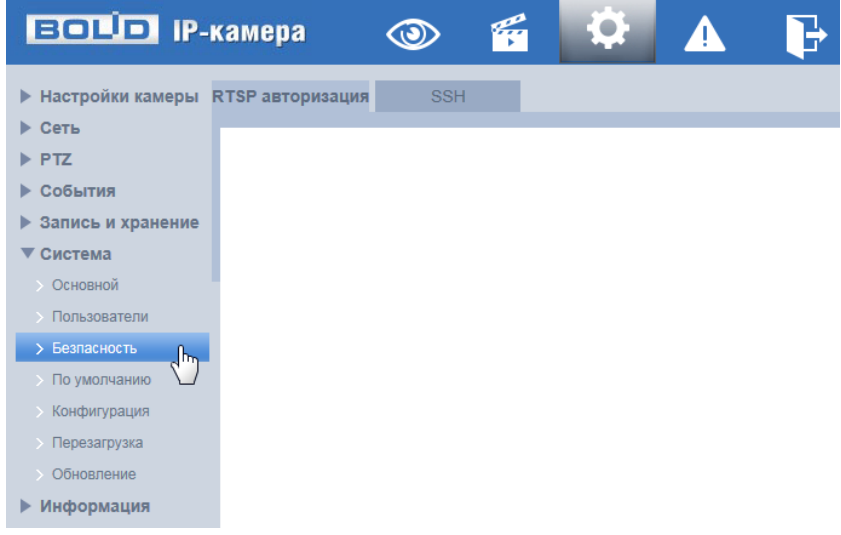

Рисунок 7.152 – Подпункт меню «Безопасность»

<span id="page-170-1"></span>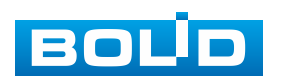

#### **Вкладка [«RTSP](#page-215-1) авторизация»**

Вкладка [«RTSP](#page-215-1) авторизация» позволяет управлять системными параметрами выбора [RTSP](#page-215-1) режима. Интерфейс представлен ниже [\(Рисунок 7.153\)](#page-171-0).

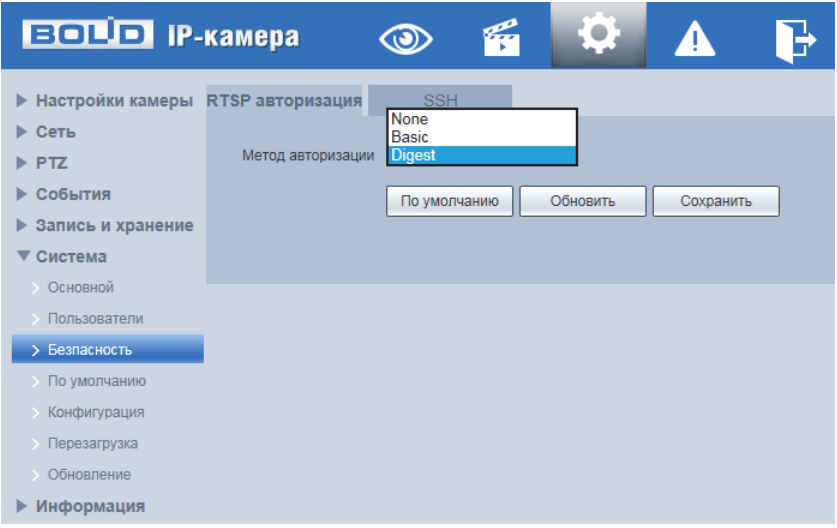

Рисунок 7.153 – Вкладка «RTSP авторизация»

<span id="page-171-0"></span>[RTSP](#page-215-1) авторизация позволяет выбрать для видеокамеры следующие методы [RTSP](#page-215-1) авторизации «Digest», «Basic» или «None». По умолчанию – значение метода авторизации «Digest». RSTP – это быстрый протокол «разворачивающегося дерева», он же IEEE 802.1w-2001 и IEEE 802.1D-2004– версия протокола STP c ускоренной реконфигурацией дерева медиапотока, служит для исключения петель (дублирующих маршрутов) в соединениях коммутаторов [Ethernet](#page-210-0) с дублирующими линиями.

#### **Вкладка [«SSH»](#page-215-2)**

Вкладка [«SSH»](#page-215-2) позволяет управлять включением/выключением сетевого протокола [SSH.](#page-215-2) Интерфейс представлен ниже [\(Рисунок 7.154\)](#page-172-0).

Функция [SSH](#page-215-2) позволяет удаленно безопасно через сеть работать с видеокамерой с компьютера через командную оболочку, передавать по шифрованному каналу звуковой поток, видеопоток видеонаблюдения, обновления.

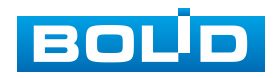

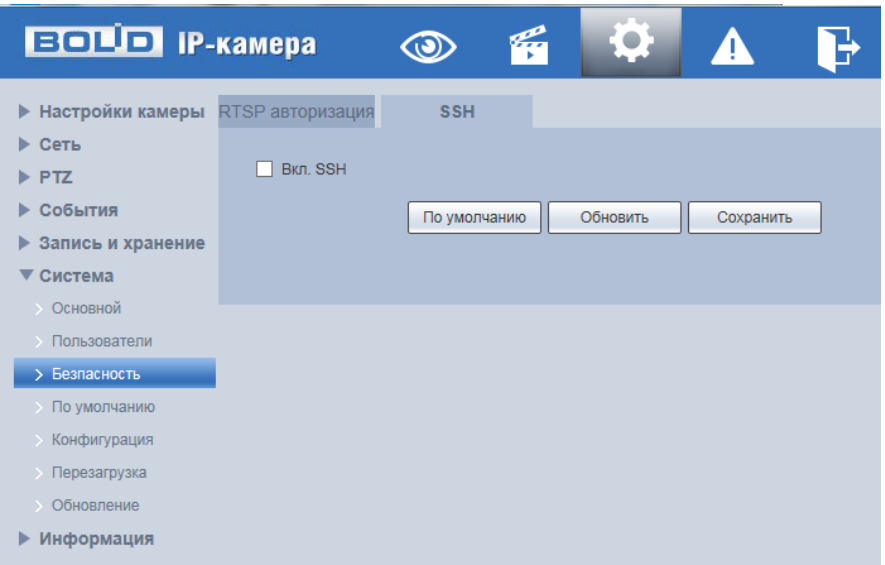

Рисунок 7.154 – Вкладка [«SSH»](#page-215-2)

<span id="page-172-0"></span>[SSH](#page-215-2) – сетевой протокол безопасной оболочки прикладного уровня, позволяет осуществлять удаленное управление операционной системой и туннелирование [TCP-](#page-215-3)соединений для передачи файлов, шифрование всего трафика, включая и передаваемые пароли. Протокол [SSH](#page-215-2) допускает выбор различных алгоритмов шифрования, позволяет безопасно передавать в незащищенной среде другой сетевой протокол.

# **7.5.6.4 Подпункт меню «По умолчанию»**

Подпункт меню «По умолчанию» поддерживает управление интерактивными элементами по восстановления конфигурирования системных параметров. Интерфейс представлен ниже [\(Рисунок 7.155\)](#page-172-1).

| <b>ВОЦО IP-камера</b>           |                  | q |                                                           |                                                                         |
|---------------------------------|------------------|---|-----------------------------------------------------------|-------------------------------------------------------------------------|
| <b>• Настройки камеры</b>       | По умолчанию     |   |                                                           |                                                                         |
| ▶ Сеть                          |                  |   |                                                           |                                                                         |
| $\blacktriangleright$ PTZ       | По умолчанию     |   |                                                           | Будут восстановлены все параметры, кроме настроек сети и пользователей. |
| ▶ События                       | Заводские настр. |   | Полное восстановление параметров до заводского состояния. |                                                                         |
| ▶ Запись и хранение             |                  |   |                                                           |                                                                         |
| Система<br>$\blacktriangledown$ |                  |   |                                                           |                                                                         |
| • Основной                      |                  |   |                                                           |                                                                         |
| • Пользователи                  |                  |   |                                                           |                                                                         |
| • Безпасность                   |                  |   |                                                           |                                                                         |
| > По умолчанию<br>յեղ           |                  |   |                                                           |                                                                         |
| <b>Конфигурация</b>             |                  |   |                                                           |                                                                         |
| • Перезагрузка                  |                  |   |                                                           |                                                                         |
| Обновление                      |                  |   |                                                           |                                                                         |
| ▶ Информация                    |                  |   |                                                           |                                                                         |

Рисунок 7.155 – Подпункт меню «По умолчанию»

<span id="page-172-1"></span>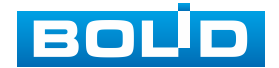

Видеокамера позволяет выбрать следующие методы восстановления параметров:

- «По умолчанию» восстановление всех параметров видеокамеры, кроме значений актуальных текущих настроек сети и авторизации пользователей, групп пользователей;
- «Заводские настр.» полное восстановление значений всех параметров видеокамеры до заводского состояния. Функция эквивалентна кнопке сброса видеокамеры. После нажатия «Заводские настр.» необходимо ввести пароль пользователя «admin» на веб-интерфейсе. Заводские настройки будут автоматически восстановлены после того, как система видеокамеры определит, что введенный пароль пользователя «admin» является правильным.

## **7.5.6.5 Подпункт меню «Конфигурация»**

Подпункт меню «Конфигурация» поддерживает управление интерактивными элементами импорта/экспорта файла конфигурирования всех параметров видеокамеры. Интерфейс представлен ниже [\(Рисунок 7.156\)](#page-173-0).

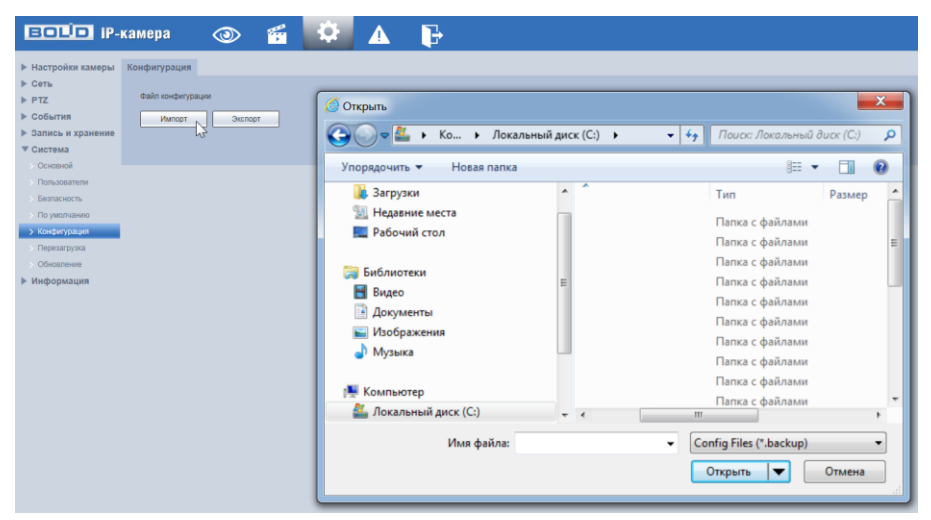

Рисунок 7.156 – Подпункт меню «Конфигурация»

<span id="page-173-0"></span>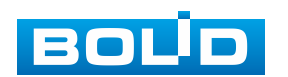

Функция «Импорт» предназначена для загрузки с компьютера (сети) в систему видеокамеры файла конфигурации (настроек) видеокамеры. Функция «Экспорт» предназначена для сохранения в компьютере (сети) файла конфигурации (настроек) видеокамеры.

### <span id="page-174-1"></span>**7.5.6.6 Подпункт меню «Перезагрузка»**

Подпункт меню «Перезагрузка» позволяет конфигурировать правила выполнения перезагрузки системы видеокамеры, а также предоставляет доступ к интерактивному выполнению перезагрузки системы видеокамеры. Интерфейс представлен ниже [\(Рисунок 7.157\)](#page-174-0).

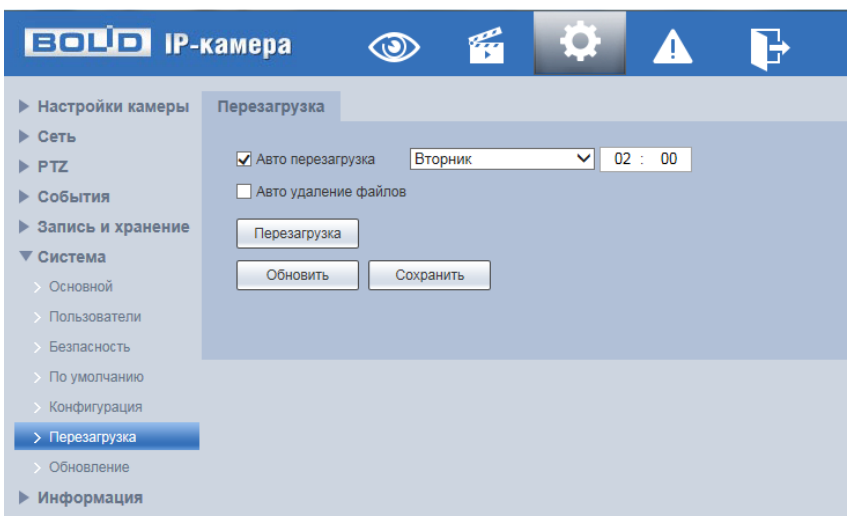

Рисунок 7.157 – Подпункт меню «Перезагрузка»

<span id="page-174-0"></span>Параметр «Авто перезагрузка» отвечает за время и день недели по автоматической перезагрузке системы видеокамеры.

Параметр «Авто удаление файлов» отвечает за автоматическое удаление старых файлов.

## **7.5.6.7 Подпункт меню «Обновление»**

Подпункт меню «Обновление» поддерживает управление конфигурированием параметров, управляющих интерактивной загрузкой обновления «прошивки» видеокамеры. Интерфейс представлен ниже [\(Рисунок 7.158\)](#page-175-0).

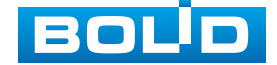

Файл обновления должен иметь расширение «\*.bin» и по формату соответствовать видеокамере BOLID BOLID VCI-627-00. Файл для актуального обновления «прошивки» видеокамеры расположен на сетевом интернет ресурсе [https://bolid.ru/support/download/.](https://bolid.ru/support/download/)

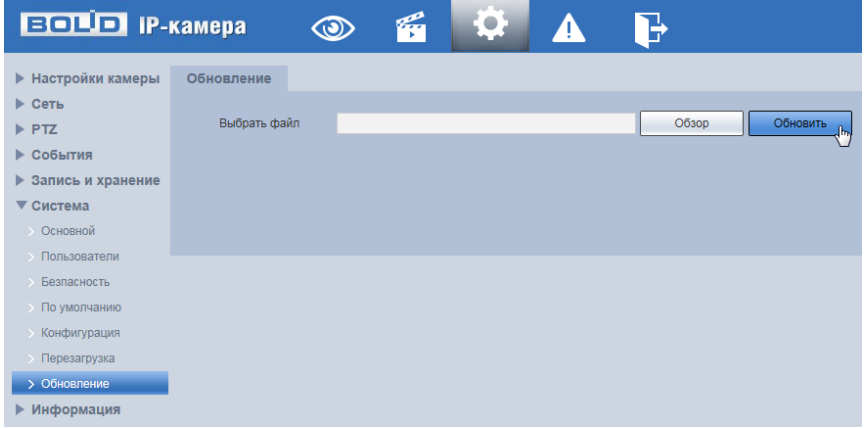

Рисунок 7.158 – Подпункт меню «Обновление»

<span id="page-175-0"></span>Если при выполнении обновления был загружен неправильный файл «прошивки», то необходимо выполнить интерактивно перезагрузку видеокамеры (раздел [7.5.6.6](#page-174-1) настоящего руководства), в противном случае – некоторые функции видеокамеры могут оказаться отключенными.

# **7.5.7 Пункт меню «Информация»**

Пункт меню «Информация» поддерживает просмотр параметров главной системной информации о системе и работе видеокамеры. Интерфейс представлен ниже [\(Рисунок 7.159\)](#page-175-1).

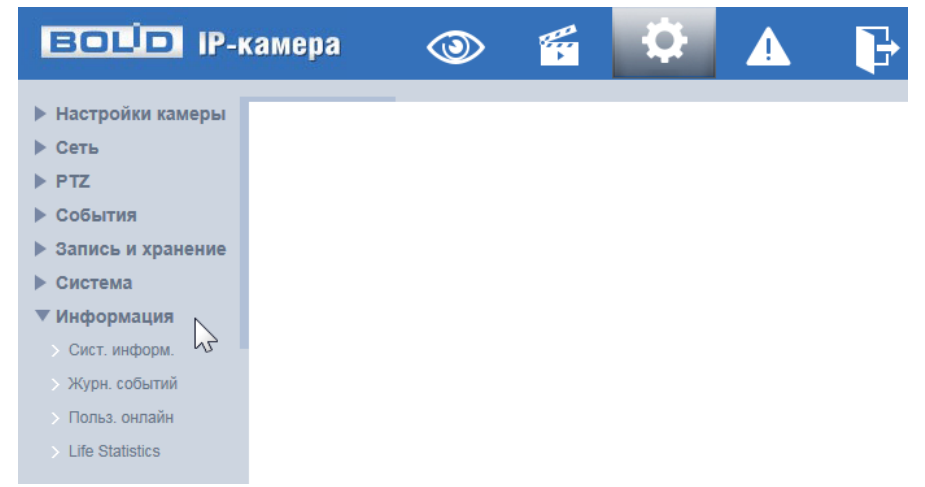

Рисунок 7.159 – Пункт меню «Информация»

<span id="page-175-1"></span>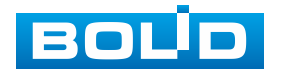

## **7.5.7.1 Подпункт меню «Сист. информ»**

Подпункт меню «Сист. Информ.» поддерживает просмотр информации о видеокамере. Интерфейс представлен ниже [\(Рисунок 7.160\)](#page-176-0).

Назначение параметров пункта меню «Сист. Информ.» представлено ниже [\(Таблица 7.40\)](#page-176-1).

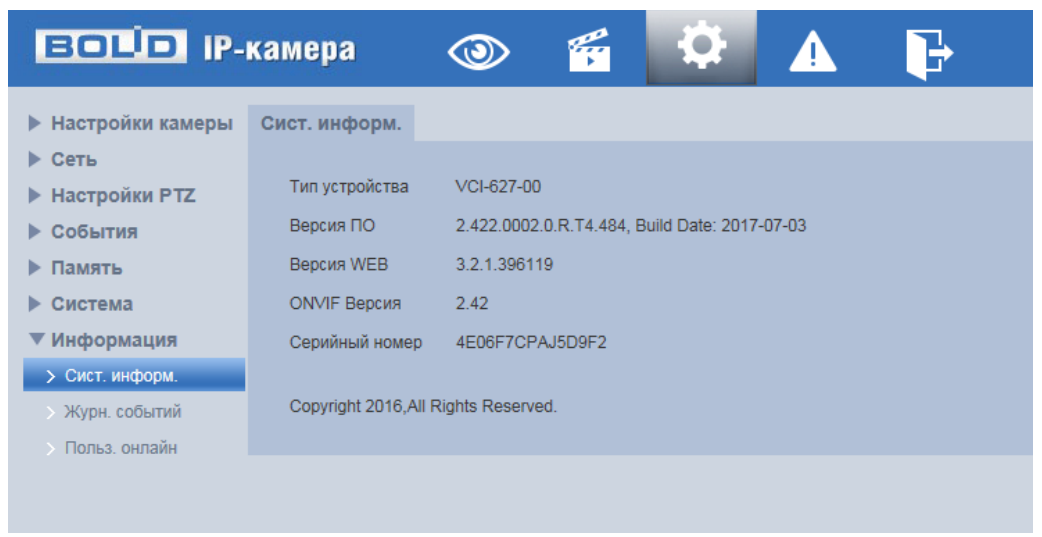

Рисунок 7.160 – Подпункт меню «Сист. информ»

<span id="page-176-1"></span><span id="page-176-0"></span>Таблица 7.40 – Назначение параметров подпункта меню «Сист. Информ.»

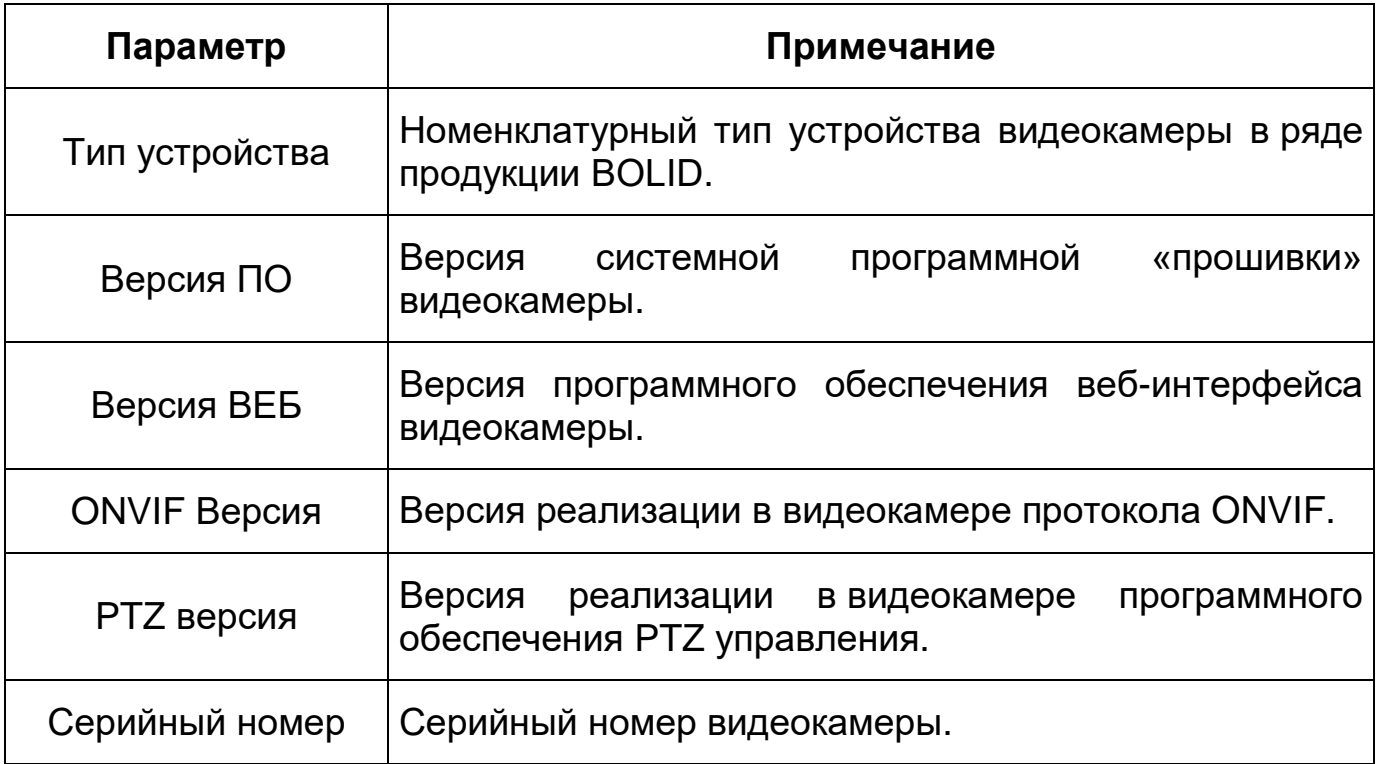

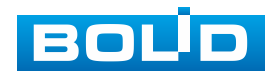

## **7.5.7.2 Подпункт меню «Журн. событий»**

Подпункт меню «Журн. событий» поддерживает просмотр параметров системных актуальных и удаленных журналов событий видеокамеры. Подпункт меню «Журн. событий» содержит две вкладки: «Журн. событий», «Удал. Журнал». Интерфейс представлен ниже [\(Рисунок 7.161\)](#page-177-0).

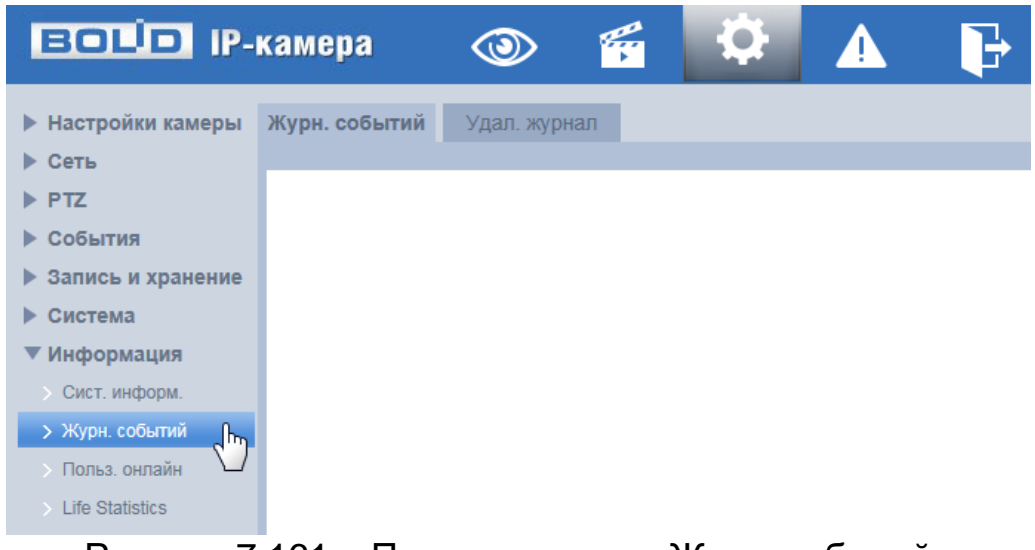

Рисунок 7.161 – Подпункт меню «Журн. событий»

### <span id="page-177-0"></span>**Вкладка «Журн. событий»**

Вкладка «Журн. событий» предоставляет доступ к интерактивному управлению и просмотру таблицы информации системного журнала событий. Интерфейс представлен ниже [\(Рисунок 7.162\)](#page-177-1).

| <b>ВОЦО IP-камера</b>               |                       | 千<br>$\circledcirc$            | Q            | Ъ                   |                                                                   |                        |                    |
|-------------------------------------|-----------------------|--------------------------------|--------------|---------------------|-------------------------------------------------------------------|------------------------|--------------------|
| • Настройки камеры Журн. событий    |                       | Удал. журнал                   |              |                     |                                                                   |                        |                    |
| ▶ Сеть<br>$\blacktriangleright$ PTZ | Начало                | 2018-08-13<br>⊞⊪               | 15 : 02 : 41 | Конец               | m.<br>2018-08-14                                                  | 15 : 02 : 41           |                    |
| ▶ События                           | Tun.                  | <b>Bce</b>                     | Поиск        |                     | Поиск 1785 Журнал Время 2018-08-14 14:57:39 - 2018-08-14 15:02:34 |                        |                    |
| <b>• Запись и хранение</b>          | No.                   | Система<br>Настройки           |              | Время журнала       | Пользователь                                                      | Log Type               |                    |
| ▶ Система                           | <b>TT</b><br>12       | Данные<br>Событие              |              | 2018-08-14 15:01:58 | <b>aurum</b><br>admin                                             | <b>UDIAVAL</b><br>Вход | ∧                  |
| ▼ Информация                        | 13                    | Запись<br>Пользователи         |              | 2018-08-14 15:01:56 | admin                                                             | Выход                  |                    |
| > Сист. информ.                     | 14                    | Очистка журнала<br>Безпасность |              | 2018-08-14 15:01:56 | admin                                                             | Вход                   |                    |
| > Журн. событий                     | 15                    |                                |              | 2018-08-14 15:01:50 | Система                                                           | Конец события          |                    |
| • Польз, онлайн                     | 16                    |                                |              | 2018-08-14 15:01:50 | Система                                                           | Начало события         |                    |
| > Life Statistics                   | 17                    |                                |              | 2018-08-14 15:01:50 | Система                                                           | Конец события          |                    |
|                                     | 18                    |                                |              | 2018-08-14 15:01:49 | Система                                                           | Начало события         |                    |
|                                     | 19                    |                                |              | 2018-08-14 15:01:49 | Система                                                           | Конец события          |                    |
|                                     | 20                    |                                |              | 2018-08-14 15:01:49 | Система                                                           | Начало события         | $\checkmark$       |
|                                     | 21                    |                                |              | 2010/02/14 15:01:42 | admin.                                                            | <b>Dungel</b>          |                    |
|                                     | Подробная информация  |                                |              |                     |                                                                   |                        |                    |
|                                     | Время:                |                                |              |                     |                                                                   |                        |                    |
|                                     | Пользователь:<br>Tun: |                                |              |                     |                                                                   |                        |                    |
|                                     | Содержание:           |                                |              |                     |                                                                   |                        |                    |
|                                     |                       |                                |              |                     |                                                                   |                        |                    |
|                                     |                       |                                |              |                     |                                                                   |                        | $M = 1/18$ $M = 1$ |
|                                     | Резервная копия       |                                |              |                     |                                                                   |                        | Очистить           |
|                                     |                       |                                |              |                     |                                                                   |                        |                    |

Рисунок 7.162 – Вкладка «Журн. событий»

<span id="page-177-1"></span>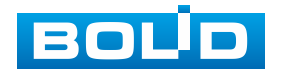

Установите в параметре «Начало» дату и время начала запрошенного журнала. (Самое раннее время – 2000/1/1).

Установите в параметре «Конец» дату и время окончания запрошенного журнала. (Последнее время – 2037/12/31).

В параметре «Тип» выберете тип события, регистрируемого в системном журнале событий: «Все» – все события; «Система» – события работы системы видеокамеры, применения программы, аномальный выход из системы, выход из системы, перезагрузку программы приложения, закрытие/перезагрузку устройства, перезагрузку системы и обновление системы; «Настройки» – события сохранения конфигурации, удаление конфигурационного файла; «Данные» – события управления, настройки видеокамеры, очистки данных, горячей замену карты памяти, статуса [FTP,](#page-211-0) режима записи; «Событие» – события по перечню в подпункте меню «События» (раздел [7.5.4](#page-120-0) настоящего руководства); «Запись» – события доступа к файлам, ошибки доступа к файлам, запроса файлов выполнения видеозаписей и видеоснимков; «Пользователи» – события авторизации, запись изменений пользовательского управления и входа/выхода пользователя из системы, изменение/добавление/удаление пользователя, выход из системы, добавление/удаление/ изменение группы; «Очистка журнала» – события очистки системного журнала; «Безопасность» – события по перечню в подпункте меню «Безопасность» (раздел [7.5.6.3](#page-170-2) настоящего руководства).

Нажмите «мышью» клавишу «Поиск» для выполнения поиска записей в системном журнале событий по заданным правилами выше критериям поиска.

Для резервного копирования (архивирования) отображаемой таблицы информации системного журнала событий нажмите «мышью» кнопку «Резервная копия».

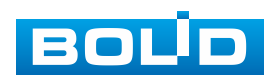

Для очистки в системном журнале событий информации нажмите «мышью» кнопку «Очистить».

# **Вкладка «Удал. журнал»**

Вкладка «Удал. журнал» предоставляет доступ к технологии «SysLog» размещения системного журнала событий видеокамеры на удаленном сетевом хранилище по [IP-адресу](#page-212-0) и сетевым настройкам этого хранилища. Интерфейс представлен ниже [\(Рисунок 7.163\)](#page-179-0).

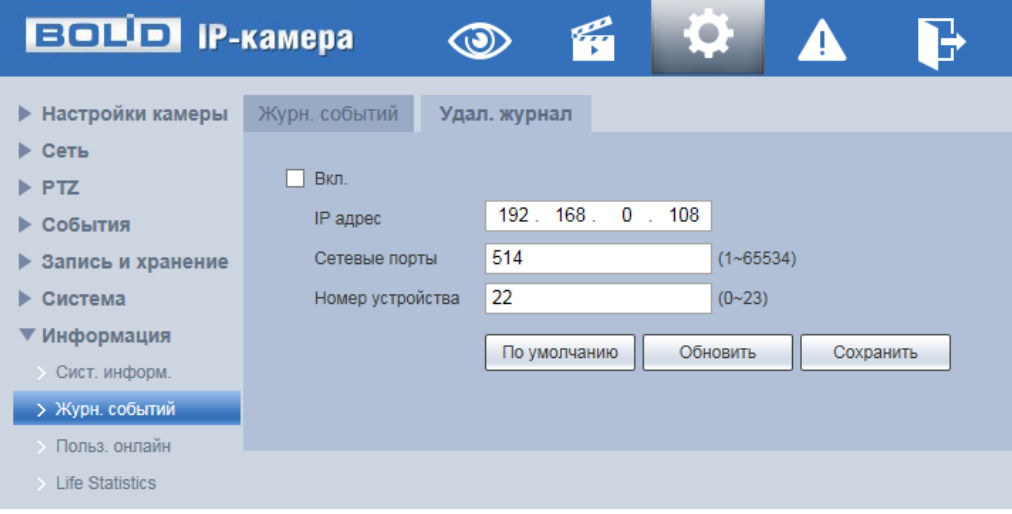

Рисунок 7.163 – Вкладка «Удал. журнал»

# <span id="page-179-0"></span>**7.5.7.3 Подпункт меню «Польз. онлайн»**

Подпункт меню «Польз. онлайн» поддерживает просмотр системной информации журнала о текущих подключениях к видеокамере (все онлайн пользователи видеокамеры). Интерфейс представлен ниже [\(Рисунок 7.164\)](#page-179-1).

| <b>BOLD</b> IP-камера     |                | g<br>$\circledcirc$ | Æ                    | $\rightarrow$ |                     |
|---------------------------|----------------|---------------------|----------------------|---------------|---------------------|
| <b>• Настройки камеры</b> | Польз, онлайн  |                     |                      |               |                     |
| ▶ Сеть                    | No.            | Пользователь        | Локал. группа польз. | IP адрес      | Время польз. онлайн |
| $\triangleright$ PTZ      | 1              | admin               | admin                | 192.168.68.10 | 2018-08-14 10:23:02 |
| ▶ События                 | $\overline{2}$ | admin               | admin                | 192.168.68.10 | 2018-08-14 10:31:46 |
| ▶<br>Запись и хранение    | 3              | admin               | admin                | 192.168.71.21 | 2018-08-14 10:49:49 |
| • Система                 |                |                     |                      |               |                     |
| ▼ Информация              |                |                     |                      |               |                     |
| • Сист. информ.           |                |                     |                      |               |                     |
| Журн. событий             |                |                     |                      |               |                     |
| > Польз. онлайн<br>Ռո     |                |                     |                      |               |                     |
| > Life Statistics         | Обновить       |                     |                      |               |                     |

Рисунок 7.164 – Пункт меню «Польз. онлайн»

<span id="page-179-1"></span>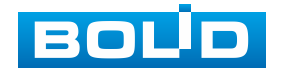
### **7.5.7.4 Подпункт меню «Life Statistics»**

Подпункт меню «Life Statistics» поддерживает просмотр служебной информации о работе видеокамеры. Интерфейс представлен ниже [\(Рисунок](#page-180-0) 7.165).

| <b>BOLD IP-камера</b>                                                                                                    |                                                                                                    |                                                                                                    |  |  |
|----------------------------------------------------------------------------------------------------|----------------------------------------------------------------------------------------------------|----------------------------------------------------------------------------------------------------|--|--|
| <b>• Настройки камеры</b><br>• Сеть<br>$\triangleright$ PTZ<br>События<br>▶ Запись и хранение<br>Система<br>▼ Информация<br>• Сист. информ.<br>Журн. событий | <b>Life Statistics</b><br><b>Total Working Time</b><br>Time In High Temp.<br>Time In Low Temp.<br><b>ICR Switch</b><br><b>PTZ Horizontal Rotation</b><br><b>PTZ Vertical Rotation</b> | 5 days 19 hours 0 Мин<br>0 days 0 hours 0 Мин<br>0 days 0 hours 0 Мин<br>18 times<br>83 times<br>76 times |  |  |
| <b>• Польз</b> , онлайн<br>> Life Statistics                                                                                                    |                                                                                                    |                                                                                                    |  |  |

Рисунок 7.165 – Подпункт меню «Life Statistics»

<span id="page-180-0"></span>Описание параметров представлено ниже [\(Таблица 7.41\)](#page-180-1).

<span id="page-180-1"></span>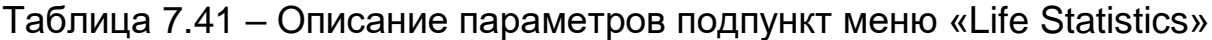

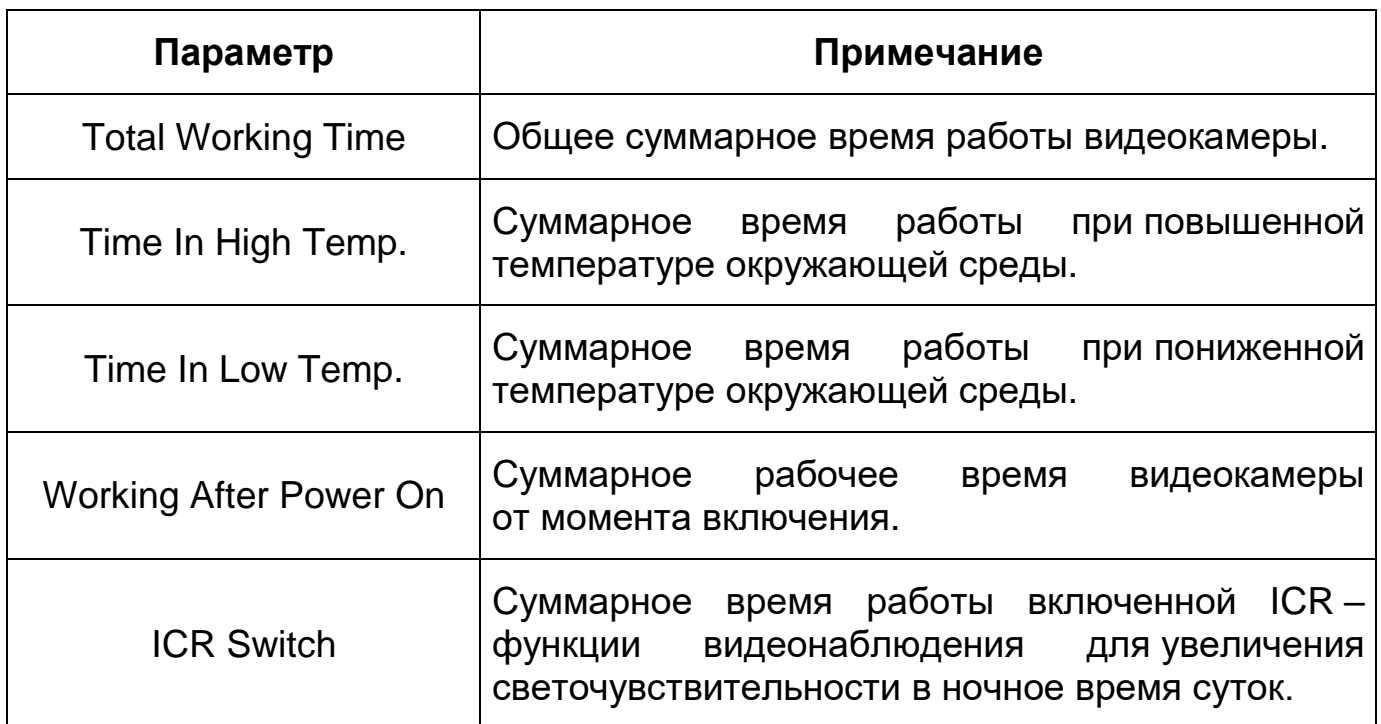

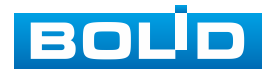

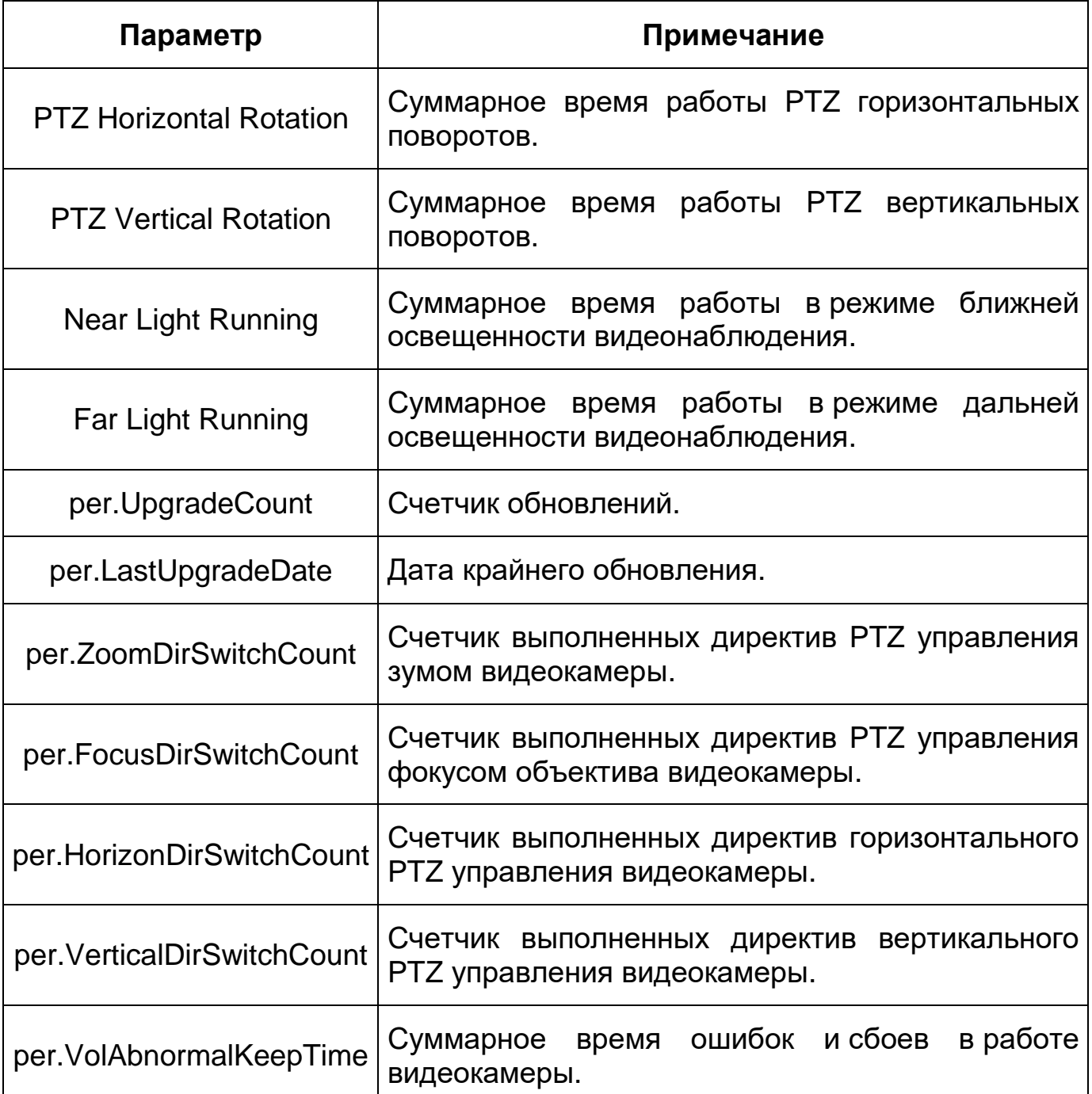

# **7.6 РАЗДЕЛ МЕНЮ «СОБЫТИЯ»**

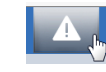

Раздел меню «События» **ПАМ** предназначен для просмотра

и управления настройками выбора типа тревог и просмотра журнала тревог видеокамеры при обнаружении видеокамерой событий тревог. Интерфейс представлен ниже [\(Рисунок 7.166\)](#page-182-0).

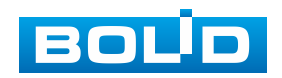

| <b>EQUO IP-камера</b> |                       | Ç |                |                     |                   |             |
|-----------------------|-----------------------|---|----------------|---------------------|-------------------|-------------|
|                       |                       |   |                |                     |                   |             |
| Тип тревоги           |                       |   | No.            | Время               | Тип тревоги       | Трев. канал |
| √ Детектор движения   | <b>V</b> HDD заполнен |   | и              | 2018-08-14 16:17:21 | Детектор движения |             |
|                       |                       |   | $\overline{2}$ | 2018-08-14 16:17:37 | Детектор движения |             |
| <b>V</b> Ошибка HDD   | √ Саботаж             |   | $\overline{3}$ | 2018-08-14 16:25:20 | Детектор движения |             |
| $\sqrt{ }$ Tpesora    | √ Незаконный Доступ   |   | 4              | 2018-08-14 16:27:02 | Детектор движения |             |
| √ Детектор звука      | $\nabla$ MS           |   |                |                     |                   |             |
| √ Изменение сцены     |                       |   |                |                     |                   |             |
| Действие              |                       |   |                |                     |                   |             |
| √ Подсказка           |                       |   |                |                     |                   |             |
| Сигнал тревоги        |                       |   |                |                     |                   |             |
| Проигрывать звук      |                       |   |                |                     |                   |             |
| Путь к файлу          | Обзор                 |   |                |                     |                   |             |
|                       |                       |   |                |                     |                   |             |

Рисунок 7.166 – Раздел меню «События»

# <span id="page-182-0"></span>**7.7 РАЗДЕЛ МЕНЮ «ВЫХОД»**

Раздел меню «Выход» предназначен для закрытия и выхода из учетной записи пользователя из веб-интерфейса видеокамеры. При инициализации этого раздела всплывает системное окно [\(Рисунок 7.167\)](#page-182-1) веб-интерфейса видеокамеры для возможности входа пользователя с другой учетной записью.

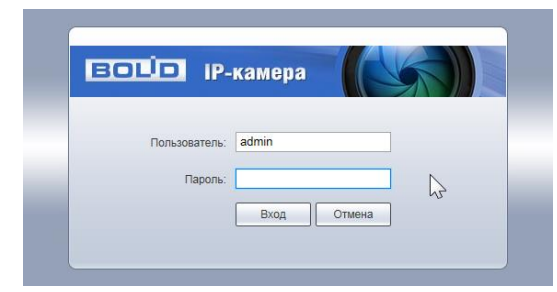

<span id="page-182-1"></span>Рисунок 7.167 – Вход пользователя с другой учетной записью

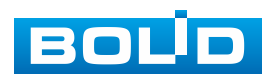

# **8 РЕКОМЕНДАЦИИ ПО ОБЕСПЕЧЕНИЮ ИНФОРМАЦИОННОЙ БЕЗОПАСНОСТИ**

### **Пароли и прошивки устройства**

Для повышения информационной безопасности видеокамеры необходимо изменить стандартный пароль доступа. Использование надежных паролей обеспечивает снижения рисков несанкционированного доступа к устройству. Изменить пароль можно в веб-интерфейсе [\(Вкладка](#page-168-0) [«Пользователи»\)](#page-168-0). Обновление прошивки используется с целью улучшения производительности, функций и удобства работы устройства, а также для снижения информационной уязвимости. Обновить прошивку можно в веб-интерфейсе [\(7.5.6.7](#page-174-0) [Подпункт меню](#page-174-0) «Обновление»). Скачать файл прошивки можно на сайте bolid.ru.

### **Изменение портов [HTTP](#page-211-0) и [TCP](#page-215-0) по умолчанию**

Изменение стандартных портов [HTTP](#page-211-0) и [TCP](#page-215-0) (включены по умолчанию). Эти порты могут быть изменены на любой набор номеров между 1025-65535. Изменение номеров портов помогает снизить риск несанкционированного доступа к устройству через общеизвестные стандартные порты. Измененить стандартные порты [HTTP](#page-211-0) и [TCP](#page-215-0) можно в веб-интерфейсе (Вкладка [«Сетевые порты»\)](#page-86-0).

### **Использование [HTTPS](#page-211-1) / [SSL](#page-215-1)**

Настройка [SSL-](#page-215-1)сертификата для включения [HTTPS](#page-211-1) [\(Подпункт меню](#page-105-0)  [«HTTPS»\)](#page-105-0) позволит включить безопасную связь между видеокамерой и компьютером при подключении к веб-интерфейсу.

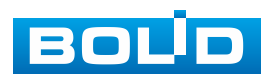

### **Использование IP-фильтра**

Включение фильтра [IP-адресов](#page-212-1) [\(Подпункт меню](#page-92-0) «IP Фильтр») предотвратит доступ к системе устройства всех пользователей, кроме пользователей с указанными [IP-адресами.](#page-212-1)

#### **Изменение пароля [ONVIF](#page-213-0)**

Изменение пароля [ONVIF](#page-213-0) (Вкладка [«Onvif польз-ль»\)](#page-169-0) помогает снизить риск несанкционированного доступа к устройству с помощью общеизвестных стандартных паролей.

#### **Необходимые порты**

Первыми указывайте те [HTTP](#page-211-0) и [TCP](#page-215-0) порты, которые необходимо использовать для ваших сетевых соединений. Не переадресуйте на устройство огромный диапазон портов сетевых соединений. Не вносите [IP-адрес](#page-212-1) устройства в DMZ сегмент сети (DMZ сегмент содержит общедоступные сервисы и отделяет их от частных). Не обязательно указывать первыми какие-либо порты для отдельных камер, если все они подключены к видеорегистратору.

### **Ограничение по работе под гостевыми учетными записями**

Если система настроена для нескольких пользователей, убедитесь, что каждый пользователь имеет права только на те компоненты и функции, которые необходимы для выполнения своей работы [\(Подпункт меню](#page-167-0)  [«Пользователи»\)](#page-167-0).

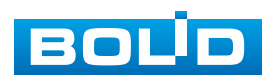

### **Предостережения по функции [UPnP](#page-216-0)**

[UPnP](#page-216-0) – это набор сетевых протоколов для универсальной автоматической настройки сетевых устройств. Включив [UPnP,](#page-216-0) сетевая видеокамера будет поддерживать протокол [UPnP.](#page-216-0) Если система [UPnP](#page-216-0) включена на видеокамере, то в операционных системах Windows эта видеокамера будет находиться поиском в сетевом окружении Windows. Когда порты [HTTP](#page-211-0) и [TCP](#page-215-0) переадресуются вручную, то эту функцию обычно отключают. Отключение [UPnP](#page-216-0) рекомендуется, когда функция не используется. Включить или отключит функцию можно в веб-интерфейсе [\(Подпункт меню](#page-95-0) [«UPnP»\)](#page-95-0).

### **Предостережения по протоколу [SNMP](#page-215-2)**

[SNMP](#page-215-2) (simple network management protocol, простой протокол сетевого управления) – это стандартный протокол для управления устройствами в IP-сетях. Обеспечивает сбор информации о сервере и инфраструктуре. Отключите [SNMP,](#page-215-2) если вы его не используете [\(Подпункт](#page-96-0)  меню [«SNMP»\)](#page-96-0). Если вы используете [SNMP](#page-215-2) с системой видеонаблюдения, то лучше делать это только по необходимости, временно и только для целей трассировки и тестирования.

### **Предостережения по протоколу [Multicast](#page-213-1)**

[Multicast](#page-213-1) в видеосистемах обычно используется для многоадресного обмена видеопотоками между видеорегистраторами, видеокамерами в сетях из многих видеокамер, видеорегистраторов, видеосерверов для повышения пропускной способности в сети. В настоящее время нет никаких известных проблем, связанных с многоадресной рассылкой, но если вы не используете эту функцию, деактивация может повысить безопасность сети [\(Подпункт](#page-100-0)  меню [«Multicast»\)](#page-100-0).

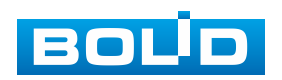

### **Проверка системного журнала**

Если вы подозреваете, что кто-то получил несанкционированный доступ к вашей системе, вы можете проверить системный журнал [\(Вкладка](#page-177-0) [«Журн. событий»\)](#page-177-0). Системный журнал покажет вам, какие [IP-адреса](#page-212-1) были использованы для входа в систему и к чему был получен доступ.

### **Блокирование нежелательного доступа к устройству**

Для предотвращения нежелательного доступа рекомендуется: подключать видеокамеру к порту PoE на задней панели видеорегистратора, что изолирует видеокамеру от внешней сети; информационно изолировать сеть видеорегистратора и видеокамеры от сети общедоступного компьютера, это предотвращает простой доступ других пользователей к этой сети.

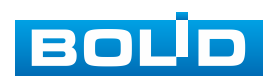

# **9 ПОДКЛЮЧЕНИЕ К ВИДЕОКАМЕРЕ С ПОМОЩЬЮ СЕРВИСА [P2P](#page-214-1)**

Сервис [P2P](#page-214-1) (Peer-to-Peer, одноранговая сеть) позволяет быстро и без сложной настройки подключиться к видеокамере через компьютер (ПК) или смартфон. [P2P](#page-214-1) позволяет удаленно подключаться к устройству через интернет с мобильных устройств и [ПК](#page-216-1) в условиях отсутствия внешнего статического [IP-адреса.](#page-212-1)

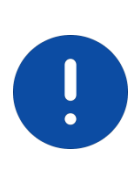

ВНИМАНИЕ! Подключение к видеокамере с помощью сервиса P2P доступно только после активации сервиса через веб-интерфейс, при этом устройство должно находиться в сети с доступом в интернет и иметь статус «Онлайн [\(P2P\)](#page-85-0).

# **9.1 ПОДКЛЮЧЕНИЕ ЧЕРЕЗ ПРОГРАММУ «BOLID VISION»**

Запустите на ПК программу «BOLID VISION». На главной странице откройте раздел «Устройства». Интерфейс представлен ниже [\(Рисунок 9.1\)](#page-187-0).

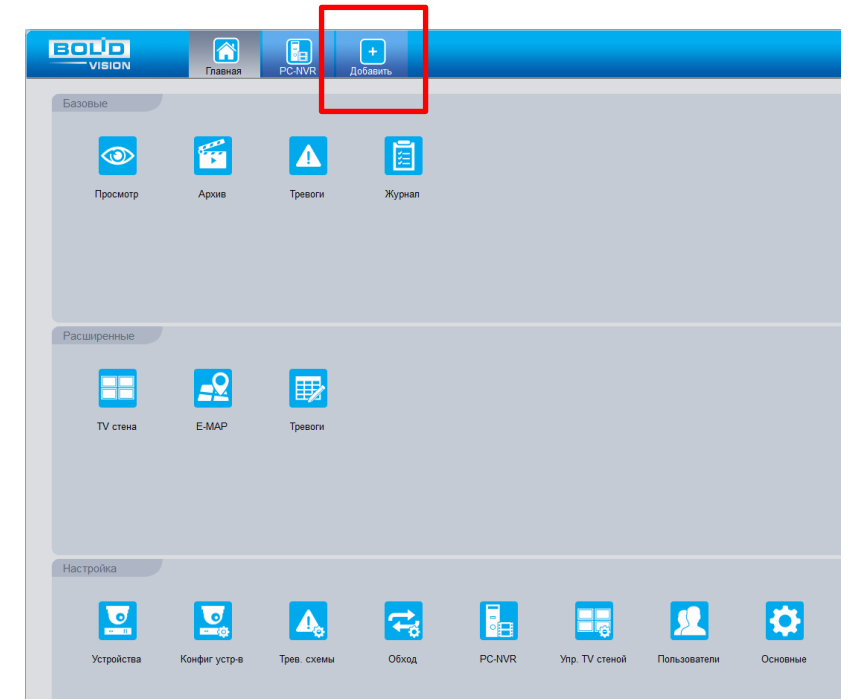

<span id="page-187-0"></span>Рисунок 9.1 – «Главная» страница программы «BOLID VISION»

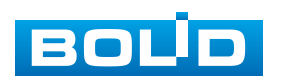

Для добавления устройства вручную введите параметры видеокамеры [\(Рисунок 9.2\)](#page-188-0). После заполнения параметров устройства нажмите «Добавить». На этом добавление устройства завершено.

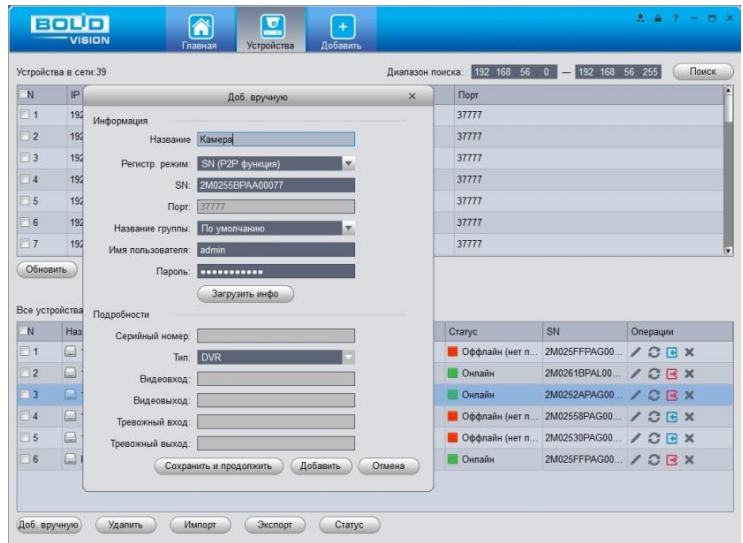

Рисунок 9.2 – Раздел «Добавление устройства» через программу «BOLID VISION»

## <span id="page-188-0"></span>**9.2 ПОДКЛЮЧЕНИЕ ЧЕРЕЗ МОБИЛЬНОЕ УСТРОЙСТВО**

Из магазина приложений мобильного устройства загрузите и установите бесплатное мобильное приложение «DMSS», и запустите его.

В меню приложения на главной странице выберите «+» в правом верхнем углу интерфейса [\(Рисунок 9.3\)](#page-189-0). Далее выберите «Scan SN» [\(Рисунок 9.4\)](#page-189-1) и с помощью камеры в мобильном приложении отсканируйте QR-код устройства из веб-интерфейса [\(P2P\)](#page-85-0), или заводской наклейки, расположенной на корпусе устройства [\(Рисунок 9.5\)](#page-190-0). При необходимости введите серийный номер устройства вручную. На этом добавление устройства завершено.

### ВНИМАНИЕ!

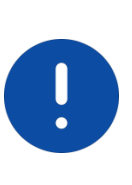

Подключение к видеокамере в мобильном приложении доступно без авторизации или только с одного авторизованного аккаунта. для обеспечения возможности подключения к устройству с других аккаунтов необходимо удалить устройство из списка добавленных, в результате чего видеокамера станет доступна для подключения другим пользователем или без авторизации в мобильном приложении.

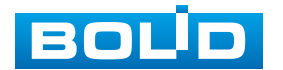

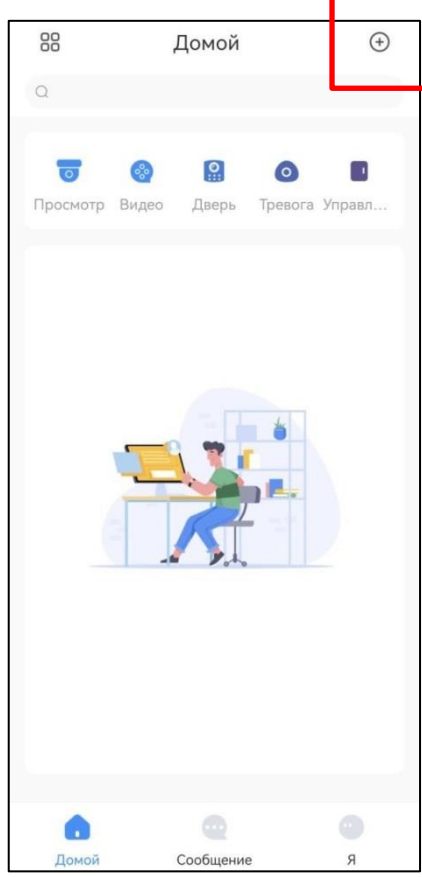

<span id="page-189-0"></span>Рисунок 9.3 – Добавление устройства в мобильном приложении

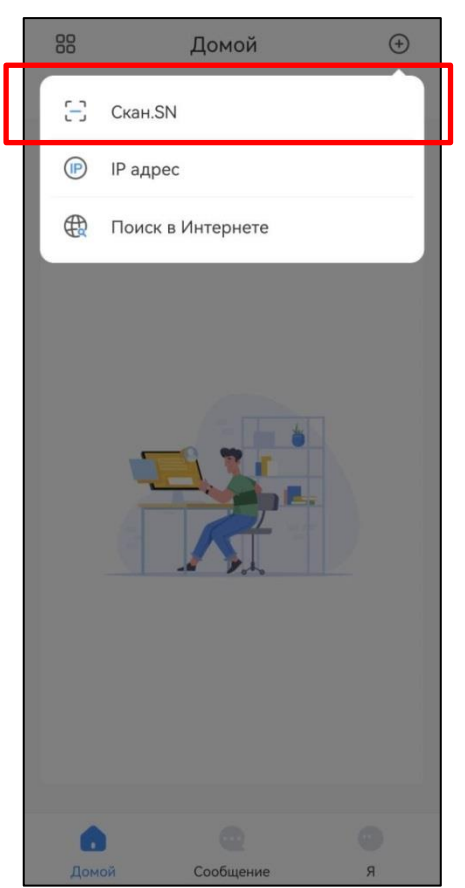

<span id="page-189-1"></span>Рисунок 9.4 – Сканирование QR-кода устройства в мобильном приложении

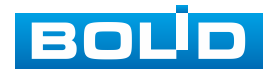

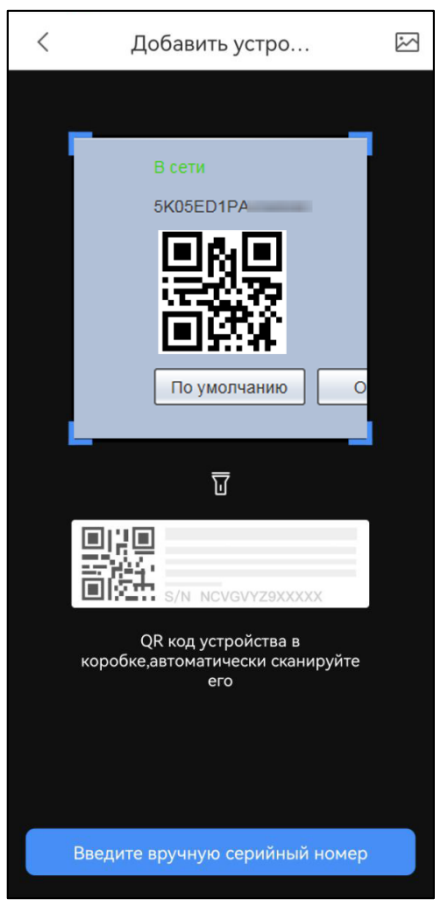

<span id="page-190-0"></span>Рисунок 9.5 – Добавление устройства в мобильном приложении

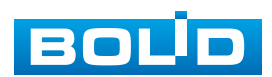

## **10 ПРОГРАММНОЕ ОБЕСПЕЧЕНИЕ «ORION VIDEO LITE»**

Программное обеспечение «Orion Video Lite» предназначено для организации локальной системы видеонаблюдения с использованием видеокамер и видеорегистраторов производства ЗАО НВП «Болид» [\(Рисунок 10.1\)](#page-191-0).

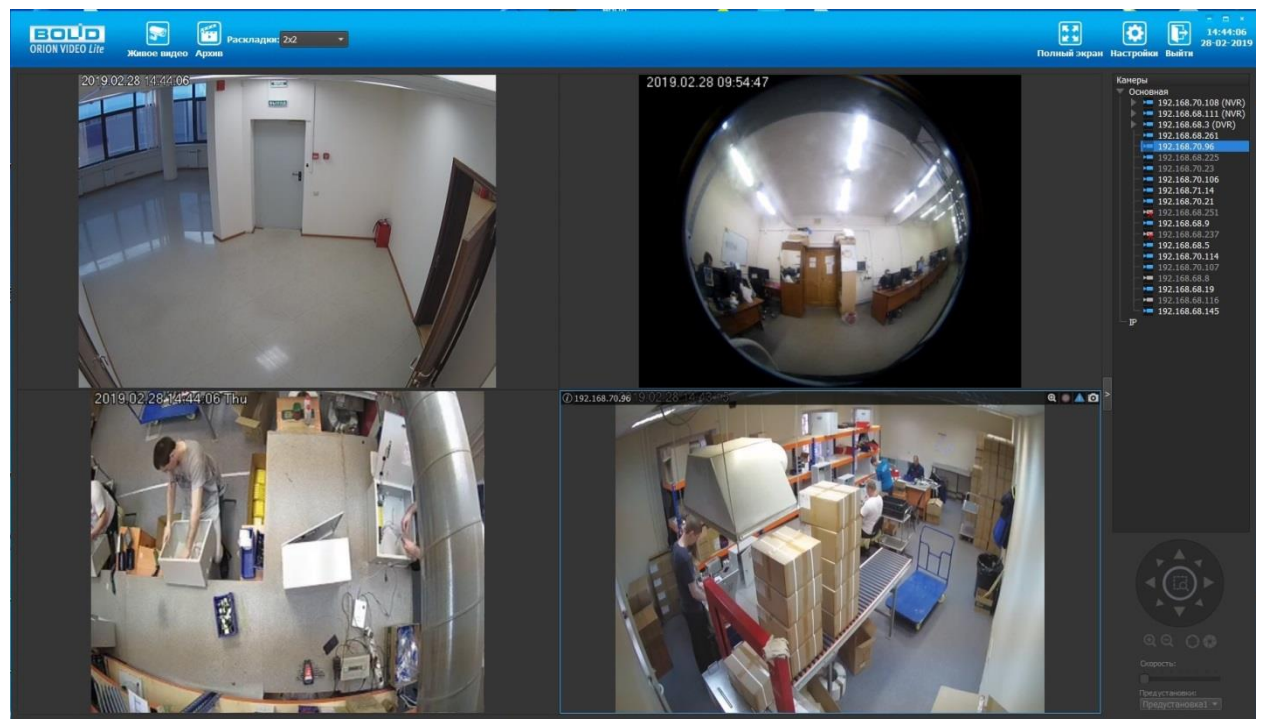

Рисунок 10.1 – ORION VIDEO Lite: Интерфейс программы

<span id="page-191-0"></span>«Orion Video Lite» позволяет настраивать видеокамеры и видеорегистраторы «Болид», осуществлять просмотр и запись транслируемых видеопотоков. Также программа позволяет управлять поворотными видеокамерами, и осуществлять просмотр видеопотока с видеокамер, оснащенными моторизированным объективом или объективом типа «fisheye».

«Orion Video Lite» позволяет воспроизводить архив видеопотока [\(Рисунок 10.2\)](#page-192-0), записанный с помощью программы или видеорегистратора «Болид». Поддерживаются функции экспорта видео и кадра из архива. Есть возможность разграничения прав пользователей.

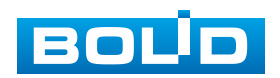

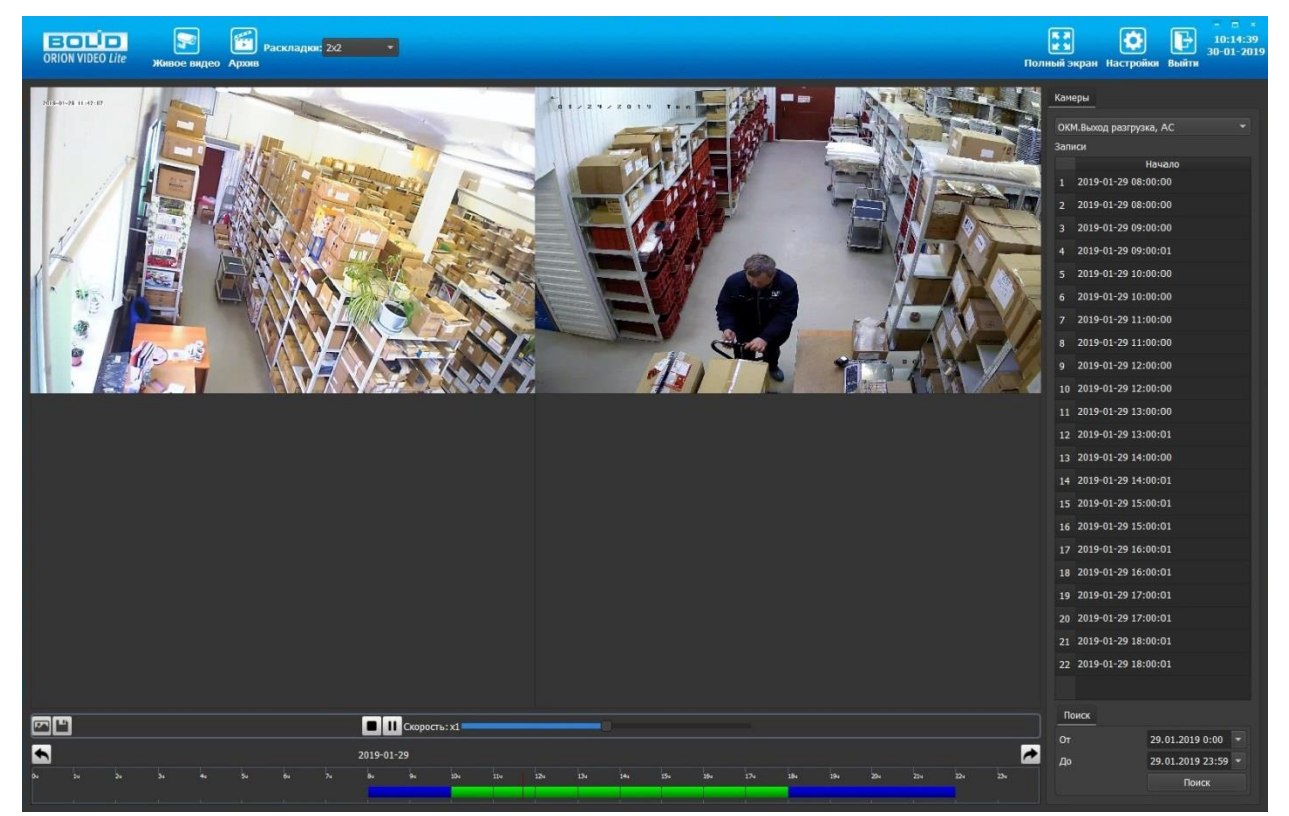

Рисунок 10.2 – ORION VIDEO Lite: Воспоизведение архива

<span id="page-192-0"></span>«Orion Video Lite» имеет удобный современный пользовательский интерфейс.

Актуальную версию программы можно скачать на сайте bolid.ru в разделе: Продукция-Видеонаблюдение-Программное обеспечение-ПО «Орион Видео Лайт» по [ссылке.](https://bolid.ru/production/cctv/po/orion_video_lite.html?tab=download)

Для использования в «Орион Видео Лайт» камер сторонних производителей требуется ключ защиты ПО «Видеосистема Орион Про».

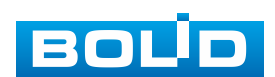

# **11 РАБОТА СО СТОРОННИМИ КЛИЕНТАМИ**

RTSP – прикладной протокол удаленного управления потоком данных с сервера в режиме реального времени.

Доступ через сторонние RTSP- клиенты осуществляется при помощи команды rtsp://<login>:<password>@<lP>:<port>/<x>, где:

- <login>-имя пользователя;
- <password>-пароль пользователя;
- <IP>-IP камеры;
- <port>-RTSP-порт (по умолчанию- 554);
- <x>-Команда профиля видеопотока:
- cam/realmonitor?channel=1&subtype=0-основной поток;
- cam/realmonitor?channel=1&subtype=1-дополнительный.

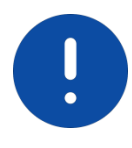

Пример варианта подключения к каналам без авторизации в строке: rtsp://192.168.68.15:554/cam/realmonitor?channel=1&subtype=0 rtsp://192.168.68.15:554/cam/realmonitor?channel=1&subtype=1

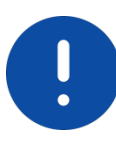

Пример варианта подключения к каналам с авторизацией в строке: rtsp://admin:password@192.168.68.15:554/cam/realmonitor?channel=1&subtype=0 rtsp://admin:password@192.168.68.15:554/cam/realmonitor?channel=1&subtype=1

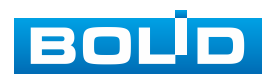

# **12 РАБОТА С УТИЛИТОЙ «BOLID VIDEOSCAN»**

Программа утилиты «BOLID VideoScan» входит в комплект поставки и поставляется как программное обеспечение BOLID, записанное на компакт диск в комплекте поставки видеокамеры.

ВНИМАНИЕ!

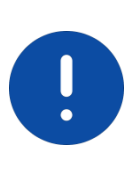

В случае отсутствия возможности доступа к видеокамере через веб-интерфейс, а также, если неизвестен текущий [IP-адрес](#page-212-1) изделия, можно для подготовки к настройке и работе видеокамеры воспользоваться помощью службы поддержки BOLID для интернет скачивания утилиты «BOLID VideoScan» с [FTP](#page-211-2) сервера BOLID.

Программа утилиты «BOLID VideoScan» используется для обнаружения текущего [IP-адреса](#page-212-1) устройства в сети, для изменения [IP-адреса,](#page-212-1) управления базовыми настройками, а также для обновления программной прошивки видеокамеры [\(Рисунок 12.1\)](#page-194-0).

ВНИМАНИЕ! При работе с утилитой BOLID VideoScan используется по умолчанию: имя пользователя – admin, пароль – admin, порт – 37777.

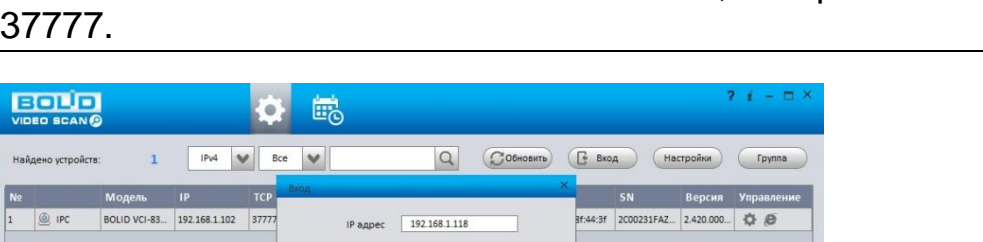

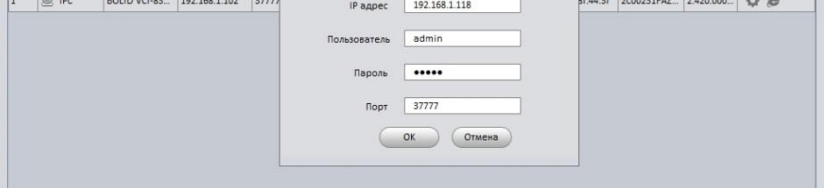

Рисунок 12.1 – Утилита «BOLID VideoScan»

<span id="page-194-0"></span>Выполнив запуск утилиты «BOLID VideoScan», в открывшемся окне визуального интерфейса подпункта меню «Сеть» измените [IP-адрес](#page-212-1) видеокамеры и чтобы завершить изменение нажмите кнопку «Сохранить». Базовые параметры для изменения приведены ниже [\(Рисунок 12.2\)](#page-195-0).

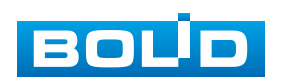

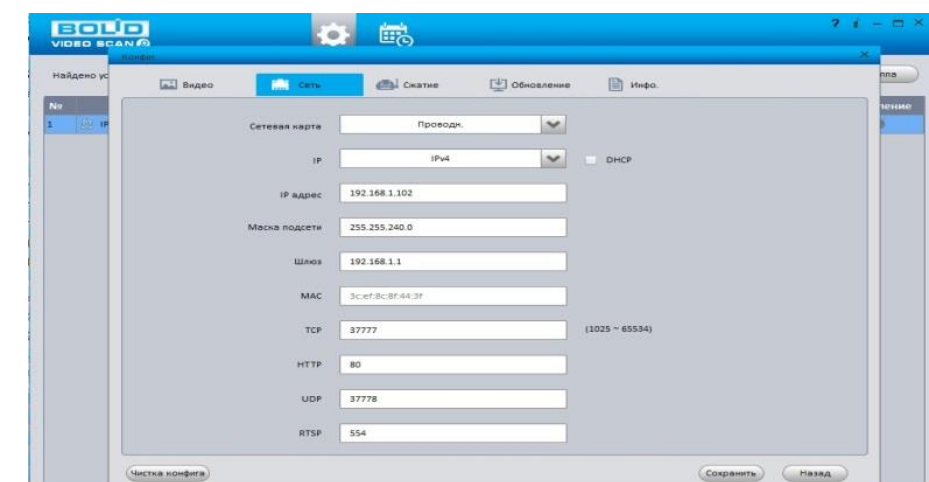

<span id="page-195-0"></span>Рисунок 12.2 – Изменение [IP-адреса](#page-212-1) видеокамеры с помощью утилиты «BOLID VideoScan»

Актуальную версию программы можно скачать на сайте [bolid.ru](https://bolid.ru/) в разделе: Продукция-Видеонаблюдение-Программное обеспечение-ПО «BOLID VideoScan» по [ссылке.](https://bolid.ru/production/cctv/po/videoscan.html)

Программное обеспечение является полностью бесплатным.

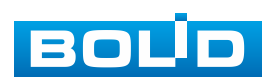

# **13 ТЕХНИЧЕСКОЕ ОБСЛУЖИВАНИЕ И ПРОВЕРКА РАБОТОСПОСОБНОСТИ**

Техническое ежемесячное и ежегодное обслуживание видеокамеры должно проводиться электромонтерами, имеющими группу по электробезопасности не ниже 3. Ежегодные и ежемесячные работы по техническому обслуживанию проводятся согласно принятых и действующих в организации пользователя регламентов и норм (при отсутствии в организации пользователя действующих регламентов и норм для работ технического обслуживания, необходимо привлечь необходимые для этого организацию и специалистов, имеющих право, квалификацию и условия для этого), и в том числе могут включать:

- проверку работоспособности изделия, согласно РЭ;
- проверку целостности корпуса видеокамеры, целостность изоляции кабеля, надежности креплений, контактных соединений;
- очистку корпуса видеокамеры от пыли и грязи (очистка поверхности объектива видеокамеры производится только с соблюдением требований к условиям и помещению, работам, аттестованных на класс чистоты и предназначенных для сборочно-технических, ремонтных работ с оптическими устройствами);
- при необходимости, корректировку ориентации направления видеообзора видеокамеры;
- тестирование кабельных линий связи и электропитания;
- очистку и антикоррозийную обработку электроконтактов кабельного подключения видеокамеры;
- обновление прошивки видеокамеры (при необходимости).

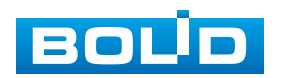

Техническое обслуживание должно исключать возможность образования конденсата на контактах по завершению и в ходе работ технического обслуживания.

Проверка работоспособности заключается в визуальной оценке видеоизображения, отображаемого на мониторе и его соответствия настроенным параметрам. Изделие, не прошедшее проверку работоспособности, считается неисправным.

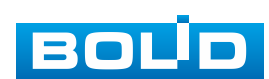

# **14 ВОЗМОЖНЫЕ НЕИСПРАВНОСТИ И СПОСОБЫ ИХ УСТРАНЕНИЯ**

### ВНИМАНИЕ!

H

|При затруднениях, возникающих при настройке и эксплуатации<br>|изделия, рекомендуется обращаться в техподдержку BOLID: изделия, рекомендуется обращаться тел.: +7(495) 775-71-55; e-mail: [support@bolid.ru.](mailto:support@bolid.ru)

Перечень неисправностей и способы их устранения представлены ниже [\(Таблица 14.1\)](#page-198-0).

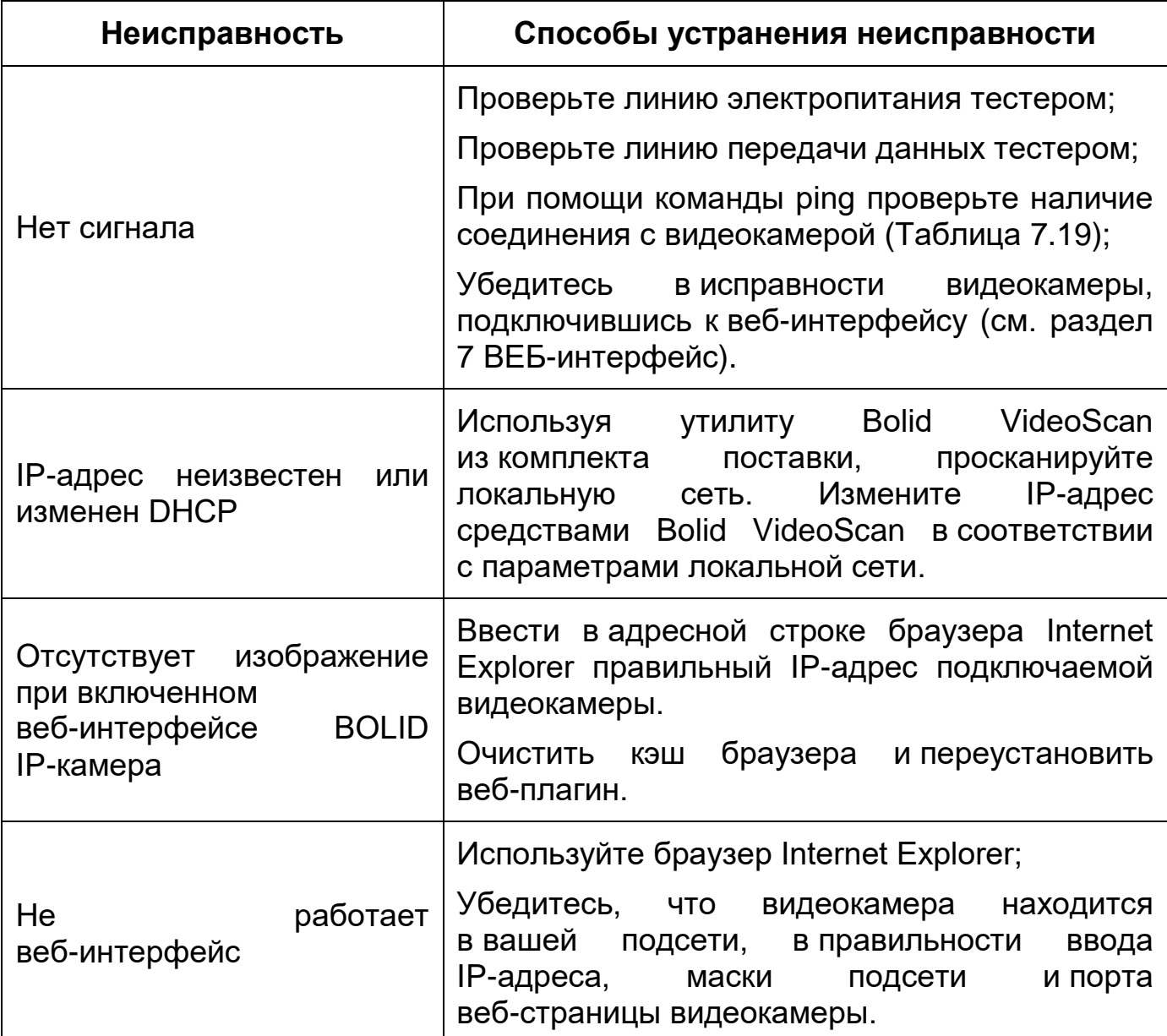

<span id="page-198-0"></span>Таблица 14.1 – Перечень неисправностей и способы их устранения

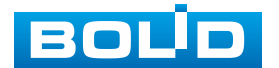

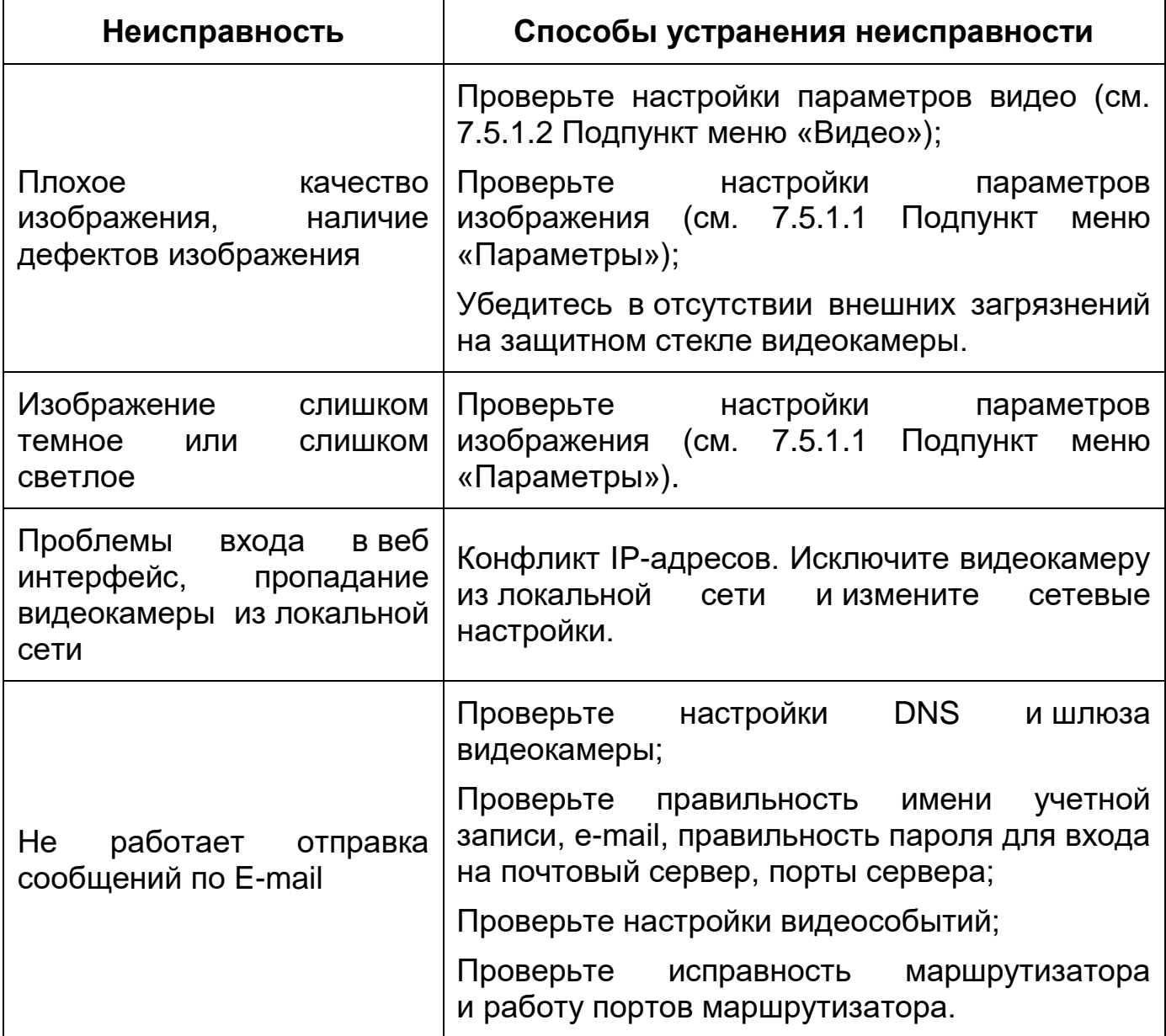

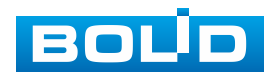

## **15 РЕМОНТ**

При выявлении неисправного изделия его нужно направить в ремонт по адресу предприятия – изготовителя. При направлении изделия в ремонт к нему обязательно должен быть приложен акт с описанием: возможной неисправности, сетевой настройки видеокамеры [\(IP-адрес,](#page-212-1) маска подсети, шлюз), логин и пароль.

Рекламации направлять по адресу:

ЗАО НВП «Болид»,

141070, Московская область, г. Королев, ул. Пионерская, д. 4.

Тел.: +7(495) 775-71-55, http:/[/bolid.ru](http://www.bolid.ru/) e-mail: [info@bolid.ru.](mailto:info@bolid.ru)

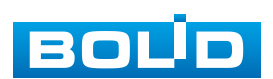

## **16 МАРКИРОВКА**

На изделиях нанесена маркировка с указанием наименования, заводского номера, месяца и года их изготовления в соответствии с требованиями, предусмотренными ГОСТ Р 51558-2014. Маркировка нанесена на лицевой (доступной для осмотра без перемещения составной части изделия) стороне.

Маркировка составных частей изделия после хранения, транспортирования и во время эксплуатации не осыпается, не расплывается, не выцветает.

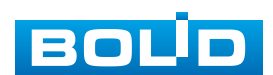

# **17 УПАКОВКА**

Изделие вместе с эксплуатационной документацией поставляется в прочной упаковке, обеспечивающей защиту от воздействий окружающей среды и повреждений при перевозке/переноске. Упаковка позволяет хранить изделия в закрытых помещениях, в том числе и неотапливаемых.

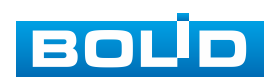

## **18 ХРАНЕНИЕ**

Хранение изделия в потребительской таре должно соответствовать условиям хранения 1 по ГОСТ 15150-69. Средний срок сохраняемости изделия в отапливаемых помещениях не менее 5 лет, в неотапливаемых помещениях не менее 2 лет.

В помещениях для хранения не должно быть паров кислот, щелочей, агрессивных газов и других вредных примесей, вызывающих коррозию. Хранение изделия должно осуществляться в упаковке предприятия-изготовителя при температуре окружающего воздуха от 274 до 323 К (от плюс 1°С до плюс 50 °С) и относительной влажности до 80 %.

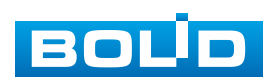

## **19 ТРАНСПОРТИРОВАНИЕ**

Изделие необходимо транспортировать только в упакованном виде: в неповрежденной заводской упаковке или в специально приобретенной потребителем транспортной упаковке, обеспечивающей сохранность видеокамеры при перевозке. Транспортирование упакованных изделий производится при температуре окружающего воздуха от 223 до 323 К (от минус 50 °С до плюс 50 °С) любым видом крытых транспортных средств, не допуская разрушения изделия и изменения его внешнего вида. При транспортировании изделие должно оберегаться от ударов, толчков, воздействия влаги и агрессивных паров и газов, вызывающих коррозию.

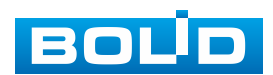

## **20 УТИЛИЗАЦИЯ**

Изделие не представляет опасности для жизни, здоровья людей и окружающей среды в течение срока службы и после его окончания. Специальные меры безопасности при утилизации не требуются. Утилизацию устройства приобретатель устройства выполняет самостоятельно согласно государственным правилам (регламентам, нормам) сдачи в мусоросбор на утилизацию, выполнение утилизации бытовой электронной техники, видео- и фотоэлектронной техники.

Содержание драгоценных материалов: не требует учета при хранении, списании и утилизации (п. 1.2 ГОСТ 2.608-78).

Содержание цветных металлов: не требует учета при списании и дальнейшей утилизации изделия.

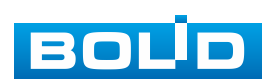

# **21 ГАРАНТИИ ИЗГОТОВИТЕЛЯ**

Гарантийный срок эксплуатации – 36 месяцев с даты приобретения.

При отсутствии документа, подтверждающего факт приобретения, гарантийный срок исчисляется от даты производства.

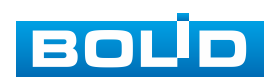

## **22 СВЕДЕНИЯ О СЕРТИФИКАЦИИ**

Изделие соответствует требованиям технического регламента ТР ТС 020/2011 и ТР ЕАЭС 037/2016. Имеет декларацию о соответствии N RU Д-RU.PA02.В.95118/21 и декларацию N RU Д-RU.РА01.В.67503/20. Изделие сертифицировано на соответствие требованиям к техническим средствам обеспечения транспортной безопасности в составе системы видеонаблюдения, № МВД РФ.03.000973.

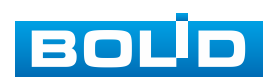

## **23 СВЕДЕНИЯ О ПРИЕМКЕ**

Изделие, сетевая видеокамера «BOLID VCI-627-00» АЦДР.202119.045, принято в соответствии с обязательными требованиями государственных стандартов и действующей технической документации, признано годным к эксплуатации ЗАО НВП «Болид». Заводской номер, месяц и год выпуска указаны на корпусе изделия, товарный знак BOLID обозначен на корпусе и упаковке.

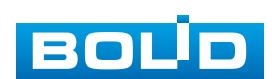

# **ПЕРЕЧЕНЬ ТЕРМИНОВ И СОКРАЩЕНИЙ**

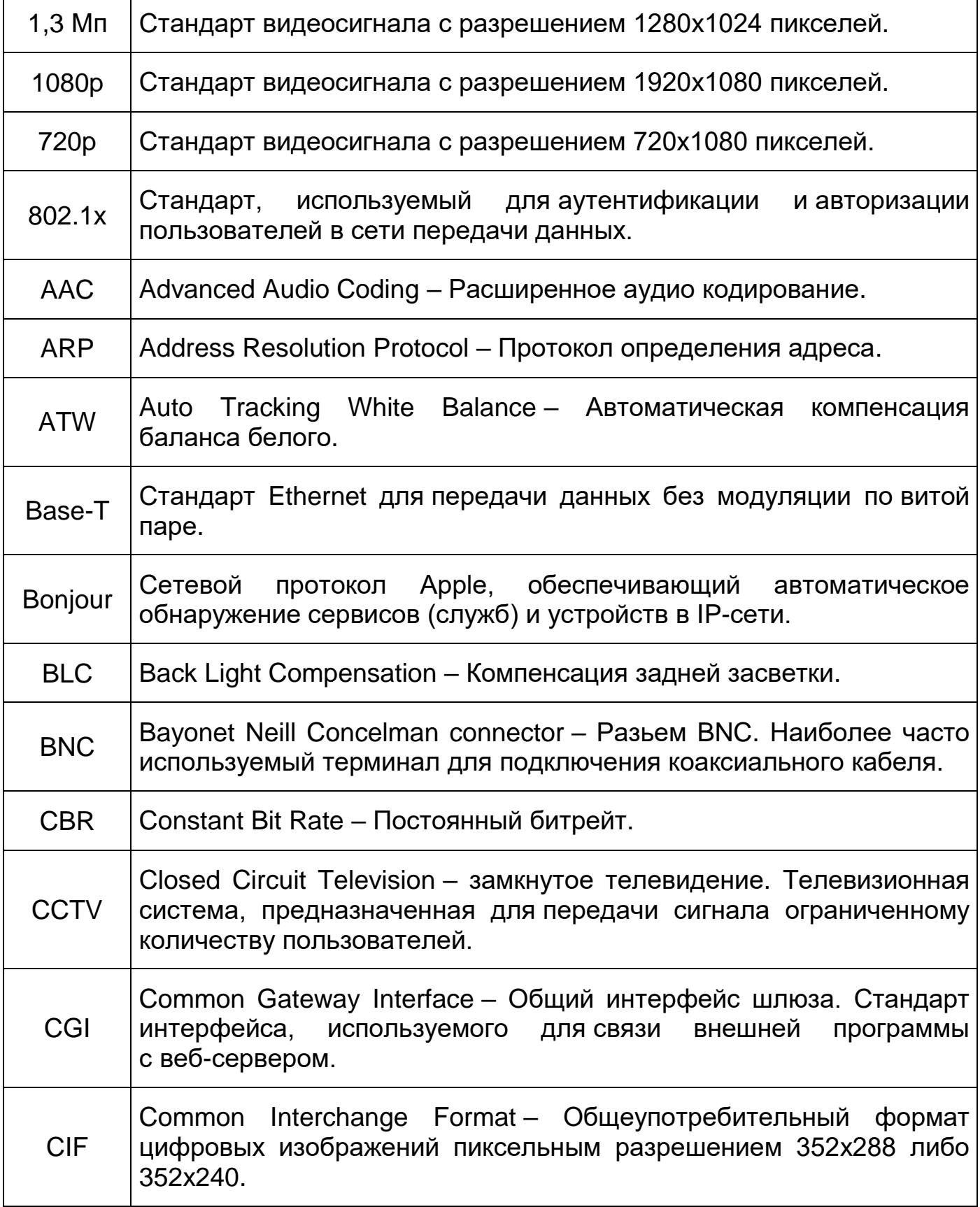

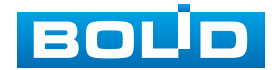

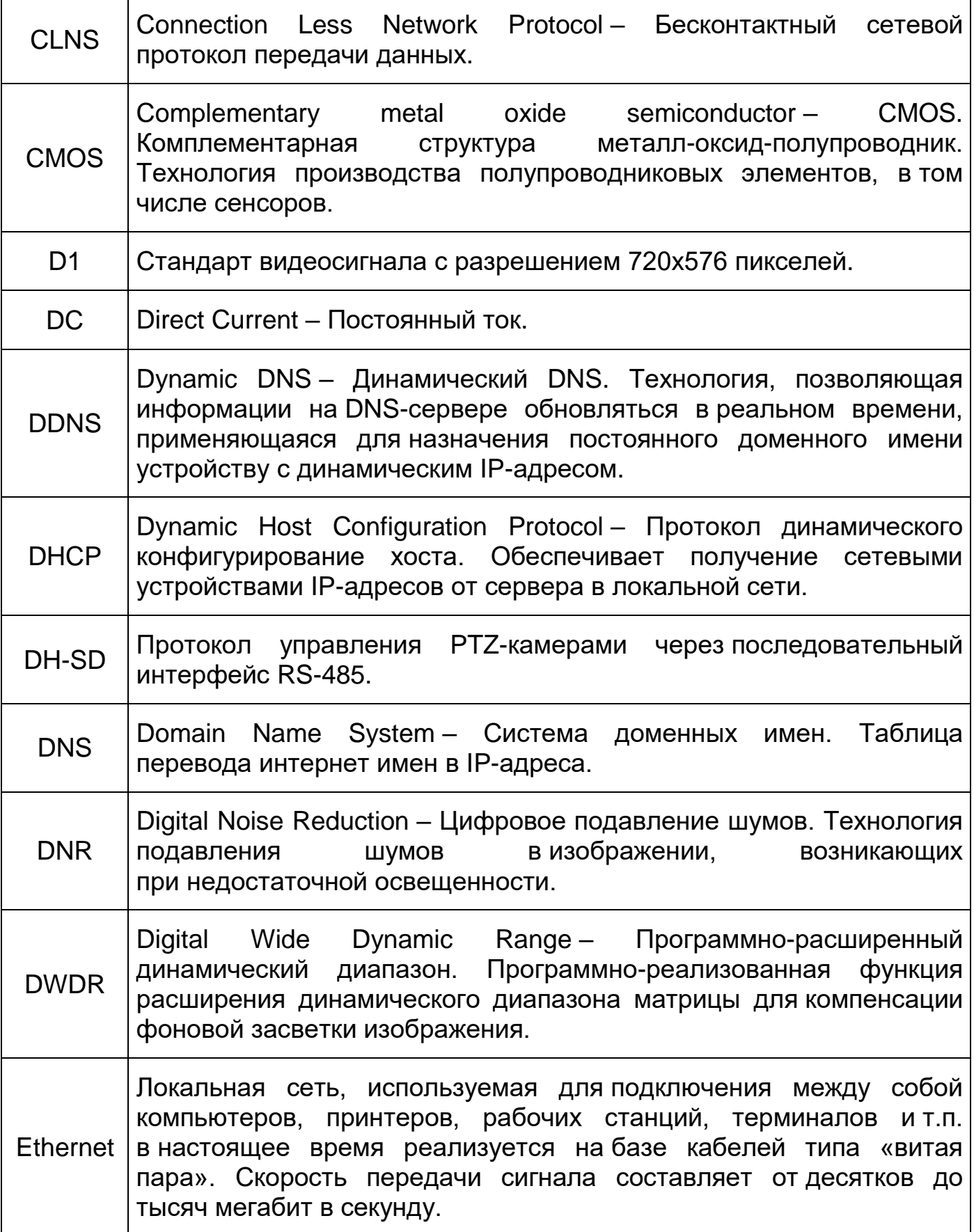

<span id="page-210-0"></span>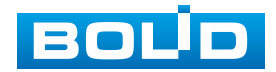

<span id="page-211-2"></span>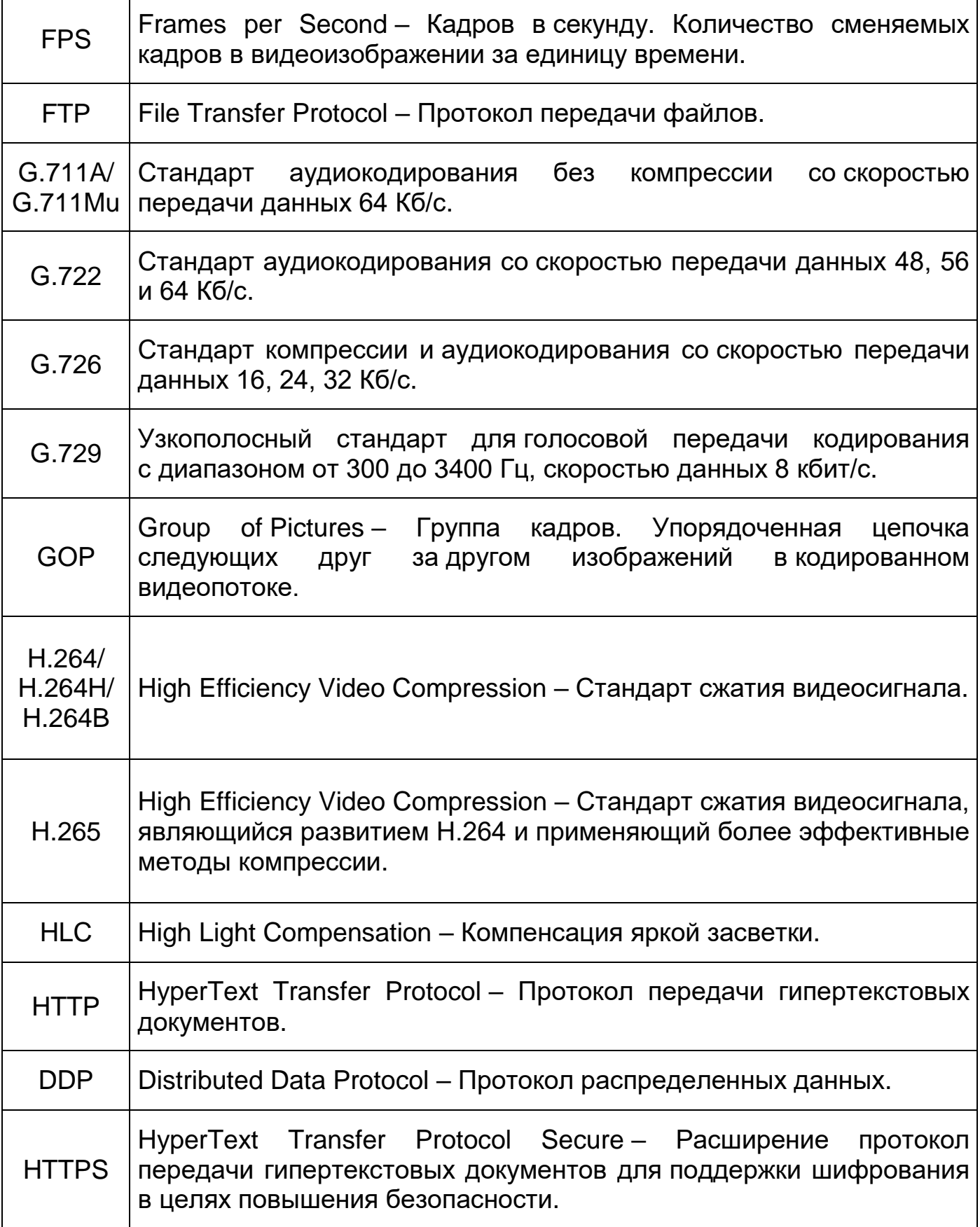

<span id="page-211-1"></span><span id="page-211-0"></span>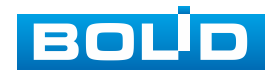

<span id="page-212-1"></span><span id="page-212-0"></span>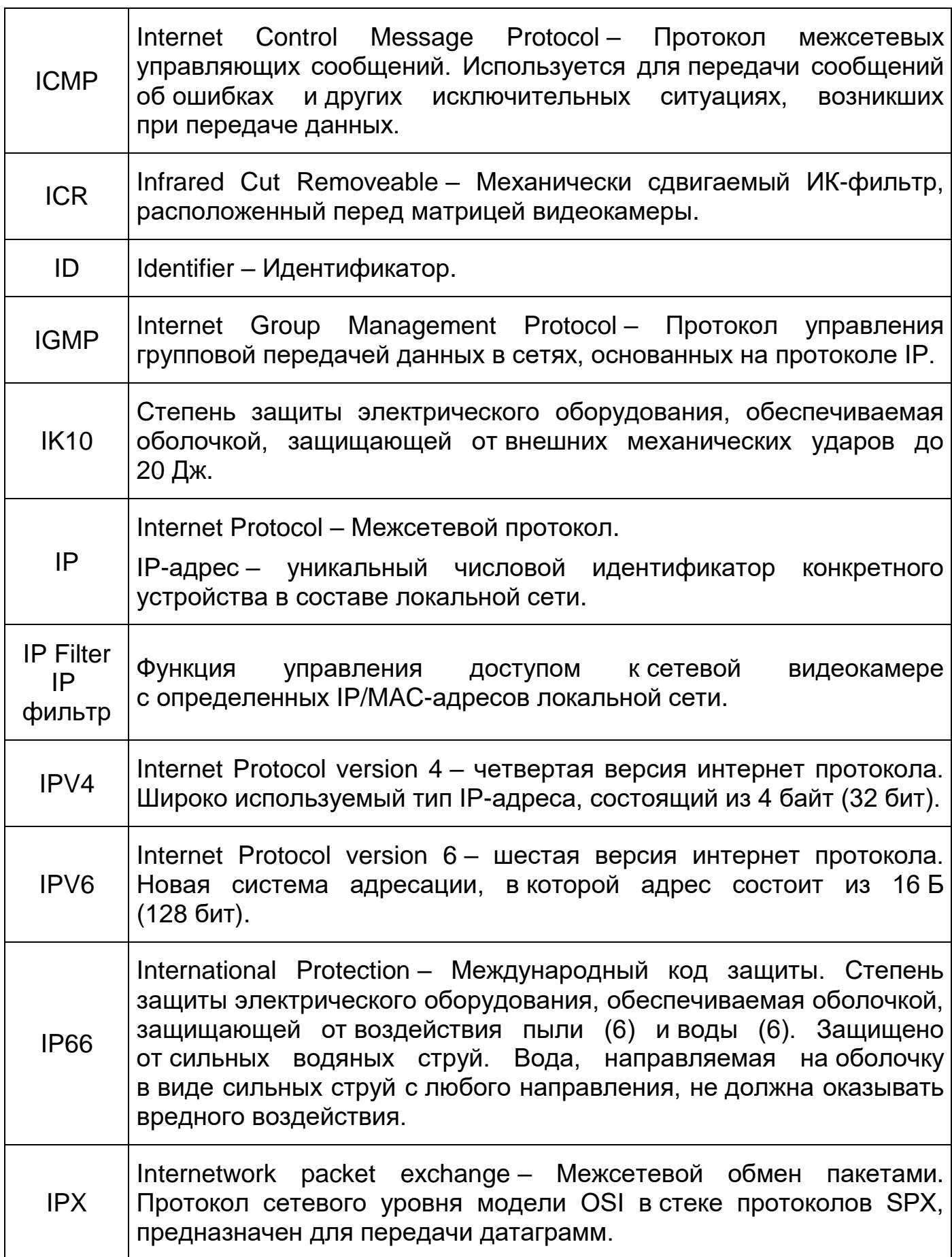

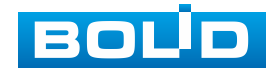

٦

<span id="page-213-1"></span>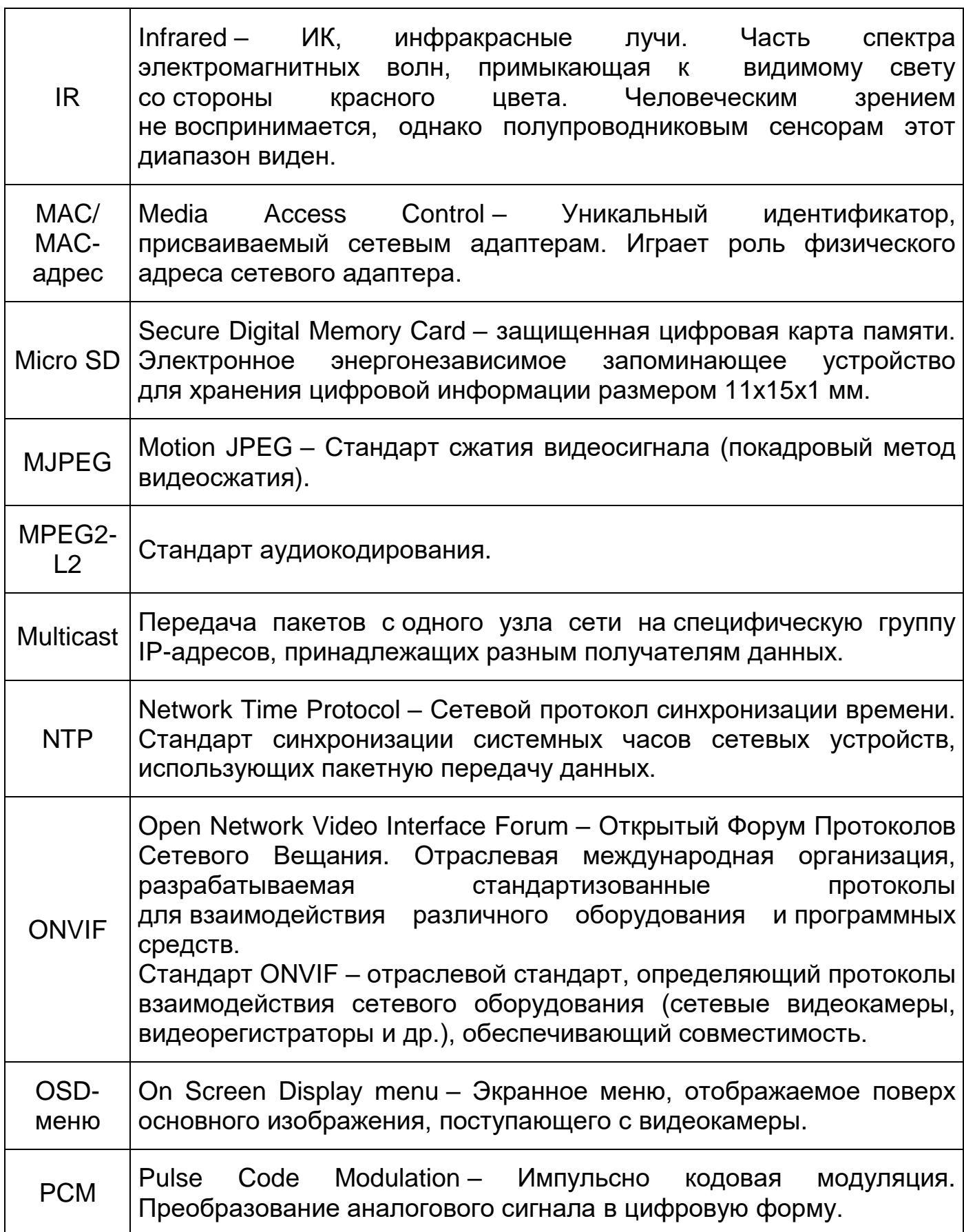

<span id="page-213-0"></span>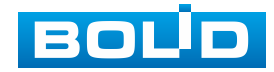

<span id="page-214-1"></span><span id="page-214-0"></span>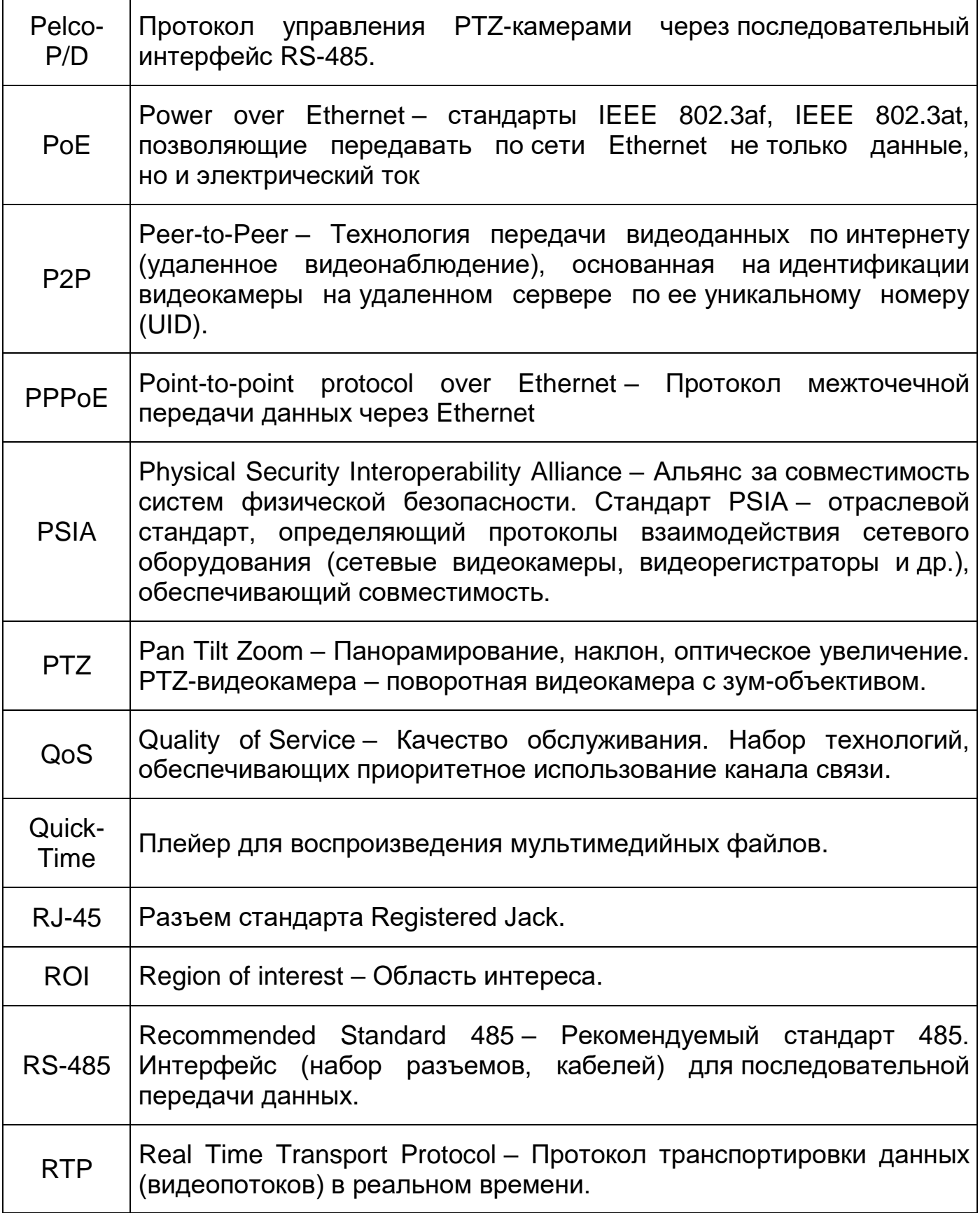

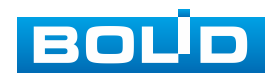

<span id="page-215-2"></span><span id="page-215-1"></span>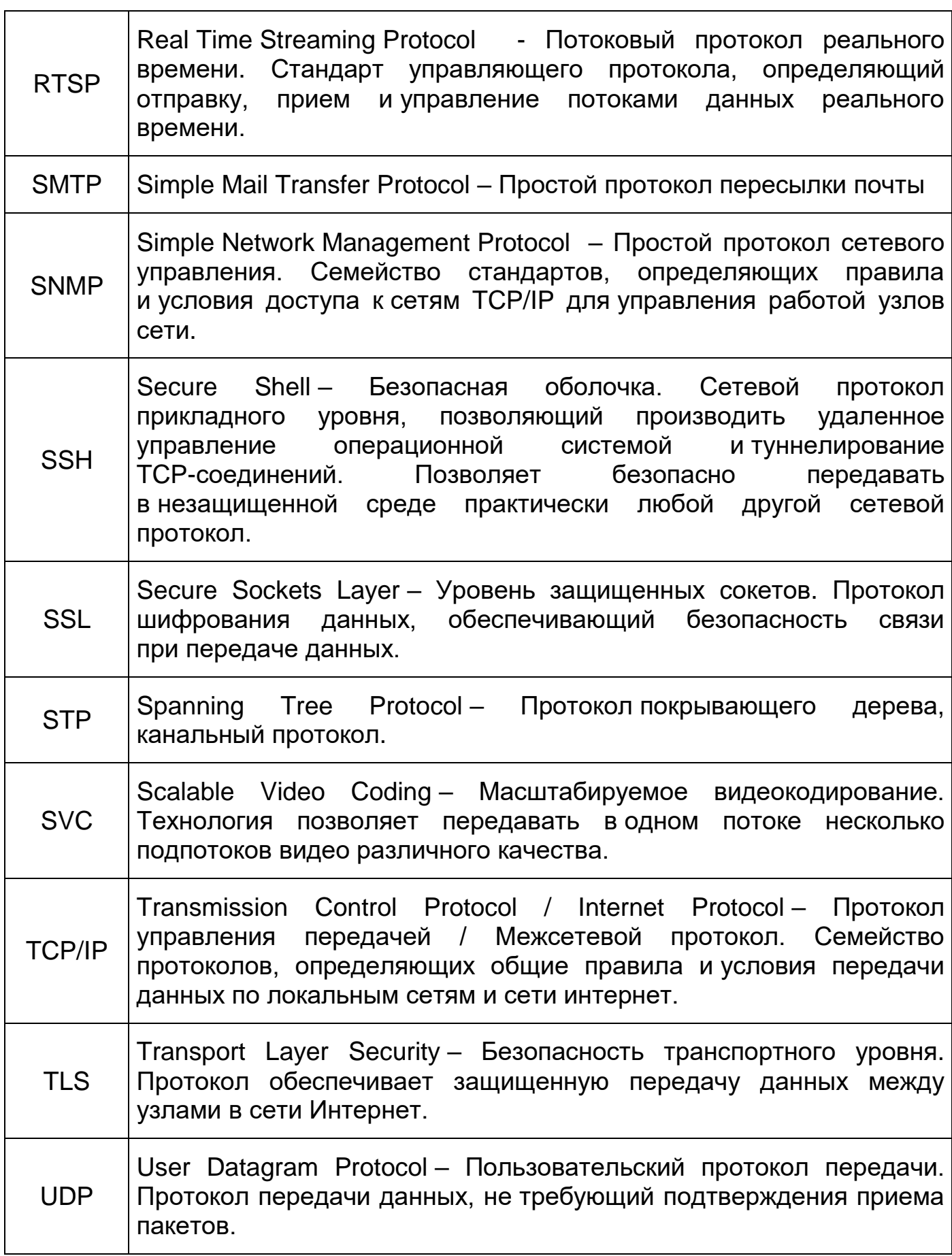

<span id="page-215-0"></span>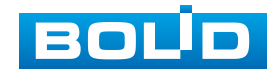

٦
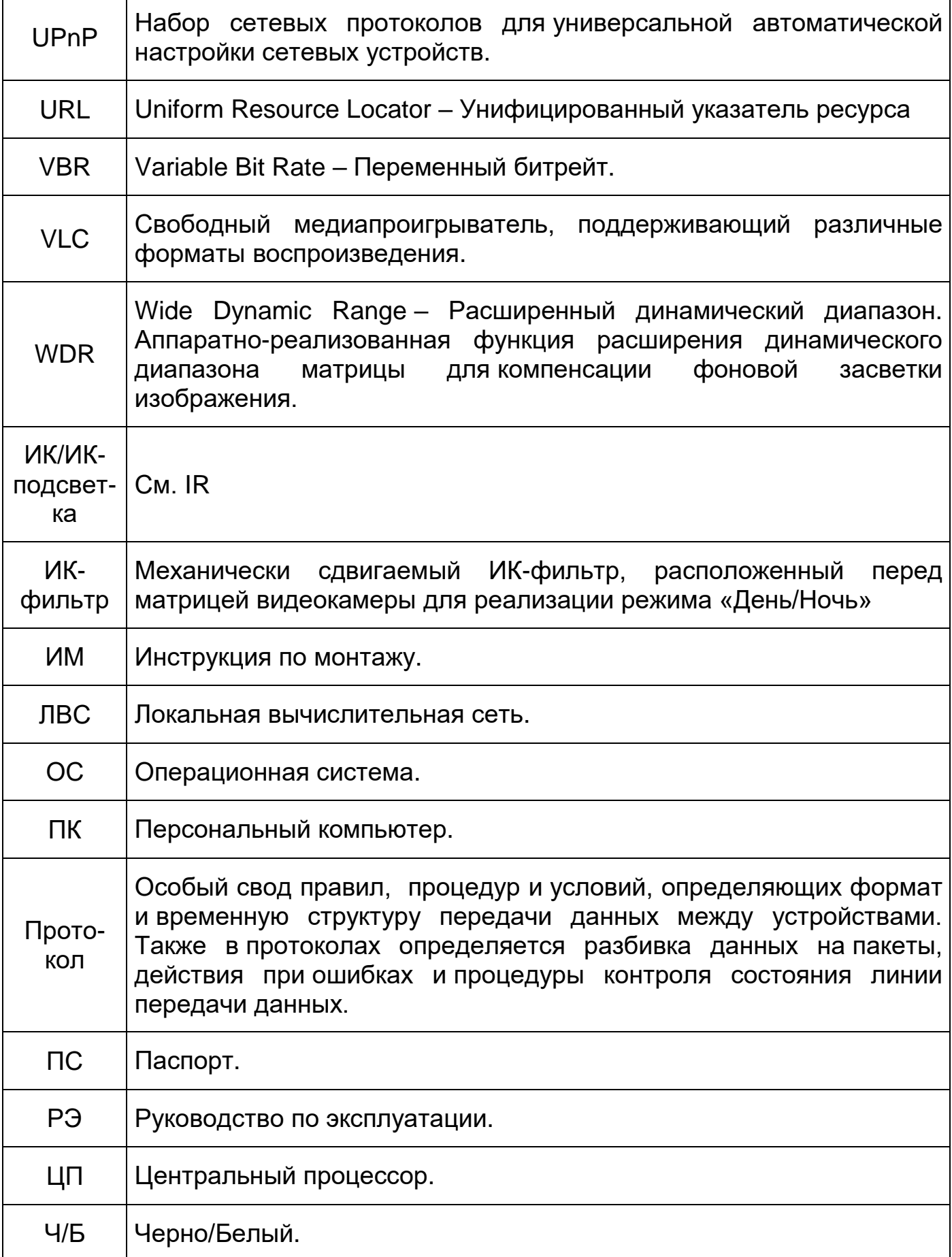

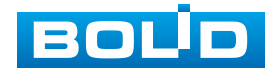

## **ПЕРЕЧЕНЬ РИСУНКОВ**

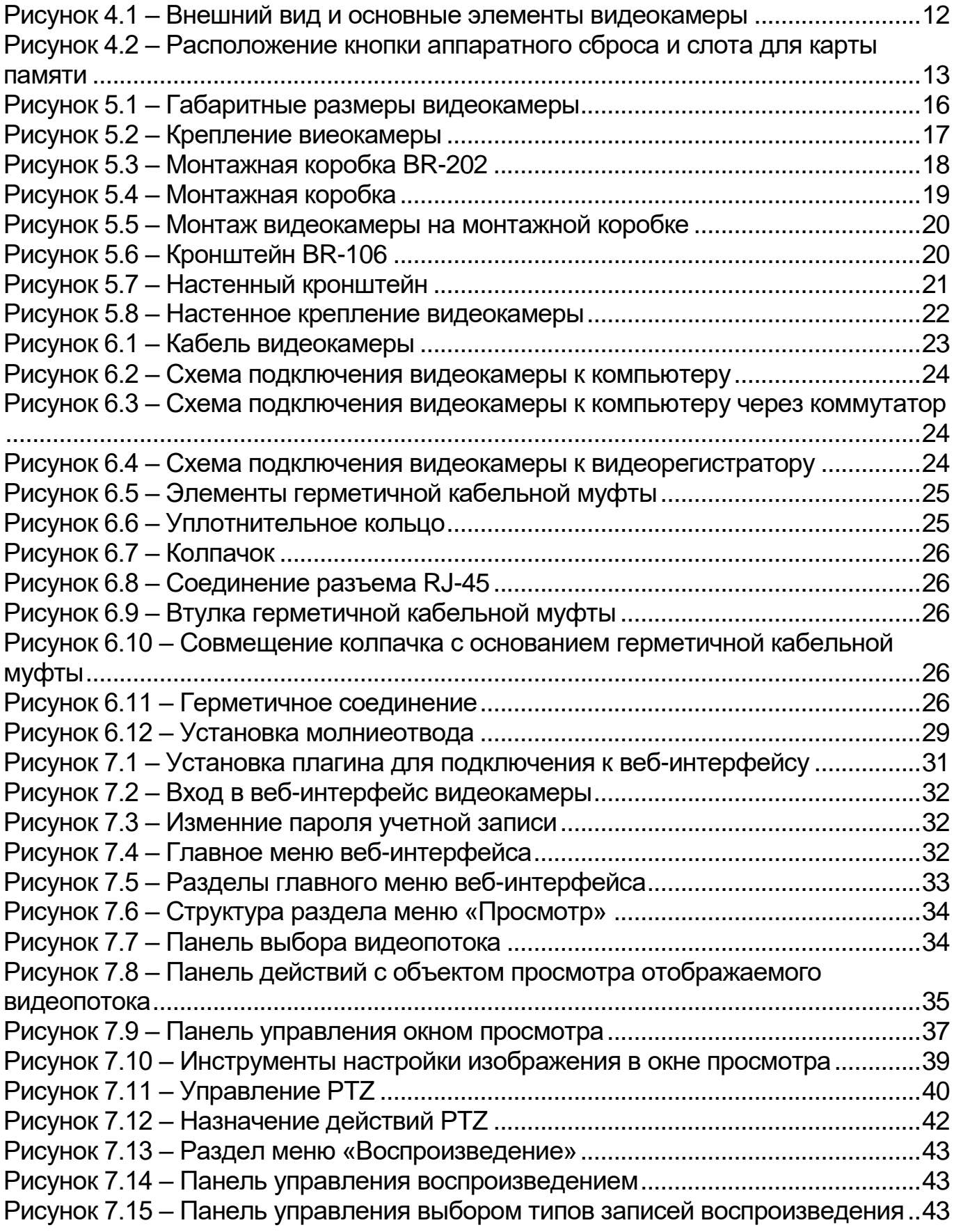

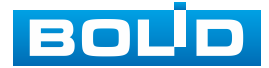

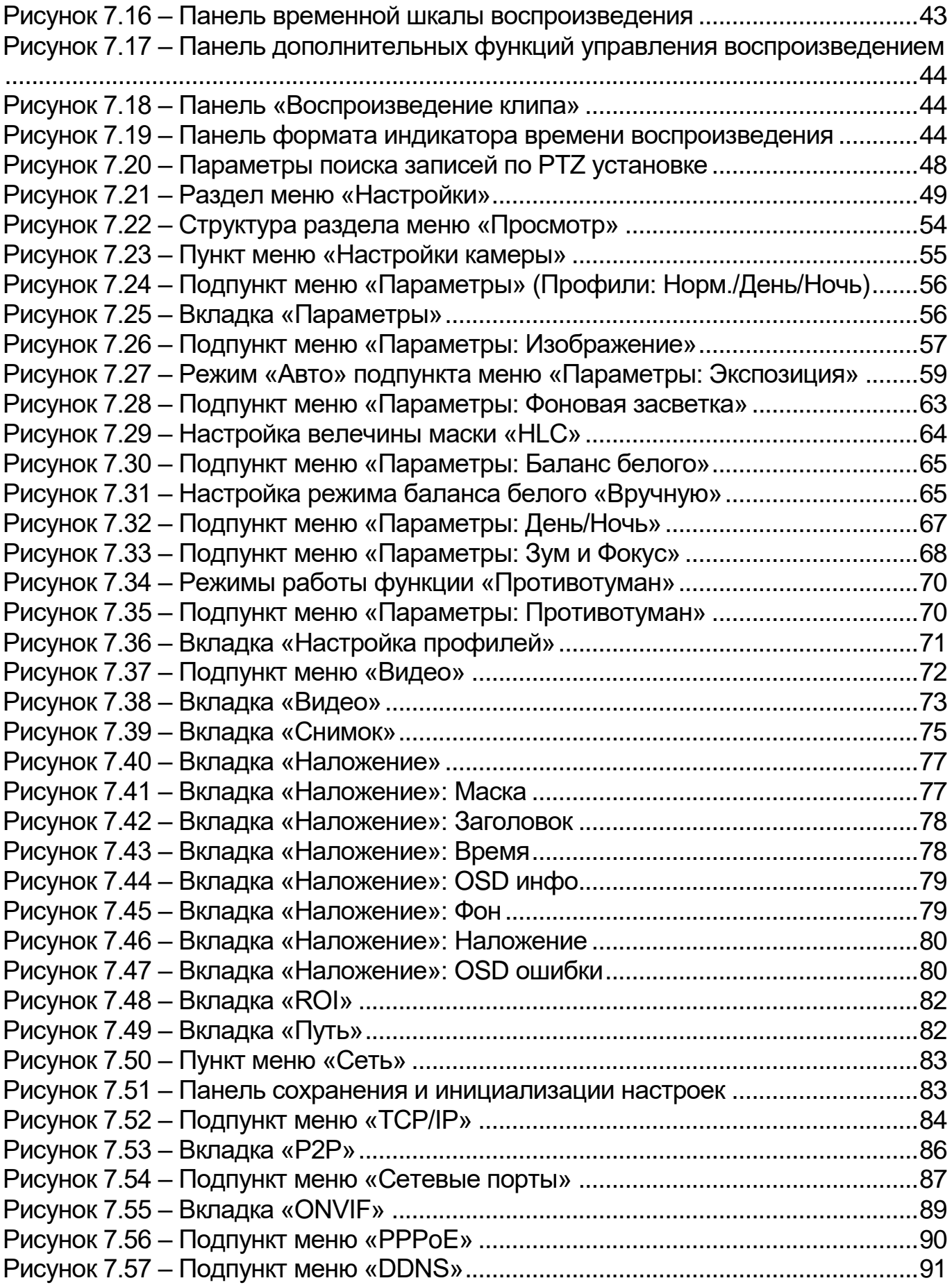

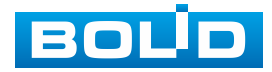

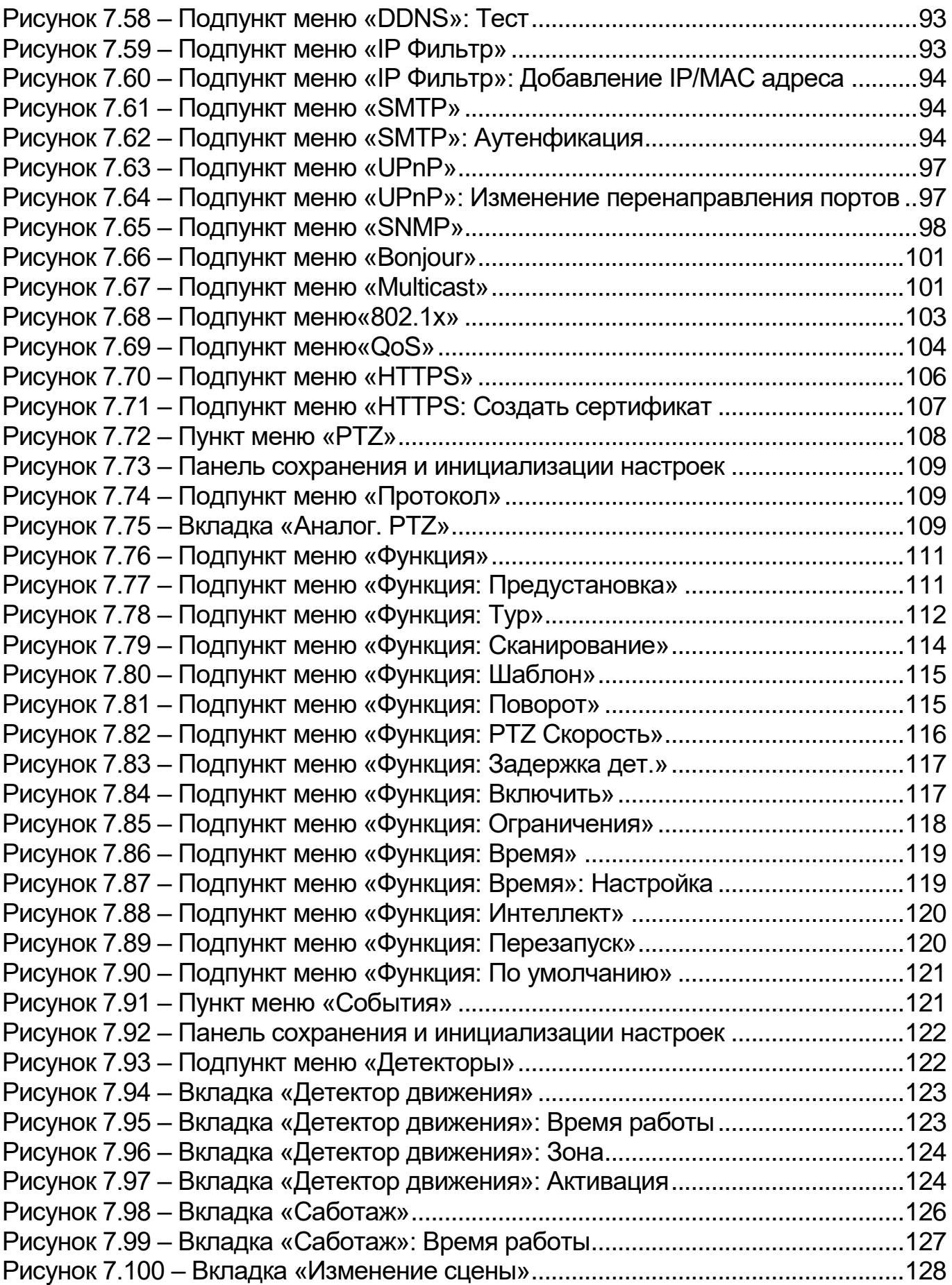

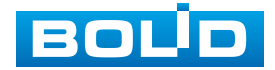

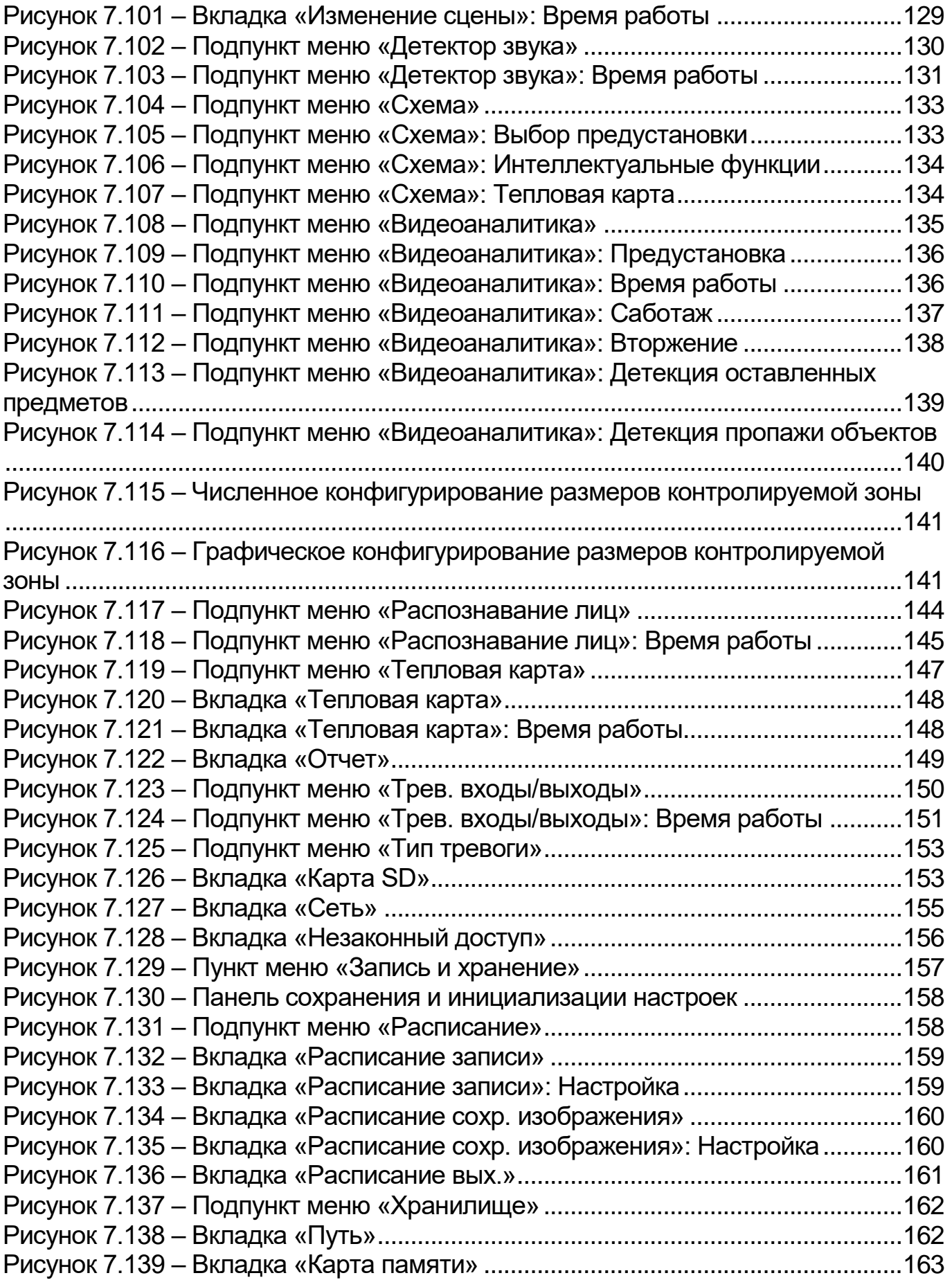

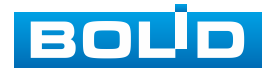

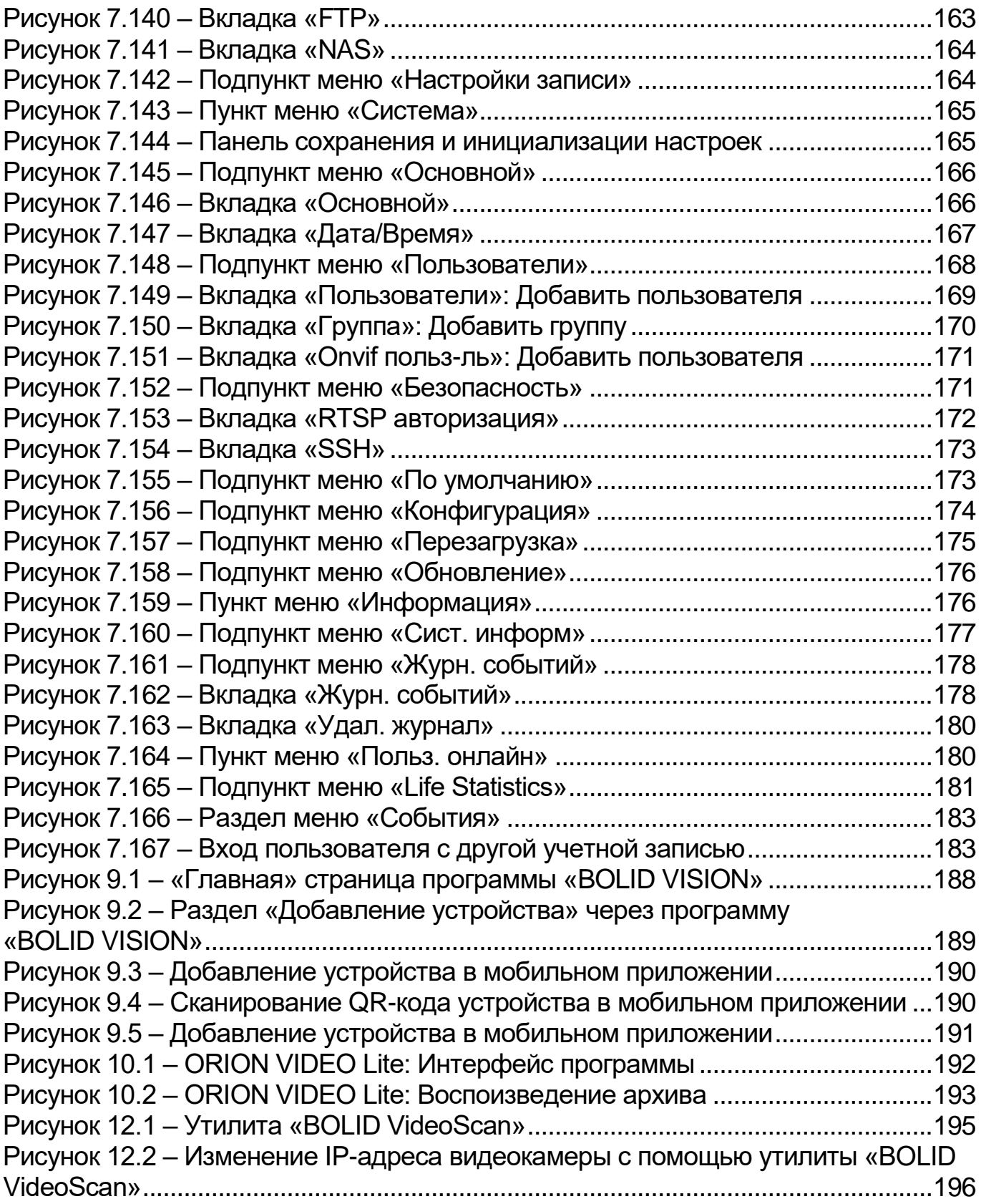

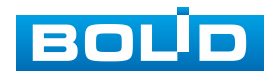

## **ПЕРЕЧЕНЬ ТАБЛИЦ**

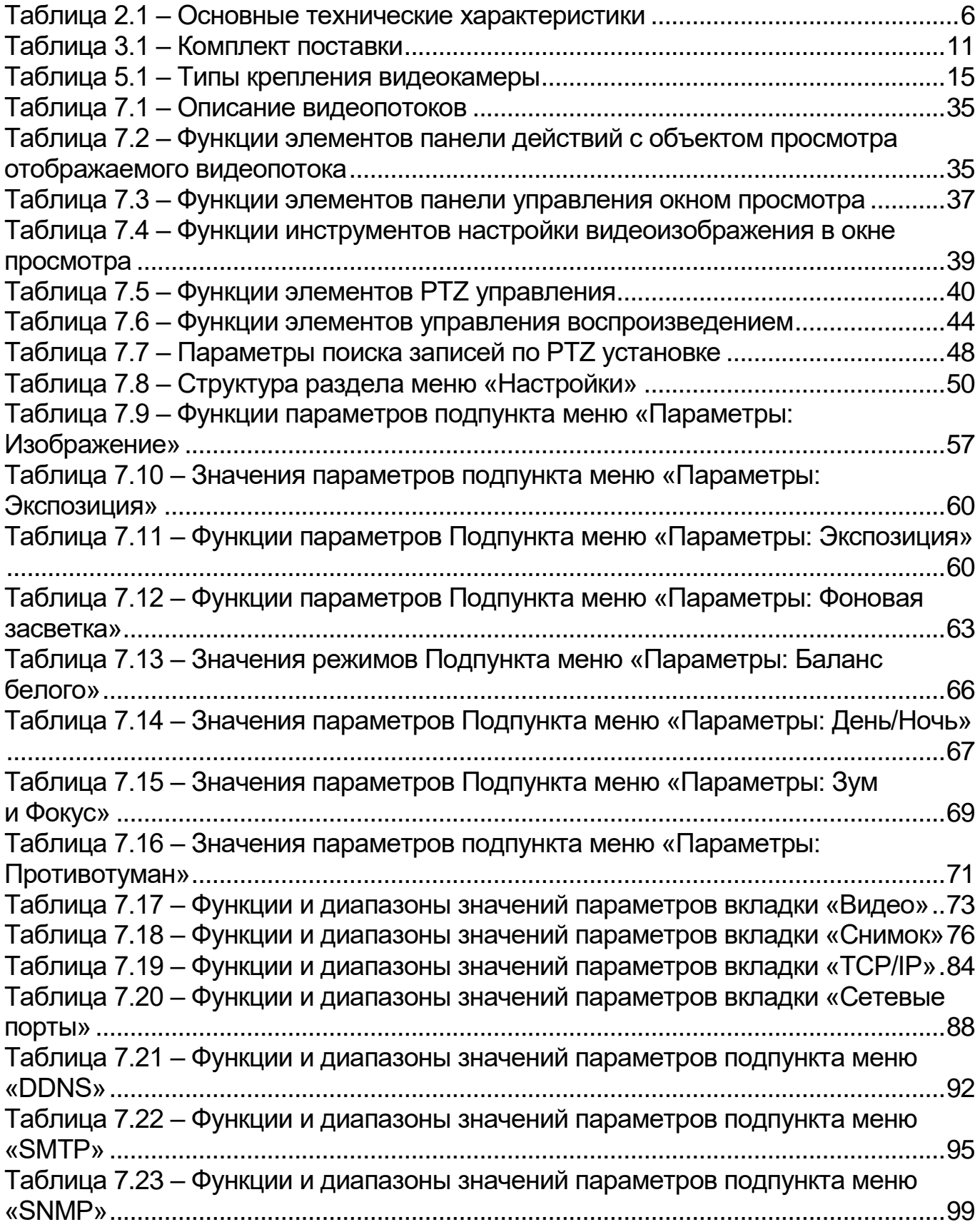

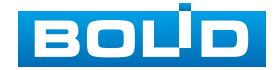

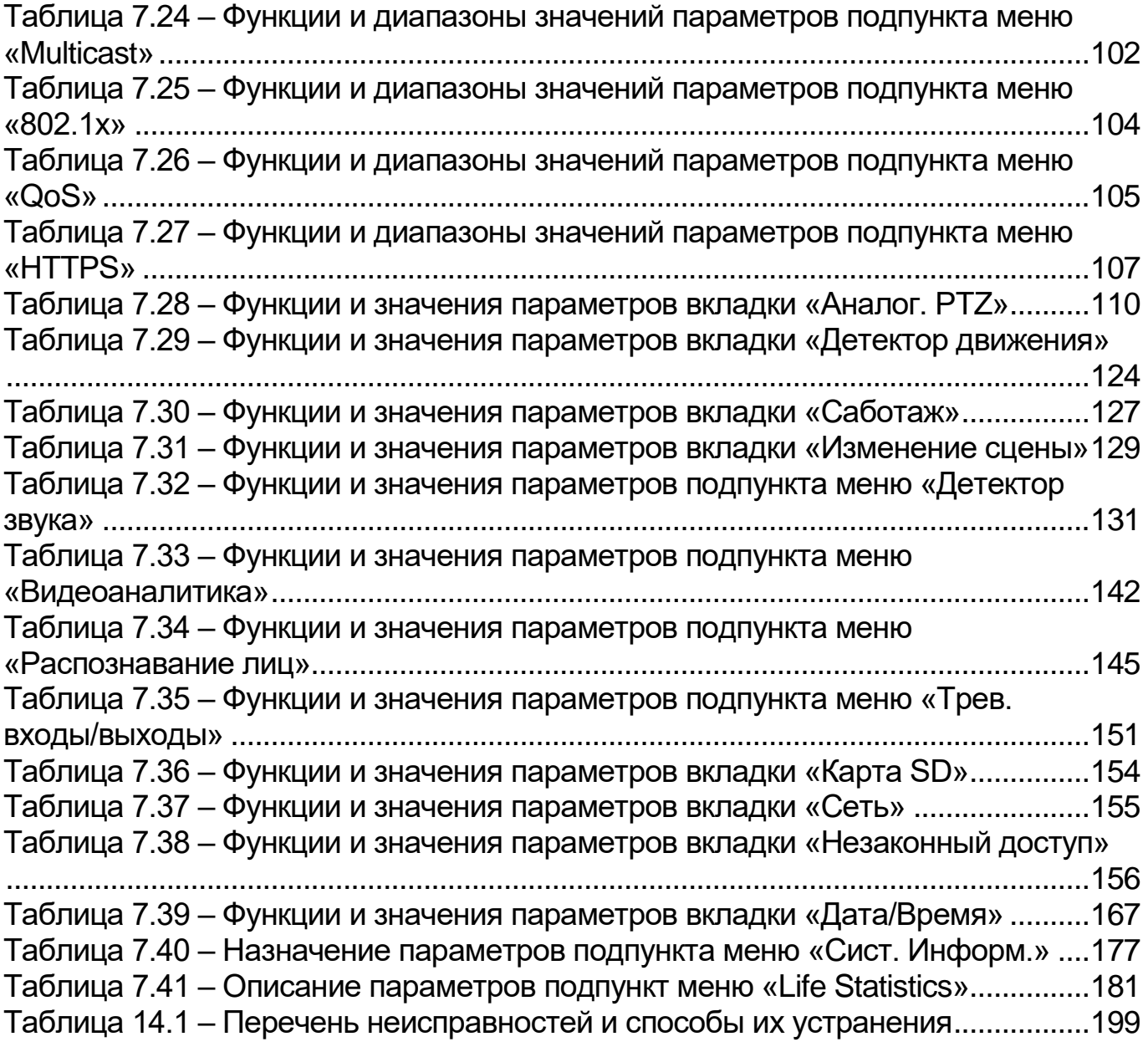

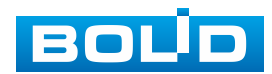

## **ЛИСТ РЕГИСТРАЦИИ ИЗМЕНЕНИЙ**

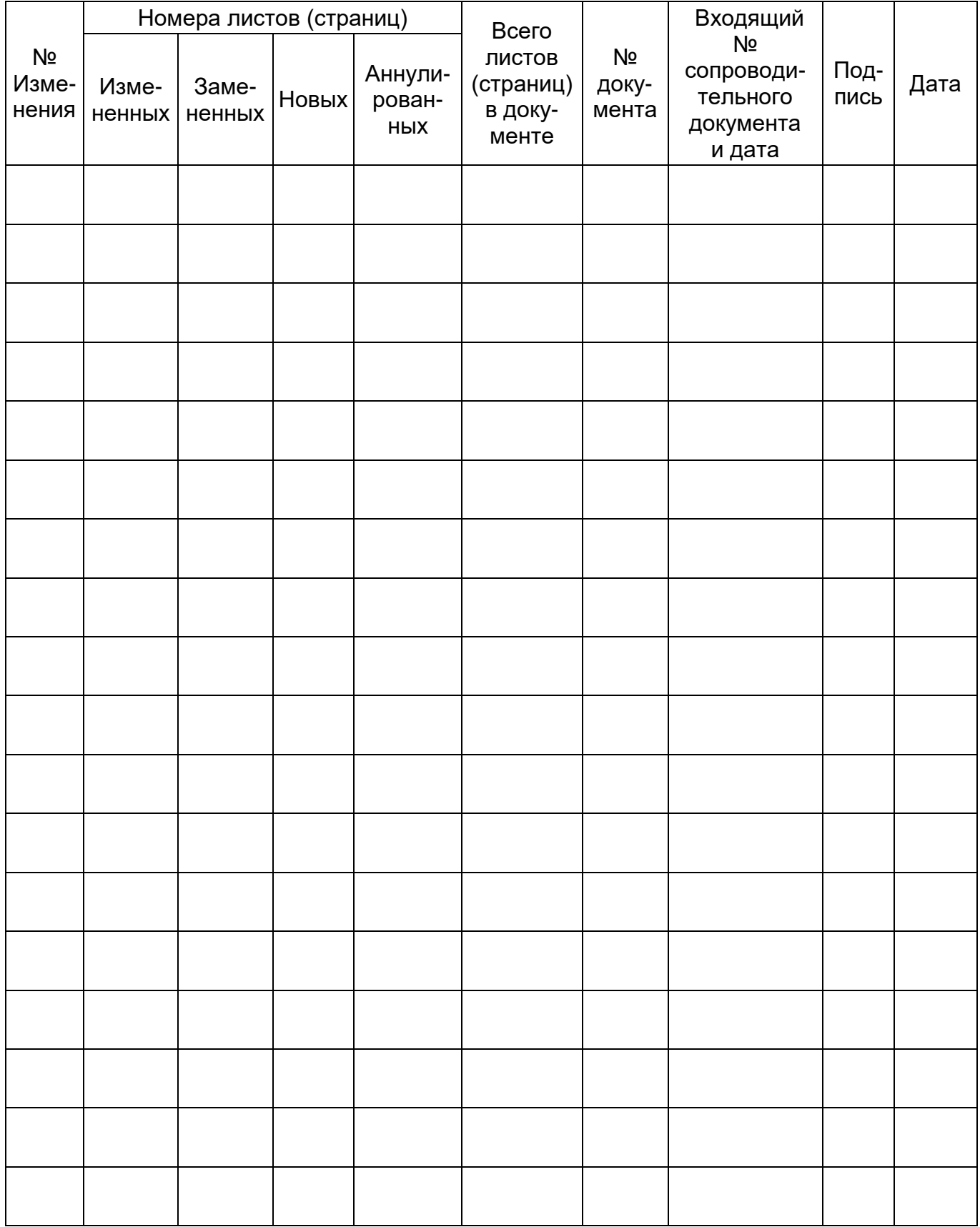

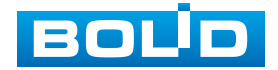

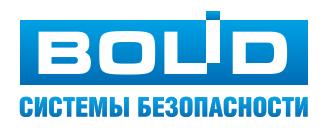

**ЗАО НВП «Болид»**

**Центральный офис:** Адрес: 141070, Московская обл., г. Королев, ул. Пионерская, 4 Тел.: +7(495) 775-71-55 Режим работы: пн–пт, 9:00–18:00

**Электронная почта:** info@bolid.ru, [sales@bolid.ru](mailto:sales@bolid.ru) **Сайт:** bolid.ru

Все предложения и замечания Вы можете отправлять по адресу [support@bolid.ru](mailto:support@bolid.ru)